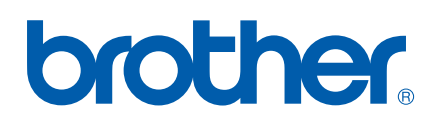

# SOFTWAREHANDLEIDING

MFC-7840W MFC-7440N MFC-7320 DCP-7045N DCP-7040 DCP-7030

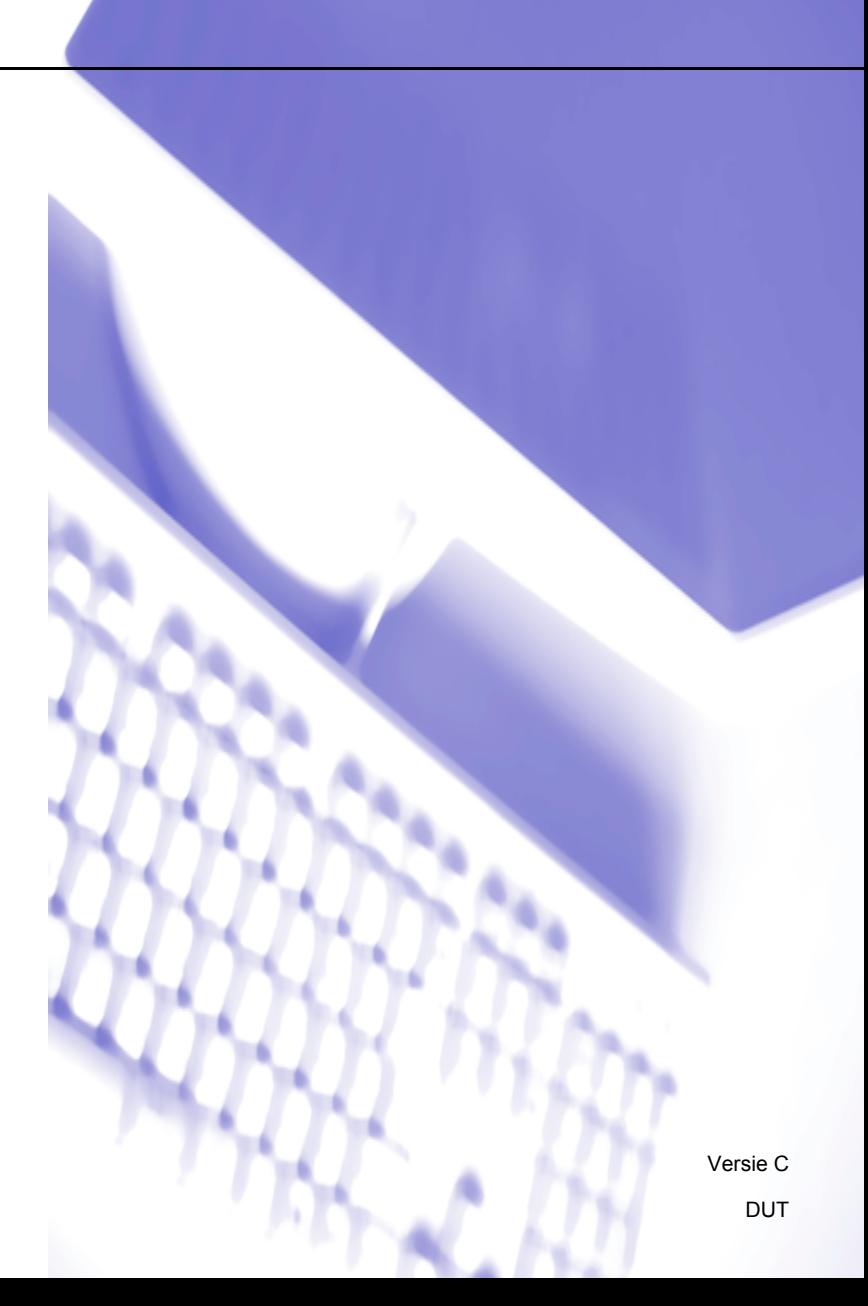

## **Handelsmerken**

Het Brother-logo is een wettig gedeponeerd handelsmerk van Brother Industries, Ltd.

Brother is een wettig gedeponeerd handelsmerk van Brother Industries, Ltd.

© 2008 Brother Industries, Ltd. Alle rechten voorbehouden.

Multi-Function Link is een wettig gedeponeerd handelsmerk van Brother International Corporation.

Windows Vista is of een handelsmerk van Microsoft Corporation of een handelsmerk van Microsoft Corporation dat in de Verenigde Staten en/of andere landen geregistreerd is.

Microsoft, Windows, Windows Server en Internet Explorer zijn geregistreerde handelsmerken van Microsoft Corporation in de Verenigde Staten en/of andere landen.

Apple, Macintosh, Safari en TrueType zijn handelsmerken van Apple Inc., geregistreerd in de Verenigde Staten en andere landen.

Adobe, Flash, Illustrator, PageMaker, Photoshop, PostScript en PostScript 3 zijn óf geregistreerde handelsmerken of handelsmerken van Adobe Systems, Incorporated in de Verenigde Staten en / of andere landen.

CorelDRAW, Paint Shop Pro en WordPerfect zijn handelsmerken of gedeponeerde handelsmerken van Corel Corporation en/of haar dochterondernemingen in Canada, de Verenigde Staten en/of andere landen.

Nuance, het Nuance-logo, PaperPort en ScanSoft zijn handelsmerken of wettig gedeponeerde handelsmerken van Nuance Communications, Inc. in de Verenigde Staten en/of andere landen.

Elk bedrijf waarvan een softwaretitel wordt vermeld in deze handleiding, bezit een softwarelicentieovereenkomst die specifiek geldt voor de bedrijfseigen programma's.

**Alle overige handelsmerken zijn eigendom van hun respectievelijke eigenaren.** 

## Inhoudsopgave

## Paragraaf I Windows®

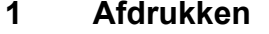

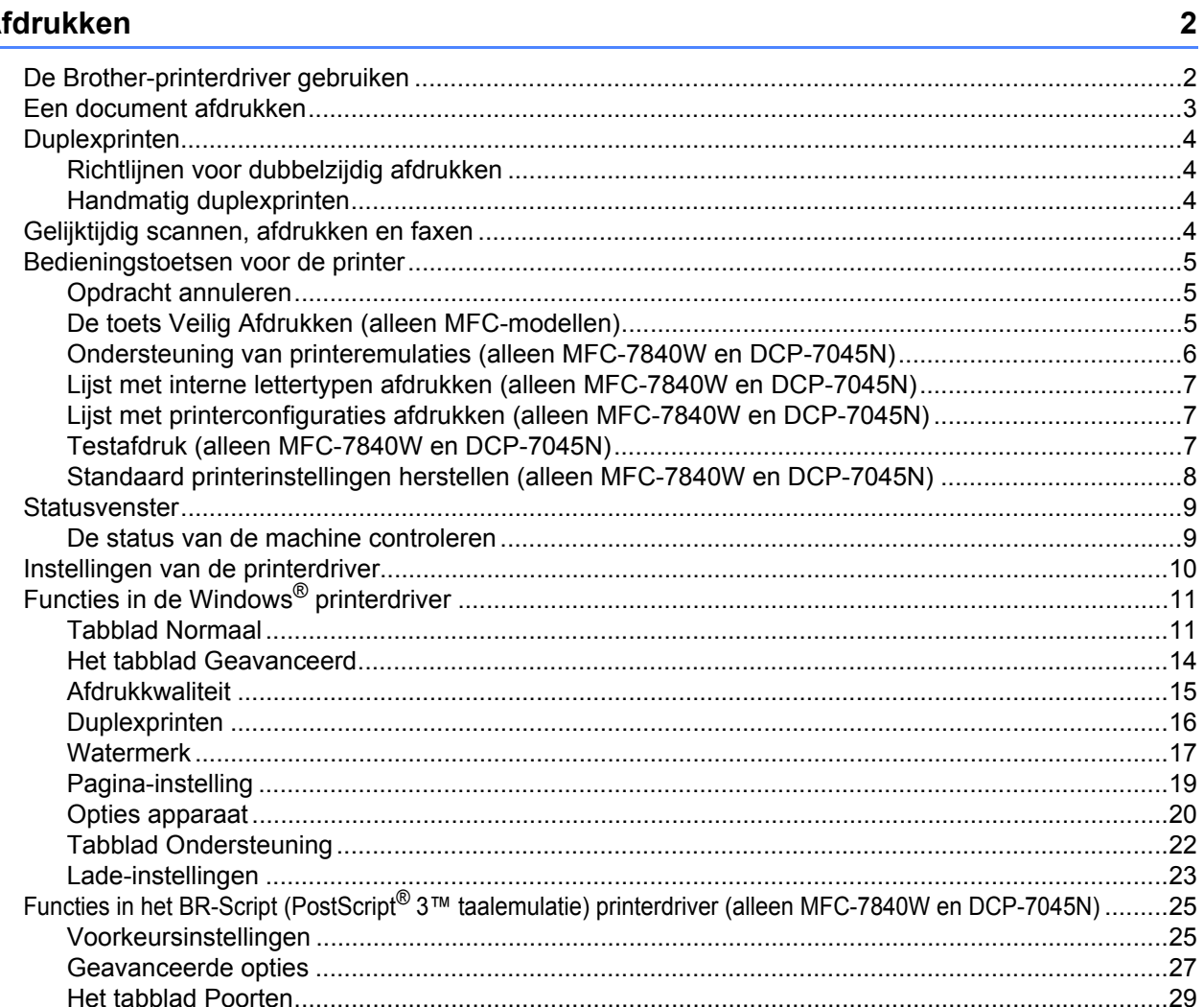

#### $\overline{\mathbf{2}}$ **Scannen**

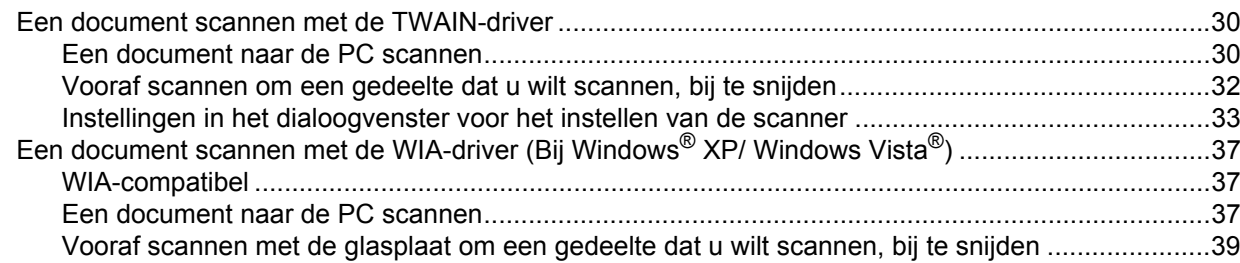

30

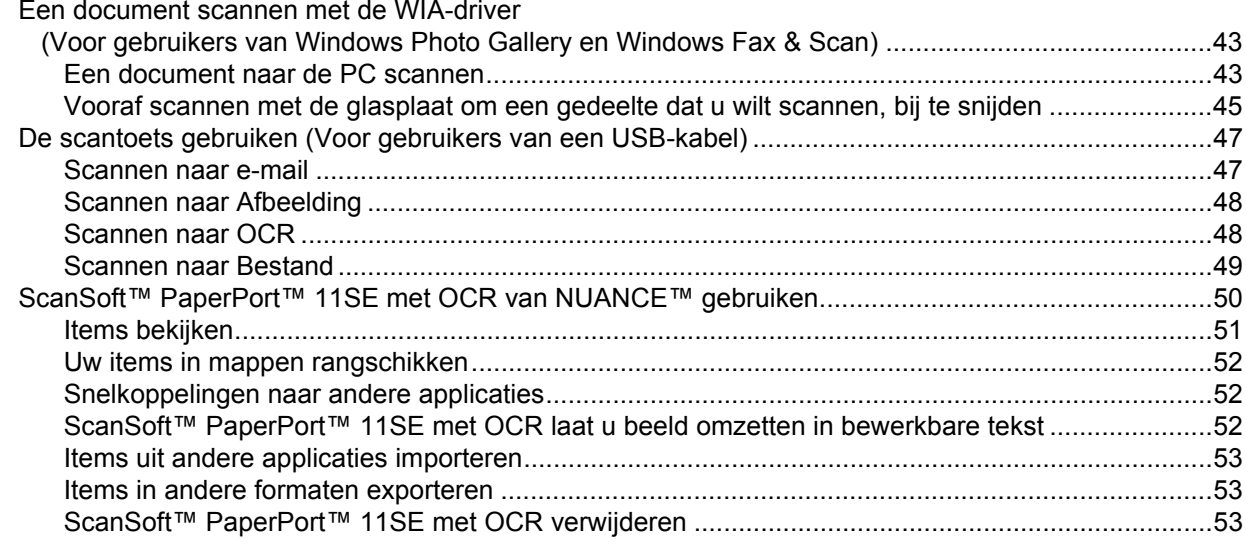

#### $\mathbf{3}$ **ControlCenter3**

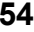

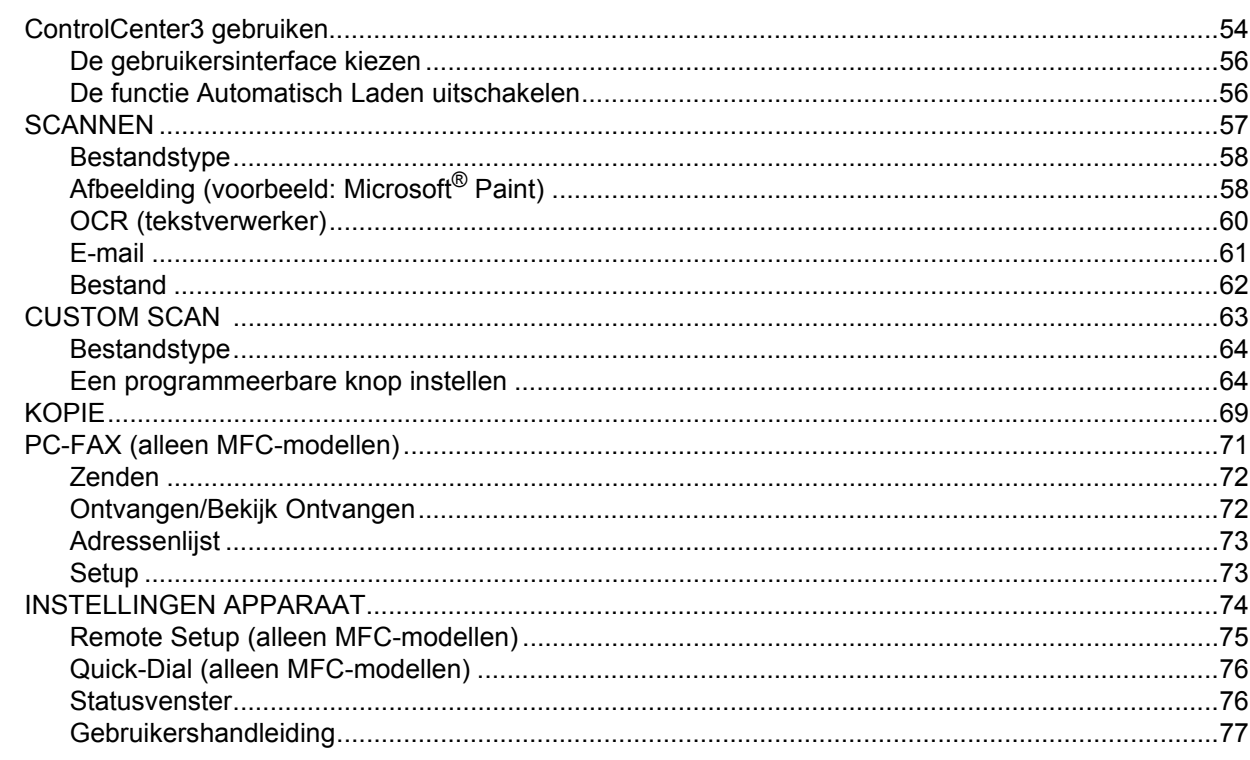

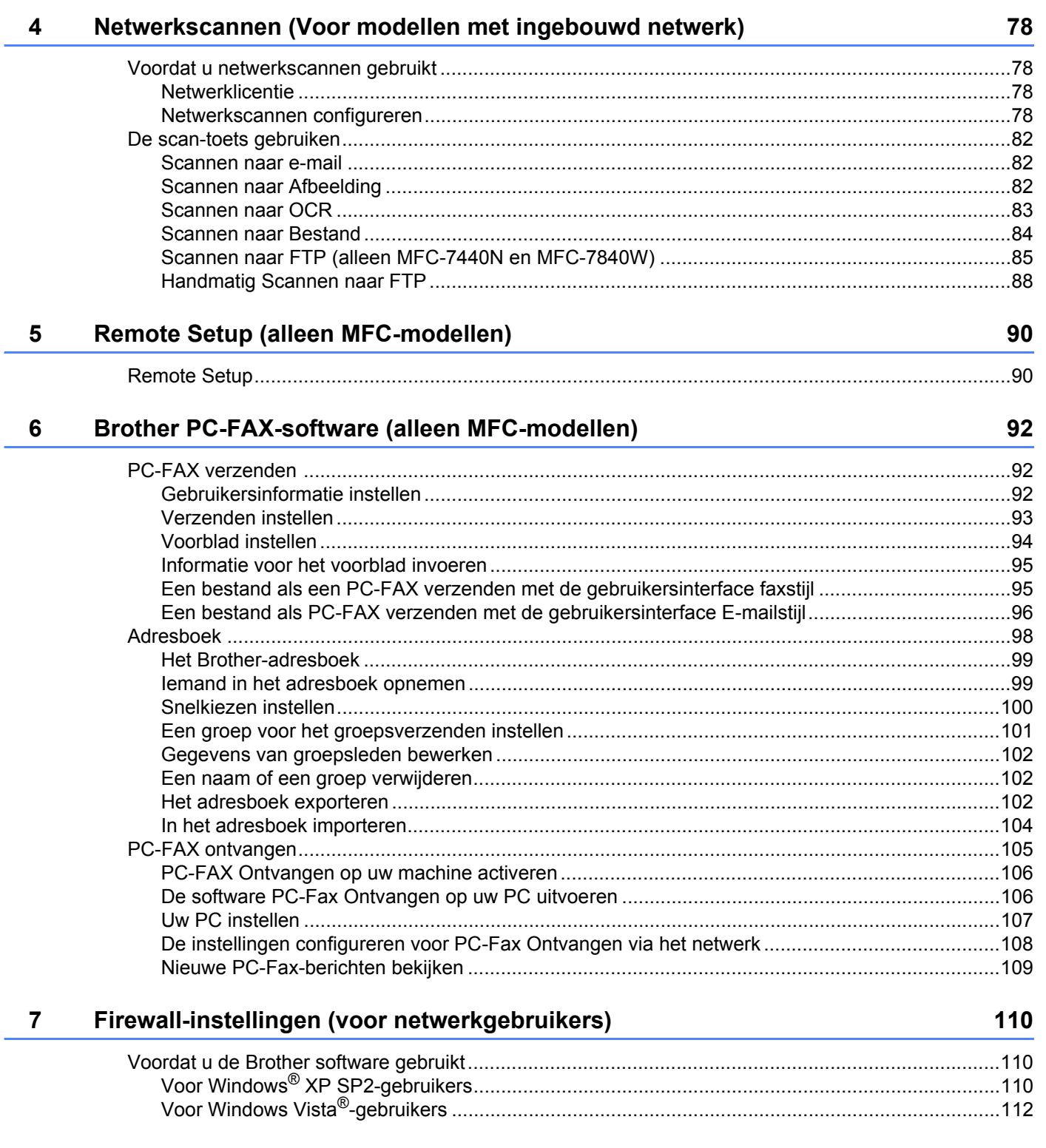

ł,

## **Paragraaf II Apple Macintosh**

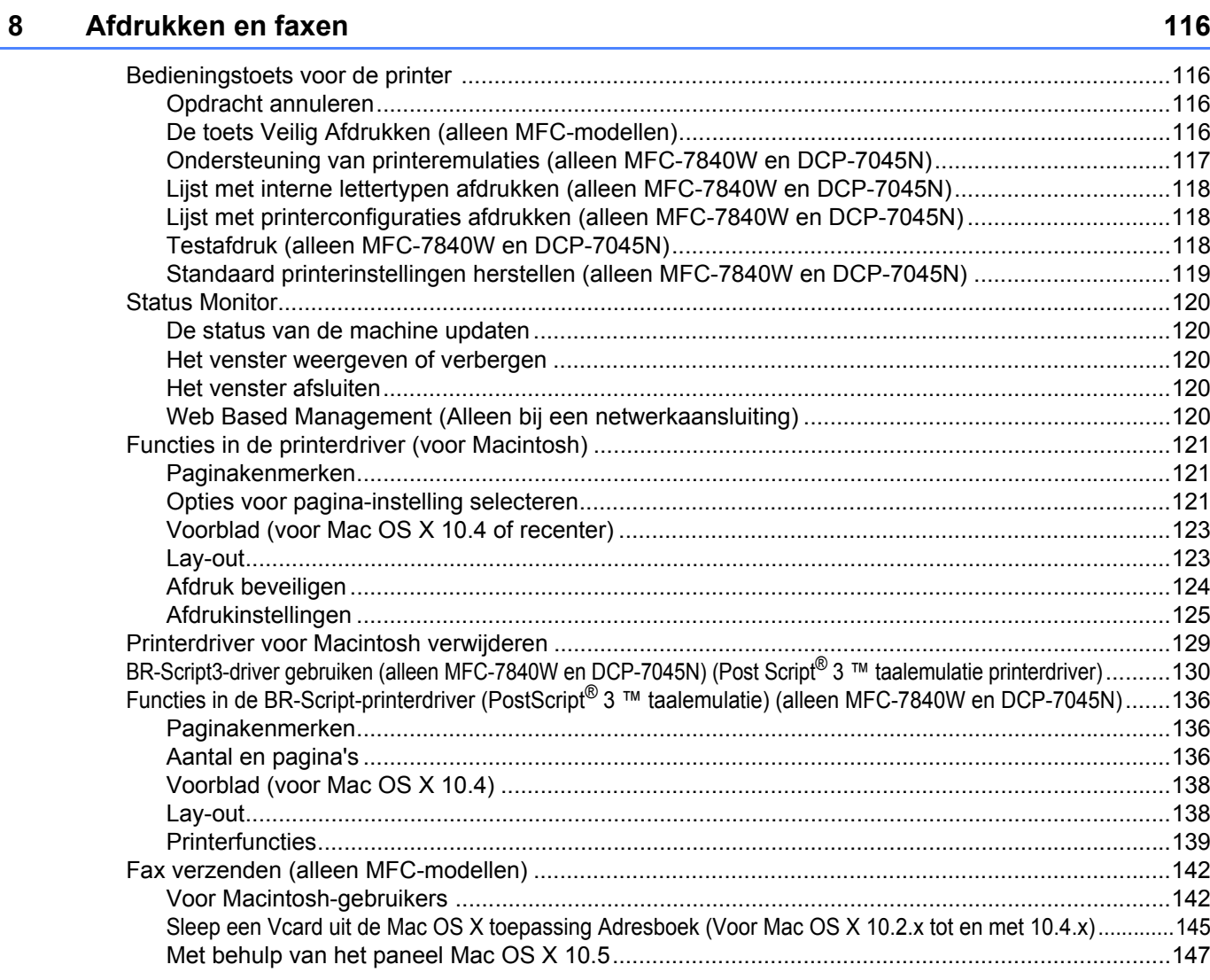

#### $9$ **Scannen**

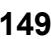

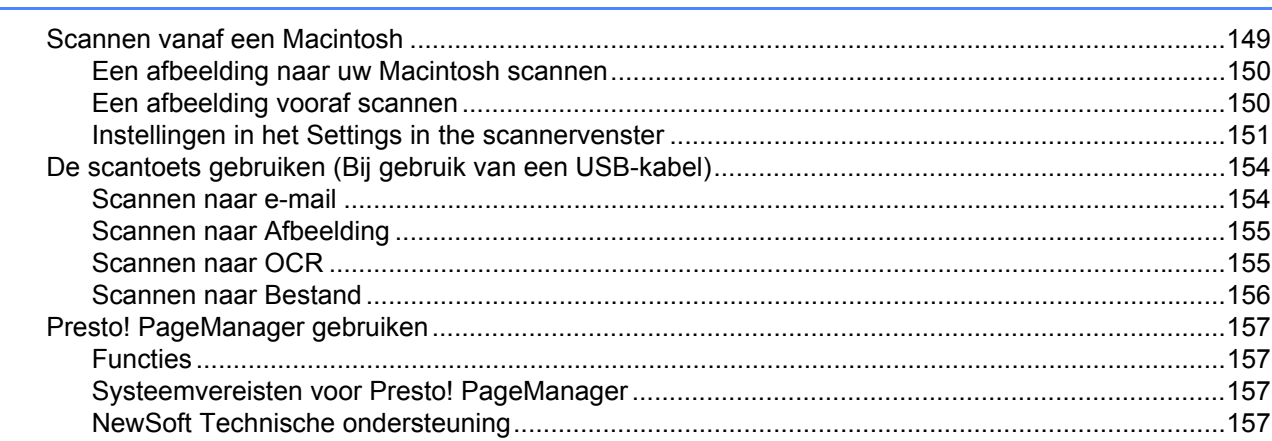

#### $10$ **ControlCenter2**

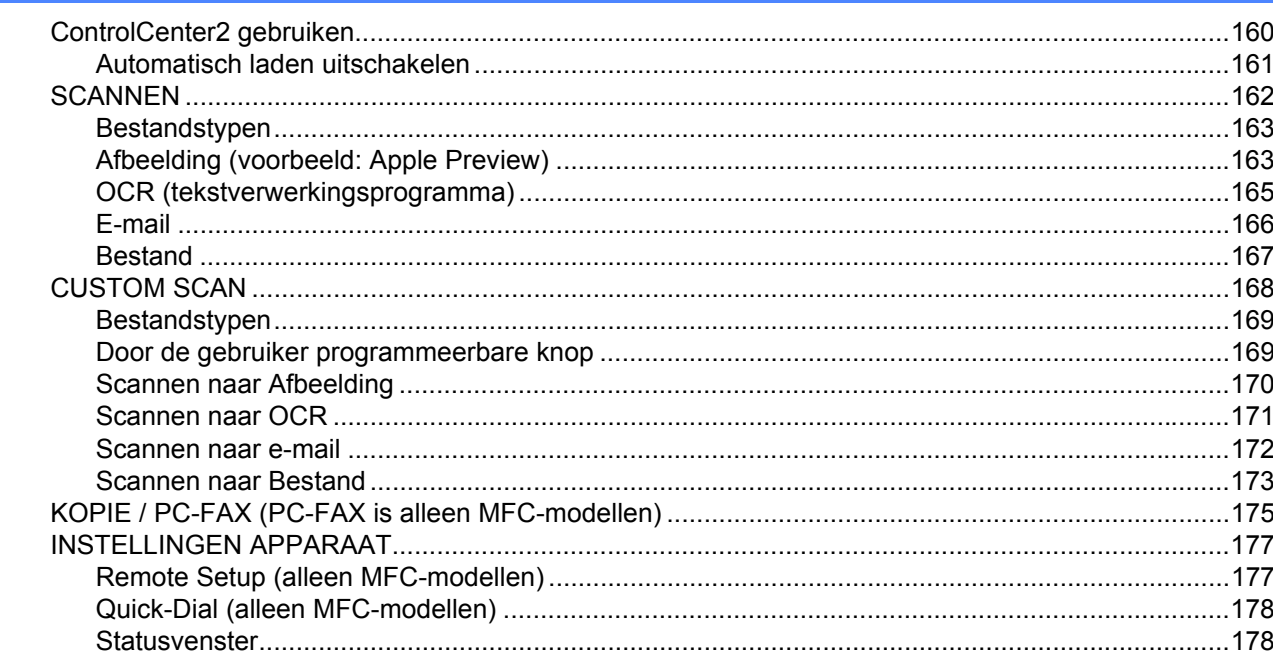

#### $11$ Netwerkscannen

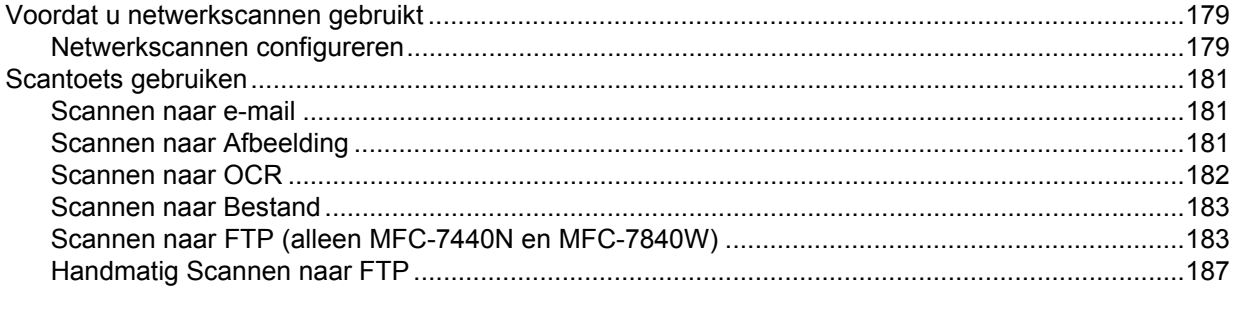

#### **Remote Setup**  $12$

 $\mathbf{A}$ 

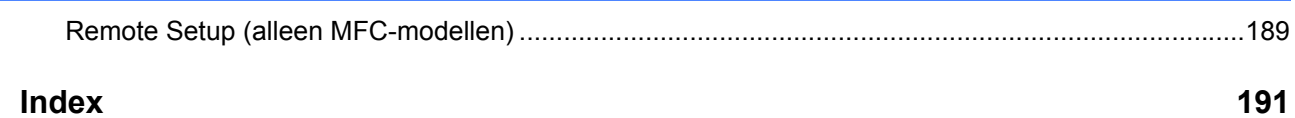

#### 160

179

#### 189

## **Paragraaf I**

# <span id="page-7-0"></span>**Windows® <sup>I</sup>**

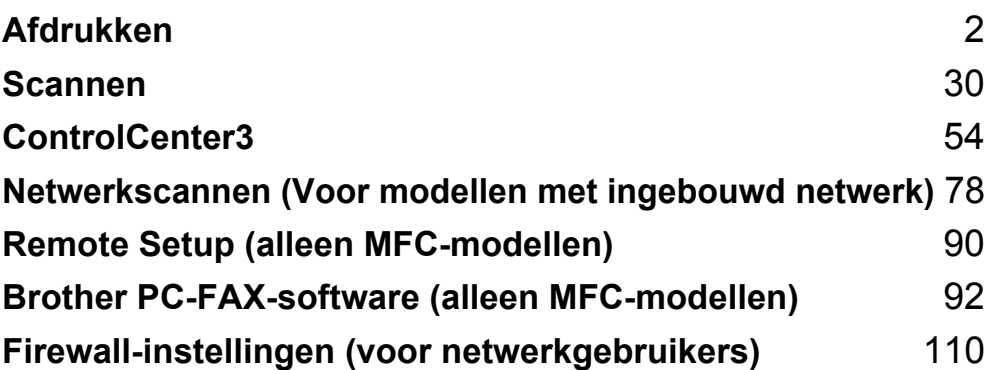

### **Opmerking**

<span id="page-8-0"></span>**1**

- De schermen in dit gedeelte zijn afkomstig uit Windows® XP. De schermen op uw PC kunnen variëren afhankelijk van uw besturingssysteem.
- Als uw PC door een firewall beschermd is en het afdrukken onmogelijk is, moet u misschien de instellingen van de firewall configureren om communicatie via poort nummer 137 mogelijk te maken. Zie *[Firewall](#page-116-0)[instellingen \(voor netwerkgebruikers\)](#page-116-0)* op pagina 110.

## <span id="page-8-1"></span>**De Brother-printerdriver gebruiken <sup>1</sup>**

Een printerdriver is software die gegevens in het formaat dat gebruikt wordt door de PC omzet in het formaat dat wordt gebruikt door een bepaalde printer, met behulp van een Printer Command Language of een Page Description Language.

De printerdrivers bevinden zich op de meegeleverde CD-ROM. Installeer de drivers door het volgen van de *Installatiehandleiding*. De meest recente printerdriver kan ook via Brother Solutions Center worden gedownload op:

**<http://solutions.brother.com>**

#### **Windows® Afdrukken**

De bijbehorende printerdrivers voor Microsoft® Windows® 2000 Professional/XP/Windows Vista® zijn beschikbaar op de CD-ROM geleverd bij uw Brother-apparaat. U kunt deze eenvoudig installeren op uw Windows®-systeem met behulp van ons installatieprogramma. De drivers ondersteunen onze unieke compressiemodus om de afdruksnelheid in Windows®-applicaties te verbeteren en u kunt verschillende printerinstellingen instellen, waaronder zuinig afdrukken en een afwijkend papierformaat.

## <span id="page-9-0"></span>**Een document afdrukken**

Als de machine gegevens van uw computer ontvangt, begint deze met afdrukken door het papier in de papierlade op te halen. De papierlade kan veel verschillende soorten papier en enveloppen invoeren. (Raadpleeg de *Gebruikershandleiding* voor informatie over de papierlade en aanbevolen papiersoorten.)

 $\blacksquare$  Kies in uw applicatie de opdracht Afdrukken.

Als er andere printerdrivers op uw computer zijn geïnstalleerd, selecteer dan in het menu Afdrukken of Afdrukinstellingen van uw applicatie **Brother MFC-XXXX** of **DCP-XXXX Printer**\* als uw printerdriver en klik op OK om het afdrukken te starten.

\*(Hierbij is XXXX uw modelnaam. Als uw machine met een LAN-kabel is aangesloten, wordt LAN in de naam van de printerdriver weergegeven.)

#### **Opmerking**

Macintosh-gebruikers kunnen *[Functies in de printerdriver \(voor Macintosh\)](#page-127-0)* op pagina 121 raadplegen.

2 Uw computer stuurt de gegevens naar de machine.

3) Als de machine alle gegevens heeft afgedrukt, wordt op het LCD-scherm de machinestatus weergegeven.

#### **Opmerking**

U kunt in uw applicatie het papierformaat en de afdrukstand selecteren.

Als uw applicatie het afwijkende papierformaat niet ondersteunt, kies dan het volgende grotere papierformaat.

Pas dan het af te drukken gedeelte aan door de rechter- en linkermarges in uw applicatie te wijzigen.

## <span id="page-10-0"></span>**Duplexprinten <sup>1</sup>**

De meegeleverde printerdriver ondersteunt duplexprinten.

#### <span id="page-10-1"></span>**Richtlijnen voor dubbelzijdig afdrukken <sup>1</sup>**

- Als het papier dun is, kan het kreukelen.
- Als het papier gekreukeld is, draai dan de stapel om strijk deze glad en plaats de stapel terug in de papierlade of in de handinvoer.
- Als het papier niet goed kan worden ingevoerd, kan het gekreukeld zijn. Verwijder het papier, strijk het glad en draai de stapel om.
- Wanneer u de functie Handmatig Duplex gebruikt, kan het papier vastlopen of kan de afdrukkwaliteit niet goed zijn.

Als het papier is vastgelopen, raadpleeg dan *Vastgelopen papier* in de *Gebruikershandleiding*. Als de afdrukkwaliteit niet goed is, raadpleeg dan *De afdrukkwaliteit verbeteren* in de *Gebruikershandleiding*.

#### <span id="page-10-2"></span>**Handmatig duplexprinten <sup>1</sup>**

De machine drukt eerst alle pagina's met even nummers af op een kant van het papier. Vervolgens geeft de

Windows<sup>®</sup>-driver aan (door een pop-upbericht) dat het papier opnieuw moet worden geplaatst. Strijk het papier voordat het u het terugplaatst goed glad, anders kan het papier vastlopen. Het gebruik van erg dun of erg dik papier wordt afgeraden.

## <span id="page-10-3"></span>**Gelijktijdig scannen, afdrukken en faxen <sup>1</sup>**

Uw machine kan gegevens van uw computer afdrukken terwijl een fax in het geheugen wordt verzonden of ontvangen, of terwijl er gegevens naar de computer worden gescand. Tijdens het afdrukken via de PC wordt het versturen van de fax niet onderbroken. Als de machine echter kopieert of een fax op papier ontvangt, onderbreekt de machine het afdrukken via de PC en gaat daar pas weer mee verder nadat het kopiëren is voltooid of de hele fax is ontvangen.

## <span id="page-11-0"></span>**Bedieningstoetsen voor de printer <sup>1</sup>**

#### <span id="page-11-1"></span>**Opdracht annuleren <sup>1</sup>**

Om een huidige afdruktaak te annuleren, drukt u op **Opdracht Annuleren (Job Cancel)**. U kunt de resterende gegevens in het printergeheugen wissen door op **Opdracht Annuleren (Job Cancel)** te drukken. Als u meerdere afdruktaken wilt annuleren, houdt u deze toets ingedrukt totdat de LCD Alles annuleren aangeeft.

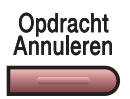

#### <span id="page-11-3"></span><span id="page-11-2"></span>**De toets Veilig Afdrukken (alleen MFC-modellen) <sup>1</sup>**

Beveiligde gegevens worden beschermd door een wachtwoord. Alleen mensen die over het wachtwoord beschikken, kunnen de beveiligde gegevens afdrukken. De machine drukt de beveiligde gegevens pas af nadat het wachtwoord is ingevoerd. Als het document is afgedrukt, worden gegevens uit het geheugen verwijderd. Om deze functie te gebruiken, dient u een wachtwoord in het dialoogvenster van de printerdriver in te voeren. Als de stroomschakelaar uit wordt gezet, worden de beveiligde gegevens die zijn opgeslagen in het geheugen, gewist.

#### **4 Druk op Veilig Afdrukken (Secure).**

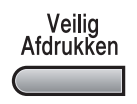

#### **Opmerking**

Als het LCD-scherm Geen data! weergeeft, zijn er geen beveiligde gegevens in het geheugen opgeslagen.

- **2** Druk op ▲ of ▼ om de gebruikersnaam te selecteren. Druk op OK. Het LCD-scherm geeft de lijst met beveiligde taken voor die naam weer.
- **63** Druk op ▲ of ▼ om de taak te selecteren. Druk op **OK**. Voer uw wachtwoord van vier cijfers in en druk op **OK**.
- d Om de gegevens af te drukken, drukt u op **a** of **b** om Print te selecteren. Druk op **OK**. De machine drukt de gegevens af. Om de beveiligde gegevens af te drukken, drukt u op **▲** of **▼** om Verwijder te selecteren. Druk op **OK**.

#### <span id="page-12-0"></span>**Ondersteuning van printeremulaties (alleen MFC-7840W en DCP-7045N) <sup>1</sup>**

Uw machine ontvangt afdrukopdrachten in een printertaaktaal of emulatie. Verschillende besturingssystemen en applicaties sturen de afdrukopdrachten in verschillende talen. Uw machine kan afdrukopdrachten in een aantal emulaties ontvangen en is uitgerust met de functie Emulatie Automatisch Selecteren. Als de machine gegevens ontvangt van de computer, wordt automatisch de emulatiemodus geselecteerd. De standaardinstelling is Automatisch.

Uw machine is uitgerust met de volgende emulatiemodi. U kunt de instelling aanpassen via het bedieningspaneel of een webbrowser.

HP LaserJet modus

De HP LaserJet modus (of HP-modus) is de emulatiemodus waarin deze printer de PCL6-taal van een Hewlett-Packard LaserJet laserprinter ondersteunt. Veel applicaties ondersteunen dit type laserprinter. Door deze modus te gebruiken, werkt uw printer het best bij dergelijke applicaties.

■ BR-Script 3 Modus

BR-Script is een paginabeschrijvingstaal van Brother en een PostScript®-taalemulatie. Deze printer ondersteunt PostScript®3™. Met de BR-Script interpreter van deze printer kunt u tekst en afbeeldingen op de pagina beheren.

Voor technische informatie over PostScript®-opdrachten kunt u de volgende handleidingen raadplegen:

- Adobe Systems Incorporated. PostScript<sup>®</sup> Language Reference, 3e editie. Addison-Wesley Professional, 1999. ISBN: 0-201-37922-8
- Adobe Systems Incorporated. PostScript<sup>®</sup> Language Program Design. Addison-Wesley Professional, 1988. ISBN: 0-201-14396-8
- Adobe Systems Incorporated. PostScript<sup>®</sup> Language Tutorial and Cookbook. Addison-Wesley Professional, 1985. ISBN: 0-201-10179-3

#### **Emulatiemodus instellen <sup>1</sup>**

- a Bij MFC-7840W, druk op **Menu**, **4**, **1**. Bij DCP-7045N, druk op **Menu**, **a** of **b** om 3. Printer te selecteren. Druk op **OK**. Druk op **a** of **b** om 1. Emulatie te selecteren. Druk op **OK**.
- b Druk op **a** of **b** om Auto, HP LaserJet of BR-Script 3 te selecteren. Druk op **OK**.
- **8** Druk op **Stop/Eindigen (Stop/Exit)**.

#### **Opmerking**

Wij raden u aan om de emulatie-instelling met uw applicatie of uw netwerkserver in te stellen. Als de instelling niet goed werkt, kies dan de vereiste emulatiemodus handmatig met de toetsen van het bedieningspaneel van de machine.

#### <span id="page-13-0"></span>**Lijst met interne lettertypen afdrukken (alleen MFC-7840W en DCP-7045N) <sup>1</sup>**

U kunt een lijst met de interne (of aanwezige) lettertypen afdrukken om te zien hoe elk lettertype eruit ziet voordat u deze gebruikt.

- - Bij MFC-7840W, druk op Menu, 4, 2, 1, en ga naar Stap <sup>8</sup>. Bij DCP-7045N, druk op **Menu**, **A** of ▼ om 3. Printer te selecteren. Druk op OK en ga naar Stap **@**.
- <span id="page-13-4"></span>b Druk op **a** of **b** om 2. Printopties. te selecteren. Druk op **OK**. Druk op **a** of **b** om 1. Intern font te selecteren. Druk op **OK**.

<span id="page-13-3"></span>**3** Druk op **Start**. De machine drukt de lijst af.

d Druk op **Stop/Eindigen (Stop/Exit)**.

#### <span id="page-13-1"></span>**Lijst met printerconfiguraties afdrukken (alleen MFC-7840W en DCP-7045N) <sup>1</sup>**

U kunt een lijst met de huidige printerinstellingen afdrukken.

- **1** Bij MFC-7840W, druk op **Menu, 4, 2, 2, en ga naar Stap <b>@**. Bij DCP-7045N, druk op **Menu**, **A** of ▼ om 3. Printer te selecteren. Druk op OK en ga naar Stap **@**.
- <span id="page-13-6"></span>b Druk op **a** of **b** om 2. Printopties. te selecteren. Druk op **OK**. Druk op **a** of **b** om 2. Configuratie te selecteren. Druk op **OK**.
- <span id="page-13-5"></span>**6** Druk op **Start**. De machine drukt de instellingen af.
- d Druk op **Stop/Eindigen (Stop/Exit)**.

#### <span id="page-13-2"></span>**Testafdruk (alleen MFC-7840W en DCP-7045N) <sup>1</sup>**

Als er problemen zijn met de afdrukkwaliteit, kunt u een testafdruk afdrukken.

- **1** Bij MFC-7840W, druk op **Menu**, 4, 2, 3, en ga naar Stap **@**. Bij DCP-7045N, druk op **Menu**, **A** of ▼ om 3. Printer te selecteren. Druk op OK en ga naar Stap **@**.
- <span id="page-13-8"></span>b Druk op **a** of **b** om 2. Printopties. te selecteren. Druk op **OK**. Druk op **a** of **b** om 3. Testafdruk te selecteren. Druk op **OK**.

<span id="page-13-7"></span>**6** Druk op Start.

Druk op Stop/Eindigen (Stop/Exit).

#### **Opmerking**

Als het probleem zichtbaar is op de afdruk, raadpleeg dan het gedeelte *De afdrukkwaliteit verbeteren* in de *Gebruikershandleiding*.

#### <span id="page-14-0"></span>**Standaard printerinstellingen herstellen (alleen MFC-7840W en DCP-7045N) <sup>1</sup>**

U kunt de printerinstellingen van de machine terugzetten naar de fabrieksinstellingen. Lettertypen en macro's die in het geheugen van de machine zijn opgeslagen, worden gewist.

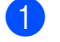

**1** Bij MFC-7840W, druk op Menu, 4, 3, en ga naar Stap **@**. Bij DCP-7045N, druk op **Menu**, **a** of **b** om 3. Printer te selecteren. Druk op **OK** en ga naar Stap [b](#page-14-2).

- <span id="page-14-2"></span>**2** Druk op **∆** of **V** om 3. Reset printer te selecteren. Om de standaardinstellingen te herstellen, drukt u op **a**. Om af te sluiten zonder wijzigingen door te voeren, drukt u op **b**. Ga naar Stap **@**.
- <span id="page-14-1"></span>**63** Om de standaardinstellingen te herstellen, drukt u op 1. Om af te sluiten zonder wijzigingen door te voeren, drukt u op **2**.

<span id="page-14-3"></span>d Druk op **Stop/Eindigen (Stop/Exit)**.

## <span id="page-15-0"></span>**Statusvenster <sup>1</sup>**

Het hulpprogramma Statusvenster is een instelbaar softwarehulpmiddel waarmee u de status van een of meer apparaten kunt controleren; op deze manier wordt u meteen geïnformeerd over foutmeldingen zoals papier is op of papier is vastgelopen.

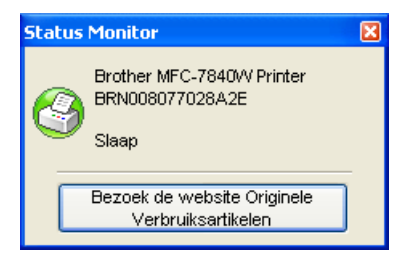

U kunt de status van het apparaat op elk moment controleren door dubbel te klikken op het pictogram in de taakbalk of door **Status Monitor (Statusvenster)** te kiezen via **Start**/**Alle programma's**/**Brother**/ **MFC-XXXX (of DCP-XXXX)** op uw computer.

Er is ook een koppeling naar de website **Originele verbruiksartikelen van Brother** Klik op de knop **Bezoek de website Originele Verbruiksartikelen** voor meer informatie over originele verbruiksartikelen van Brother.

#### **Opmerking**

Voor meer informatie over het gebruik van de software Status Monitor (Statusvenster) klikt u met de rechtermuisknop op het pictogram **Status Monitor (Statusvenster)** en kiest u **Help**.

#### <span id="page-15-1"></span>**De status van de machine controleren <sup>1</sup>**

Het pictogram Statusvenster verandert van kleur afhankelijk van de machinestatus.

■ Een groen pictogram geeft aan dat het apparaat stand-by staat.

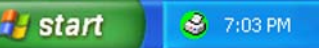

Een geel pictogram duidt op een waarschuwing.

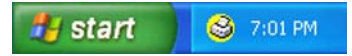

Een rood pictogram geeft aan dat er een afdrukfout heeft plaatsgevonden.

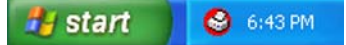

Er zijn twee locaties waar u het Statusvenster kunt weergeven op uw PC: in de taakbalk of op het bureaublad.

#### **Opmerking**

- U kunt de status van het apparaat op elk moment controleren door dubbel te klikken op het pictogram in de taakbalk of door Status Monitor (Statusvenster) te kiezen via **Start**/**Alle programma's**/**Brother**/ **MFC-XXXX (of DCP-XXXX)** op uw computer.
- Voor meer informatie over het gebruik van de software **Status Monitor (Statusvenster)** klikt u met de rechtermuisknop op het pictogram **Status Monitor (Statusvenster)** en kiest u **Help**.

## <span id="page-16-0"></span>**Instellingen van de printerdriver <sup>1</sup>**

#### **Opmerking**

Macintosh-gebruikers kunnen *[Afdrukken en faxen](#page-122-0)* op pagina 116 raadplegen.

Als u via uw computer afdrukt, kunt u de volgende printerinstellingen wijzigen:

- **Papierformaat**
- Meerdere pag. afdrukken
- Afdrukstand
- Aantal
- Soort papier
- **Papierbron**
- Resolutie
- Toner-bespaarstand
- Afdrukinstellingen
- $\blacksquare$  Handmatig tweeijdig af drukken <sup>[1](#page-16-1)</sup>
- $\blacksquare$  Watermerk  $^1$  $^1$
- $\blacksquare$  Scaling  $1$
- $\blacksquare$  Afdruk beveiligen  $^1$  $^1$
- $\blacksquare$  Snelle printerinstelling <sup>[1](#page-16-1)</sup>
- Macro
- $\blacksquare$  Kop/Voetregel printen  $1$
- Dichtheid afstelling
- Uitvoer verbeteren
- <span id="page-16-1"></span><sup>1</sup> Deze instellingen zijn niet beschikbaar bij de BR-script printerdriver voor Windows<sup>®</sup>.

## <span id="page-17-0"></span>**Functies in de Windows® printerdriver <sup>1</sup>**

Raadpleeg **Help** in de printerdriver voor meer informatie.

#### **Opmerking**

- De schermen in dit gedeelte zijn afkomstig uit Windows® XP. De schermen die op uw PC worden weergegeven, variëren afhankelijk van het besturingssysteem.
- U opent het dialoogvenster **Voorkeursinstellingen** door op **Voorkeursinstellingen...** op het tabblad **Algemeen** van het dialoogvenster **Eigenschappen** te klikken.

#### <span id="page-17-1"></span>**Tabblad Normaal <sup>1</sup>**

U kunt instellingen ook wijzigen door op de afbeelding links van het tabblad **Normaal**.

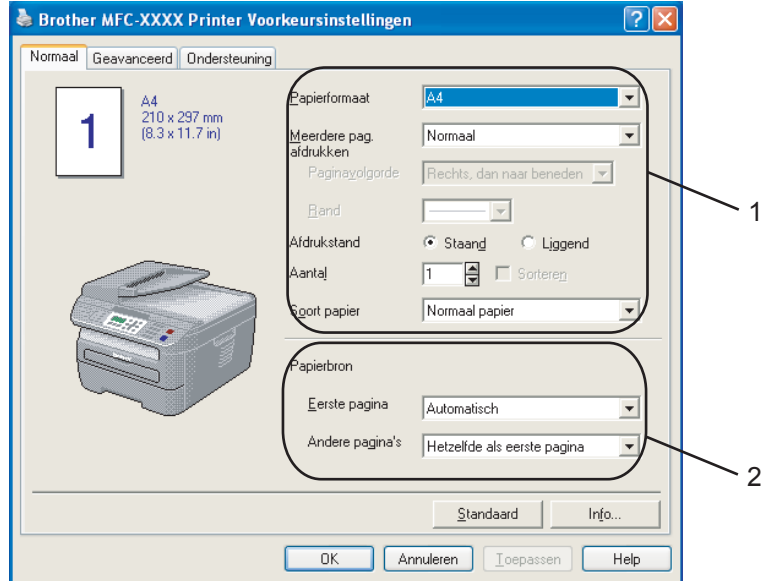

- **a Selecteer het Papierformaat, Meerdere pag. afdrukken, Afdrukstand, Aantal en Soort papier (1).**
- **2** Selecteer de **Papierbron** (2).
- **3** Klik op OK om de door u geselecteerde instellingen toe te passen. Om terug te gaan naar de standaardinstellingen, klikt u op **Standaard** en vervolgens op **OK**.

#### **Papierformaat <sup>1</sup>**

In de keuzelijst selecteert u het Papierformaat dat u gebruikt.

#### **Meerdere pag. afdrukken <sup>1</sup>**

Door Meerdere pag. afdrukken te selecteren wordt het beeldformaat van een pagina verkleind waardoor er meerdere pagina's op een vel papier kunnen worden afgedrukt, of wordt het beeldformaat van een pagina vergroot zodat deze op meerdere vellen papier wordt afgedrukt.

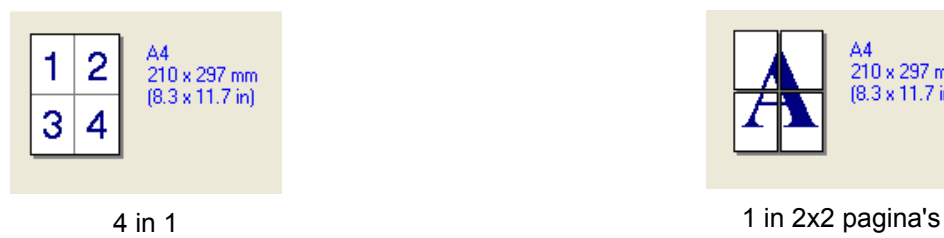

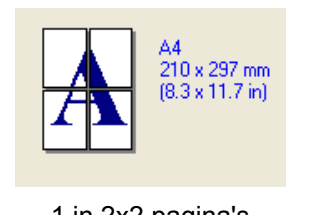

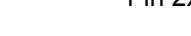

#### **Paginavolgorde <sup>1</sup>**

Als N in 1-optie is geselecteerd, kan in het keuzemenu de Paginavolgorde worden geselecteerd.

#### **Rand <sup>1</sup>**

Als u meerdere pagina's op één vel afdrukt met behulp van de functie Meerdere pag. afdrukken, kunt u kiezen of u een rand, stippellijn of geen rand om elke pagina van het vel wilt afdrukken.

#### **Afdrukstand <sup>1</sup>**

Met de Afdrukstand selecteert u in welke richting uw document wordt afgedrukt (**Staand** of **Liggend**).

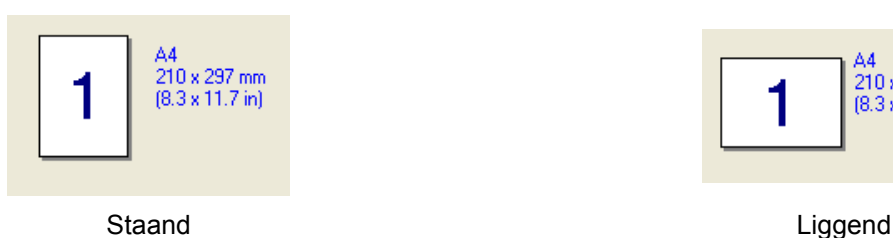

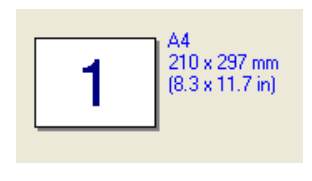

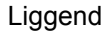

#### **Aantal <sup>1</sup>**

Met Aantal stelt u het aantal kopieën in dat wordt afgedrukt.

#### **Sorteren <sup>1</sup>**

Als het selectievakje Sorteren wordt geselecteerd, wordt een complete kopie van uw document afgedrukt en vervolgens wordt het aantal kopieën dat u hebt geselecteerd, afgedrukt. Als het selectievakje Sorteren niet is geselecteerd, dan wordt elke pagina afgedrukt voor alle geselecteerde kopieën voordat de volgende pagina van het document wordt afgedrukt.

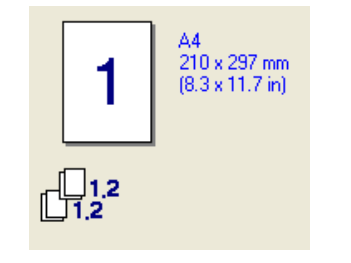

210 x 297 mm  $[8.3 \times 11.7]$  in]

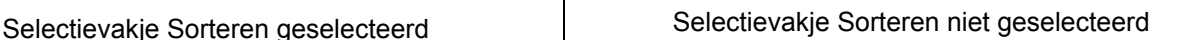

#### **Soort papier <sup>1</sup>**

U kunt in uw machine de volgende soorten papier gebruiken. Voor de beste afdrukkwaliteit, selecteert u het soort papier dat u wilt gebruiken.

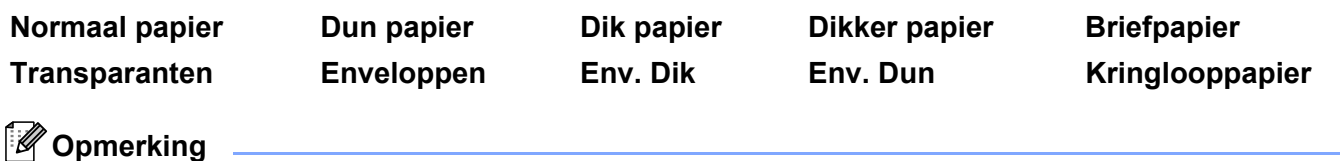

• Selecteer **Normaal papier** als u standaardpapier gebruikt. Als u zwaarder papier, enveloppen of ruw papier gebruikt, selecteer dan **Dik papier** of **Dikker papier**. Voor bankpostpapier selecteert u **Briefpapier**.

• Selecteer **Enveloppen** wanneer u enveloppen gebruikt. Als de toner niet goed op de envelop afdrukt als **Enveloppen** is geselecteerd, kies dan **Env. Dik**. Als de envelop kreukelt wanneer **Enveloppen** is geselecteerd, kies dan **Env.Dun**.

#### **Papierbron 1**

U kunt **Automatisch**, **Ladel** of **Handmatig** selecteren en verschillende laden opgeven voor het afdrukken van de eerste pagina en voor de volgende pagina's.

#### <span id="page-20-0"></span>**Het tabblad Geavanceerd <sup>1</sup>**

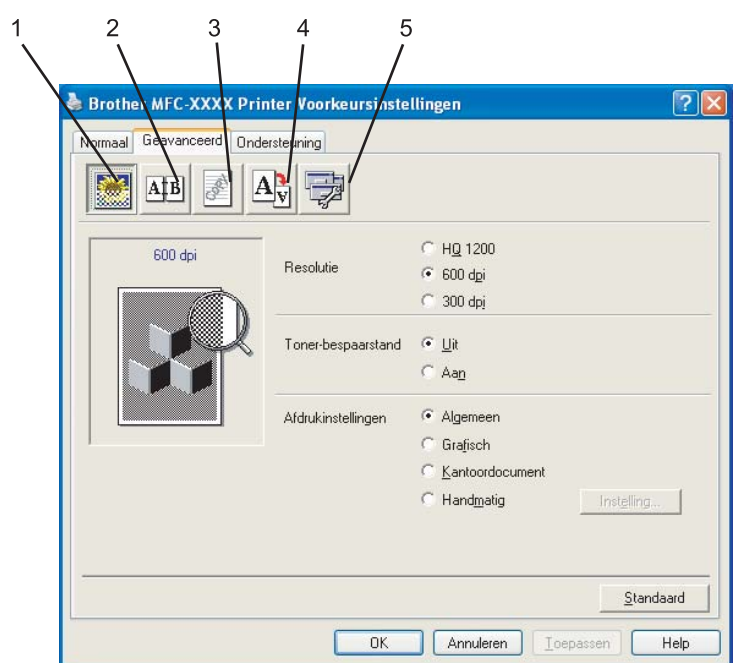

Klik op een van de bijbehorende pictogrammen om de instellingen van het tabblad te wijzigen:

- Afdrukkwaliteit (1)
- $\blacksquare$  Duplex (2)
- $\blacksquare$  Watermerk (3)
- $\blacksquare$  Pagina-instelling (4)
- Opties apparaat (5)

#### <span id="page-21-0"></span>**Afdrukkwaliteit <sup>1</sup>**

#### **Resolutie**

U kunt de resolutie als volgt wijzigen:

- **HQ 1200**
- **600 dpi**
- **300 dpi**

#### ■ Toner-bespaarstand

U kunt kosten besparen door het inschakelen van de **Toner-bespaarstand**, waardoor de printdichtheid wordt verminderd (en de afdruk lichter wordt).

#### **Opmerking**

- Wij raden het gebruik van de **Toner-bespaarstand** af voor het afdrukken van foto's of afbeeldingen met grijstinten.
- **Toner-bespaarstand** is niet beschikbaar voor de **HQ 1200**-resolutie.

#### **Afdrukinstellingen**

U kunt de afdrukinstellingen handmatig wijzigen.

• **Algemeen**

Dit is een afdrukmodus voor het algemeen afdrukken van documenten.

• **Grafisch**

Dit is de beste modus voor het afdrukken van documenten met afbeeldingen.

• **Kantoordocument**

Dit is de beste modus voor het afdrukken van kantoordocumenten.

• **Handmatig**

U kunt de instellingen handmatig wijzigen door door **Handmatig** te selecteren en op de knop **Instelling...** te klikken. U kunt helderheid, contrast en andere instellingen definiëren.

#### <span id="page-22-0"></span>**Duplexprinten <sup>1</sup>**

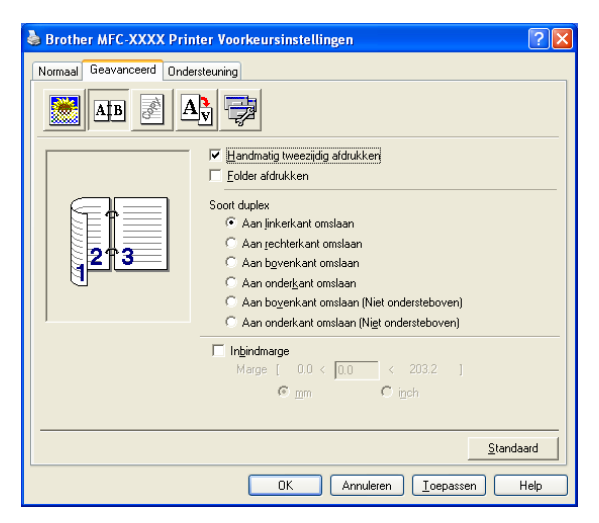

#### **Handmatig tweezijdig afdrukken**

Vink **Handmatig tweezijdig afdrukken** aan. In deze modus worden alle even pagina's als eerste afgedrukt. Vervolgens stopt de printerdriver en worden de instructies weergegeven voor het opnieuw installeren van het papier. Wanneer u op **OK** klikt, worden de oneven pagina's afgedrukt. Er zijn zes types handmatige duplexbindrichtingen voor elke afdrukstand beschikbaar.

#### **Folder afdrukken**

Gebruik deze functie wanneer u een folder wilt afdrukken. Om de folder te maken, vouwt u de afgedrukte pagina's in het midden.

#### **Inbindmarge**

Door de optie Inbindmarge te selecteren, kunt u ook de marge voor het inbinden in inches of millimeters opgeven.

#### <span id="page-23-0"></span>**Watermerk <sup>1</sup>**

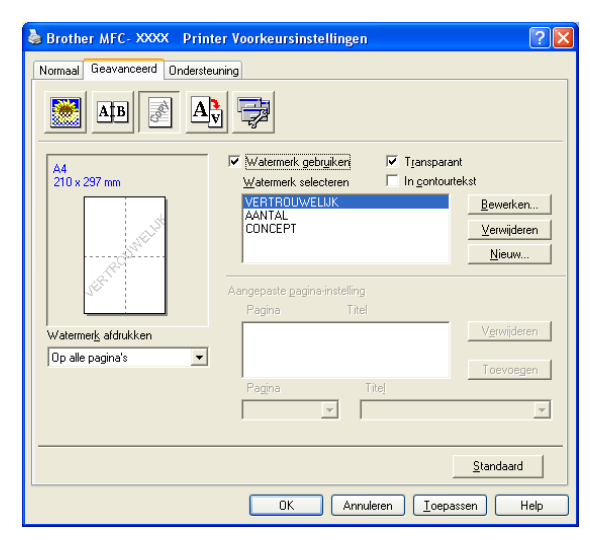

U kunt een logo of tekst als watermerk op uw document plaatsen. U kunt een van de voorgeprogrammeerde watermerken selecteren of een zelfgemaakt bitmap-bestand gebruiken. Vink **Watermerk gebruiken** aan en selecteer het gewenste watermerk.

#### **Transparant <sup>1</sup>**

Vink **Transparant** aan om de afbeelding als watermerk af te drukken op de achtergrond van het document. Als deze functie niet is aangevinkt, wordt het watermerk op de voorgrond van het document afgedrukt.

#### **In contourtekst <sup>1</sup>**

Vink **In contourtekst** aan als u alleen een contour van het watermerk wilt afdrukken.

#### **Watermerk afdrukken <sup>1</sup>**

U kunt het watermerk op een van de volgende manieren afdrukken.

- **Op alle pagina's**
- **Alleen op eerste pagina**
- **Vanaf tweede pagina**
- **Aangepast**

#### **Watermerk instellen <sup>1</sup>**

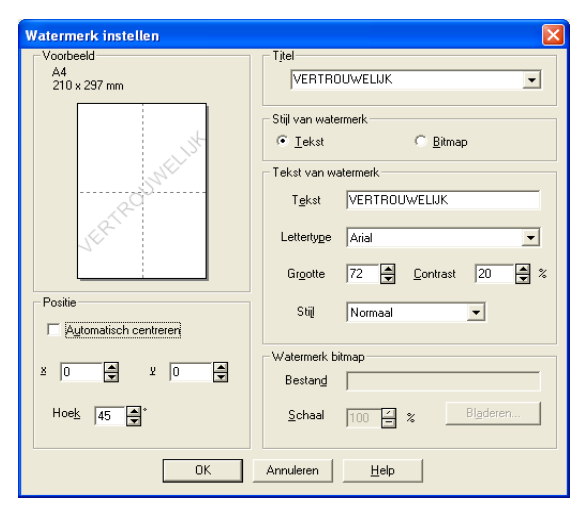

U kunt de grootte en positie van het watermerk op de pagina wijzigen door het watermerk te selecteren en op de knop **Bewerken** te klikken. Als u een nieuw watermerk wilt toevoegen, klikt u op de knop **Nieuw** en selecteert u **Tekst** of **Bitmap** bij **Stijl van watermerk**.

#### **Titel**

U kunt **VERTROUWELIJK**, **AANTAL** of **CONCEPT** selecteren als standaardtitel of typ de gewenste titel in het veld.

#### **Tekst van watermerk**

Voer uw **Tekst van watermerk** in het veld **Tekst** in en kies het **Lettertype**, de **Grootte** en de **Stijl**.

#### **Watermerk bitmap**

Voer in het vak **Bestand** de bestandsnaam en locatie van de bitmapafbeelding in of gebruik **Bladeren** om naar de locatie van het bestand te gaan. U kunt ook de schaal van de afbeelding instellen.

#### ■ Positie

Met deze instelling kunt u de positie van het watermerk op de pagina bepalen.

#### <span id="page-25-0"></span>**Pagina-instelling <sup>1</sup>**

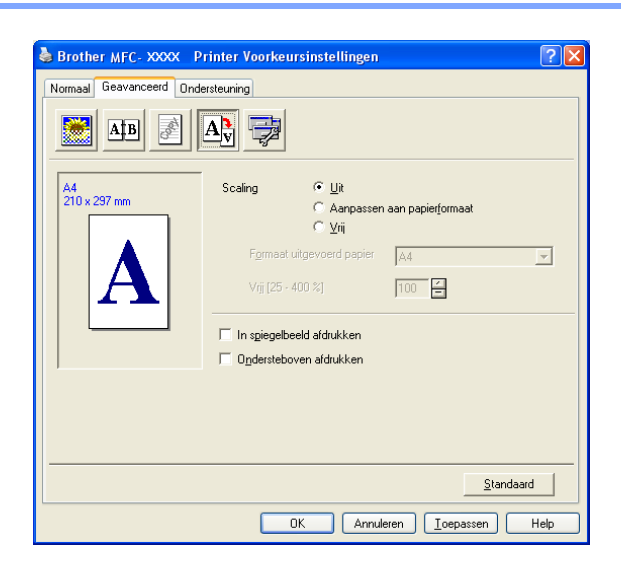

#### **Scaling <sup>1</sup>**

Met de functie **Scaling** kunt u het afdrukformaat van het document wijzigen.

- Vink **Uit** aan als u het document wilt afdrukken zoals het op het scherm wordt weergegeven.
- Vink **Aanpassen aan papierformaat** aan als u het document wilt vergroten of verkleinen overeenkomstig het papierformaat.
- Vink **Vrij** aan als u het formaat wilt wijzigen.

U kunt voor de pagina-instelling ook de functie **In spiegelbeeld afdrukken** of **Ondersteboven afdrukken** gebruiken.

### <span id="page-26-0"></span>**Opties apparaat <sup>1</sup>**

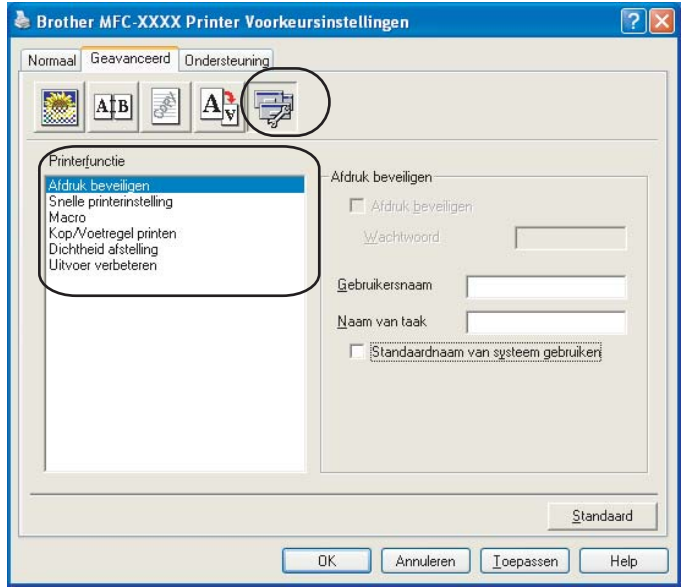

U kunt de volgende printerfuncties wijzigen:

- Afdruk beveiligen
- Snelle printerinstelling
- Macro (alleen MFC-7840W en DCP-7045N)
- Kop/Voetregel printen
- Dichtheid afstelling
- Uitvoer verbeteren

#### **Afdruk beveiligen**

Beveiligde documenten zijn documenten die met een wachtwoord zijn beveiligd toen ze naar de machine werden verzonden. Alleen mensen die over het wachtwoord beschikken, kunnen de beveiligde documenten afdrukken. Omdat de documenten in de machine zijn beveiligd, moet u een wachtwoord via het bedieningspaneel van de machine invoeren om deze documenten af te drukken.

Een beveiligd document verzenden:

#### **1** Selecteer Afdruk beveiligen in het menu Printerfunctie en vink Afdruk beveiligen aan.

b Voer uw wachtwoord, gebruikersnaam en de naam van de taak in en klik op **OK**.

c U moet de beveiligde documenten afdrukken via het bedieningspaneel van de machine. (Zie *[De toets](#page-11-3)  [Veilig Afdrukken \(alleen MFC-modellen\)](#page-11-3)* op pagina 5.)

Een beveiligd document verwijderen:

U moet het bedieningspaneel van de machine gebruiken om een beveiligd document te verwijderen. (Zie *[De toets Veilig Afdrukken \(alleen MFC-modellen\)](#page-11-3)* op pagina 5.)

#### ■ Snelle printerinstelling

Met deze functie kunt u snel driverinstellingen selecteren door op het pictogram op de taakbalk te klikken.

U kunt de snelle printerinstelling in- of uitschakelen. Door de selectievakjes voor de volgende functies te selecteren, kunt u selecteren welke functies beschikbaar zijn in de snelle printerinstelling.

- Meerdere pag. afdrukken
- Handmatig tweezijdig afdrukken
- Toner-bespaarstand
- Papierinvoer
- Soort papier

#### **Macro**

U kunt een pagina van een document als een macro opslaan in het geheugen van de printer. U kunt de opgeslagen macro ook uitvoeren (en de opgeslagen macro gebruiken als overlay voor een document). Daarmee bespaart u tijd en verbetert u de afdruksnelheid voor veelgebruikte items als formulieren, bedrijfslogo's, briefhoofdindelingen of facturen.

#### **Kop/Voetregel printen**

Als deze functie is ingeschakeld, worden de datum en de tijd van de klok van uw computersysteem en de inlog-gebruikersnaam of de tekst die u hebt ingevoerd, afgedrukt. Door op Instelling te klikken, kunt u deze informatie aanpassen.

• ID printen

Indien u Inlog-gebruikersnaam selecteert, wordt de inlog-gebruikersnaam van uw PC afgedrukt. Als u Afwijkend selecteert en de tekst invoert in het bijwerkvenster van Afwijkend, wordt de tekst die u hebt ingevoerd afgedrukt.

#### **Dichtheid afstelling**

Hiermee vergroot of verkleint u de printdichtheid.

#### **Opmerking**

**Dichtheid afstelling** is niet beschikbaar wanneer u de **resolutie** instelt op **HQ 1200**.

#### **Uitvoer verbeteren**

Met deze functie kunt u de afdrukkwaliteit verbeteren.

• Omkrullen van papier voorkomen

Als u deze instelling selecteert, kan het kreuken van papier worden verminderd.

Als u slechts enkele pagina's afdrukt, hoeft u deze instelling niet te selecteren. Wijzig de instelling van de printerdriver bij **Soort papier** in een dunne instelling.

• Tonerhechting verbeteren

Als u deze instelling selecteert, kan de hechting van de toner op het papier worden verbeterd. Als met deze functie de kwaliteit niet voldoende wordt verbeterd, selecteert u **Dikker papier** bij de instellingen voor **Soort papier**.

#### <span id="page-28-0"></span>**Tabblad Ondersteuning <sup>1</sup>**

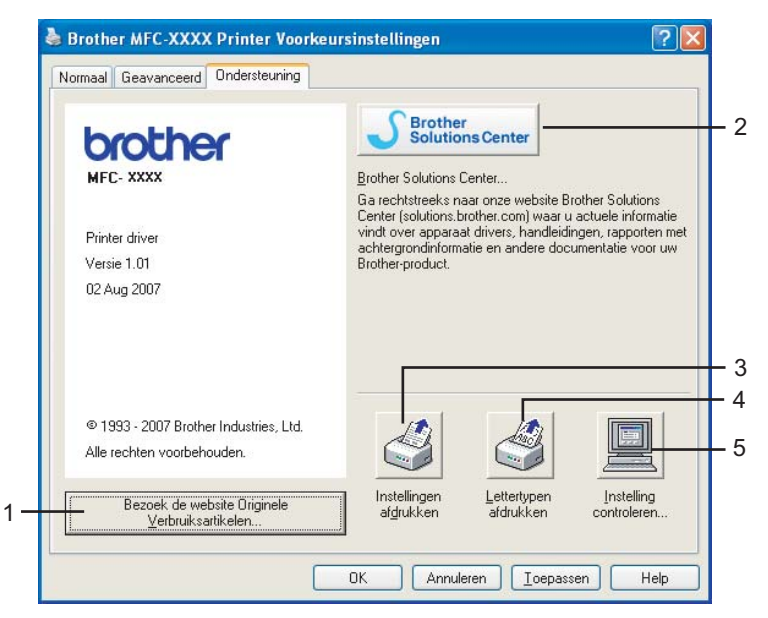

#### **Bezoek de website Originele Verbruiksartikelen...** (1)

Klik op deze knop om naar onze website te gaan voor originele/legitieme Brother-verbruiksartikelen.

#### ■ Brother Solutions Center (2)

Het Brother Solutions Center [\(http://solutions.brother.com\)](http://solutions.brother.com) is een website waar u informatie vindt over uw Brother-product, zoals FAQs (veelgestelde vragen), gebruikershandleidingen, driver-updates en tips voor het gebruik van uw printer.

#### **Instellingen afdrukken** (3)

Hiermee drukt u pagina's af met informatie over de manier waarop de interne instellingen van de printer zijn geconfigureerd.

**Lettertypen afdrukken** (4) (alleen MFC-7840W en DCP-7045N)

Hiermee drukt u pagina's af met alle interne lettertypen van de printer.

■ Instelling controleren... (5)

U kunt de huidige driverinstellingen controleren.

#### <span id="page-29-0"></span>**Lade-instellingen <sup>1</sup>**

U opent het tabblad **Lade-instellingen** door op **Start** en **Printers en fax apparaten** te klikken. Klik met de rechtermuisknop op het pictogram van uw printer en klik op **Eigenschappen**.

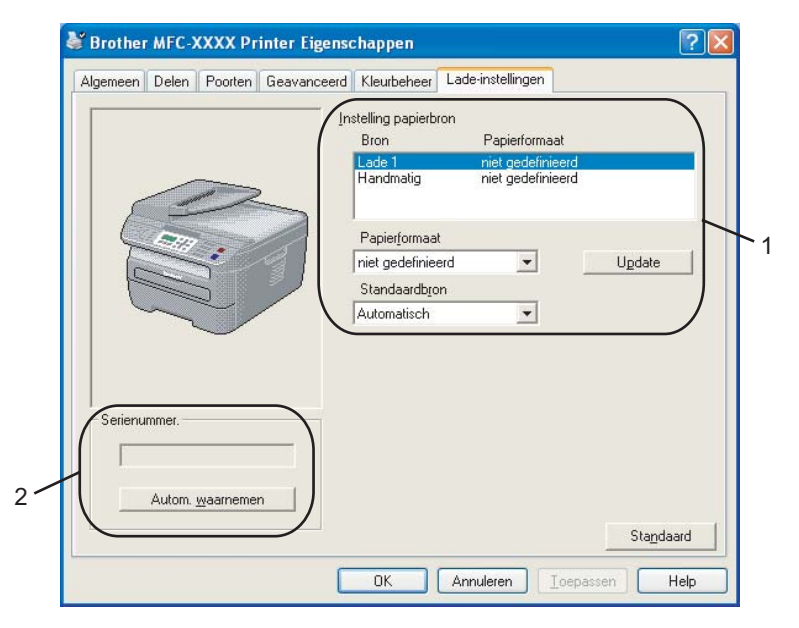

#### **Instelling papierbron** (1)

Deze functie stelt het voor elke papierlade gedefinieerde papierformaat vast.

#### • **Papierformaat**

Met deze instelling kunt u opgeven welk papierformaat wordt gebruikt voor de lade en de sleuf voor handinvoer. Markeer de papierbron die u wilt opgeven en selecteer vervolgens het papierformaat in de keuzelijst. Klik op **Update** om de instelling toe te passen op de papierbron.

#### • **Standaardbron**

Klik op OK of Toepassen om uw instellingen op te slaan. Selecteer de **Standaardbron** in de keuzelijst en klik op **Update** om uw instelling op te slaan Met de instelling **Automatisch** wordt automatisch papier opgehaald uit elke papierbron (lade of sleuf voor handinvoer) met een gedefinieerd papierformaat dat overeenkomt met uw document. Als de sleuf voor handinvoer papier bevat, wordt het papier automatisch daaruit opgehaald, ongeacht het formaat van het papier.

#### Serienummer (2)

Door op **Autom. waarnemen** te klikken, onderzoekt de printerdriver de printer en wordt het serienummer weergegeven. Als de printerdriver deze informatie niet kan ophalen, wordt op het scherm "---------" weergegeven.

#### **Opmerking**

De functie **Automatisch waarnemen** is onder de volgende omstandigheden niet beschikbaar:

- De printer is uitgeschakeld.
- De printer geeft een foutmelding.
- De printer is aangesloten op een gedeeld netwerk.
- De kabel is niet goed aangesloten op de printer.

## <span id="page-31-0"></span>**Functies in het BR-Script (PostScript® 3™ taalemulatie) printerdriver (alleen MFC-7840W en DCP-7045N) <sup>1</sup>**

Raadpleeg **Help** in de printerdriver voor meer informatie.

#### **Opmerking**

De schermen in dit gedeelte zijn afkomstig uit Windows<sup>®</sup> XP. De schermen die op uw PC worden weergegeven, variëren afhankelijk van het besturingssysteem.

#### <span id="page-31-1"></span>**Voorkeursinstellingen <sup>1</sup>**

#### **Opmerking**

U opent het dialoogvenster **Voorkeursinstellingen** door op **Voorkeursinstellingen...** op het tabblad **Algemeen** van het dialoogvenster **Brother MFC-XXXX BR-Script3 Eigenschappen** (of **Brother DCP-XXXX BR-Script3 Eigenschappen**) te klikken.

#### ■ Tabblad **Indeling**

U kunt de indeling wijzigen door de instellingen voor **Afdrukstand**, **Paginavolgorde** en **Pagina's per vel** te selecteren.

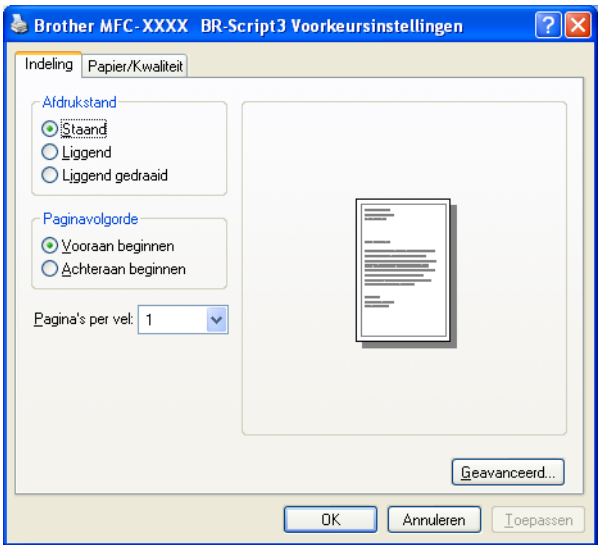

#### • **Afdrukstand**

Met de afdrukstand wordt de positie van uw document bij afdrukken, bepaald. (**Staand**, **Liggend** of **Liggend gedraaid**)

• **Paginavolgorde**

Hiermee wordt de volgorde waarin de pagina's van uw document worden afgedrukt, opgegeven. Met **Vooraan beginnen** wordt het document zodanig afgedrukt dat pagina 1 bovenop de stapel ligt. Met **Achteraan beginnen** wordt het document zodanig afgedrukt dat pagina 1 onderop de stapel ligt.

#### Tabblad **Papier/Kwaliteit**

Selecteer de **Papierinvoer**.

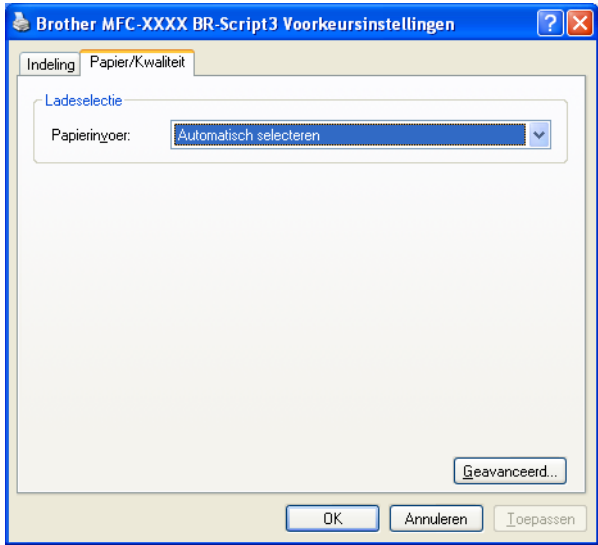

#### • **Papierinvoer**

U hebt de keuze tussen **Automatisch selecteren**, **Lade1** of **Handmatige invoer**.

#### <span id="page-33-0"></span>**Geavanceerde opties <sup>1</sup>**

U opent de **Geavanceerde opties** door op de knop **Geavanceerd…** op het tabblad **Indeling** of het tabblad **Papier/Kwaliteit** te klikken.

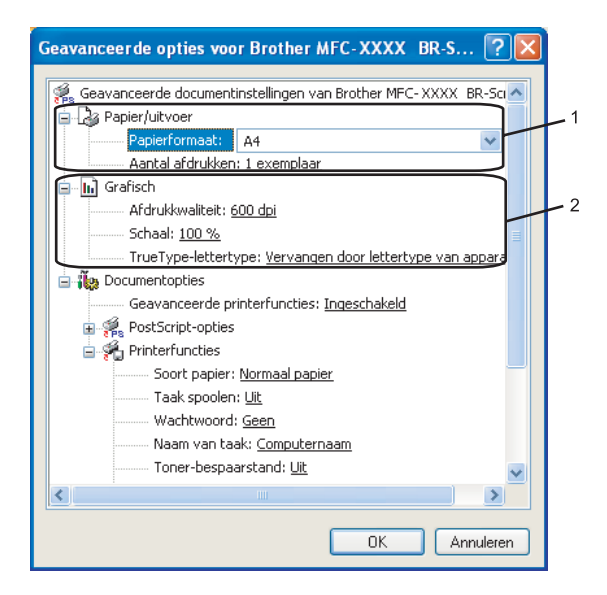

a Selecteer het **Papierformaat** en het **Aantal afdrukken** (1).

#### **Papierformaat**

In de keuzelijst selecteert u het Papierformaat dat u gebruikt.

#### **Aantal afdrukken**

Met Aantal afdrukken stelt u het aantal kopieën in dat wordt afgedrukt.

b Voer de instellingen in voor **Afdrukkwaliteit**, **Schaal** en **TrueType-lettertype** (2).

#### **Afdrukkwaliteit**

Hiermee geeft u de afdrukresolutie op.

**Schaal**

Hier kunt u opgeven of documenten moeten worden verkleind of vergroot en met welk percentage.

#### ■ TrueType-lettertype

Hier geeft u de opties voor de TrueType-lettertypen op. Klik op **Vervangen door lettertype van apparaat** (standaardinstelling) om gelijkwaardige printerlettertypen te gebruiken voor het afdrukken van documenten met TrueType-lettertypen. Het afdrukken gaat sneller, maar er kunnen speciale tekens verloren gaan die niet worden ondersteund door het printerlettertype. Klik op **Downloaden als laadbaar lettertype** om TrueType-lettertypen voor afdrukken te downloaden in plaats van printerlettertypen te gebruiken.

c U kunt de instellingen wijzigen door de instelling in de lijst **Printerfuncties** (3) te wijzigen:

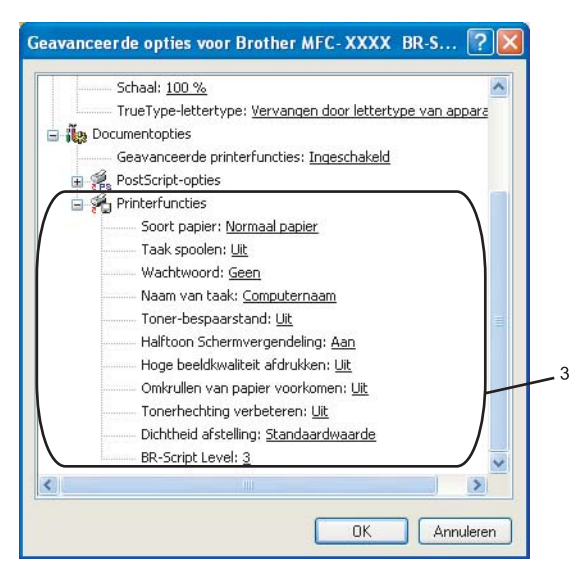

#### ■ Soort papier

U kunt in uw machine de volgende soorten papier gebruiken. Voor de beste afdrukkwaliteit, selecteert u het soort papier dat u wilt gebruiken.

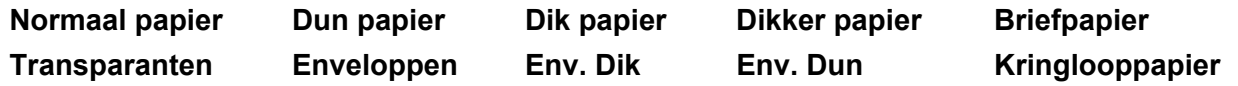

#### **Taak spoolen**

Met **Afdruk beveiligen** worden documenten beveiligd door een wachtwoord als deze naar de machine worden verzonden. Alleen mensen die over het wachtwoord beschikken, kunnen de beveiligde documenten afdrukken. Omdat de documenten in de machine zijn beveiligd, moet u een wachtwoord via het bedieningspaneel van de machine invoeren. De documenten moeten een **Wachtwoord** en een **Naam van taak** hebben.

#### **Wachtwoord**

Selecteer in de keuzelijst het wachtwoord voor uw beveiligde document dat u naar de machine stuurt.

#### **Naam van taak**

Selecteer in de keuzelijst de taaknaam voor uw beveiligde document dat u naar de machine stuurt.

#### **Toner-bespaarstand**

U kunt met deze functie toner besparen. Als u de **Toner-bespaarstand Aan**, wordt er lichter afgedrukt. De standaardinstelling is **Uit**.

#### **Opmerking**

Wij raden u af de **Toner-bespaarstand** op **Aan** te zetten voor het afdrukken van foto's of afbeeldingen met grijstinten.

#### **Halftoon Schermvergendeling**

Voorkomt dat andere applicaties de instellingen voor halftoon wijzigen. De standaardinstelling is ingeschakeld.

#### **Hoge beeldkwaliteit afdrukken**

U kunt afdrukken met hoge beeldkwaliteit. Als u **Hoge beeldkwaliteit afdrukken** instelt op **Aan**, neemt de afdruksnelheid af.

#### **Omkrullen van papier voorkomen**

Als u deze instelling selecteert, kan het kreuken van papier worden verminderd.

Als u slechts enkele pagina's afdrukt, hoeft u deze instelling niet te selecteren. Wijzig de instelling van de printerdriver bij **Soort papier** in een dunne instelling.

#### **Tonerhechting verbeteren**

Als u deze instelling selecteert, kan de hechting van de toner op het papier worden verbeterd. Als met deze functie de kwaliteit niet voldoende wordt verbeterd, selecteert u **Dikker papier** bij de instellingen voor **Soort papier**.

#### **Dichtheid afstelling**

Hiermee vergroot of verkleint u de printdichtheid.

**Opmerking**

**Dichtheid afstelling** is niet beschikbaar wanneer u de **resolutie** instelt op **HQ 1200**.

#### ■ **BR-Script Level**

U kunt het BR-script taalemulatieniveau aanpassen. Kies een niveau uit de keuzelijst.

#### <span id="page-35-0"></span>**Het tabblad Poorten**

Als u de poort waarop uw printer is aangesloten of het pad naar de netwerkprinter die u gebruikt wilt wijzigen, selecteer dan de poort die u wilt gebruiken of voeg een poort toe.

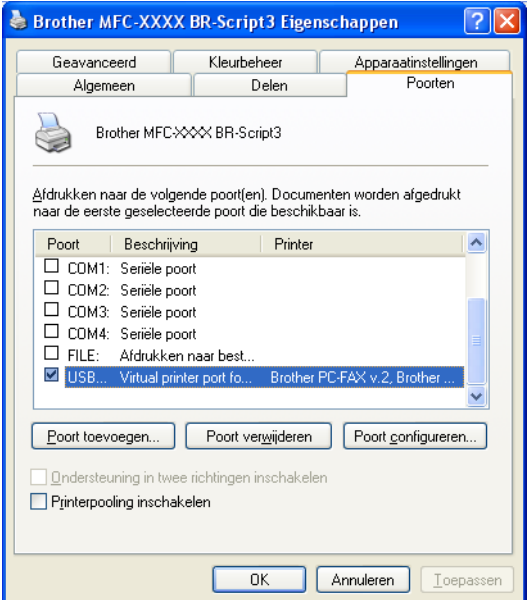
## **2 Scannen <sup>2</sup>**

De scanfuncties en drivers verschillen afhankelijk van uw besturingssysteem. De machine gebruikt een TWAIN-compatibele driver voor het scannen van documenten via uw applicaties.

**Bij Windows**<sup>®</sup> XP/ Windows Vista<sup>®</sup>

Er zijn twee scannerdrivers geïnstalleerd. Een TWAIN-compatibele scannerdriver (zie *[Een document](#page-36-0)  [scannen met de TWAIN-driver](#page-36-0)* op pagina 30) en een Windows® Imaging Acquisition (WIA)-driver (zie *[Een](#page-43-0)  [document scannen met de WIA-driver \(Bij Windows](#page-43-0)® XP/ Windows Vista®)* op pagina 37).

- **Opmerking**
- Voor ScanSoft™ PaperPort™ 11SE kunt u *[ScanSoft™ PaperPort™ 11SE met OCR van NUANCE™](#page-56-0)  gebruiken* [op pagina 50](#page-56-0) raadplegen.
- Als uw PC door een firewall beschermd is en netwerkscannen onmogelijk is, moet u misschien de instellingen van de firewall configureren om communicatie via poortnummer 54925 en 137 mogelijk te maken. Zie *[Firewall-instellingen \(voor netwerkgebruikers\)](#page-116-0)* op pagina 110.

## <span id="page-36-0"></span>**Een document scannen met de TWAIN-driver <sup>2</sup>**

De software Brother MFL-Pro Suite wordt geleverd met een TWAIN-compatibele scannerdriver. TWAINdrivers voldoen aan het algemene universele protocol voor communicatie tussen scanners en applicaties. Dit betekent dat u niet alleen beelden rechtstreeks kunt scannen naar de PaperPort™ 11SE-viewer die door Brother met de machine is meegeleverd, maar dat u ook beelden rechtstreeks naar honderden andere applicaties kunt scannen, als deze applicaties scannen met TWAIN ondersteunen. Het betreft hier populaire programma's, zoals Adobe® Photoshop®, Adobe® PageMaker®, CorelDRAW® en vele andere applicaties.

## <span id="page-36-2"></span>**Een document naar de PC scannen <sup>2</sup>**

U kunt op twee manieren een hele pagina scannen. U kunt de ADF (automatische documentinvoer) of de glasplaat gebruiken.

- <span id="page-36-1"></span>**1** Plaats uw document.
- 2) Start de ScanSoft™ PaperPort™ 11SE-software die is geïnstalleerd tijdens de installatie van MFL-Pro Suite voor het scannen van een document.

## **Opmerking**

De scaninstructies in deze handleiding zijn bedoeld voor gebruikers van ScanSoft™ PaperPort™ 11SE. De stappen voor het scannen kunnen variëren bij het gebruik van andere applicaties.

**8** Klik op **Bestand** en dan op **Scannen of foto ophalen**. U kunt ook op de toets **Scannen of foto ophalen** klikken.

De keuzekolom **Scannen of foto ophalen** verschijnt aan de linkerkant van het scherm.

4 Klik op de toets **Selecteren**.

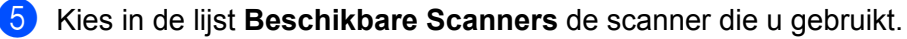

<span id="page-37-0"></span>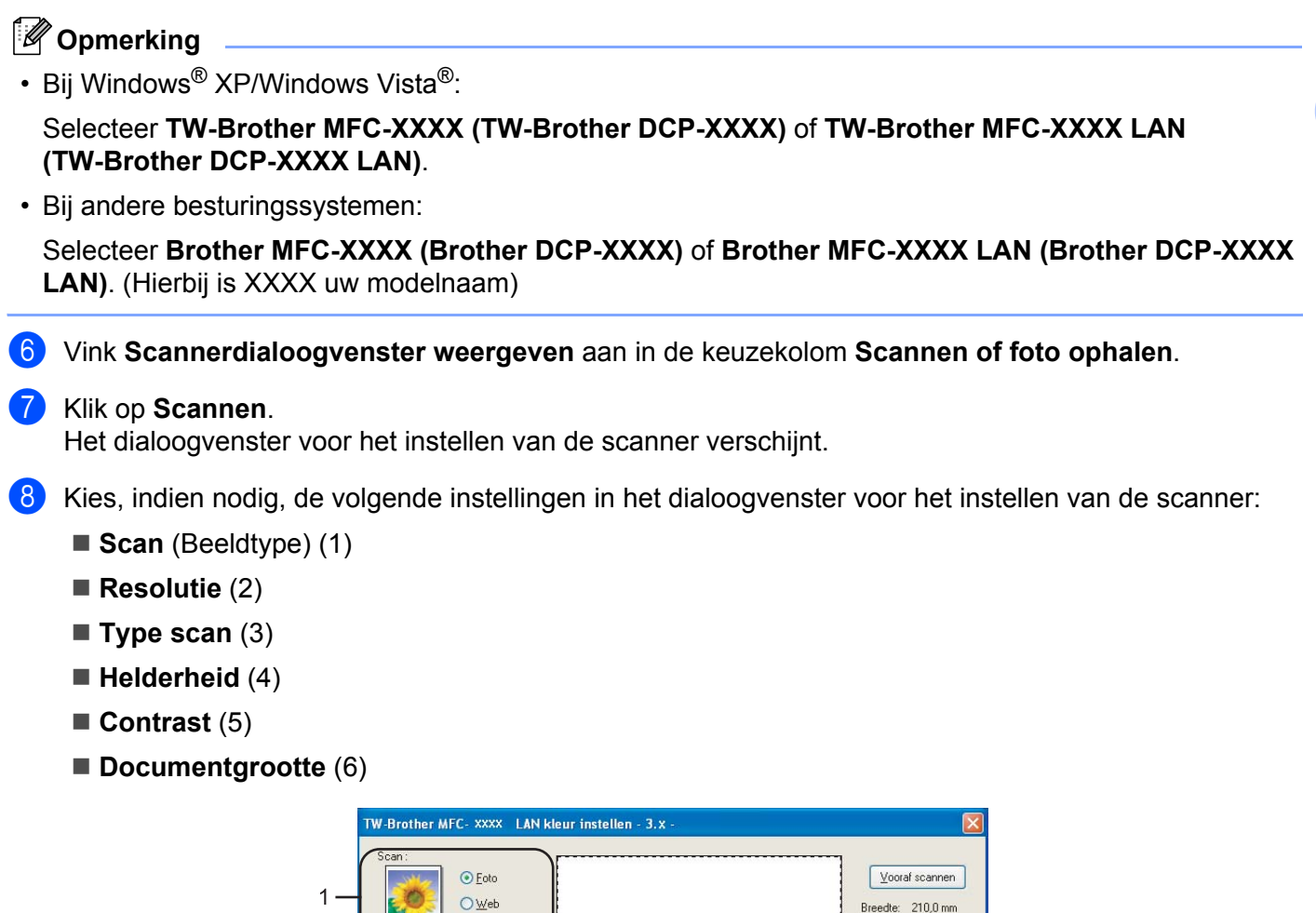

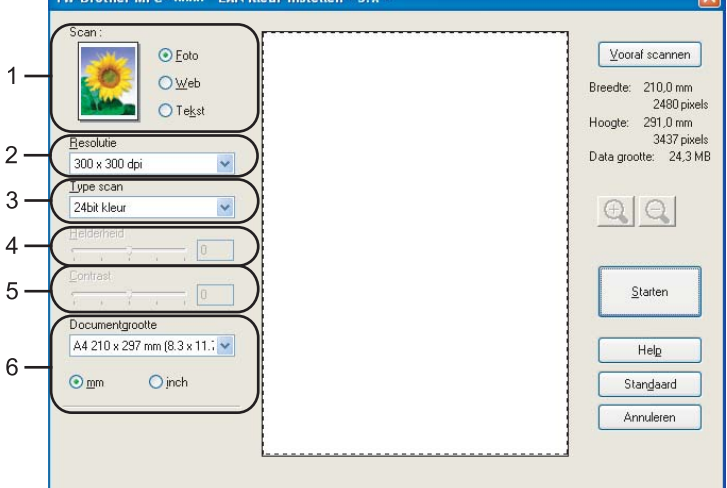

#### **i** Klik op Starten.

Nadat het scannen is voltooid, klikt u op **Annuleren** om terug te keren naar het venster PaperPort™ 11SE.

### **Opmerking**

Als u een documentgrootte hebt gekozen, kunt u het te scannen gedeelte bijsnijden door er met de linkermuisknop op te klikken en het te verslepen. Dit is nodig wanneer u tijdens het scannen een deel van het beeld wilt bijsnijden. (Zie *[Vooraf scannen om een gedeelte dat u wilt scannen, bij te snijden](#page-38-0)* [op pagina 32.](#page-38-0))

## <span id="page-38-0"></span>**Vooraf scannen om een gedeelte dat u wilt scannen, bij te snijden <sup>2</sup>**

U kunt een beeld vooraf bekijken en ongewenste gedeeltes bijsnijden voordat u het scant via de toets **Vooraf scannen** .

Wanneer u tevreden bent met het getoonde voorbeeld, klikt u op de toets **Starten** in het dialoogvenster voor het instellen van de scanner om het beeld te scannen.

<span id="page-38-1"></span>**4** Volg de st[a](#page-36-1)ppen van  $\bullet$  tot  $\bullet$  van *[Een document naar de PC scannen](#page-36-2)* op pa[g](#page-37-0)ina 30.

b Selecteer de instellingen voor **Scannen** (Beeldtype), **Resolutie**, **Type Scan**, **Helderheid**, **Contrast** en **Documentgrootte**, zoals gewenst.

#### **8** Klik op **Vooraf scannen**.

Het volledige beeld wordt in de PC gescand en weergegeven in het te scannen gedeelte (1) van het dialoogvenster voor het instellen van de scanner.

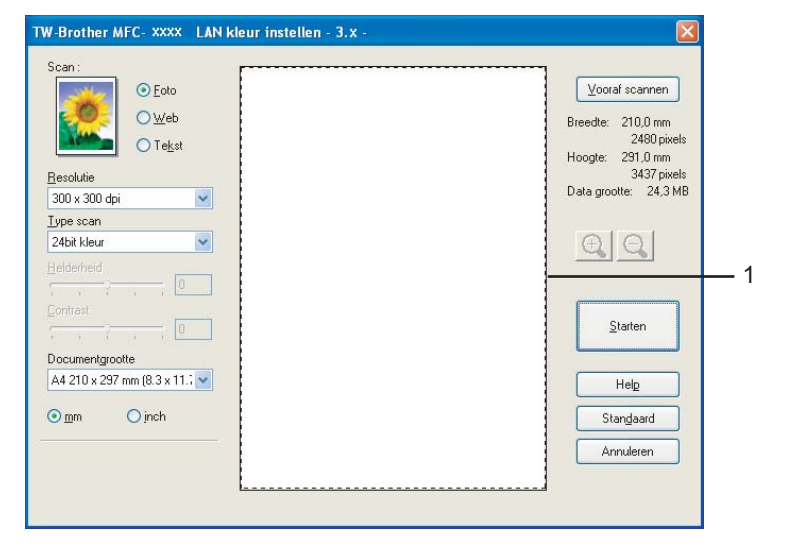

4) Klik op de linkermuisknop en houd deze ingedrukt, en sleep de muis over het gedeelte dat u wilt scannen.

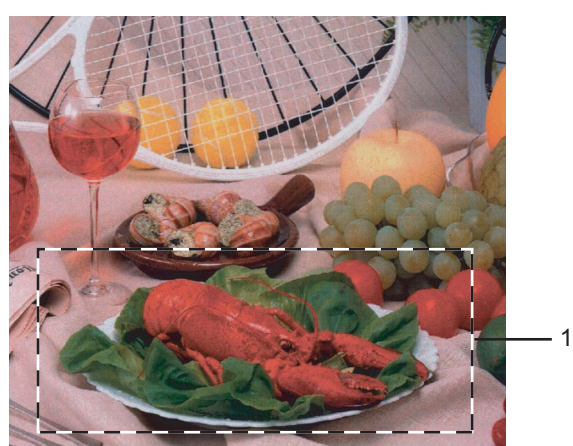

**1 Te scannen gedeelte**

## **Opmerking**

Als u het beeld vergroot door middel van het pictogram  $\bigoplus$ , dan kunt u het pictogram  $\bigoplus$ , gebruiken om het beeld weer naar de oorspronkelijke grootte terug te brengen.

**b** Laad het document opnieuw.

#### **Opmerking**

Sl[a](#page-38-1) deze stap over als u het document op de glasplaat hebt geplaatst in Stap  $\bigoplus$ .

#### **6** Klik op Starten.

Nu wordt alleen het geselecteerde gedeelte van het document in het venster van PaperPort™ 11SE (of het venster van uw applicatie) weergegeven.

g Gebruik in het venster van PaperPort™ 11SE de beschikbare opties om het beeld te verfijnen.

## **Instellingen in het dialoogvenster voor het instellen van de scanner <sup>2</sup>**

#### **Beeldtype <sup>2</sup>**

Selecteer het type uitvoerbeeld in **Foto**, **Web** of **Tekst**. **Resolutie** en **Type Scan** worden voor elke standaardinstelling gewijzigd.

De standaardinstellingen zijn in de onderstaande tabel weergegeven:

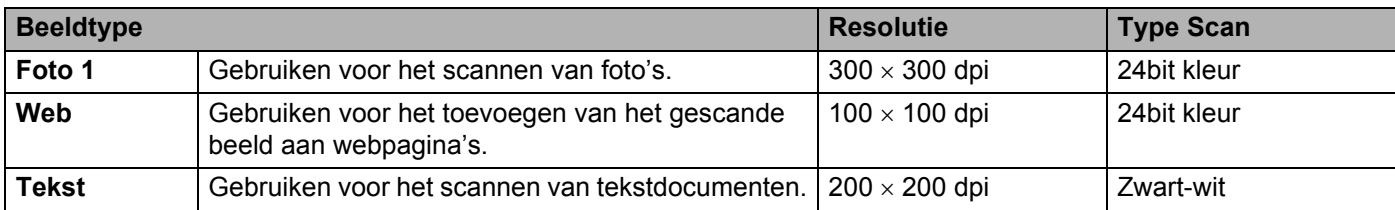

#### **Resolutie <sup>2</sup>**

U kunt een scanresolutie selecteren in de keuzelijst **Resolutie**. Hogere resoluties nemen meer geheugen in beslag en vergen meer overdrachtstijd, maar leveren een preciezer gescand beeld. In onderstaande tabel wordt aangegeven welke resoluties u kunt selecteren en welke kleuren beschikbaar zijn.

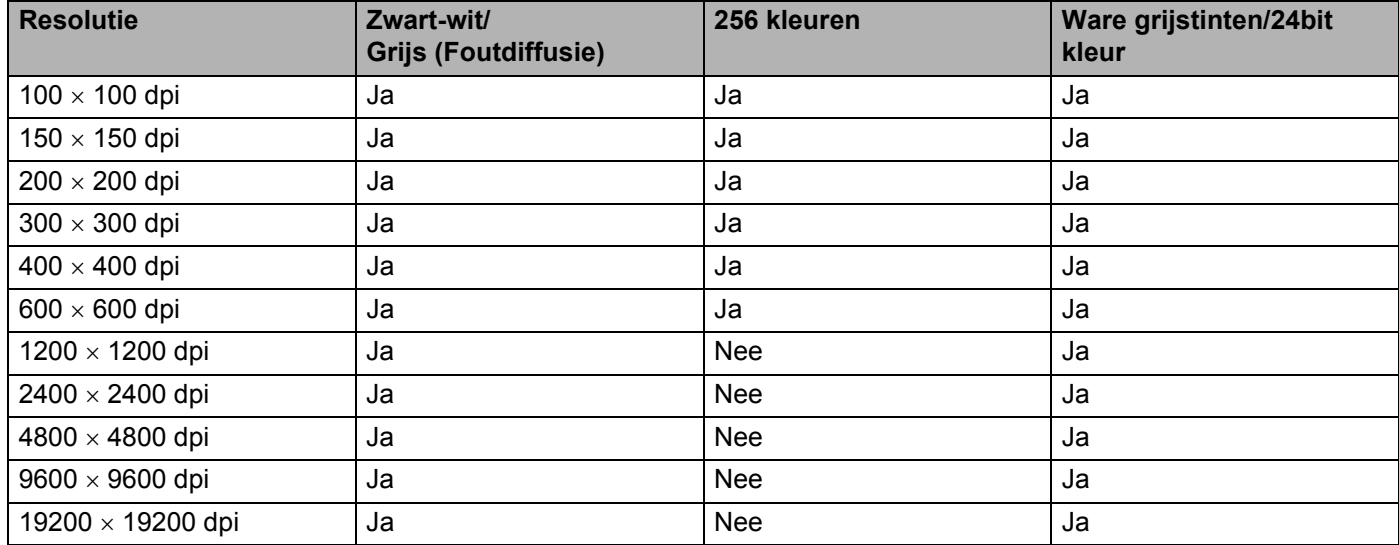

#### **Type Scan**

#### **Zwart-wit**

Gebruiken voor tekst of lijntekeningen.

#### **Grijs (Foutdiffusie)**

Gebruiken voor fotografische beelden of grafische afbeeldingen. (Foutdiffusie is een methode waarbij beelden met gesimuleerde grijstinten worden gemaakt, zonder grijze stippen te gebruiken. Zwarte stippen worden in een specifieke matrix geplaatst zodat het beeld grijs lijkt.)

#### **Ware grijstinten**

Gebruiken voor fotografische beelden of grafische afbeeldingen. Deze modus is exacter omdat hij tot 256 tinten grijs gebruikt.

#### **256 kleuren**

Gebruikt tot 256 kleuren om het beeld te scannen.

#### **24bit kleur**

Gebruikt tot 16,8 miljoen kleuren om het beeld te scannen.

Hoewel het gebruik van **24bit kleur** een beeld met de meest nauwkeurige kleurreproductie oplevert, zal het beeldbestand ongeveer drie keer zo groot zijn als een bestand dat met de optie **256 kleuren** wordt gecreëerd. Deze modus vergt het meeste geheugen en de langste overdrachtstijd.

**34**

#### **Helderheid <sup>2</sup>**

Stel de instelling voor helderheid bij (-50 tot 50) tot u het beste resultaat krijgt. De standaardwaarde is 0, wat een gemiddelde is.

U kunt de **Helderheid** instellen door de schuifbalk naar rechts of naar links te slepen om het beeld lichter of donkerder te maken. U kunt ook een waarde in het vakje invoeren om het niveau in te stellen.

Als het gescande beeld te licht is, moet u voor de **Helderheid** een lagere waarde opgeven en het document nogmaals scannen. Als het gescande beeld te donker is, moet u voor de **Helderheid** een hogere waarde opgeven en het beeld nogmaals scannen.

### **Opmerking**

De instelling Helderheid is alleen beschikbaar als **Zwart-wit**, **Grijs (Foutdiffusie)** of **Ware grijstinten** is geselecteerd.

#### **Contrast <sup>2</sup>**

U kunt het **Contrast** verhogen of verlagen door de schuifbalk naar links of rechts te slepen. Het verhogen van het contrast benadrukt de donkere en lichte gedeelten van het beeld, terwijl het verlagen ervan meer details weergeeft in de grijze zones. U kunt ook een waarde in het vakje invoeren om het **Contrast** in te stellen.

## **Opmerking**

De instelling Contrast is alleen beschikbaar als **Grijs (Foutdiffusie)** of **Ware grijstinten** is geselecteerd.

Als u foto's of andere beelden scant die u in een tekstverwerker of een andere grafische applicatie wilt gebruiken, probeer dan verschillende instellingen uit voor contrast en resolutie om te zien welke instelling het beste in uw behoeften voorziet.

#### **Document grootte <sup>2</sup>**

Kies één van de volgende formaten:

- $\blacksquare$  A4 210  $\times$  297 mm
- $\blacksquare$  JIS B5 182  $\times$  257 mm
- Letter 215,9  $\times$  279,4 mm
- Legal 215,9 x 355,6 mm (beschikbaar op ADF-modellen)
- A5 148 x 210 mm
- Executive  $184.1 \times 266.7$  mm
- Business Card 60 x 90 mm

Als u visitekaartjes wilt scannen, selecteert u de grootte bij **Business Card** en legt u het visitekaartje met de bedrukte zijde naar beneden midden op de glasplaat, zoals door de lijnen wordt aangegeven.

- Foto 1 10  $\times$  15 cm
- Foto 2 127 x 203.2 mm
- $\blacksquare$  Foto L 89 x 127 mm
- Foto 2L 13  $\times$  18 cm
- Briefkaart 1 100 x 148 mm
- Briefkaart 2 (dubbel) 148 x 200 mm

■ Afwijkend

Als u als formaat **Afwijkend** selecteert, verschijnt het dialoogvenster **Afwijkend document grootte**.

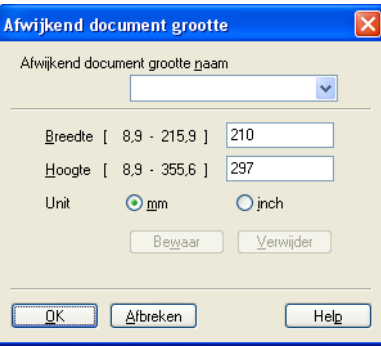

Voer de **naam**, **Breedte** en **Hoogte** van het document in.

U kunt 'mm' of 'inch' kiezen als eenheid voor breedte en lengte.

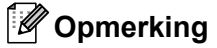

• Het door u gespecificeerde papierformaat wordt op het scherm weergegeven.

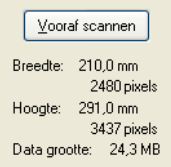

- **Breedte**: toont de breedte van het te scannen gedeelte
- **Hoogte**: toont de hoogte van het te scannen gedeelte
- **Data grootte**: geeft bij benadering aan hoe groot de gegevens in Bitmap-formaat zijn. Het formaat voor andere bestandsformaten zoals JPEG wijken af.
- Door de gebruiker aan te passen van 8,9 x 8,9 mm tot 215,9 x 355,6 mm (Bij DCP-7030, 8,9 x 8,9 mm tot 215,9 x 297 mm)

## <span id="page-43-0"></span>**Een document scannen met de WIA-driver (Bij Windows® XP/ Windows Vista®) <sup>2</sup>**

## **WIA-compatibel <sup>2</sup>**

Bij Windows<sup>®</sup> XP / Windows Vista<sup>®</sup> kunt u Windows<sup>®</sup> Image Acquisition (WIA) gebruiken om afbeeldingen te scannen vanaf de machine. U kunt afbeeldingen rechtstreeks naar de PaperPort™ 11SE-viewer scannen die door Brother bij uw machine is geleverd, of u kunt beelden rechtstreeks naar andere applicaties scannen als deze WIA of TWAIN ondersteunen.

### <span id="page-43-3"></span>**Een document naar de PC scannen <sup>2</sup>**

U kunt op twee manieren een hele pagina scannen. U kunt de ADF (automatische documentinvoer) of de glasplaat gebruiken.

Wanneer u een deel van een pagina wilt scannen en vervolgens wilt bijsnijden nadat u het document vooraf hebt gescand, moet u scannen met behulp van de glasplaat. (Zie *[Vooraf scannen met de glasplaat om een](#page-45-0)  [gedeelte dat u wilt scannen, bij te snijden](#page-45-0)* op pagina 39.)

- <span id="page-43-1"></span>**1** Plaats uw document.
- 2) Start de ScanSoft™ PaperPort™ 11SE-software die is geïnstalleerd tijdens de installatie van MFL-Pro Suite voor het scannen van een document.

#### **Opmerking**

De scaninstructies in deze handleiding zijn bedoeld voor gebruikers van ScanSoft™ PaperPort™ 11SE. De stappen voor het scannen kunnen variëren bij het gebruik van andere applicaties.

**63** Klik op **Bestand** en dan op **Scannen of foto ophalen**. U kunt ook op de toets **Scannen of foto ophalen** klikken.

De keuzekolom **Scannen of foto ophalen** verschijnt aan de linkerkant van het scherm.

**4** Klik op de toets **Selecteren**.

**(5)** Kies in de lijst **Beschikbare Scanners** de scanner die u gebruikt.

#### **Opmerking**

Selecteer **WIA-Brother MFC-XXXX (WIA-Brother DCP-XXXX)** of **WIA-Brother MFC-XXXX LAN (WIA-Brother DCP-XXXX LAN)**.

f Vink **Scannerdialoogvenster weergeven** aan in de keuzekolom **Scannen of foto ophalen**.

#### <span id="page-43-2"></span>g Klik op **Scannen**.

Het dialoogvenster voor het instellen van de scanner verschijnt.

8 Kies, indien nodig, de volgende instellingen in het dialoogvenster voor het instellen van de scanner:

- Scannen met Brother MFC-7840W LAN  $|?|X$ Wat wilt u scannen? 1 Welk type foto wilt u scannen? a k ⊙ Kleurenfoto O Zwartwitfoto **Suite** 2 凰 OZwartwitfoto of tekst ○ Aangepaste instellingen U kunt ook 3 De kwaliteit van de gescande foto aanpassen 4Paginaformaat: A4: 210 x 297 mm (8,3 x 11,7 V Voorbeeld | Scannen | Annuleren
- 1 **Papierinvoer**
- 2 **Type afbeelding**
- 3 **De kwaliteit van de gescande foto aanpassen**
- 4 **Paginaformaat**
- **8** Selecteer **Documentinvoer** in de keuzelijst **Papierinvoer** (1).
- **10** Selecteer het type afbeelding (2).
- **k** Selecteer het **Papierformaat** in de keuzelijst (4).
- **12** Als u de geavanceerde instellingen wilt gebruiken, klikt u op **De kwaliteit van de gescande foto aanpassen** (3). U kunt **Helderheid**, **Contrast**, **Resolutie** en **Type afbeelding** selecteren in **Geavanceerde eigenschappen**. Klik op **OK** nadat u een instelling hebt gekozen.

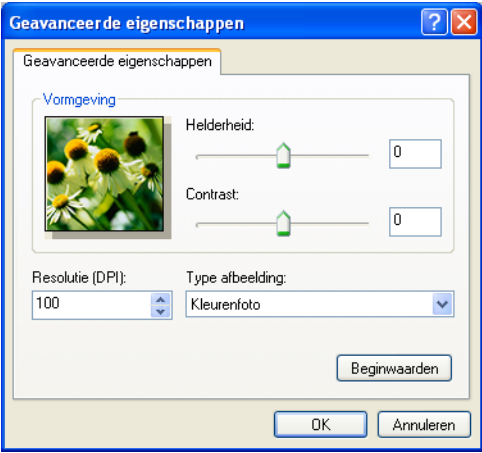

**38**

### **Opmerking**

De scanresolutie kan op maximaal 1200 dpi worden ingesteld.

Gebruik voor resoluties hoger dan 1200 dpi de Brother Scanner Software Extra. (Zie *[Brother Scanner](#page-47-0)  Toepassing* [op pagina 41.](#page-47-0))

**13** Klik in het scandialoogvenster op de toets **Scannen**. De machine begint het document te scannen.

## <span id="page-45-0"></span>**Vooraf scannen met de glasplaat om een gedeelte dat u wilt scannen, bij te snijden2**

De toets **Voorbeeld** wordt gebruikt om een voorbeeld van een beeld te bekijken, zodat u alle ongewenste delen kunt bijsnijden. Wanneer u tevreden bent met het getoonde voorbeeld, klikt u op de toets **Scannen** in het scandialoogvenster om het beeld te scannen.

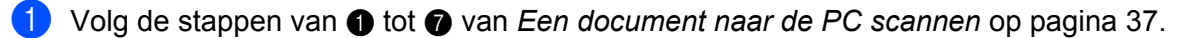

b Selecteer **Flatbed** in de keuzelijst **Papierinvoer** (1).

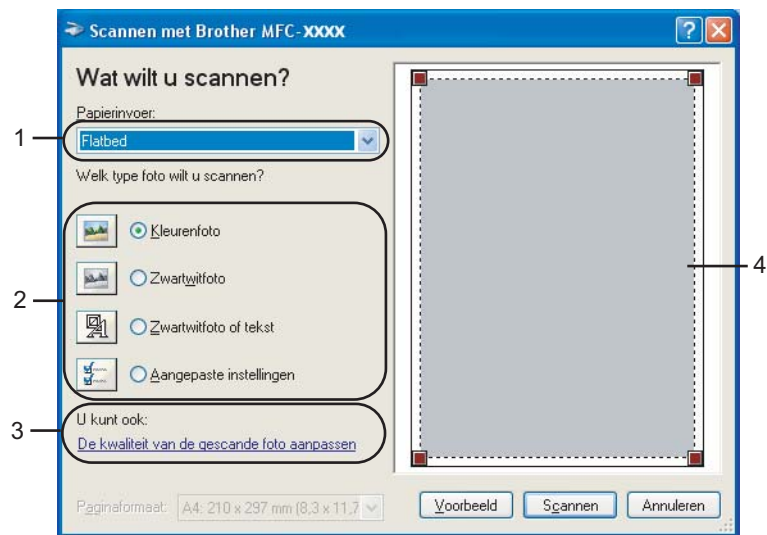

- **1 Papierinvoer**
- **2 Type afbeelding**
- **3 De kwaliteit van de gescande foto aanpassen**
- **4 Te scannen gedeelte**

 $\overline{3}$  Selecteer het type afbeelding (2).

#### 4 Klik op **Voorbeeld**.

Het hele beeld wordt naar uw PC gescand en verschijnt in het te scannen gedeelte (4).

**2**

**5** Klik op de linkermuisknop en houd deze ingedrukt, en sleep de muis over het gedeelte dat u wilt scannen.

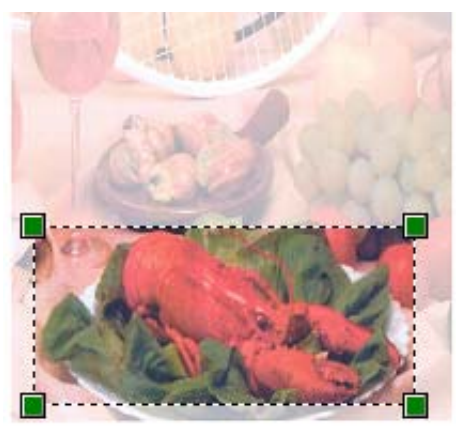

f Als u de geavanceerde instellingen wilt gebruiken, klikt u op **De kwaliteit van de gescande foto aanpassen** (3). U kunt **Helderheid**, **Contrast**, **Resolutie** en **Type afbeelding** selecteren in **Geavanceerde eigenschappen**. Klik op **OK** nadat u een instelling hebt gekozen.

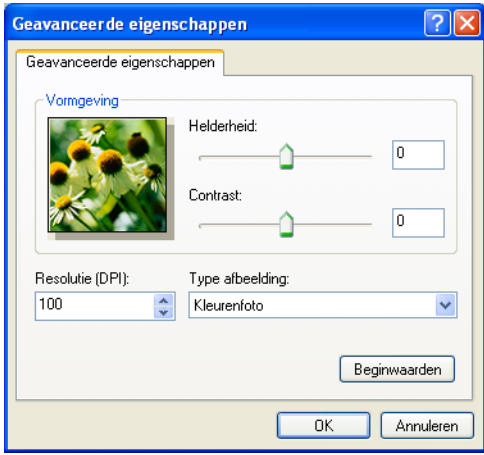

g Klik in het scandialoogvenster op de toets **Scannen**.

De machine begint het document te scannen.

Nu wordt alleen het geselecteerde gedeelte van het document in het venster van PaperPort™ 11SE (of het venster van uw applicatie) weergegeven.

#### <span id="page-47-0"></span>**Brother Scanner Toepassing <sup>2</sup>**

Brother Scanner Toepassing wordt gebruikt om de WIA-scannerdriver te configureren voor resoluties die hoger zijn dan 1200 dpi, en om het papierformaat te wijzigen. Wanneer u Legal-formaat wilt instellen als standaardformaat, gebruik dan dit hulpprogramma om de instelling te wijzigen. De nieuwe instellingen worden van kracht nadat u uw PC opnieuw hebt gestart.

 $\blacksquare$  Het hulpprogramma uitvoeren

U kunt het hulpprogramma uitvoeren door **Scanner Toepassing** te selecteren via **Start**/**Alle programma's**/**Brother**/**MFC-XXXX (of DCP-XXXX)** (waarbij XXXX de naam van uw model is)/ **Instellingen Scanner** / **Scanner Toepassing**

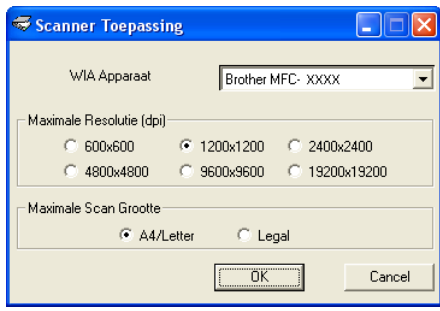

## **Opmerking**

Als u het document scant met een resolutie die hoger is dan 1200 dpi, kan het bestand erg groot worden. Controleer of er voldoende geheugen en ruimte op de harde schijf is voor het bestand dat u gaat scannen. Als u niet voldoende geheugen of vrije ruimte op de harde schijf hebt, kan de PC geblokkeerd raken en kunt u uw bestand verliezen.

## **Opmerking**

Bij Windows Vista® wordt het venster **Gebruikersaccountbeheer** weergegeven en volgt u de volgende stappen.

• Gebruikers met beheerdersrechten klikken op **Toestaan**.

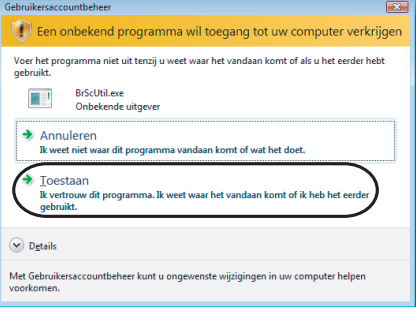

• Gebruikers zonder beheerdersrechten voeren het beheerderswachtwoord in en klikken op **OK**.

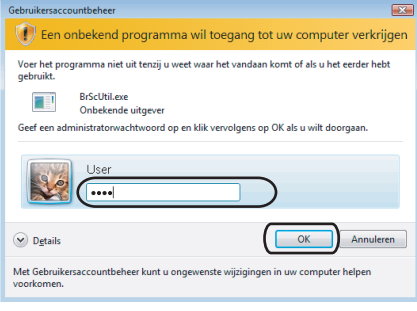

## **Een document scannen met de WIA-driver (Voor gebruikers van Windows Photo Gallery en Windows Fax & Scan) <sup>2</sup>**

## <span id="page-49-2"></span>**Een document naar de PC scannen <sup>2</sup>**

U kunt op twee manieren een hele pagina scannen. U kunt de ADF (automatische documentinvoer) of de glasplaat gebruiken.

Wanneer u een deel van een pagina wilt scannen en vervolgens wilt bijsnijden nadat u het document vooraf hebt gescand, moet u scannen met behulp van de glasplaat. (Zie *[Vooraf scannen met de glasplaat om een](#page-51-0)  [gedeelte dat u wilt scannen, bij te snijden](#page-51-0)* op pagina 45.)

<span id="page-49-0"></span>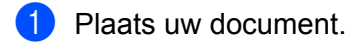

- 2) Open uw softwareapplicatie voor het scannen van het document.
- **3** Ga op een van de volgende manieren te werk:
	- Voor gebruikers van Windows Photo Gallery

Klik op **Bestand** en dan op **Van Camera of Scanner Importeren**.

- Voor gebruikers van Windows Fax & Scan
	- Klik op **Bestand**, **Nieuw** en dan op **Zoeken**.
- **4** Kies de scanner die u wilt gebruiken.

#### <span id="page-49-1"></span>**6** Klik op **Importeren**.

Het scandialoogvenster verschijnt:

6 Kies, indien nodig, de volgende instellingen in het dialoogvenster voor het instellen van de scanner:

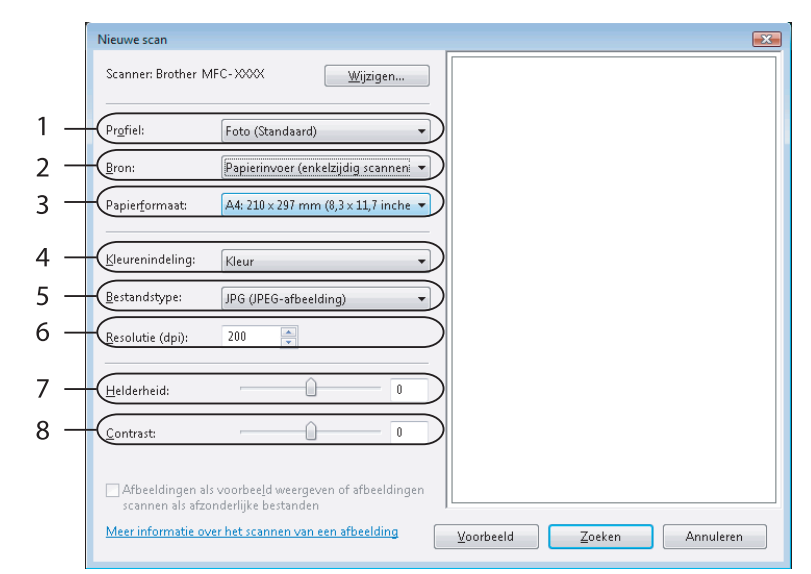

- **1 Profiel**
- **2 Bron**
- **3 Papierformaat**
- **4 Kleurenindeling**
- **5 Bestandstype**
- **6 Resolutie**
- **7 Helderheid**
- **8 Contrast**

**Opmerking**

De scanresolutie kan op maximaal 1200 dpi worden ingesteld.

Gebruik voor resoluties hoger dan 1200 dpi de Brother Scanner Software Extra.

g Klik in het scandialoogvenster op de toets **Zoeken**. De machine begint het document te scannen.

## <span id="page-51-0"></span>**Vooraf scannen met de glasplaat om een gedeelte dat u wilt scannen, bij te snijden2**

De toets **Voorbeeld** wordt gebruikt om een voorbeeld van een beeld te bekijken, zodat u alle ongewenste delen kunt bijsnijden. Wanneer u tevreden bent met het getoonde voorbeeld, klikt u op de toets **Zoeken** in het scandialoogvenster om het beeld te scannen.

**1** Volg de st[a](#page-49-0)pp[e](#page-49-1)n **a** tot en met **a** van *[Een document naar de PC scannen](#page-49-2)* op pagina 43.

- 2) Leg het document met de bedrukte zijde naar beneden op de glasplaat.
- **3** Selecteer **Flatbed** in de keuzelijst **Bron**. Kies, indien nodig, de volgende instellingen in het dialoogvenster voor het instellen van de scanner.

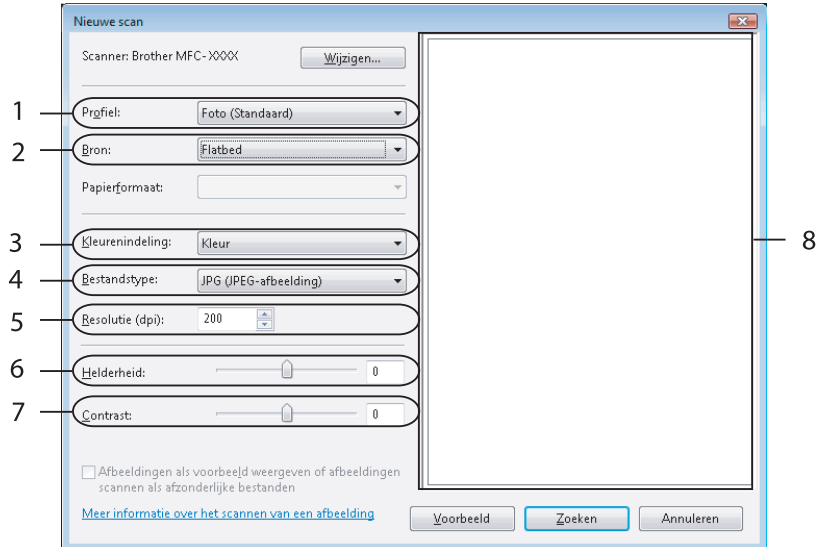

- **1 Profiel**
- **2 Bron**
- **3 Kleurenindeling**
- **4 Bestandstype**
- **5 Resolutie**
- **6 Helderheid**
- **7 Contrast**
- **8 Te scannen gedeelte**

#### 4 Klik op **Voorbeeld**.

Het hele beeld wordt naar uw PC gescand en verschijnt in het te scannen gedeelte (8).

6 Klik op de linkermuisknop en houd deze ingedrukt, en sleep de muis over het gedeelte dat u wilt scannen.

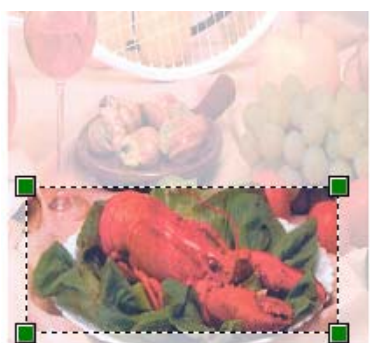

f Klik in het scandialoogvenster op de toets **Zoeken**. De machine begint het document te scannen. Nu wordt alleen het geselecteerde gedeelte van het document weergegeven in het venster van uw applicatie.

## **De scantoets gebruiken (Voor gebruikers van een USB-kabel) <sup>2</sup>**

## **Opmerking**

Zie *[Netwerkscannen \(Voor modellen met ingebouwd netwerk\)](#page-84-0)* op pagina 78 als u de scantoets gebruikt terwijl u bent aangesloten op een netwerk.

U kunt  $\sum |\text{(Scan)}\>$  op het bedieningspaneel gebruiken om uw documenten te scannen als tekstverwerkingsbestanden, afbeeldingen of e-mailapplicaties of als een map op uw PC.

U moet eerst de Brother MFL-Pro software suite installeren en de machine op uw PC aansluiten voordat u

(**Scan**) op het kunt bedieningspaneel gebruiken. Als u de MFL-Pro Suite hebt geïnstalleerd met de meegeleverde CD-ROM, dan zijn de juiste drivers en ControlCenter3 geïnstalleerd. Bij het scannen via

夳 (**Scan**) wordt de configuratie van het tabblad Bedieningsknop Apparaat van ControlCenter3 aangehouden. (Zie *SCANNEN* [op pagina 57.](#page-63-0)) Voor meer informatie over het configureren van de scaninstellingen van ControlCenter3-toetsen, en het openen van de applicatie van uw keuze met

(**Scan**) kunt u *[ControlCenter3 gebruiken](#page-60-0)* op pagina 54 raadplegen.

## **Scannen naar e-mail <sup>2</sup>**

U kunt een document in zwart-wit of kleur als een bijlage naar uw e-mailapplicatie scannen. U kunt de scanconfiguratie wijzigen. (Zie *E-mail* [op pagina 61.](#page-67-0))

- **1** Plaats het document met de bedrukte zijde omhoog gericht in de ADF, of met de bedrukte zijde omlaag gericht op de glasplaat.
- **2** Druk op  $\geq$  (Scan).
- **3** Druk op **∆** of  $\blacktriangledown$  om Scan nr e-mail te selecteren. Druk op **OK**.

#### 4 Druk op Start.

De machine begint met het scannen van het document, creëert een bijlage en start uw e-mailapplicatie met een nieuw e-mailbericht dat nog niet is geadresseerd.

## **Opmerking**

Als u de gescande gegevens in kleur wenst, kies dan kleur bij Type San op het tabblad **Bedieningsknop Apparaat** van de ControlCenter3-configuratie. Als u de gescande gegevens in zwartwit wenst, kies dan zwart-wit bij Type Scan op het tabblad **Bedieningsknop Apparaat** van de ControlCenter3-configuratie. (Zie *SCANNEN* [op pagina 57.](#page-63-0))

## **Scannen naar Afbeelding <sup>2</sup>**

U kunt een document in zwart-wit of kleur naar uw grafische applicatie scannen om het document daarin te bekijken en bewerken. U kunt de scanconfiguratie wijzigen. (Zie *[Afbeelding \(voorbeeld: Microsoft](#page-64-0)® Paint)* [op pagina 58.](#page-64-0))

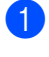

**1)** Plaats het document met de bedrukte zijde omhoog gericht in de ADF, of met de bedrukte zijde omlaag gericht op de glasplaat.

**2** Druk op  $\geq$  (**Scan**).

- **3** Druk op  $\triangle$  of  $\nabla$  om Scan naar beeld te selecteren. Druk op **OK**.
- 4 Druk op Start. De machine begint met scannen.

### **Opmerking**

Als u de gescande gegevens in kleur wenst, kies dan kleur bij Type Scan op het tabblad **Bedieningsknop Apparaat** van de ControlCenter3-configuratie. Als u de gescande gegevens in zwartwit wenst, kies dan zwart-wit bij Type Scan op het tabblad **Bedieningsknop Apparaat** van de ControlCenter3-configuratie. (Zie *SCANNEN* [op pagina 57.](#page-63-0))

## **Scannen naar OCR <sup>2</sup>**

Als uw document uit tekst bestaat, kunt u dit laten omzetten door ScanSoft™ PaperPort™ 11SE OCR in een bewerkbaar tekstbestand, en het resultaat vervolgens weergeven in uw tekstverwerkingsapplicatie om het te

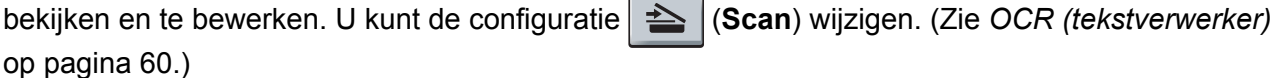

**1** Plaats het document met de bedrukte zijde omhoog gericht in de ADF, of met de bedrukte zijde omlaag gericht op de glasplaat.

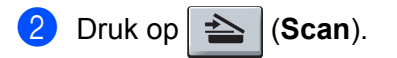

- **6** Druk op **A** of **v** om Scan naar OCR te selecteren. Druk op **OK**.
- 4 Druk op **Start**.

De machine begint met scannen.

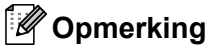

Als u de gescande gegevens in kleur wenst, kies dan kleur bij Type Scan op het tabblad **Bedieningsknop Apparaat** van de ControlCenter3-configuratie. Als u de gescande gegevens in zwartwit wenst, kies dan zwart-wit bij Type Scan op het tabblad **Bedieningsknop Apparaat** van de ControlCenter3-configuratie. (Zie *SCANNEN* [op pagina 57.](#page-63-0))

**2**

## **Scannen naar Bestand <sup>2</sup>**

U kunt een document in zwart-wit of kleur naar uw PC scannen en dit als een bestand in de map van uw keuze opslaan. Welk type bestand en welke map worden gebruikt, is afhankelijk van de instellingen die u hebt gekozen in het scherm Scannen naar bestand van ControlCenter3. (Zie *Bestand* [op pagina 62](#page-68-0).)

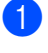

**41** Plaats het document met de bedrukte zijde omhoog gericht in de ADF, of met de bedrukte zijde omlaag gericht op de glasplaat.

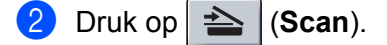

- **3** Druk op  $\triangle$  of  $\nabla$  om Scan nr bestand te selecteren. Druk op **OK**.
- 4 Druk op Start. De machine begint met scannen.

## **Opmerking**

- Als u de gescande gegevens in kleur wenst, kies dan kleur bij Type Scan op het tabblad **Bedieningsknop Apparaat** van de ControlCenter3-configuratie. Als u de gescande gegevens in zwartwit wenst, kies dan zwart-wit bij Type Scan op het tabblad **Bedieningsknop Apparaat** van de ControlCenter3-configuratie. (Zie *SCANNEN* [op pagina 57.](#page-63-0))
- Als u het venster met de map na het scannen van het document wilt laten weergeven, selecteert u op het tabblad **Bedieningsknop Apparaat** van de configuratie van ControlCenter3 de optie **Map weergeven**. (Zie *SCANNEN* [op pagina 57](#page-63-0).)
- Als u de bestandsnaam van de gescande documenten wilt wijzigen, voert u de bestandsnaam in bij het gedeelte **Bestandsnaam** op het tabblad **Bedieningsknop Apparaat** van de configuratie van ControlCenter3. Om de instellingen van de toets **Scan** te wijzigen, klikt u met de rechtermuisknop op elke toets van het ControlCenter, klikt u op **Configuratie ControlCenter** en vervolgens op het tabblad **Bedieningsknop Apparaat**.

# <span id="page-56-0"></span>**ScanSoft™ PaperPort™ 11SE met OCR van NUANCE™ gebruiken2**

#### **Opmerking**

ScanSoft™ PaperPort™ 11SE ondersteunt alleen Windows® 2000 (SP4 of recenter), XP (SP2 of recenter), XP Professional x64 Edition en Windows Vista®.

ScanSoft™ PaperPort™ 11SE voor Brother is een applicatie voor het beheren van documenten. U kunt PaperPort™ 11SE gebruiken om gescande documenten te bekijken.

PaperPort™ 11SE bevat een geraffineerd maar gebruikersvriendelijk beheersysteem om u te helpen bij het archiveren van uw grafisch werk en tekstdocumenten. U kunt documenten met verschillende formaten combineren of 'stapelen', waarna u ze kunt afdrukken, faxen of archiveren.

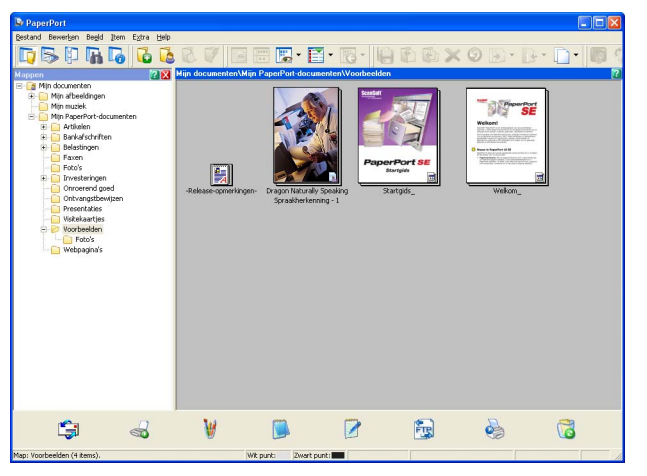

Dit hoofdstuk is slechts een introductie van de basisfuncties van de software. Voor meer informatie kunt u de **Startgids** van ScanSoft™ raadplegen. Om de complete **Startgids** van ScanSoft™ PaperPort™ 11SE te bekijken, selecteert u **Help** in de menubalk van PaperPort™ 11SE en klikt u op de **Startgids**. Wanneer u MFL-Pro Suite installeert, wordt ScanSoft™ PaperPort™ 11SE voor Brother automatisch geïnstalleerd. U opent ScanSoft™ PaperPort™ 11SE via de programmagroep ScanSoft™ PaperPort™ SE die toegankelijk is via **Start**/**Alle Programma's**/**ScanSoft PaperPort 11** op uw PC.

## **Items bekijken <sup>2</sup>**

Met ScanSoft™ PaperPort™ 11SE kunnen items op diverse manieren bekeken worden:

**Bureaubladbeeld** toont het item in de gekozen map met een miniatuurweergave (een kleine grafische afbeelding die ieder item in een bureaublad of map toont) of met een pictogram.

Er worden PaperPort™ 11SE-items (MAX-bestanden) weergegeven, maar ook andere items die niet in PaperPort™ 11SE zijn gemaakt (bestanden die in andere applicaties zijn gemaakt).

Alle grafische bestanden (\*.max-bestanden van PaperPort™ 11SE en andere bestanden) worden weergegeven en bevatten een pictogram die de applicatie aangeeft waaraan het specifieke bestandstype is gekoppeld of waarmee dat bestandstype is gemaakt. Niet-grafische bestanden worden aangegeven door een rechthoekige miniatuurweergave en worden niet als daadwerkelijke afbeeldingen weergegeven.

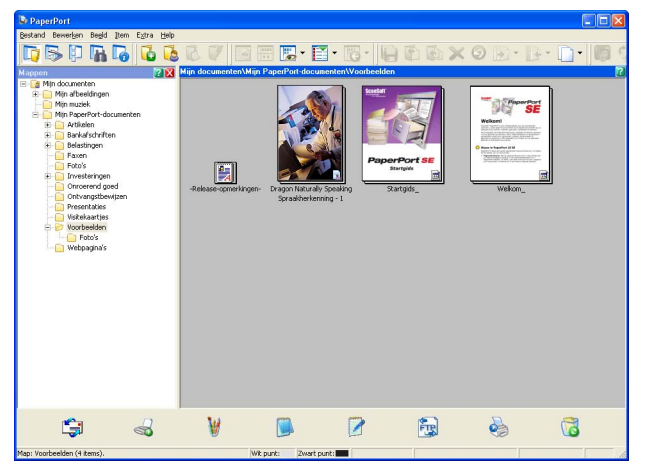

**Pagina-miniatuurbeelden** toont een close-up van één pagina. U kunt een PaperPort™ 11SE-item openen door te dubbelklikken op het desbetreffende pictogram of de desbetreffende miniatuurweergave in **Bureaubladbeeld**.

Mits u over de juiste applicatie voor de weergave beschikt op uw PC, kunt u ook een item dat niet in PaperPort™ SE is gemaakt openen door erop te dubbelklikken.

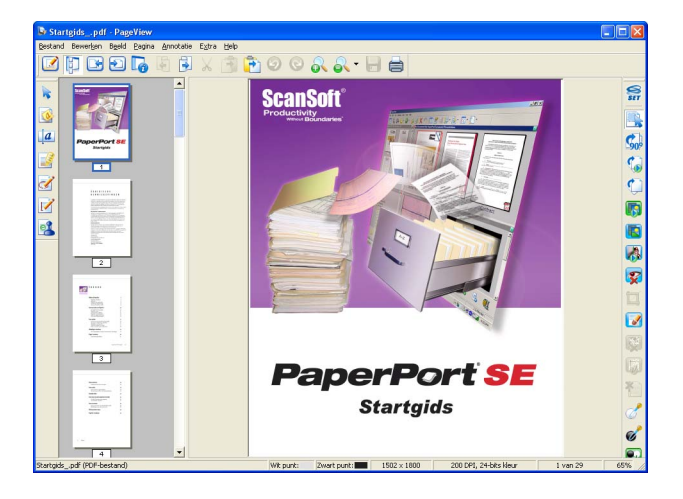

## **Uw items in mappen rangschikken <sup>2</sup>**

PaperPort™ 11SE bevat een gebruikersvriendelijk systeem voor het archiveren en ordenen van uw items. Het beheersysteem bestaat uit mappen en items die u kunt selecteren en in **Bureaubladbeeld** kunt bekijken. Een item kan een PaperPort™ 11SE-item of een niet-PaperPort™ 11SE-item zijn:

- Mappen worden in de mapweergave gerangschikt in een 'boom'-structuur. U gebruikt dit venster om mappen te selecteren en om items in **Bureaubladbeeld** te bekijken.
- U sleept een item gewoon naar een map en zet het daar neer. Zodra de map is gemarkeerd, laat u de muisknop los. Het item wordt dan in deze map opgeslagen.
- Mappen kunnen worden 'ingebed', met andere woorden, binnen mappen kunnen andere mappen worden opgeslagen.
- Als u op een map dubbelklikt, wordt de inhoud ervan (zowel \*.max-bestanden van PaperPort™ 11SE als bestanden die niet in PaperPort™ 11SE zijn gemaakt) op het bureaublad weergegeven.
- Voor het beheren van de mappen en items weergegeven in **Bureaubladbeeld** kunt u ook Windows<sup>®</sup> Explorer gebruiken.

## **Snelkoppelingen naar andere applicaties <sup>2</sup>**

ScanSoft™ PaperPort™ 11SE zal de meeste andere applicaties op uw PC automatisch herkennen en maakt een 'werkkoppeling' daar naartoe.

De balk onder aan het bureaublad van PaperPort™ 11SE laat zien welke programma's u kunt gebruiken in combinatie met PaperPort™ 11SE.

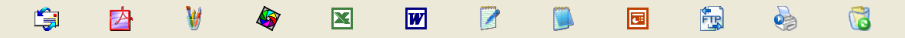

Als u vanuit PaperPort™ 11SE een item naar een ander programma wilt verzenden, sleept u het item vanaf het bureaublad van PaperPort™ 11SE naar het programmapictogram op de balk Verzenden aan. PaperPort™ 11SE converteert het item automatisch naar het juiste formaat.

Als PaperPort™ 11SE een van de applicaties op uw PC niet automatisch herkent, kunt u handmatig een koppeling maken met behulp van de opdracht **Nieuwe programma koppeling**.

## **ScanSoft™ PaperPort™ 11SE met OCR laat u beeld omzetten in bewerkbare tekst2**

Met ScanSoft™ PaperPort™ 11SE kunt u een afbeelding van een tekstdocument omzetten in de tekst die u kunt bewerken met een tekstverwerker.

PaperPort™ 11SE gebruikt hiervoor de software met optische tekenherkenning (OCR), die samen met PaperPort™ 11SE wordt geleverd. PaperPort™ 11SE kan desgewenst de reeds op uw PC geïnstalleerde OCR-applicatie gebruiken. U kunt het hele item converteren, of met de opdracht **Tekst kopiëren** een deel van de tekst selecteren en alleen dit deel omzetten.

Door een item naar het pictogram van een tekstverwerkerkoppeling te slepen en het op dit pictogram neer te zetten, wordt de ingebouwde OCR-applicatie van PaperPort™ 11SE opgestart. U kunt desgewenst ook uw eigen OCR-applicatie gebruiken.

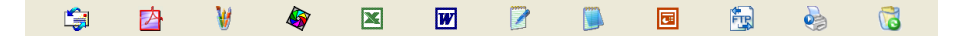

## **Items uit andere applicaties importeren <sup>2</sup>**

U kunt items scannen, maar u kunt items ook op andere manieren naar PaperPort™ 11SE overbrengen en in PaperPort™ 11SE-bestanden (MAX-bestanden) omzetten:

- Vanuit een andere applicatie, zoals Microsoft® Excel, afdrukken naar het **Bureaubladbeeld**.
- Importbestanden die in andere bestandsformaten zijn opgeslagen, zoals Windows<sup>®</sup> Bitmap (BMP) of Tag Image File Format (TIFF).

#### **Items in andere formaten exporteren <sup>2</sup>**

U kunt PaperPort™ 11SE -items exporteren of opslaan in diverse populaire bestandsformaten, zoals BMP, JPEG, TIFF of PDF.

#### **Een beeldbestand exporteren <sup>2</sup>**

- a Klik op **Bestand**, en vervolgens op **Opslaan als** in het PaperPort™ 11SE -venster. Het dialoogvenster Opslaan als 'XXXXX' wordt geopend.
- 2 Selecteer het station en de map waar u het bestand wilt opslaan.
- **3** Typ de nieuwe bestandsnaam en selecteer het bestandstype.
- d Klik op **Opslaan** om uw bestand op te slaan, of op **Annuleren** om terug te keren naar PaperPort™ 11SE zonder het bestand op te slaan.

## **ScanSoft™ PaperPort™ 11SE met OCR verwijderen <sup>2</sup>**

### **Bij Windows® 2000 Professional <sup>2</sup>**

- a Klik op de knop **Start**, **Instellingen**, **Configuratiescherm**, en vervolgens op **Programma's Toevoegen/Verwijderen**.
- b Selecteer **ScanSoft PaperPort 11** in de lijst en klik op **Wijzigen** of **Verwijderen**.

## **Bij Windows® XP <sup>2</sup>**

- a Klik op de knop **Start**, klik op **Configuratiescherm**, **Programma's toevoegen of verwijderen** en op het pictogram **Programma's wijzigen of verwijderen**.
- b Selecteer **ScanSoft PaperPort 11** in de lijst en klik op **Wijzigen** of **Verwijderen**.

#### **Bij Windows Vista® <sup>2</sup>**

- a Klik op de knop **Start**, klik op **Configuratiescherm**, **Programma's** en **Programma's en onderdelen**.
- b Selecteer **ScanSoft PaperPort 11** in de lijst en klik op **Verwijderen**.

# **ControlCenter3 <sup>3</sup>**

## **Opmerking**

De beschikbare functies in ControlCenter3 kunnen variëren al naargelang het modelnummer van uw machine.

# <span id="page-60-0"></span>**ControlCenter3 gebruiken <sup>3</sup>**

ControlCenter3 is een softwareprogramma waarmee u snel en eenvoudig toegang hebt tot uw meest gebruikte programma's. Met ControlCenter3 worden specifieke applicaties automatisch geladen. ControlCenter3 beschikt over de volgende opties:

- **a** Rechtstreeks scannen naar een bestand, e-mail, tekstverwerker of grafische applicatie van uw keuze. (1)
- 2) Toegang tot de instellingen voor Custom Scan. U kunt programmeerbare scanknoppen configureren om aan de vereisten van uw eigen applicatie te voldoen. (2)
- **6** Toegang tot de kopieerfuncties via uw PC. (3)
- **4** Toegang tot de 'PC-Fax'-applicaties op uw apparaat. (4)
- $\overline{6}$  Open de beschikbare instellingen om uw apparaat te configureren. (5)
- f U kunt selecteren welke machine verbinding maakt met ControlCenter3 in de keuzelijst **Model**. (6)
- g U kunt ook het configuratievenster voor elke functie en een koppeling naar het **Brother Solutions Center** openen door te klikken op de knop **Configuratie**. (7)

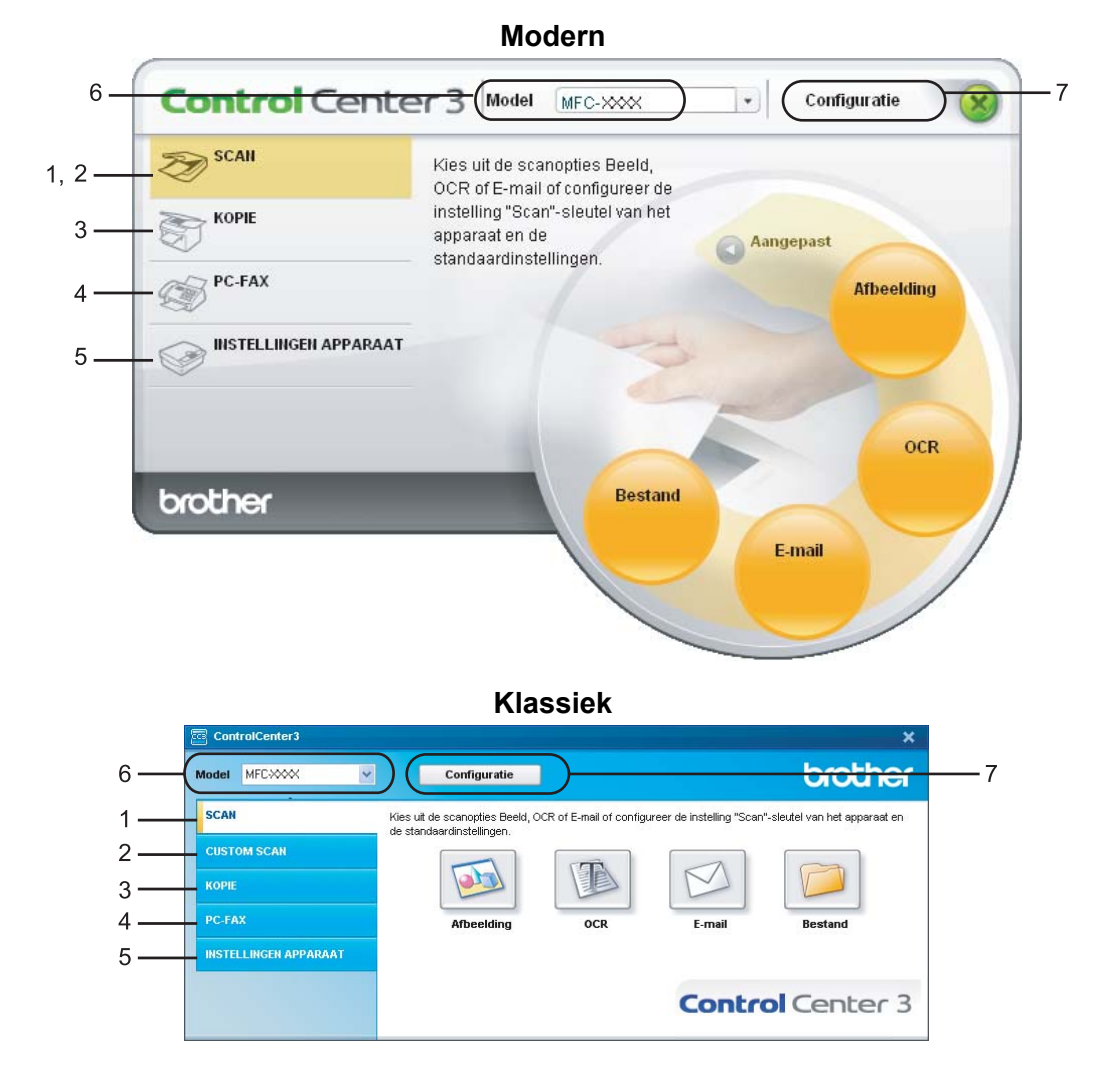

## **Opmerking**

- Om een ander aangesloten model te kunnen kiezen uit de keuzelijst **Model**, is het nodig dat de MFL-Pro Suite-software voor dat model op uw PC is geïnstalleerd.
- Voor de gebruikersinterface Modern moet u Adobe® Flash® Player 8 of hoger installeren. Als u niet beschikt over Flash Player 8 of hoger, wordt u gevraagd de meest recente Flash Player te downloaden.

## **De gebruikersinterface kiezen <sup>3</sup>**

U kunt voor ControlCenter3 kiezen tussen de gebruikersinterface Modern of Klassiek.

- a Om van gebruikersinterface te veranderen, klikt u op de knop **Configuratie** en selecteert u **INSTELLING** en vervolgens **SELECTEER LAAG**.
- **2** In het dialoogvenster **SELECTEER LAAG**, kunt u de gebruikersinterface van uw keuze selecteren.

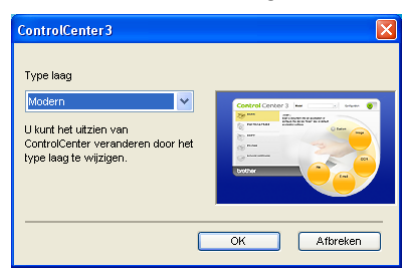

## **De functie Automatisch Laden uitschakelen <sup>3</sup>**

Als u ControlCenter3 via het Startmenu hebt gestart, verschijnt het pictogram op de taakbalk. U kunt het venster ControlCenter3 openen door te dubbelklikken op het pictogram **ER**.

Als u niet wilt dat ControlCenter3 automatisch wordt gestart als uw PC wordt gestart:

**1** Klik met de rechtermuisknop op het pictogram ControlCenter3 in de taakbalk **ab 杨像** assem en selecteer **Voorkeuren**.

Het voorkeurvenster van ControlCenter3 verschijnt.

- b Verwijder het vinkje bij **Start het ControlCenter op de computer startup**.
- Klik op OK om het venster te sluiten.

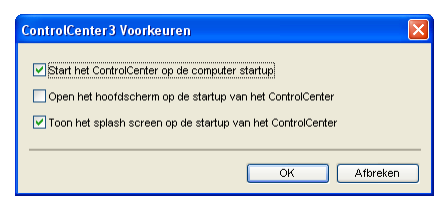

# <span id="page-63-0"></span>**SCANNEN <sup>3</sup>**

#### Er zijn vier scanopties: **Scannen naar Afbeelding**, **Scannen naar OCR**, **Scannen naar E-mail** en **Scannen naar Bestand**.

#### **Afbeelding** *(Standaard: Microsoft® Paint)*

Hiermee kunt u een pagina rechtstreeks naar een grafische viewer/bewerkingsapplicatie scannen. U kunt selecteren naar welke applicatie de scan wordt overgebracht, zoals Microsoft<sup>®</sup> Paint, Corel<sup>®</sup> Paint Shop Pro<sup>®</sup>, Adobe<sup>®</sup> Photoshop<sup>®</sup>, of een andere beeldbewerkingsapplicatie op uw PC.

#### **OCR** *(Standaard: Microsoft® Kladblok)*

Hiermee kunt u een pagina of document scannen, de OCR-applicatie automatisch starten en de tekst (niet een grafische afbeelding) naar een tekstverwerker overbrengen. U kunt zelf de tekstverwerker van bestemming selecteren, zoals Microsoft® Kladblok, Microsoft<sup>®</sup> Word, Corel<sup>®</sup> WordPerfect<sup>®</sup> of een andere tekstverwerker op uw PC.

#### **E-mail** *(Standaard: uw standaard e-mailsoftware)*

Hiermee kunt u een pagina of document als een normale bijlage rechtstreeks naar een e-mailapplicatie scannen. U kunt het bestandstype en de resolutie voor de bijlage selecteren.

#### ■ Bestand

Hiermee kunt u rechtstreeks naar een schijfbestand scannen. U kunt het bestandstype en de map van bestemming wijzigen, indien nodig.

Met ControlCenter3 kunt u de hardwaretoets **Scannen** en de softwareknop ControlCenter3 voor elke scanfunctie op uw machine configureren. Om de hardwaretoets **Scannen** op uw machine te configureren, selecteert u het tabblad **Bedieningsknop Apparaat** (klik met de rechtermuisknop op elke toets van het ControlCenter en klik vervolgens op **Configuratie ControlCenter**) in het configuratiemenu voor elk van de **SCAN**-knoppen. Om de softwaretoets in ControlCenter3 te configureren, selecteert u het tabblad **Bedieningsknop Software** (klik met de rechtermuisknop op elke knop van het ControlCenter en klik dan op **Configuratie ControlCenter**) in het configuratiemenu voor elke van de **SCAN**-knoppen.

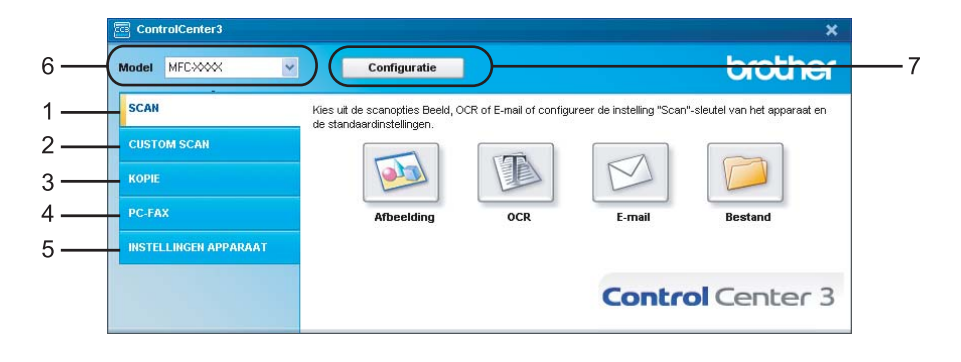

## **Bestandstype <sup>3</sup>**

Wanneer u een bestand wilt opslaan in een map, kunt u kiezen uit de volgende bestandstypen.

- $\blacksquare$  Windows Bitmap (\*.bmp)
- JPEG (\*.jpg)
- $\blacksquare$  TIFF Uncompressed (\*.tif)
- TIFF Compressed (\*.tif)
- TIFF Multi-page Uncompressed (\*.tif)
- TIFF Multi-page Compressed (\*.tif)
- Portable Network Graphics (\*.png)
- $\blacksquare$  PDF (\*.pdf)

## <span id="page-64-0"></span>**Afbeelding (voorbeeld: Microsoft® Paint) <sup>3</sup>**

Met de functie **Scannen naar Afbeelding** kunt u een beeld rechtstreeks naar uw grafische applicatie voor bewerking van het beeld scannen. Om de standaardinstellingen te wijzigen, klikt u met de rechtermuisknop op de knop **Afbeelding**, klikt u op **Configuratie ControlCenter** en klikt u op het tabblad **Bedieningsknop Software**.

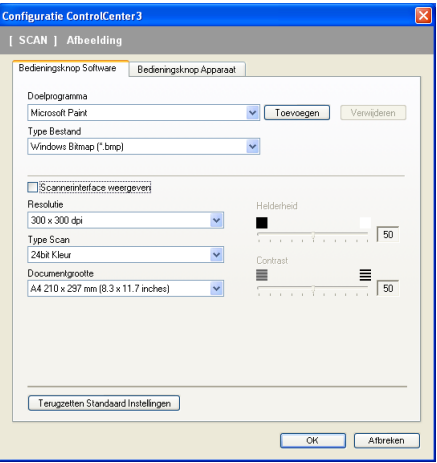

Wanneer u een deel van de pagina wilt scannen en vervolgens wilt bijsnijden nadat u het document snel vooraf hebt gescand, vinkt u het vakje **Scannerinterface weergeven** aan.

U kunt de andere instellingen ook wijzigen.

Als u de bestemmingsapplicatie wilt wijzigen, selecteert u de juiste applicatie in de keuzelijst **Doelprogramma**. U kunt een applicatie aan de lijst toevoegen door op de knop **Toevoegen** te klikken.

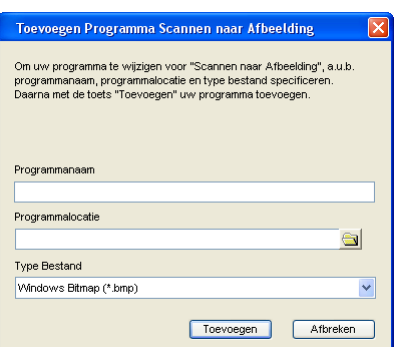

Voer de **Programmanaam** (max. 30 tekens) en de **Programmalocatie** in. U kunt de locatie van de applicatie

ook vinden als u op het pictogram **klikt. Selecteer Type Bestand** in de keuzelijst.

U kunt een applicatie die u hebt toegevoegd, verwijderen door te klikken op de knop **Verwijderen** op het tabblad **Bedieningsknop Software**.

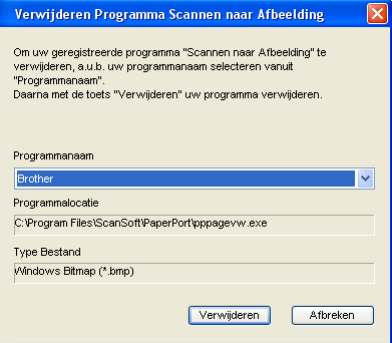

## **Opmerking**

Deze functie is ook beschikbaar voor Scannen naar e-mail en Scannen naar OCR. Het venster kan afhankelijk van de functie variëren.

## <span id="page-66-0"></span>**OCR (tekstverwerker) <sup>3</sup>**

**Scannen naar OCR** scant een document en zet het om in tekst. Deze tekst kan bewerkt worden met behulp van uw favoriete tekstverwerkingssoftware.

Als u **Scannen naar OCR** wilt configureren, klikt u met de rechtermuisknop op de knop **OCR**, klikt u op **Configuratie ControlCenter** en klikt u op het tabblad **Bedieningsknop Software**.

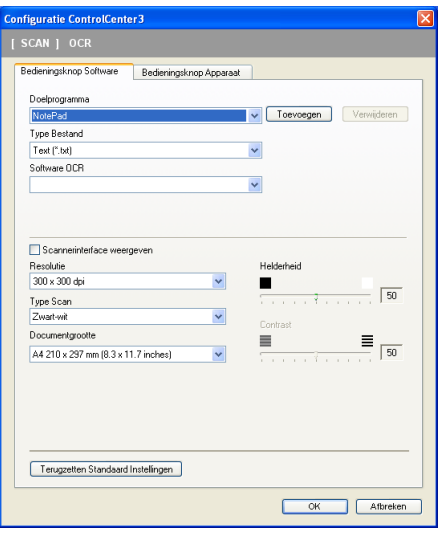

Als u de tekstverwerkingsapplicatie wilt wijzigen, selecteert u de juiste tekstverwerkingsapplicatie in de keuzelijst **Doelprogramma**. U kunt een applicatie aan de lijst toevoegen door op de knop **Toevoegen** te klikken. Om een applicatie te verwijderen, klikt u op de knop **Verwijderen** op het tabblad **Bedieningsknop Software**.

Wanneer u een deel van de pagina wilt scannen en vervolgens wilt bijsnijden nadat u het document snel vooraf hebt gescand, vinkt u het vakje **Scannerinterface weergeven** aan.

U kunt ook de andere instellingen voor deze selectie configureren **Scannen naar OCR**.

## <span id="page-67-0"></span>**E-mail <sup>3</sup>**

Met **Scannen naar E-mail** kunt u een document naar uw standaard e-mailprogramma scannen, zodat u de gescande taak als bijlage kunt versturen. Om de standaard e-mailapplicatie of het bestandstype van de bijlage te wijzigen, klikt u met de rechtermuisknop op de knop **E-mail**, klikt u op **Configuratie ControlCenter** en klikt u op het tabblad **Bedieningsknop Software**.

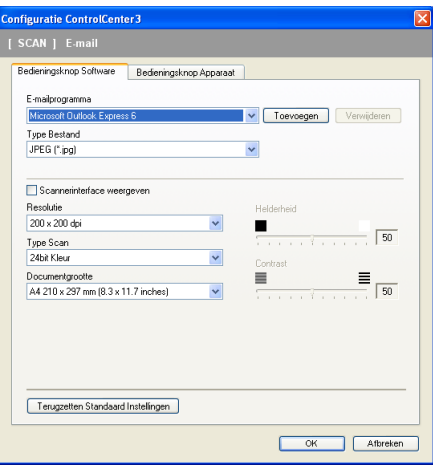

Om de e-mailapplicatie te wijzigen, selecteert u de gewenste e-mailapplicatie in de keuzelijst

**E-mailprogramma**. U kunt een applicatie aan de lijst toevoegen door op de knop **Toevoegen** [1](#page-67-1) te klikken. Om een applicatie te verwijderen, klikt u op de knop **Verwijderen**.

<span id="page-67-1"></span><sup>1</sup> Wanneer u ControlCenter3 voor de eerste keer opstart, verschijnt er een standaardlijst met compatibele e-mailapplicaties in de keuzelijst. Als u bij ControlCenter3 problemen hebt met het gebruiken van een aangepaste applicatie, zou u een applicatie uit de lijst moeten kiezen.

U kunt ook de andere instellingen die worden gebruikt om bestandsbijlagen aan te maken, wijzigen.

Wanneer u een deel van de pagina wilt scannen en vervolgens wilt bijsnijden nadat u het document snel vooraf hebt gescand, vinkt u het vakje **Scannerinterface weergeven** aan.

## <span id="page-68-0"></span>**Bestand <sup>3</sup>**

Met de knop **Scannen naar Bestand** kunt u een afbeelding naar een map op uw harde schijf scannen in een van de bestandstypen die worden weergegeven in de lijst met bestandstypen. Als u het bestandstype en de map wilt configureren, klikt u met de rechtermuisknop op de knop **Bestand**, klikt u op **Configuratie ControlCenter** en klikt u op het tabblad **Bedieningsknop Software**.

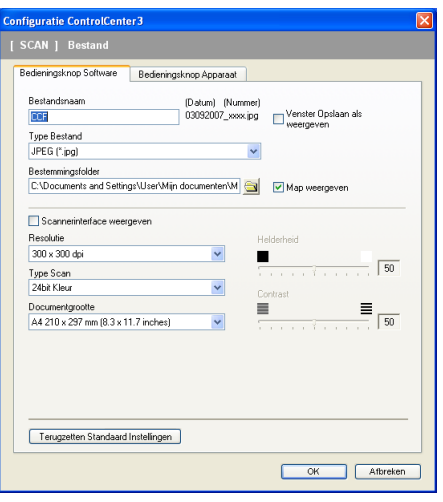

U kunt de bestandsnaam wijzigen. Voer de bestandsnaam in die u wilt gebruiken voor het document (maximaal 100 tekens) in het vak **Bestandsnaam**. De bestandsnaam bestaat dan uit de bestandsnaam die u hebt opgeslagen, de huidige datum en het opeenvolgende nummer.

Selecteer het bestandstype voor het opgeslagen beeld in de keuzelijst **Type Bestand**. U kunt het bestand opslaan in de standaardmap die wordt weergegeven in de **Bestemmingsfolder**, of u kunt een andere map

selecteren door te klikken op het pictogram

Vink het vakje **Map weergeven** aan om te laten weergeven waar het gescande beeld is opgeslagen nadat het scannen is beëindigd. Om de bestemming van het gescande beeld iedere keer te kunnen specificeren, vinkt u het vakje **Venster Opslaan als weergeven** aan.

Wanneer u een deel van de pagina wilt scannen en vervolgens wilt bijsnijden nadat u het document snel vooraf hebt gescand, vinkt u het vakje **Scannerinterface weergeven** aan.

# **CUSTOM SCAN 3**

Met de optie **Custom Scan** kunt u uw eigen scanopties creëren.

Gebruikers van de interface Modern plaatsen de muiscursor boven **d** en klikken op **Standaardingesteld**.

Om een knop aan te passen, klikt u met de rechtermuisknop op de gewenste knop en klikt u op **Configuratie ControlCenter**. Er zijn vier opties: **Scannen naar Afbeelding**, **Scannen naar OCR**, **Scannen naar E-mail** en **Scannen naar Bestand**.

#### ■ Scannen naar Afbeelding

Hiermee kunt u een pagina rechtstreeks naar een viewer/bewerkingssoftware scannen. U kunt elke beeldbewerkingsapplicatie op uw PC kiezen.

#### **Scannen naar OCR**

Gescande documenten worden omgezet in bewerkbare tekstbestanden. U kunt de applicatie selecteren voor bewerkbare tekst.

#### **Scannen naar E-mail**

Gescande beelden worden als bijlage aan e-mailberichten gekoppeld. U kunt ook het bestandstype voor de bijlage selecteren en een lijst samenstellen van e-mailadressen uit het standaard adresboek van uw e-mailapplicatie, zodat u de bijlage sneller kunt verzenden.

#### **Scannen naar Bestand**

Hiermee kunt u een gescand bestand opslaan in een map op de harde schijf van een lokale computer of netwerkcomputer. U kunt ook het bestandstype selecteren.

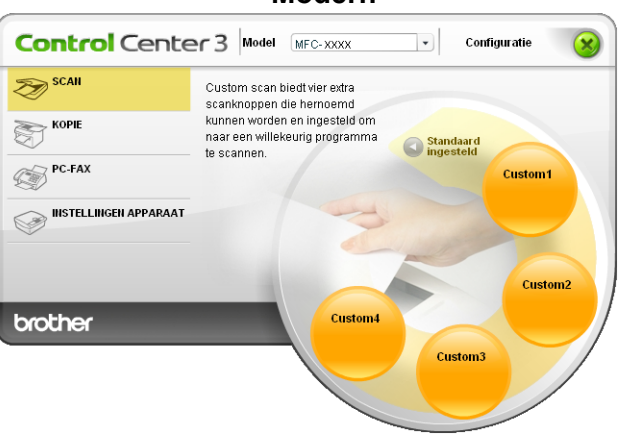

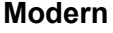

**Klassiek <sup>3</sup>**

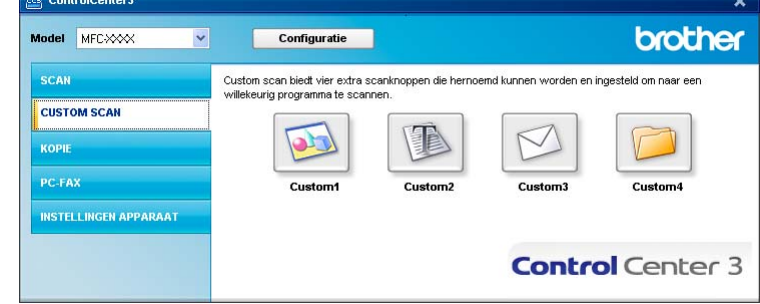

## **Bestandstype <sup>3</sup>**

Wanneer u een bestand wilt opslaan in een map, kunt u kiezen uit de volgende bestandstypen.

- $\blacksquare$  Windows Bitmap (\*.bmp)
- JPEG (\*.jpg)
- TIFF Uncompressed (\*.tif)
- TIFF Compressed (\*.tif)
- TIFF Multi-page Uncompressed (\*.tif)
- TIFF Multi-page Compressed (\*.tif)
- Portable Network Graphics (\*.png)
- $\blacksquare$  PDF (\*.pdf)

### **Een programmeerbare knop instellen <sup>3</sup>**

Om een knop aan te passen, klikt u met de rechtermuisknop op de knop, en klikt u vervolgens op de knop **Configuratie ControlCenter** om het configuratievenster te openen.

#### **Scannen naar Afbeelding**

Het tabblad **Algemeen**

Voer een naam in het tekstveld **Voer een naam in voor de programmeerbare knop** (max. 30 tekens) in om een knopnaam te maken.

Selecteer het type scan in het veld **Scanactie**.

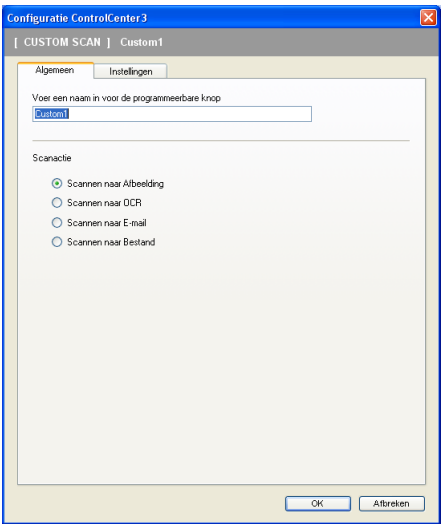

#### Het tabblad **Instellingen**

Selecteer de instellingen **Doelprogramma**, **Type Bestand**, **Resolutie**, **Type Scan**, **Documentgrootte**, **Scannerinterface weergeven**, **Helderheid** en **Contrast**.

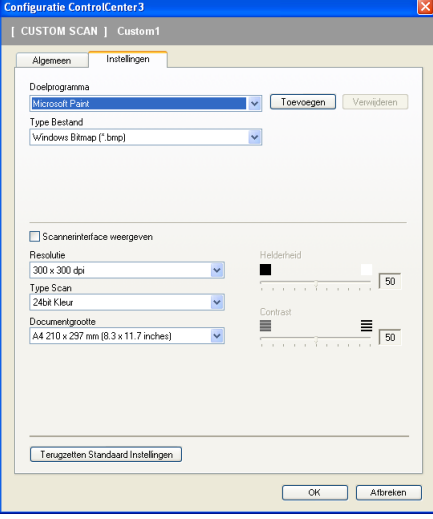

#### **Scannen naar OCR <sup>3</sup>**

#### Het tabblad **Algemeen**

Voer een naam in het tekstveld **Voer een naam in voor de programmeerbare knop** (max. 30 tekens) in om een knopnaam te maken.

Selecteer het type scan in het veld **Scanactie**.

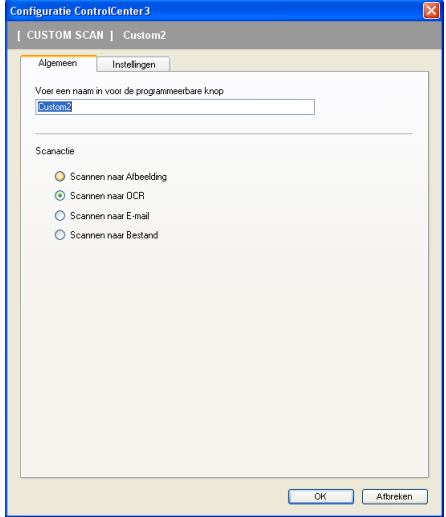
### Het tabblad **Instellingen**

Selecteer de instellingen **Doelprogramma**, **Type Bestand**, **Software OCR**, **OCR-taal**, **Resolutie**, **Type Scan**, **Documentgrootte**, **Scannerinterface weergeven**, **Helderheid** en **Contrast**.

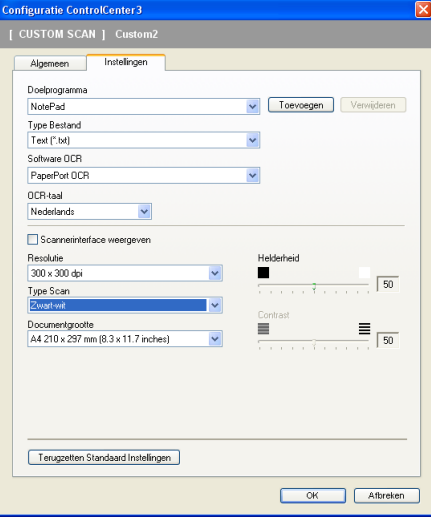

### **Scannen naar e-mail <sup>3</sup>**

### Het tabblad **Algemeen**

Voer een naam in het tekstveld **Voer een naam in voor de programmeerbare knop** (max. 30 tekens) in om een knopnaam te maken.

Selecteer het type scan in het veld **Scanactie**.

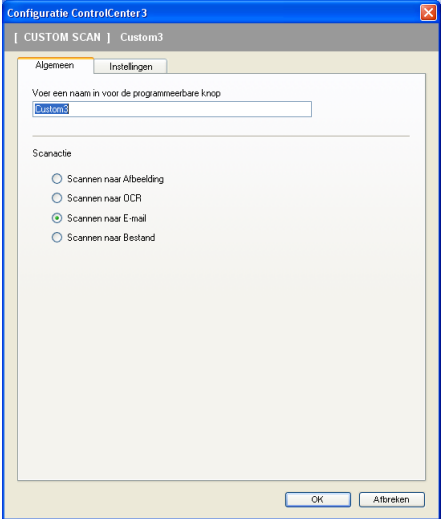

### Het tabblad **Instellingen**

Selecteer de instellingen **E-mailprogramma**, **Type Bestand**, **Resolutie**, **Type Scan**, **Documentgrootte**, **Scannerinterface weergeven**, **Helderheid** en **Contrast**.

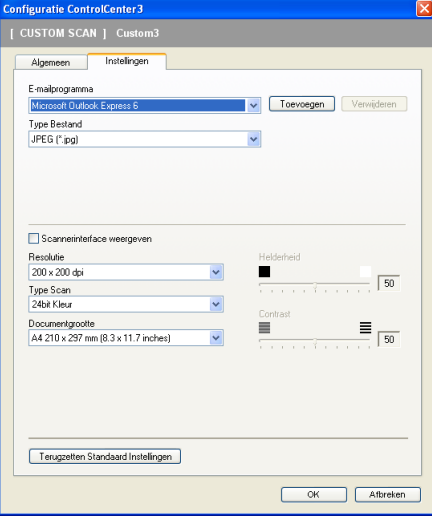

### **Scannen naar Bestand <sup>3</sup>**

### Het tabblad **Algemeen**

Voer een naam in het tekstveld **Voer een naam in voor de programmeerbare knop** (max. 30 tekens) in om een knopnaam te maken.

Selecteer het type scan in het veld **Scanactie**.

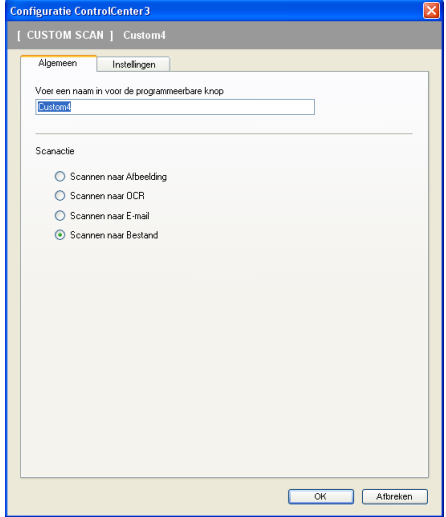

### Het tabblad **Instellingen**

Selecteer het bestandsformaat in de keuzelijst **Type Bestand**. Sla het bestand op in de standaardmap die wordt weergegeven in de **Bestemmingsfolder** of selecteer een andere map door te klikken op het

pictogram . Vink **Map weergeven** aan om te laten weergeven waar de gescande afbeelding wordt opgeslagen na het scannen. Vink **Venster Opslaan als weergeven** aan om de bestemming van de gescande afbeelding iedere keer te specificeren.

Selecteer de instellingen **Resolutie**, **Type Scan**, **Documentgrootte**, **Scannerinterface weergeven**, **Helderheid** en **Contrast** en voer de bestandsnaam in die u wilt wijzigen.

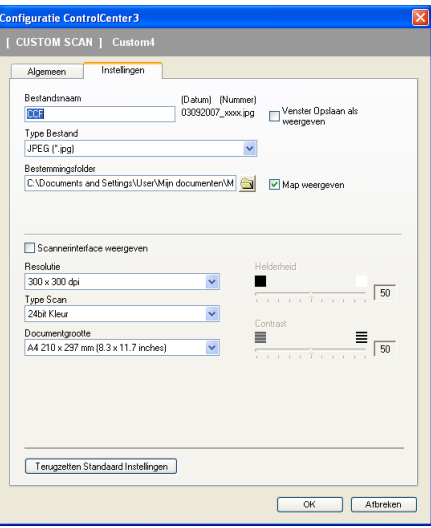

# **KOPIE <sup>3</sup>**

Hiermee kunt u de PC en een printerdriver voor geavanceerde kopieerbewerkingen gebruiken. U kunt een pagina op de machine scannen en kopieën afdrukken met een van de functies van de printerdriver voor de machine, of u kunt de kopieën naar een standaard printerdriver verzenden die op de PC is geïnstalleerd, ook netwerkprinters.

U kunt de gewenste instellingen op maximaal vier knoppen configureren.

De knoppen **Kopie1** tot en met **Kopie4** kunnen worden aangepast, zodat u geavanceerde kopieerfuncties kunt gebruiken zoals N in 1-afdrukken.

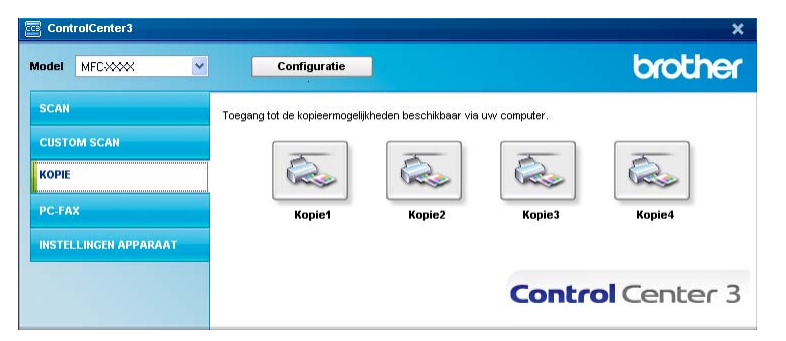

Voordat u de knoppen **Kopie** kunt gebruiken, moet u de printerdriver configureren door met de rechtermuisknop op de knop te klikken en **Configuratie ControlCenter** te selecteren.

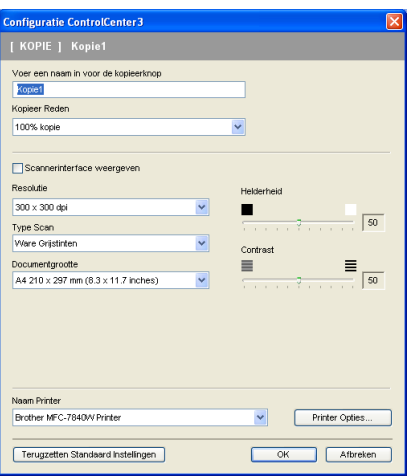

Voer een naam in het tekstveld **Voer een naam in voor de kopieerknop** (max. 30 tekens) in en selecteer **Kopieer Reden**.

Selecteer de te gebruiken instellingen voor **Resolutie**, **Type Scan**, **Documentgrootte**, **Scannerinterface weergeven**, **Helderheid** en **Contrast**.

Voordat de configuratie van de knop **Kopie** voltooid is, selecteert u de **Naam Printer**. Als u de instellingen van de printerdriver wilt weergeven, klikt u op de knop **Printer Opties...** en vervolgens op **Eigenschappen...**.

In het dialoogvenster van de instellingen van de printerdriver, kunt u de geavanceerde instellingen voor afdrukken kiezen.

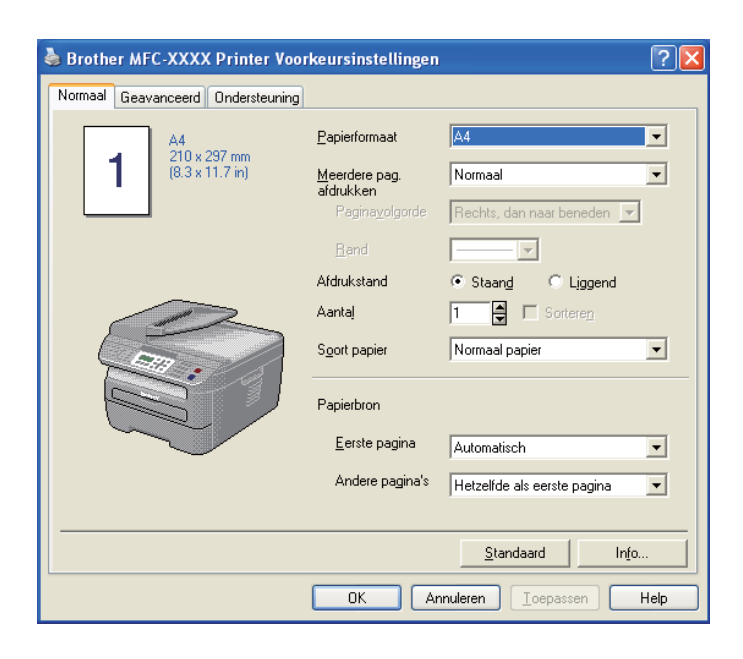

# **Opmerking**

De kopieerknoppen kunnen pas worden gebruikt nadat u ze allemaal hebt geconfigureerd.

# **PC-FAX (alleen MFC-modellen) <sup>3</sup>**

Met de optie PC-Fax kunt u faxen verzenden en ontvangen. U kunt ook het adressenlijst configureren en bepaalde algemene machine-instellingen wijzigen.

Deze knoppen zijn voor het verzenden en ontvangen van faxen met de applicatie Brother PC-Fax.

### **Zenden**

Hiermee kunt u een pagina of document scannen en het beeld automatisch vanaf de PC als een fax versturen met de Brother PC-Faxsoftware. (Zie *[PC-FAX verzenden](#page-98-0)* op pagina 92.)

### **Ontvangen**

Met deze knop activeert u de ontvangstsoftware van PC-FAX en start uw PC de ontvangst van faxgegevens vanaf uw Brother-machine. Nadat u de optie PC-FAX hebt geactiveerd, verandert de naam van het pictogram in **Bekijk Ontvangen**. Als u vervolgens op dit pictogram klikt, wordt een applicatie geopend en worden de ontvangen faxen weergegeven. Voordat u de optie PC-Fax Ontvangen gebruikt, moet u vanuit het menu op het bedieningspaneel van de Brother-machine de optie PC-Fax Ontvangen selecteren. (Zie *[PC-FAX ontvangen](#page-111-0)* op pagina 105.)

### **Adressenlijst**

U kunt de adressenlijst voor Brother PC-Fax openen. (Zie *[Het Brother-adresboek](#page-105-0)* op pagina 99.)

### ■ Setup

U kunt de verzendinstellingen voor PC-Fax configureren. (Zie *[Verzenden instellen](#page-99-0)* op pagina 93.)

### **Opmerking**

PC-FAX ondersteunt alleen faxen in zwart-wit.

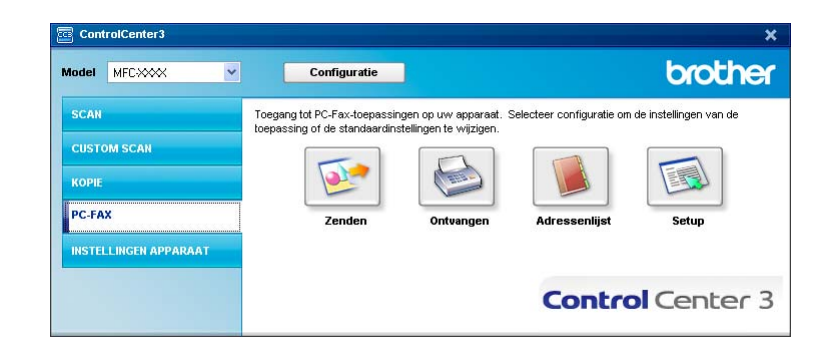

### **Zenden <sup>3</sup>**

Met de knop **Zenden** kunt u een document scannen en het beeld automatisch vanaf de PC als een fax verzenden met de Brother PC-Faxsoftware. (Zie *[PC-FAX verzenden](#page-98-0)* op pagina 92.)

Als u de instellingen voor **Zenden** wilt wijzigen, klikt u met de rechtermuisknop op de knop **Zenden** en klikt u op **Configuratie ControlCenter**. U kunt de instellingen **Resolutie**, **Type Scan**, **Documentgrootte**, **Scannerinterface weergeven**, **Helderheid** en **Contrast** wijzigen.

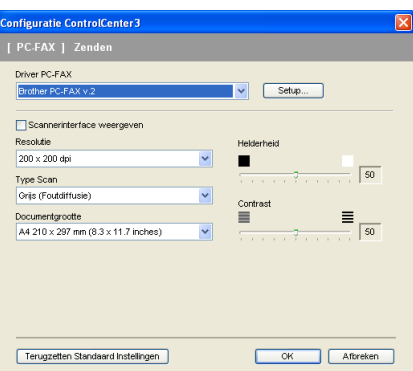

### **Ontvangen/Bekijk Ontvangen <sup>3</sup>**

Met de softwareoptie Brother PC-Fax Ontvangen kunt u uw faxen op uw PC bekijken en opslaan. Deze wordt automatisch geïnstalleerd wanneer u de MFL-Pro Suite installeert.

Door te klikken op de knop **Ontvangen**, wordt de functie PC-Fax-ontvangst geactiveerd en worden er faxgegevens ontvangen van uw Brother-machine. Voordat u de functie PC-Fax Ontvangen gebruikt, moet u vanuit het menu op het bedieningspaneel van de Brother-machine de optie PC-Fax Ontvangen selecteren. (Zie *[PC-FAX Ontvangen op uw machine activeren](#page-112-0)* op pagina 106.)

Voor het configureren van de software PC-Fax Ontvangen, zie *[Uw PC instellen](#page-113-0)* op pagina 107.

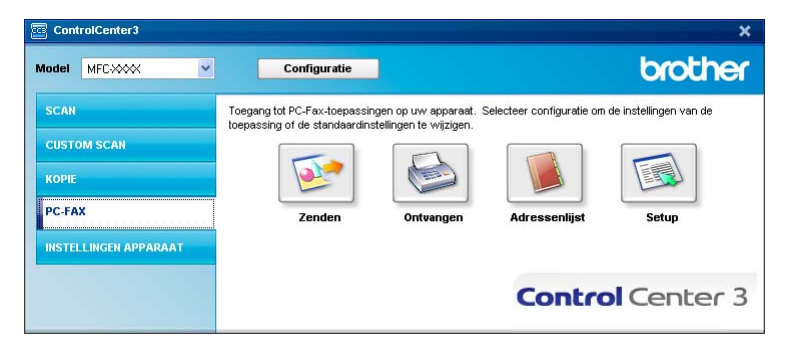

Als de software PC-Fax Ontvangen ingeschakeld is, kunt u de viewerapplicatie openen met de knop **Bekijk Ontvangen**. (PaperPort™ 11SE)

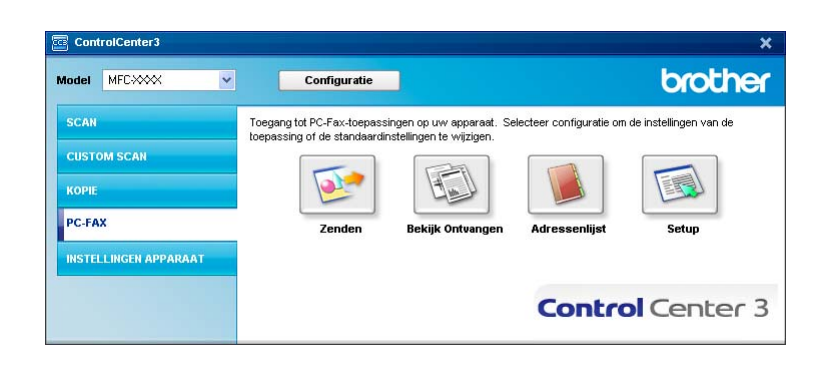

### **Opmerking**

U kunt de software PC-Fax Ontvangen ook selecteren in het startmenu. (Zie *[De software PC-Fax](#page-112-1)  [Ontvangen op uw PC uitvoeren](#page-112-1)* op pagina 106.)

### **Adressenlijst <sup>3</sup>**

Met de knop **Adressenlijst** kunt u contacten aan uw adressenlijst toevoegen, contacten aanpassen of verwijderen. Om dit adresboek te bewerken, klikt u op de knop **Adressenlijst** om het dialoogvenster te openen. (Zie *[Het Brother-adresboek](#page-105-0)* op pagina 99.)

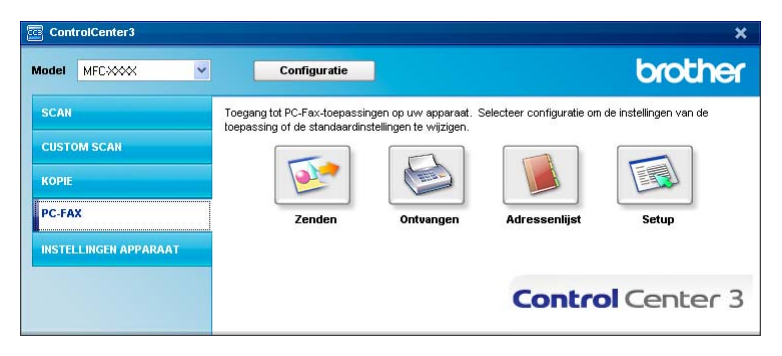

### **Setup <sup>3</sup>**

Als u op de knop **Setup** klikt, kunt u de gebruikersinstellingen van de applicatie PC-Fax configureren. (Zie *[Gebruikersinformatie instellen](#page-98-1)* op pagina 92.)

# **INSTELLINGEN APPARAAT <sup>3</sup>**

U kunt de instellingen van de machine configureren of controleren.

■ Remote Setup (alleen MFC-modellen)

Hiermee kunt u het programma Remote Setup openen. (Zie *[Remote Setup](#page-96-0)* op pagina 90.)

**Quick-Dial** (alleen MFC-modellen)

Hiermee kunt u het venster Quick-Dial instellen van Remote Setup openen. (Zie *[Remote Setup](#page-96-0)* [op pagina 90.](#page-96-0))

### ■ StatusMonitor

Hiermee opent u het hulpprogramma Statusvenster. (Zie *[Statusvenster](#page-15-0)* op pagina 9)

### **Gebruikershandleiding**

Hiermee kunt u de Gebruikershandleiding, de Softwarehandleiding en de Netwerkhandleiding bekijken.

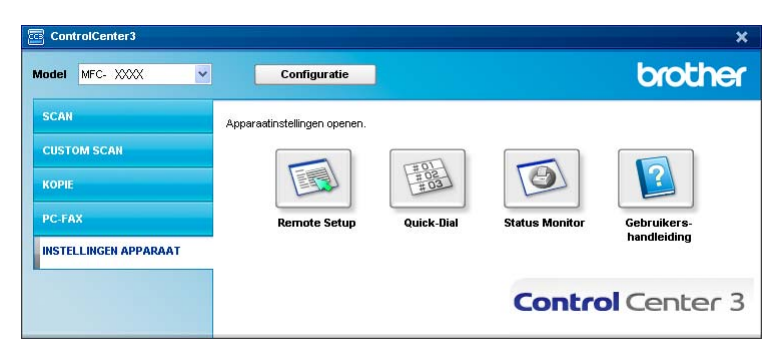

### **Remote Setup (alleen MFC-modellen) <sup>3</sup>**

Met de knop **Remote Setup** kunt u het venster van het Setup op afstand openen om de menu-instellingen van uw machine te configureren.

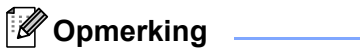

Zie voor meer informatie *[Remote Setup](#page-96-0)* op pagina 90.

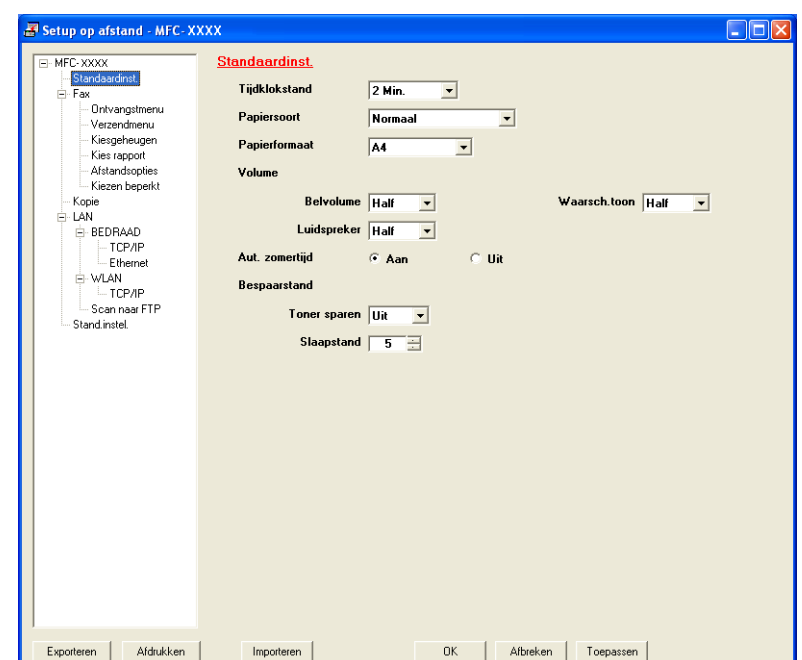

### **Quick-Dial (alleen MFC-modellen) <sup>3</sup>**

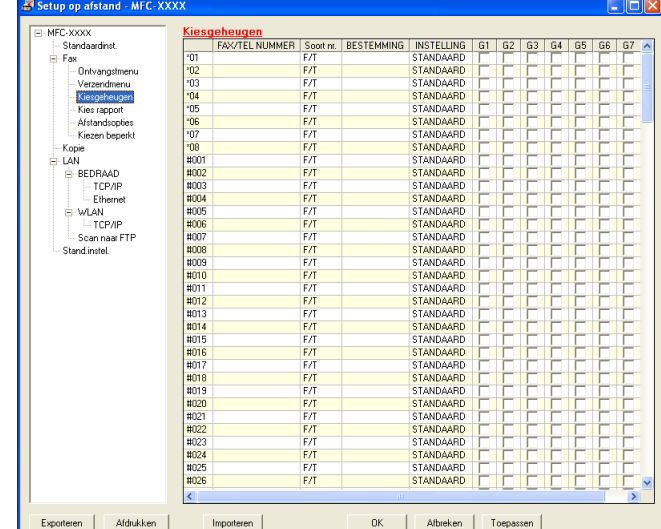

Met de knop **Quick-Dial** kunt u het venster **Kiesgeheugen** in het programma Setup op afstand openen. Vervolgens kunt op eenvoudige wijze de snelkiesnummers registreren of wijzigen vanaf uw PC.

### **Statusvenster <sup>3</sup>**

Met de knop **Statusvenster** kunt u de status van een of meerdere apparaten controleren en wordt u direct geïnformeerd over foutmeldingen zoals papier is op of papier is vastgelopen. (Zie *[Statusvenster](#page-15-0)* op pagina 9)

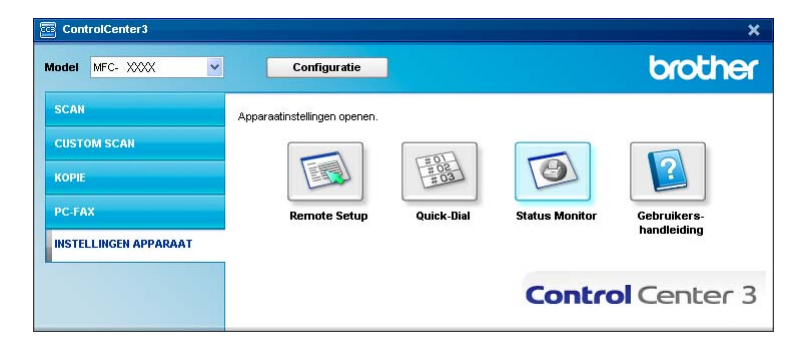

# **Gebruikershandleiding <sup>3</sup>**

Met de knop **Gebruikershandleiding** kunt u de Softwarehandleiding en de Netwerkhandleiding in HTMLformaat bekijken.

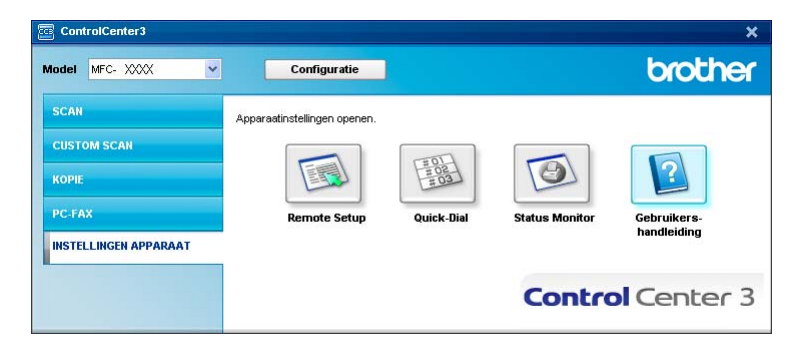

# **4**

# **Netwerkscannen (Voor modellen met ingebouwd netwerk) <sup>4</sup>**

Om de machine te gebruiken als netwerkscanner moet deze geconfigureerd zijn met een TCP/IP-adres. U kunt de adresinstellingen instellen of wijzigen vanaf het bedieningspaneel (zie *Instellen via het bedieningspaneel* in de *Netwerkhandleiding*) of met behulp van de BRAdmin Professional-software. Als u de machine geïnstalleerd hebt volgens de instructies voor een netwerkgebruiker in de Installatiehandleiding, dan zou de machine al voor uw netwerk geconfigureerd moeten zijn.

### **Opmerking**

- Er kunnen maximaal 25 gebruikers op een machine binnen een netwerk zijn aangesloten voor netwerkscannen. Wanneer er bijvoorbeeld 30 gebruikers tegelijk een verbinding proberen te maken, worden er 5 hiervan niet weergegeven op het LCD-scherm.
- Als uw PC door een firewall beschermd is en netwerkscannen onmogelijk is, moet u misschien de instellingen van de firewall configureren om communicatie via poortnummer 54925 en 137 mogelijk te maken. Zie *[Voordat u de Brother software gebruikt](#page-116-0)* op pagina 110.

# **Voordat u netwerkscannen gebruikt <sup>4</sup>**

### **Netwerklicentie <sup>4</sup>**

Bij dit product is een PC-licentie voor maximaal 5 gebruikers inbegrepen.

Deze licentie ondersteunt de installatie van de MFL-Pro Software Suite inclusief ScanSoft™ PaperPort™ 11SE op maximaal 5 PC's voor gebruik in een netwerk.

Wanneer u meer dan 5 PC's met ScanSoft™ PaperPort™ 11SE wilt installeren, koop dan Brother NL-5; dit is een pakket met een meervoudige PC-licentieovereenkomst voor maximaal 5 extra gebruikers. Neem contact op met uw Brother-dealer om het NL-5-pakket te kopen.

### **Netwerkscannen configureren <sup>4</sup>**

Wanneer u een andere machine gebruikt dan die oorspronkelijk was geregistreerd op uw PC tijdens de installatie van MFL-Pro Suite-software (zie de *Installatiehandleiding*), dient u onderstaande stappen te volgen.

a Bij Windows®2000 klikt u op de knop **Start**, **Configuratiescherm** en vervolgens op **Scanners en camera's**.

Bij Windows® XP klikt u op de knop **Start**, **Configuratiescherm**, **Printers en faxapparaten** en vervolgens op **Scanners en camera's** (of **Configuratiescherm**, **Scanners en camera's**). Bij Windows Vista® klikt u op de knop **Start**, **Configuratiescherm**, **Hardware en geluiden** en vervolgens op **Scanners en camera's**.

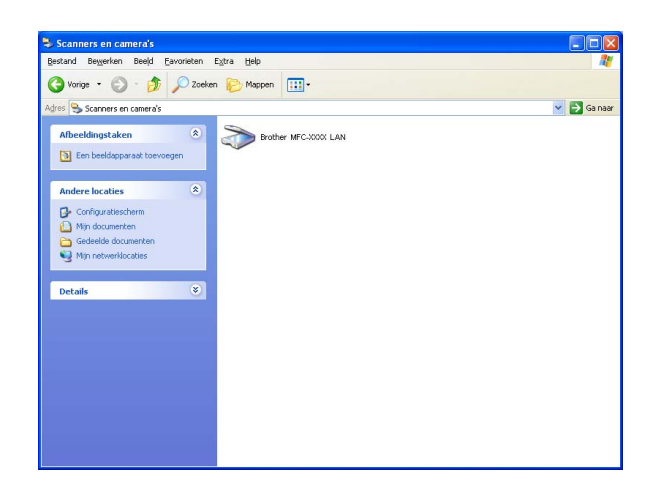

2 Ga op een van de volgende manieren te werk:

- Bij Windows<sup>®</sup> 2000 selecteert u uw Brother-machine in de lijst en klikt u op de knop Eigenschappen.
- $\blacksquare$  Bij Windows $^{\circledR}$  XP klikt u met de rechtermuisknop op het pictogram Scanner en selecteert u **Eigenschappen**.

Het dialoogvenster Eigenschappen netwerkscanner verschijnt.

■ Bij Windows Vista<sup>®</sup> klikt u op de knop **Eigenschappen**.

### **Opmerking**

Bij Windows Vista® wordt het venster **Gebruikersaccountbeheer** weergegeven en volgt u de volgende stappen.

• Gebruikers met beheerdersrechten: klikken op **Doorgaan**.

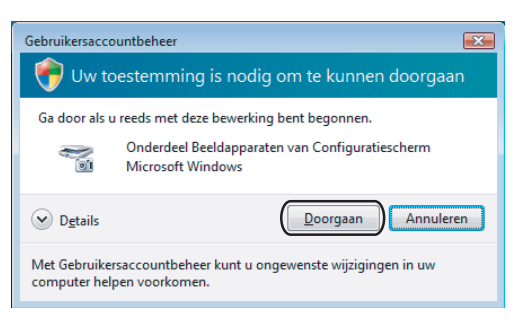

• Gebruikers zonder beheerdersrechten voeren het beheerderswachtwoord in en klikken op **OK**.

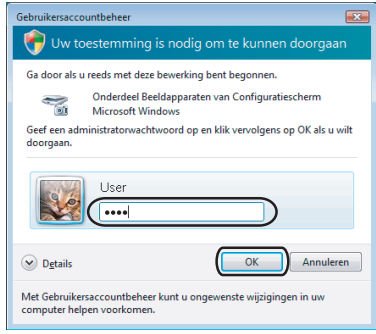

**3** Klik op het tabblad **Netwerk instellingen** en kies de gewenste verbindingsmethode.

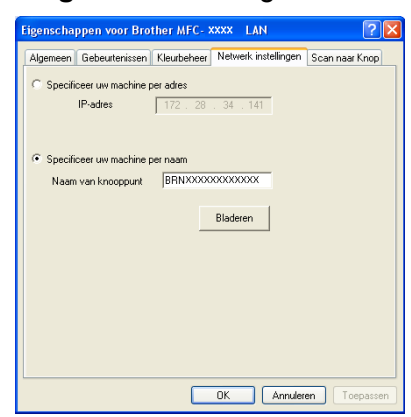

### **Specificeer uw machine per adres**

Voer het IP-adres van de machine bij **IP-adres** in en klik op **Toepassen**.

### **Specificeer uw machine per naam <sup>4</sup>**

- **1** Voer de naam van het knooppunt van de machine in bij **Naam van knooppunt** of klik op **Bladeren** en selecteer het apparaat dat u wilt gebruiken.
- **2** Klik op **OK**.

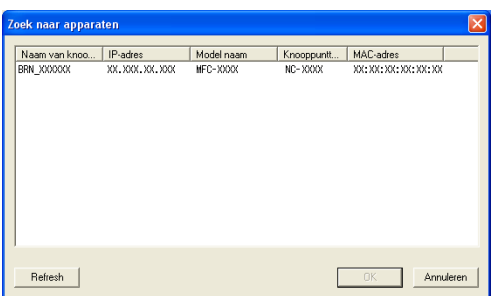

d Klik op het tabblad **Scan naar Knop** en voer de naam van uw PC in het veld **Display naam** in. Het LCDscherm van de machine geeft de naam weer die u invoert. De standaardinstelling is de naam van uw PC. U kunt elke naam invoeren die u wilt (max. 15 tekens).

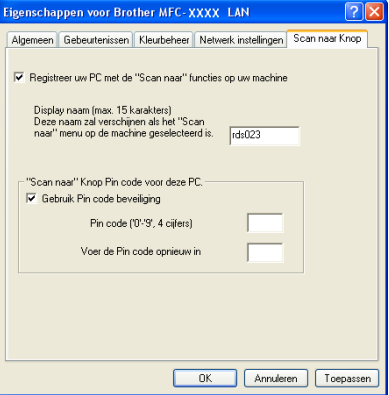

(5) Als u het ontvangen van ongewenste documenten wilt vermijden, voer dan een pincode van 4 cijfers in het veld **PIN code** in en **Voer de PIN code opnieuw in**. Om gegevens te verzenden naar een PC die is beveiligd met een pincode, wordt u via het LCD-scherm gevraagd om de pincode in te voeren voordat het document kan worden gescand en naar de PC kan worden verzonden. (Zie *[De scan-toets gebruiken](#page-88-0)* [op pagina 82](#page-88-0).)

# <span id="page-88-0"></span>**De scan-toets gebruiken <sup>4</sup>**

### **Scannen naar e-mail <sup>4</sup>**

Wanneer u Scannen naar e-mail selecteert, wordt uw document gescand en direct naar de PC verzonden die u in het netwerk hebt ingesteld. ControlCenter3 schakelt het standaard e-mailprogramma op de betreffende PC in. U kunt een document in zwart-wit of kleur als bijlage vanaf de PC scannen en verzenden.

U kunt de scanconfiguratie wijzigen. (Zie *E-mail* [op pagina 61](#page-67-0).)

a Plaats het document met de bedrukte zijde omhoog gericht in de ADF, of met de bedrukte zijde omlaag gericht op de glasplaat.

**2** Druk op  $\geq$  (**Scan**).

- **C** Druk op **A** of **v** om Scan nr e-mail te selecteren. Druk op **OK**.
- **4** Druk op ▲ of ▼ om de PC te kiezen die u wilt gebruiken voor het e-mailen van het document. Druk op **OK**. Wanneer u via het LCD-scherm wordt gevraagd om een pincode in te voeren, voert u via het bedieningspaneel de 4 cijfers van de pincode voor de betreffende PC in. Druk op **OK**.
- **e** Druk op **Start**.

De machine begint met scannen.

### **Opmerking**

Als u de gescande gegevens in kleur wenst, kies dan kleur in type scan op het tabblad **Bedieningsknop Apparaat** van de ControlCenter3-configuratie. Als u de gescande gegevens in zwartwit wenst, kies dan zwart-wit in type scan op het tabblad **Bedieningsknop Apparaat** van de ControlCenter3-configuratie. (Zie *SCANNEN* [op pagina 57.](#page-63-0))

### **Scannen naar Afbeelding**

Wanneer u Scannen naar afbeelding selecteert, wordt uw document gescand en direct naar de PC verzonden die u in het netwerk hebt ingesteld. ControlCenter3 activeert de standaard grafische applicatie op de betreffende PC. U kunt de scanconfiguratie wijzigen. (Zie *[Afbeelding \(voorbeeld: Microsoft® Paint\)](#page-64-0)* [op pagina 58.](#page-64-0))

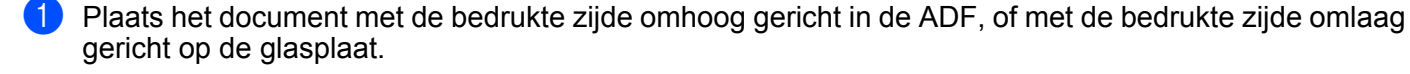

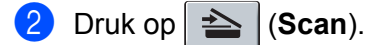

**3** Druk op  $\triangle$  of  $\nabla$  om Scan naar beeld te selecteren. Druk op **OK**.

#### Druk op **▲** of ▼ om de gewenste PC te selecteren waarheen u wilt zenden. Druk op **OK**.

Wanneer u via het LCD-scherm wordt gevraagd om een pincode in te voeren, voert u via het bedieningspaneel de 4 cijfers van de pincode voor de betreffende PC in. Druk op **OK**.

### **6** Druk op Start.

De machine begint met scannen.

### **Opmerking**

Als u de gescande gegevens in kleur wenst, kies dan kleur in type scan op het tabblad **Bedieningsknop Apparaat** van de ControlCenter3-configuratie. Als u de gescande gegevens in zwartwit wenst, kies dan zwart-wit in type scan op het tabblad **Bedieningsknop Apparaat** van de ControlCenter3-configuratie. (Zie *SCANNEN* [op pagina 57.](#page-63-0))

### **Scannen naar OCR <sup>4</sup>**

Wanneer u Scannen naar OCR selecteert, wordt uw document gescand en direct naar de PC verzonden die u in het netwerk hebt ingesteld. ControlCenter3 schakelt ScanSoft™ PaperPort™ 11SE OCR in en zet uw document om in tekst zodat deze in een tekstverwerkingsprogramma op de betreffende PC kan worden bekeken en bewerkt. U kunt de scanconfiguratie wijzigen. (Zie *[OCR \(tekstverwerker\)](#page-66-0)* op pagina 60.)

**4. Plaats het document met de bedrukte zijde omhoog gericht in de ADF, of met de bedrukte zijde omlaag** gericht op de glasplaat.

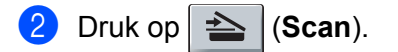

- **3** Druk op **A** of **v** om Scan naar OCR te selecteren. Druk op **OK**.
- d Druk op **a** of **b** om de gewenste PC te selecteren waarheen u wilt zenden. Druk op **OK**.

Wanneer u via het LCD-scherm wordt gevraagd om een pincode in te voeren, voert u via het bedieningspaneel de 4 cijfers van de pincode voor de betreffende PC in. Druk op **OK**.

**6** Druk op Start.

De machine begint met scannen.

### **Opmerking**

Als u de gescande gegevens in kleur wenst, kies dan kleur in type scan op het tabblad **Bedieningsknop Apparaat** van de ControlCenter3-configuratie. Als u de gescande gegevens in zwartwit wenst, kies dan zwart-wit in type scan op het tabblad **Bedieningsknop Apparaat** van de ControlCenter3-configuratie. (Zie *SCANNEN* [op pagina 57.](#page-63-0))

### **Scannen naar Bestand <sup>4</sup>**

Wanneer u Scannen naar bestand selecteert, kunt u een document in zwart-wit of kleur scannen en dit direct naar een aangewezen PC in uw netwerk verzenden. Het bestand wordt opgeslagen in de map en in het bestandsformaat dat u hebt geconfigureerd in ControlCenter3. U kunt de scanconfiguratie wijzigen. (Zie *Bestand* [op pagina 62.](#page-68-0))

**a** Plaats het document met de bedrukte zijde omhoog gericht in de ADF, of met de bedrukte zijde omlaag

**2** Druk op  $\geq$  (**Scan**).

gericht op de glasplaat.

- **C** Druk op **A** of  $\blacktriangledown$  om Scan nr bestand te selecteren. Druk op **OK**.
- **4** Druk op **∆** of **v** om de gewenste PC te selecteren waarheen u wilt zenden.
	- Druk op **OK**.

Wanneer u via het LCD-scherm wordt gevraagd om een pincode in te voeren, voert u via het bedieningspaneel de 4 cijfers van de pincode voor de betreffende PC in. Druk op **OK**.

**6** Druk op Start.

De machine begint met scannen.

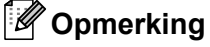

- Als u de gescande gegevens in kleur wenst, kies dan kleur in type scan op het tabblad **Bedieningsknop Apparaat** van de ControlCenter3-configuratie. Als u de gescande gegevens in zwartwit wenst, kies dan zwart-wit in type scan op het tabblad **Bedieningsknop Apparaat** van de ControlCenter3-configuratie. (Zie *SCANNEN* [op pagina 57.](#page-63-0))
- Als u de bestandsnaam van de gescande documenten wilt wijzigen, voert u de bestandsnaam in bij het gedeelte **Bestandsnaam** op het tabblad **Bedieningsknop Apparaat** van de configuratie van ControlCenter3. Om de instellingen van de toets **Scan** te wijzigen, klikt u met de rechtermuisknop op elke toets van het ControlCenter, klikt u vervolgens op **Configuratie ControlCenter** en dan op het tabblad **Bedieningsknop Apparaat**.

### **Scannen naar FTP (alleen MFC-7440N en MFC-7840W) <sup>4</sup>**

Als u **Scannen naar FTP** selecteert, kunt u een zwart-wit of kleuren document direct naar een FTP-server op uw plaatselijke netwerk of op het internet scannen.

De gegevens die nodig zijn om Scannen naar FTP te gebruiken, kunnen handmatig worden ingevoerd via het bedieningspaneel of via Web Based Management om deze gegevens vooraf in te stellen en deze op te slaan in een FTP-profiel.

Raadpleeg *[Handmatig Scannen naar FTP](#page-94-0)* op pagina 88 voor meer informatie over het handmatig invoeren van gegevens voor Scannen naar FTP. Om Web Based Management te gebruiken, voert u http://xxx.xxx.xxx.xxx (waarbij xxx.xxx.xxx.xxx het IP-adres van uw machine is) in uw browser in, en vervolgens kunt u de instellingen in de **Beheerderinstellingen** configureren of wijzigen. U kunt maximaal tien FTP-serverprofielen configureren.

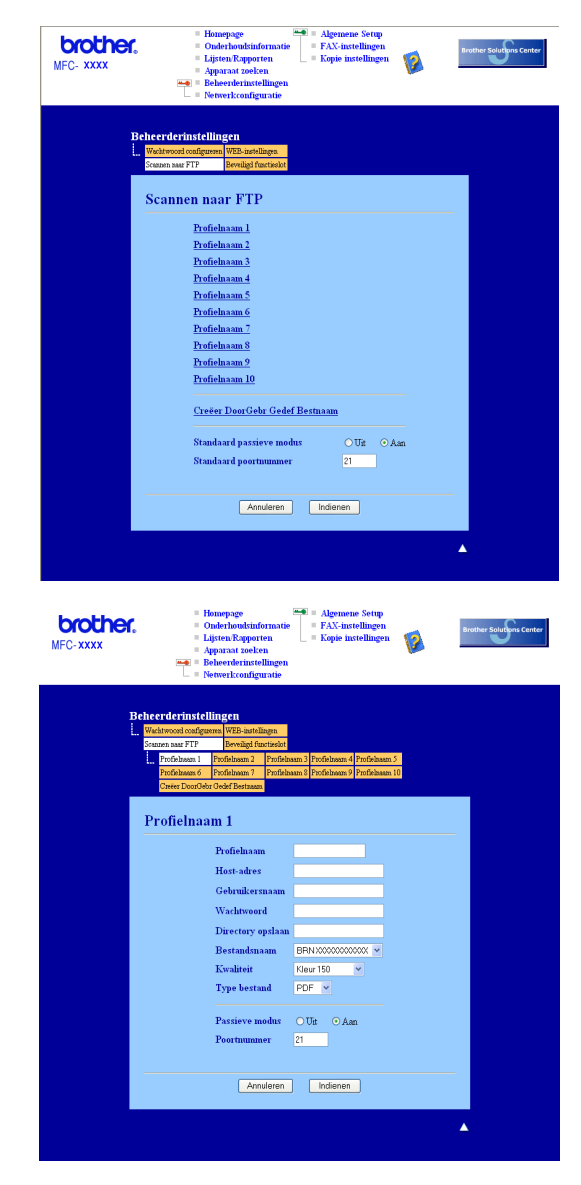

**41** Voer de naam in die u wilt gebruiken voor het profiel van de FTP-server. Deze naam wordt weergegeven op het LCD-scherm van de machine en mag maximaal 15 tekens lang zijn.

- 2) Het hostadres is de domeinnaam van de FTP-server. Voer het hostadres (bijvoorbeeld ftp.voorbeeld.com) in (maximaal 60 tekens) of voer het IP-adres in (bijvoorbeeld 192.23.56.189).
- **(3)** Voer de gebruikersnaam van de machine in die is geregistreerd bij de FTP-server (maximaal 32 tekens).
- d Voer het wachtwoord in om toegang te krijgen tot de FTP-server (maximaal 32 tekens).
- 6 Voer de bestemmingsmap in waarin uw document op de FTP-server wordt opgeslagen (bijvoorbeeld /brother/abc/) (maximaal 60 tekens).
- 6 Selecteer de bestandsnaam die u wilt gebruiken voor het gescande document. U kunt zeven aanwezige en twee door de gebruiker gedefinieerde bestandsnamen selecteren. De bestandsnaam die wordt gebruikt voor uw document, is de bestandsnaam die u hebt geselecteerd plus de laatste 6 cijfers van de scannerteller van de flatbed/ADF plus de bestandsextensie (bijvoorbeeld, Prognose098765.pdf). U kunt ook handmatig een bestandsnaam van maximaal 15 tekens invoeren.
- g Selecteer in de keuzelijst de scankwaliteit. U hebt de keuze uit **Kleur 150**, **Kleur 300**, **Kleur 600**, **Grijs 100**, **Grijs 200**, **Grijs 300**, **Z&W 200** of **Z&W 200x100**.
- **(8)** Kies in de keuzelijst het bestandstype voor het document. U kunt PDF of JPEG selecteren voor documenten in kleur of grijstinten en PDF of TIFF voor zwart-witdocumenten.
- <sup>9</sup> U kunt de Passieve Modus uit- of inschakelen afhankelijk van uw FTP-server en de configuratie van uw netwerkfirewall. Standaard is deze instelling ingeschakeld. U kunt ook het poortnummer voor toegang tot de FTP-server wijzigen. De standaardinstelling is poort 21. In de meeste gevallen hoeven deze twee standaardinstellingen niet te worden gewijzigd.

### **Een door de gebruiker gedefinieerde bestandsnaam creëren <sup>4</sup>**

Behalve de zeven aanwezige bestandsnamen, kunt u ook twee door de gebruiker gedefinieerde bestandsnamen opslaan die kunnen worden gebruikt voor het creëren van een FTP-serverprofiel.

a In het venster Scannen naar FTP van Web Based Management selecteert u **Creëer DoorGebr Gedef Bestnaam** (een door de gebruiker gedefinieerde bestandsnaam creëren).

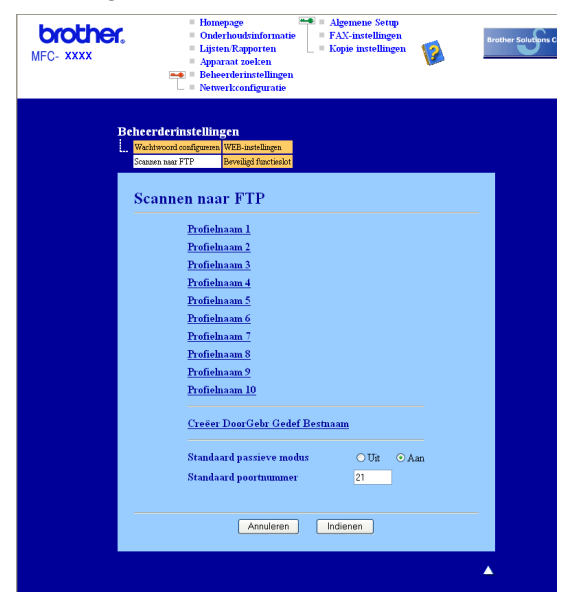

b Voer de bestandsnaam in een van de twee door de gebruiker gedefinieerde velden in en klik op **Indienen**. In elk van de door de gebruiker gedefinieerde naamvelden kunnen maximaal 15 tekens worden ingevoerd.

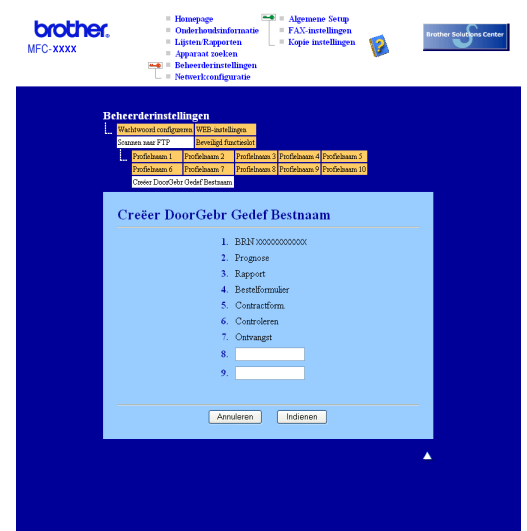

### **Scannen naar FTP met FTP-serverprofielen <sup>4</sup>**

- <sup>1</sup> Plaats het document met de bedrukte zijde omhoog gericht in de ADF, of met de bedrukte zijde omlaag gericht op de glasplaat.
- Druk op  $\geq$  (**Scan**).
- c Druk op **a** of **b** om Scan nr FTP te selecteren. Druk op **OK**.
- d Druk op **a** of **b** om een van de FTP-serverprofielen in de lijst te selecteren. Druk op **OK**.
	- Als het Scannen naar FTP-profiel is voltooid, gaat u automatisch naar Stap  $\mathbf{\Phi}$ .
	- Als het Scannen naar FTP-profiel niet kon worden voltooid, omdat bijvoorbeeld de accountnaam en het wachtwoord om in te loggen ontbreken of er is geen scankwaliteit of bestandstype geselecteerd, wordt u in de volgende stappen gevraagd om de ontbrekende informatie in te voeren.
- **b** Kies een van de onderstaande opties:
	- Druk op **A** of **V** om 150 dpi kleur, 300 dpi kleur, 600 dpi kleur, Grijs 300 dpi, Grijs 200 dpi of Grijs 100 dpi te selecteren. Druk op **OK** en ga naar Stap [f](#page-93-0).
	- Druk op **A** of **V** om 200 dpi Z&W of 200x100 dpi Z&W te selecteren. Druk op OK en [g](#page-93-1)a naar Stap ●.
- <span id="page-93-0"></span>**6** Druk op **A** of **v** om PDF of JPEG te selecteren. Druk op OK en ga naar Stap **@**.
- <span id="page-93-1"></span>g Druk op **a** of **b** om PDF of TIFF te selecteren. Druk op **OK**.
- <span id="page-93-2"></span>h Voer met de kiestoetsen de gebruikersnaam in. Druk op **OK**.
- i Voer met de kiestoetsen het wachtwoord in. Druk op **OK**.

<span id="page-94-1"></span>10 Ga op een van de volgende manieren te werk:

- Als u het scannen wilt starten, drukt u op **Start** en gaat u naar Stap **®**.
- Als u de bestandsnaam wilt wijzigen, gaat u naar Stap  $\mathbf{\oplus}.$
- <span id="page-94-3"></span>k Druk op **a** of **b** om een bestandsnaam te kiezen die u wilt gebruiken en druk op **OK**. Druk op **Start** en ga naar Stap [m](#page-94-2).

### **Opmerking**

A[l](#page-94-4)s u de bestandsnaam handmatig wilt wijzigen, gaat u naar Stap  $\bigcirc$ .

- <span id="page-94-4"></span>l Druk op **a** of **b** om <Handmatig> te selecteren. Druk op **OK**. Voer de bestandsnaam in die u wilt gebruiken (maximaal 15 tekens) en druk op **OK**. Druk op **Start**.
- <span id="page-94-2"></span>13 Op het LCD-scherm wordt Aansluiten bezig weergegeven. Wanneer de verbinding met de FTPserver tot stand is gebracht, begint de machine met scannen.

### <span id="page-94-0"></span>**Handmatig Scannen naar FTP <sup>4</sup>**

- <span id="page-94-8"></span>**4. Plaats het document met de bedrukte zijde omhoog gericht in de ADF, of met de bedrukte zijde omlaag** gericht op de glasplaat.
- **2** Druk op  $\geq$  (**Scan**).
- c Druk op **a** of **b** om Scan nr FTP te selecteren. Druk op **OK**.
- <span id="page-94-5"></span>d Druk op **a** of **b** om <Handmatig> te selecteren. Druk op **OK**.
- **Opmerking**

Als er geen FTP-profiel is geconfigureer[d](#page-94-5), sla dan Stap  $\bullet$  $\bullet$  $\bullet$  over en ga naar Stap  $\bullet$ .

- <span id="page-94-6"></span>e Voer met de kiestoetsen het hostadres van de FTP (bijvoorbeeld ftp.voorbeeld.com), (maximaal 60 tekens) of het IP-adres (bijvoorbeeld 192.23.56.189) in. Druk op **OK**.
- 6 Voer met de kiestoetsen de bestemmingsmap in (bijvoorbeeld /brother/abc/, maximaal 60 tekens). Druk op **OK**.
- g Druk op **a** of **b** om Gebruikersnaam of Instelling wijz te selecteren. Druk op **OK**. Als u Gebrui[k](#page-95-0)ersnaam selecteert, ga dan naar Stap  $\bigoplus$ . Als u Instelling wijz selecteert, ga dan naar Stap  $\odot$ .
- <span id="page-94-7"></span>8 Kies een van de onderstaande opties:
	- Druk op **A** of **V** om 150 dpi kleur, 300 dpi kleur, 600 dpi kleur, Grijs 300 dpi, Grijs 200 dpi of Grijs 100 dpi te selecteren. Druk op OK en ga naar Stap **@**.
	- Druk op **A** of **V** om 200 dpi Z&W of 200x100 dpi Z&W te selecteren. Druk op **OK** en ga naar Stap **10**.
- <span id="page-95-1"></span>**i** Dru[k](#page-95-0) op **A** of **v** om PDF of JPEG te selecteren. Druk op **OK** en ga naar Stap **(ii)**.
- <span id="page-95-2"></span>**10** Druk op  $\triangle$  of  $\blacktriangledown$  om PDF of TIFF te selecteren. Druk op OK.
- <span id="page-95-0"></span>k Voer met de kiestoetsen de gebruikersnaam in. Druk op **OK**.
- l Voer met de kiestoetsen het wachtwoord in. Druk op **OK**.
- **B** Ga op een van de volgende manieren te werk:
	- Als u het scannen wilt starten, drukt u o[p](#page-95-3) **Start** en gaat u naar Stap **<b>.**...
	- Als u de besta[n](#page-95-4)dsnaam wilt wijzigen, gaat u naar Stap  $\bullet$ .
- <span id="page-95-4"></span>n Druk op **a** of **b** om een bestandsnaam te kiezen die u wilt gebruiken en druk op **OK**. Druk o[p](#page-95-3) Start en ga naar Stap **@**.

**Opmerking**

Als u de bestandsnaam handmatig wilt wijzigen, gaat u naar Stap  $\bigcirc$ .

- <span id="page-95-5"></span>o Druk op **a** of **b** om <Handmatig> te selecteren. Druk op **OK**. Voer de bestandsnaam in die u wilt gebruiken (maximaal 15 tekens) en druk op **OK**. Druk op **Start**.
- <span id="page-95-3"></span>**16** Op het LCD-scherm wordt Aansluiten bezig weergegeven. Wanneer de verbinding met de FTPserver tot stand is gebracht, begint de machine met scannen.

### **Opmerking**

Als er een onderbreking of een andere fout plaatsvindt, start dan het Scannen naar FTP opnieuw vanaf het begin  $\bigcirc$ . Als de gebruikersn[a](#page-94-8)am onjuist is ingevoerd, wordt op het LCD-scherm Identificat.fout weergegeven. St[a](#page-94-8)rt het proces opnieuw vanaf het begin met Stap  $\bigcirc$ .

# **5**

# **Remote Setup (alleen MFC-modellen) <sup>5</sup>**

# <span id="page-96-0"></span>**Remote Setup**

Met behulp van het programma Remote Setup kunt u verscheidene machine-instellingen configureren vanaf

een Windows®-applicatie. Als u deze applicatie start, worden de instellingen van de machine automatisch overgebracht naar uw PC en weergegeven op uw PC-scherm. Als u de instellingen wijzigt, kunt u ze rechtstreeks naar de machine uploaden.

Klik op de knop **Start**, **Alle Programma's**, **Brother**, **MFC-XXXX (**of **MFC-XXXX LAN)** en **Remote Setup**.

# **Opmerking**

- Als uw machine is aangesloten via een netwerk, moet u een wachtwoord invoeren.
- Het standaard wachtwoord is "access". U kunt met BRAdmin Light of Web Based Management dit wachtwoord wijzigen (Raadpleeg de *Netwerkhandleiding* voor meer informatie).

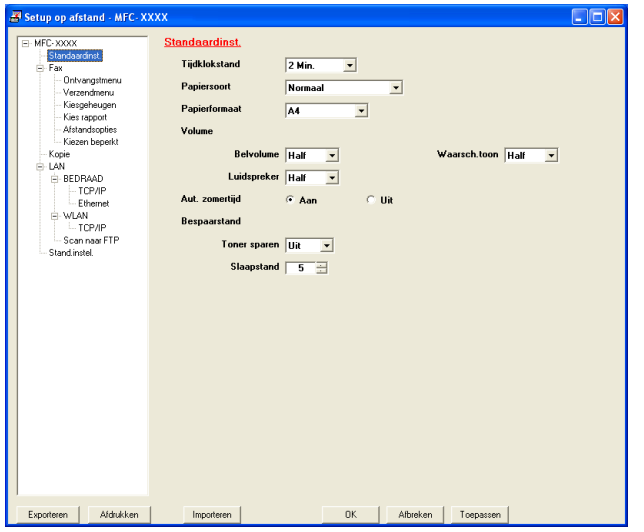

### **OK**

Hiermee kunt u beginnen gegevens naar de machine over te brengen en de applicatie Remote Setup verlaten. Als er een foutmelding wordt weergegeven, moet u de correcte gegevens opnieuw invoeren en vervolgens op **OK** klikken.

### **Afbreken**

Hiermee kunt u de applicatie Remote Setup verlaten zonder gegevens naar de machine over te brengen.

### ■ **Toepassen**

Hiermee kunt u gegevens naar de machine overbrengen zonder de applicatie Remote Setup te verlaten.

### **Afdrukken**

Hiermee kunt u de gekozen items op de machine afdrukken. U kunt echter pas afdrukken nadat de nieuwe instellingen naar de machine zijn overgebracht. Klik op **Toepassen** om de nieuwe gegevens naar de machine over te brengen, en klik vervolgens op **Afdrukken**.

### **Exporteren**

Hiermee kunt u de huidige instellingen in een bestand opslaan.

### **Importeren**

Hiermee kunt u de instellingen in een bestand lezen.

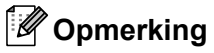

- U kunt de knoppen **Exporteren** en **Importeren** gebruiken om Quick-Dial of alle instellingen voor uw machine op te slaan.
- Als uw PC door een firewall beschermd is en het gebruik van **Remote Setup** onmogelijk is, moet u misschien de instellingen van de firewall configureren om communicatie via poortnummer 137 mogelijk te maken. Zie *[Firewall-instellingen \(voor netwerkgebruikers\)](#page-116-1)* op pagina 110.

# **6**

# **Brother PC-FAX-software (alleen MFCmodellen) <sup>6</sup>**

# <span id="page-98-0"></span>**PC-FAX verzenden**

Met Brother PC-Fax kunt u vanaf uw PC een document vanuit een applicatie als standaardfax verzenden. U kunt ook een voorblad toevoegen. U hoeft alleen de ontvangende partijen in te voeren als leden of groepen in uw PC-FAX-adresboek, of u voert het adres of faxnummer van de contactpersoon in de gebruikersinterface in. U kunt de zoekfunctie in het adresboek gebruiken om snel leden te vinden aan wie u wilt verzenden.

Ga voor de meest recente informatie en updates betreffende Brother PC-FAX naar [http://solutions.brother.com.](http://solutions.brother.com)

### **Opmerking**

- Als u Windows<sup>®</sup> 2000 Professional, Windows<sup>®</sup> XP of Windows Vista<sup>®</sup> gebruikt, moet u zijn aangemeld als systeembeheerder.
- Met de PC-FAX-software kunnen alleen zwart-witte faxdocumenten ontvangen worden.

### <span id="page-98-2"></span><span id="page-98-1"></span>**Gebruikersinformatie instellen <sup>6</sup>**

### **Opmerking**

U kunt de **Gebruikersinformatie** in het dialoogvenster FAX Verzenden openen door op het pictogram

te klikken.

(Zie *[Een bestand als een PC-FAX verzenden met de gebruikersinterface faxstijl](#page-101-0)* op pagina 95.)

**1** Klik op de knop Start, Alle Programma's, Brother, MFC-XXXX (waarbij XXXX uw modelnaam is), **PC-FAX Verzenden** en dan op **PC-FAX Instelling**. Het dialoogvenster **PC-FAX instelling** verschijnt:

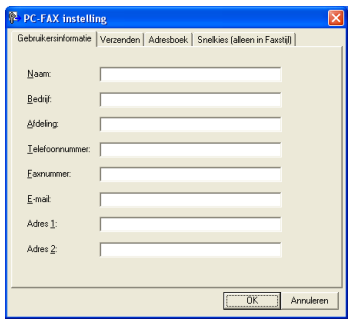

b Voer deze informatie in om de koptekst en het voorblad van de fax te creëren.

**6** Klik op OK om de Gebruikersinformatie op te slaan.

### **Opmerking**

U kunt de **Gebruikersinformatie** voor elk Windows®-account afzonderlijk instellen.

### <span id="page-99-1"></span><span id="page-99-0"></span>**Verzenden instellen <sup>6</sup>**

Klik in het dialoogvenster **PC-FAX instelling** op het tabblad **Verzenden** om het onderstaande scherm weer te geven.

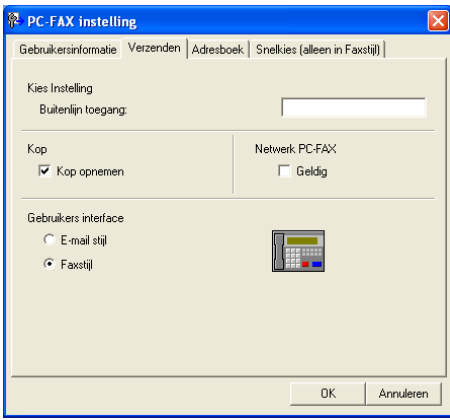

### **Buitenlijn toegang**

Voer hier een nummer in om toegang te krijgen tot een buitenlijn. Dit nummer is soms nodig voor lokale PBX-telefoonsystemen (bijvoorbeeld het kiezen van het cijfer 9 om in uw kantoor toegang te krijgen tot een buitenlijn). Bij PC-Fax verzenden wordt dit nummer gebruikt en wordt het kengetal ingesteld in het functiemenu, genegeerd.

### ■ Kop opnemen

Om de koptekst met informatie die u invulde op het tabblad Gebruikersinformatie bovenaan de faxpagina's toe te voegen, vinkt u het vakje **Kop opnemen** aan. Zie *[Gebruikersinformatie instellen](#page-98-2)* op pagina 92.

### **Gebruikers interface**

Selecteer de gebruikersinterface: E-mailstijl of faxstijl.

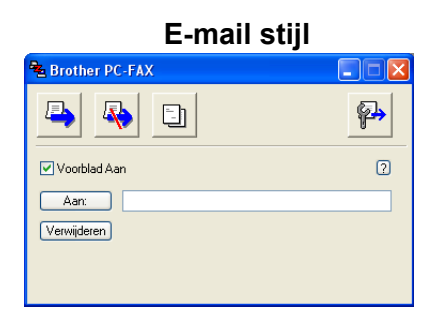

**Faxstijl <sup>6</sup>**

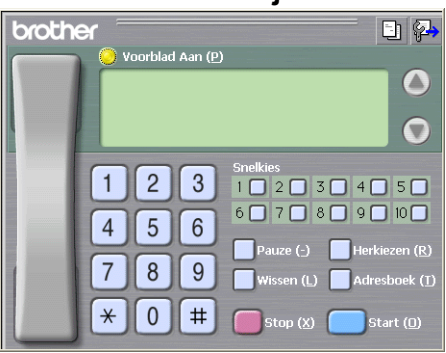

### **Voorblad instellen <sup>6</sup>**

Klik in het dialoogvenster PC-Fax op het pictogram  $\Box$  om toegang te krijgen tot het instelscherm PC-Fax Voorblad Setup.

Het dialoogvenster **Brother PC-FAX Voorblad Setup** verschijnt:

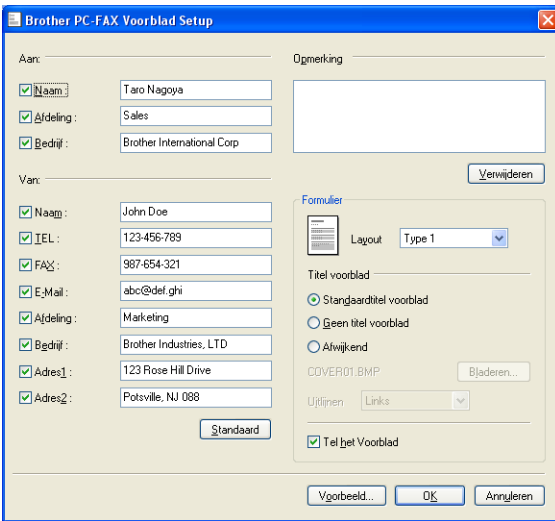

### **Informatie voor het voorblad invoeren <sup>6</sup>**

### **Opmerking**

Als u een fax naar meerdere personen verzendt, worden de gegevens van de geadresseerden niet op het voorblad afgedrukt.

### **Aan**

Kies de gegevens van de ontvanger die op het voorblad moeten worden afgedrukt.

**Van**

Kies de gegevens van de afzender die op het voorblad moeten worden afgedrukt.

### ■ Opmerking

Voer de opmerking in die op het voorblad moet worden afgedrukt.

### **Formulier**

Selecteer het gewenste formaat voor het voorblad.

**Titel voorblad**

Als u **Afwijkend** selecteert, kunt u een bitmapbestand zoals uw bedrijfslogo op het voorblad plaatsen.

Selecteer het BMP-bestand met behulp van de bladerknop en selecteer vervolgens de gewenste uitlijning.

**Tel het Voorblad**

Vink **Tel het Voorblad** aan om het voorblad mee te laten tellen in de paginanummering.

### <span id="page-101-0"></span>**Een bestand als een PC-FAX verzenden met de gebruikersinterface faxstijl <sup>6</sup>**

**1** Maak een bestand op uw PC in een willekeurige applicatie.

b Klik op **Bestand** en vervolgens op **Afdrukken**. Het dialoogvenster **Afdrukken** verschijnt:

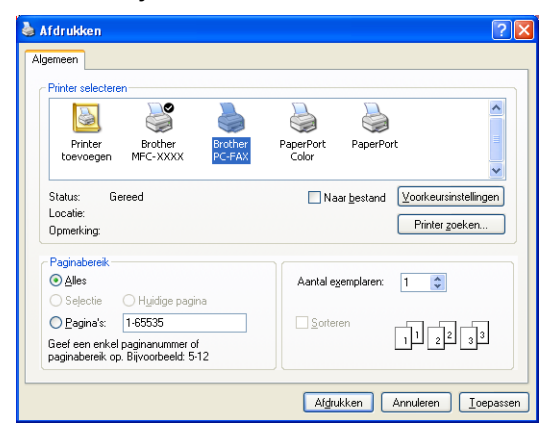

c Selecteer **Brother PC-FAX** als uw printer en klik op **Afdrukken**. De gebruikersinterface Faxstijl verschijnt:

**6**

**95**

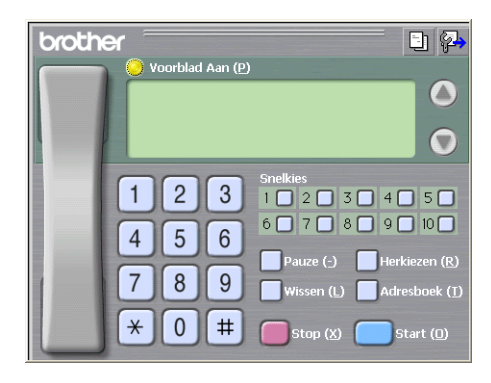

### **Opmerking**

Als de gebruikersinterface E-mailstijl verschijnt, wijzig dan de instelling voor de gebruikersinterface. (Zie *[Verzenden instellen](#page-99-1)* op pagina 93.)

- 4) Voer een faxnummer op een van de volgende manieren in:
	- Gebruik de kiestoetsen om het nummer in te voeren.
	- Klik op een van de 10 **Snelkies**-knoppen.
	- Klik op de knop **Adresboek** en selecteer vervolgens een naam of een groep uit het adresboek.

Als u een vergissing hebt gemaakt, kunt u alle gegevens wissen met de knop **Wissen**.

e Om een voorblad in te voegen, klikt u op **Voorblad Aan**.

### **Opmerking**

U kunt ook op het pictogram  $\left|\frac{1}{n}\right|$  van het voorblad klikken om een voorblad te maken of te bewerken.

**6** Klik op **Start** om een fax te verzenden.

### **Opmerking**

- Als u een fax wilt annuleren klikt u op **Stop**.
- Als u een nummer opnieuw wilt kiezen, klikt u op **Herkiezen** om door de laatste vijf faxnummers te bladeren en dan op **Start**.

### **Een bestand als PC-FAX verzenden met de gebruikersinterface E-mailstijl <sup>6</sup>**

- **1** Maak een bestand op uw PC in een willekeurige applicatie.
- b Klik op **Bestand** en vervolgens op **Afdrukken**. Het dialoogvenster **Afdrukken** verschijnt:

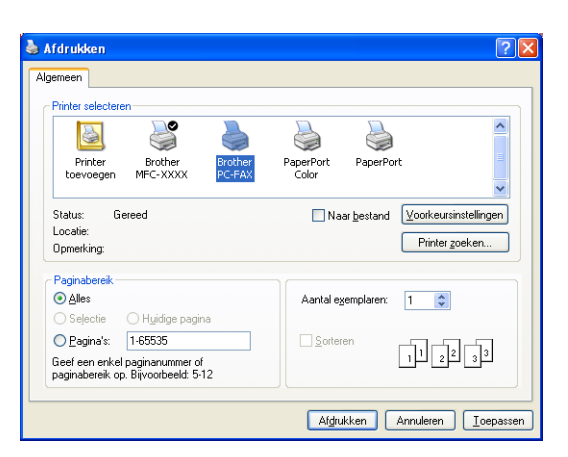

c Selecteer **Brother PC-FAX** als uw printer en klik op **Afdrukken**. De gebruikersinterface E-mailstijl verschijnt:

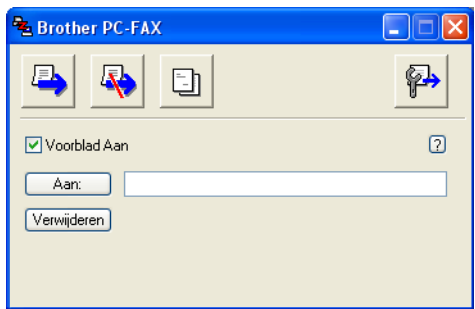

### **Opmerking**

Als de gebruikersinterface Faxstijl verschijnt, wijzig dan de instelling voor de gebruikersinterface. (Zie *[Verzenden instellen](#page-99-1)* op pagina 93.)

 $\overline{4}$  Voer op een van de volgende manieren het faxnummer in:

Voer het faxnummer in het veld **Aan:** in.

Klik op de knop **Aan:** en selecteer vervolgens faxnummers uit het adresboek.

Als u een vergissing hebt gemaakt, kunt u alle gegevens wissen met de knop **Verwijderen**.

- **(5)** Als u een voorblad met een opmerking wilt meezenden, vinkt u **Voorblad Aan** aan.
- **Opmerking**
	- U kunt ook op het pictogram  $\Box$  klikken om een voorblad te maken of te bewerken.

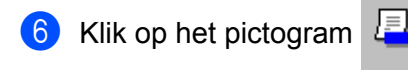

**Opmerking**

Als u het verzenden wilt annuleren, klikt u op het pictogram

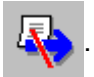

# **Adresboek <sup>6</sup>**

Als Outlook of Outlook Express op uw PC is geïnstalleerd, kunt u op het tabblad **Adresboek** selecteren welk adresboek moet worden gebruikt voor het faxen via de PC. Er zijn vier types: Brother-adresboek, Outlook, Outlook Express, en Windows Mail Address.

Voer voor het adresboekbestand het pad en de bestandsnaam in van de database waarin de adresboekinformatie staat.

Klik op de knop **Bladeren** om de database te selecteren.

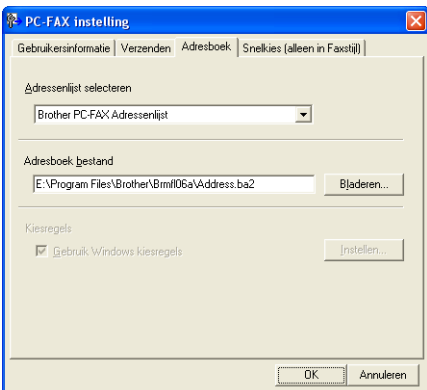

Als u Outlook of Outlook Express selecteert, kunt u het adresboek van Outlook of Outlook Express (bij Windows<sup>®</sup> 2000/XP) of Windows Mail Address (bij Windows Vista<sup>®</sup>) gebruiken door te klikken op de knop **Adresboek** in het dialoogvenster Fax verzenden.

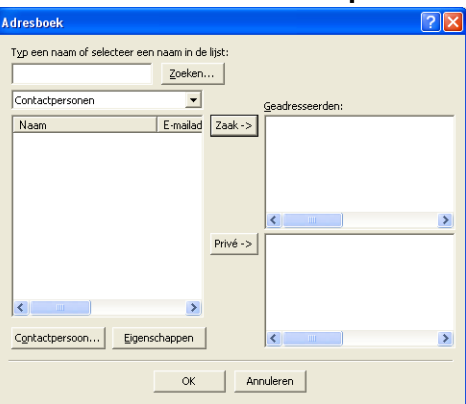

### **Adresboek Outlook Express <sup>6</sup>**

### **Opmerking**

Om uw Outlook-adresboek te gebruiken, moet u Microsoft® Outlook 2000, 2002, 2003 of 2007 als uw standaard e-mailapplicatie selecteren.

### <span id="page-105-0"></span>**Het Brother-adresboek <sup>6</sup>**

a Klik op de knop **Start**, **Alle Programma's**, **Brother**, **MFC-XXXX** of **MFC-XXXX LAN** (waarbij XXXX uw modelnaam is), **PC-FAX verzenden** en dan op **PC-FAX Adresboek**. Het dialoogvenster **Brother Adresboek** verschijnt:

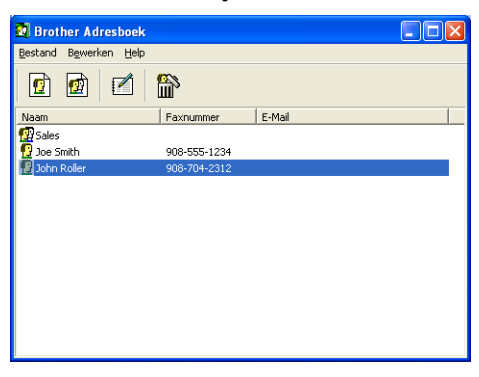

### **Iemand in het adresboek opnemen <sup>6</sup>**

In het dialoogvenster **Brother Adresboek** kunt u namen en groepen toevoegen, bewerken of verwijderen.

Klik in het dialoogvenster Adresboek op het pictogram  $\sqrt{3}$  om een naam toe te voegen. Het dialoogvenster **Brother Adresboek Leden Setup** verschijnt:

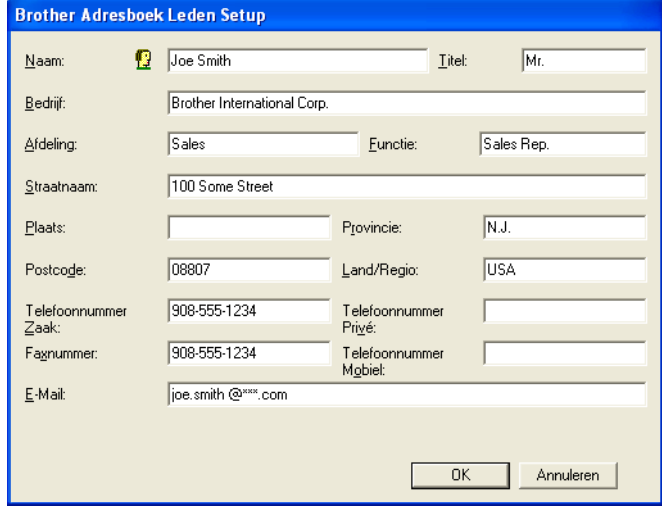

b Voer in het dialoogvenster voor de naaminstelling de gegevens van de betreffende persoon in. **Naam** is een verplicht veld. Klik op **OK** om de informatie op te slaan.

### **Snelkiezen instellen <sup>6</sup>**

Klik in het dialoogvenster **PC-FAX instelling** op het tabblad **Snelkies**. (Deze functie is alleen beschikbaar als u de gebruikersinterface **alleen in Faxstijl** hebt geselecteerd.)

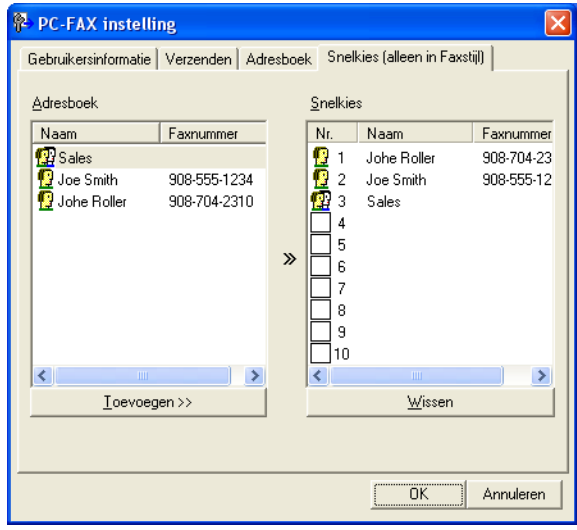

Op elke toets van de tien **Snelkies**-toetsen kunt u een naam of een groep registreren.

### **Een adres registreren op een snelkiesknop <sup>6</sup>**

- **a Klik op de Snelkies-knop die u wilt programmeren.**
- b Klik op de naam of de groep die u wilt opslaan onder de **Snelkies**-knop.
- 8 Klik op **Toevoegen >>**.

### **Een snelkiesknop wissen <sup>6</sup>**

- **1** Klik op de **Snelkies**-knop die u wilt wissen.
- **2** Klik op Wissen.

### **Opmerking**

U kunt via de PC-FAX interface een snelkiesnummer selecteren om het document eenvoudiger en sneller te verzenden.

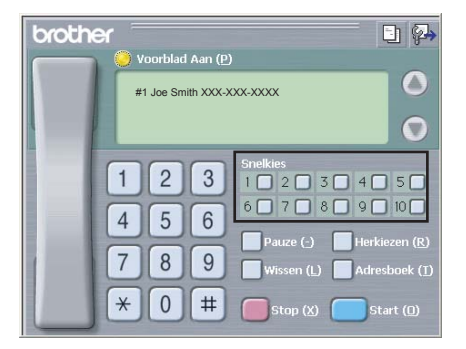

### **Een groep voor het groepsverzenden instellen <sup>6</sup>**

U kunt een groep creëren om dezelfde PC-Fax tegelijkertijd naar meerdere ontvangers te verzenden.

Klik in het dialoogvenster **Brother Adresboek** op het pictogram **om een groep te maken.** Het dialoogvenster **Brother Adresboek Groepen Setup** verschijnt:

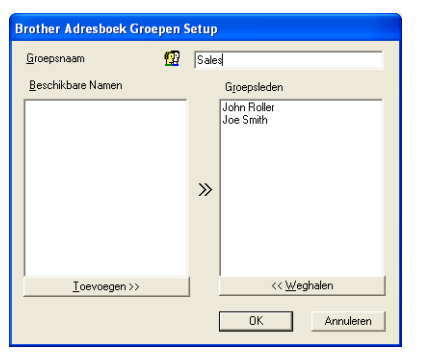

- **2** Voer de naam van de nieuwe groep in het veld **Groepsnaam** in.
- **3** Selecteer in het venster **Beschikbare Namen** alle namen die u in de groep wilt opnemen en klik vervolgens op **Toevoegen >>**.

De aan de groep toegevoegde namen verschijnen in het venster **Groepsleden**.

d Als alle leden aan de groep zijn toegevoegd, klikt u op **OK**.

### **Opmerking**

Een groep kan maximaal 50 leden bevatten.
# **Gegevens van groepsleden bewerken <sup>6</sup>**

- $\blacksquare$  Selecteer de naam of de groep die u wilt bewerken.
- Klik op het pictogram  $\mathbb{R}$  (Bewerken).
- Wijzig de gegevens van de naam of de groep.
- d Klik op **OK**.

### **Een naam of een groep verwijderen <sup>6</sup>**

- Selecteer de naam of de groep die u wilt verwijderen.
- Klik op het pictogram  $\left| \frac{d\mathbf{x}}{d\mathbf{u}} \right|$  (Verwijderen).
- **3** Wanneer het dialoogvenster ter bevestiging verschiint, klikt u op **OK**.

### **Het adresboek exporteren <sup>6</sup>**

U kunt het volledige adresboek als een ASCII-tekstbestand (\*.csv) exporteren. U kunt ook een vCard voor een naam in het adresboek creëren dat als bijlage wordt toegevoegd aan een uitgaande e-mail. (Een vCard is een elektronisch visitekaartje waarop de contactinformatie van de afzender staat.) Als u een vCard wilt creëren, moet u eerst in het adresboek op de naam klikken waarvoor u een vCard wilt maken.

#### **Adresboekgegevens exporteren <sup>6</sup>**

### **Opmerking** Als u vC[a](#page-108-0)rd selecteert in Stap  $\bigcirc$ , wordt Opslaan als type: Visitekaartje (\*.vcf).

- <span id="page-108-0"></span>**1** Ga op een van de volgende manieren te werk:
	- Klik in het adresboek op **Bestand**, **Exporteren**, en vervolgens op **Tekst**.
	- Klik in h[e](#page-109-0)t adresboek op **Bestand, Exporteren, Vcard** en ga naar Stap ●.
- b Selecteer in de kolom **Beschikbare items** de gegevensvelden die u wilt exporteren en klik vervolgens op **Toevoegen >>**.

## **Opmerking**

Selecteer de items in de volgorde waarin ze moeten worden weergegeven.

c Als u exporteert naar een ASCII-bestand, selecteert u **Tab** of **Komma** bij **Deelteken**. Zo geeft u aan of een **Tab** of **Komma** wordt gebruikt om de gegevensvelden van elkaar te scheiden.

4 Klik op OK om de gegevens op te slaan.

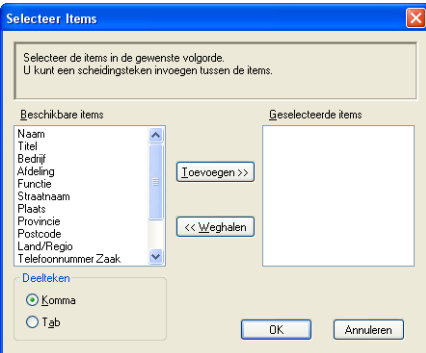

<span id="page-109-0"></span>e Voer de naam voor het bestand in, en klik vervolgens op **Opslaan**.

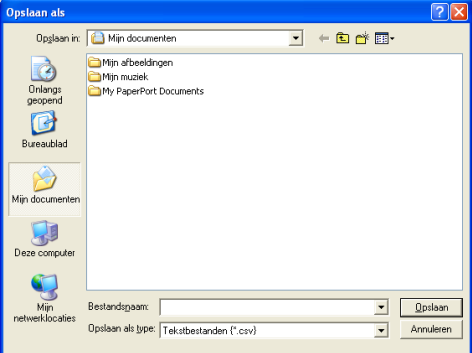

# **In het adresboek importeren <sup>6</sup>**

U kunt ASCII-tekstbestanden (\*.csv) of vCards (elektronische visitekaartjes) in uw adresboek importeren.

### **Een ASCII-tekstbestand importeren <sup>6</sup>**

- <span id="page-110-1"></span>**1** Ga op een van de volgende manieren te werk:
	- Klik in het adresboek op **Bestand**, **Importeren**, en vervolgens op **Tekst**.
	- Klik in h[e](#page-110-0)t adresboek op **Bestand, Importeren, Vcard** en ga naar Stap **●**.

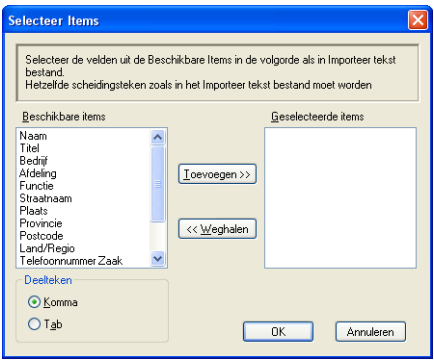

**2** Selecteer in de kolom **Beschikbare items** de gegevensvelden die u wilt importeren, en klik op **Toevoegen >>**.

# **Opmerking**

Selecteer de velden uit de lijst Beschikbare items in dezelfde volgorde als die waarin ze worden opgesomd in het tekstbestand dat voor het importeren wordt gebruikt.

- **(3)** Selecteer bij Deelteken de optie Tab of Komma, afhankelijk van het bestandsformaat dat u gaat importeren.
- 4 Klik op OK om de gegevens te importeren.
- <span id="page-110-0"></span>**5** Voer de naam van het bestand in, en klik vervolgens op Openen.

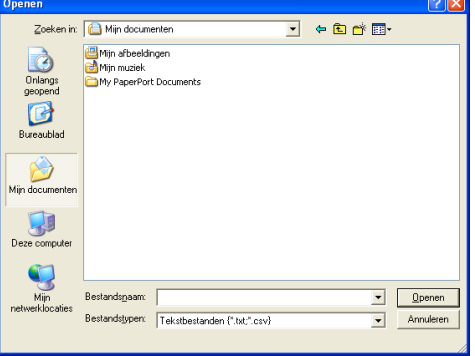

### **Opmerking**

Als u een txt-best[a](#page-110-1)nd selecteert in Stap  $\bullet$ , wordt **Opslaan als type: txt-bestand (\*.csv)**.

# **PC-FAX ontvangen <sup>6</sup>**

### **Opmerking**

- Met de PC-FAX-software kunnen alleen zwart-witte faxdocumenten ontvangen worden.
- Als uw PC door een firewall beschermd is en het gebruik van PC-FAX Ontvangen onmogelijk is, moet u misschien de instellingen van de firewall configureren om communicatie via poortnummer 54926 en 137 mogelijk te maken. Zie *[Voordat u de Brother software gebruikt](#page-116-0)* op pagina 110.

Afhankelijk van het besturingssysteem dat u gebruikt, kunt u een veiligheidswaarschuwing ontvangen wanneer u de functie PC-Fax Ontvangen start. Om de software PC-Fax Ontvangen te activeren, moet u het programma deblokkeren.

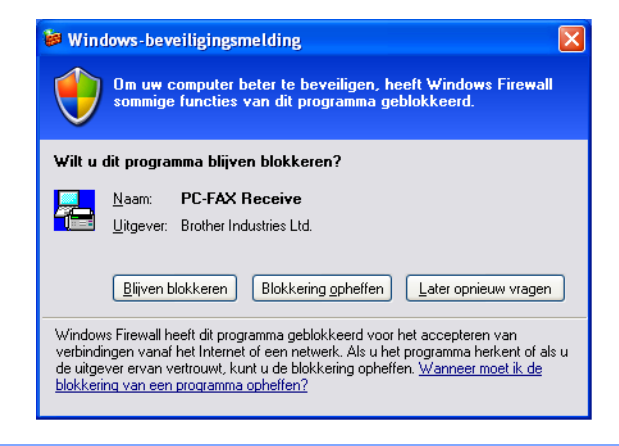

Met de software Brother PC-Fax Ontvangen kunt u faxen op uw PC bekijken en opslaan. Deze wordt automatisch geïnstalleerd wanneer u de MFL-Pro Suite installeert en functioneert op machines die lokaal of via het netwerk zijn aangesloten.

Indien geactiveerd, ontvangt uw machine faxen in het geheugen. Als de fax eenmaal ontvangen is, wordt deze automatisch naar uw PC verzonden.

Als u uw PC uitzet, blijft uw machine faxen in het geheugen ontvangen en opslaan. Op het LCD-scherm van de machine wordt het aantal ontvangen, opgeslagen faxen weergegeven, bv.:

### PCfaxbericht:001

### ■ 01

Als u uw PC inschakelt, verstuurt de software PC-Fax Ontvangen uw faxen automatisch naar uw PC.

Om de software PC-Fax Ontvangen te activeren, volgt u deze stappen:

- Voordat u de functie PC-Fax Ontvangen gebruikt, moet u vanuit het menu op de machine PC-Fax Ontvangen selecteren.
- De software Brother PC-Fax Ontvangen op uw PC uitvoeren. (Wij adviseren om het vakje Voeg toe aan map Opstarten te selecteren, zodat de software automatisch wordt uitgevoerd en alle faxen kan versturen bij het opstarten van de PC.)

# **PC-FAX Ontvangen op uw machine activeren <sup>6</sup>**

U kunt desgewenst de optie Reserveafdruk inschakelen. Als deze optie is ingeschakeld, drukt de machine een kopie van de fax af voordat de fax naar de PC wordt verzonden, of de PC wordt uitgeschakeld.

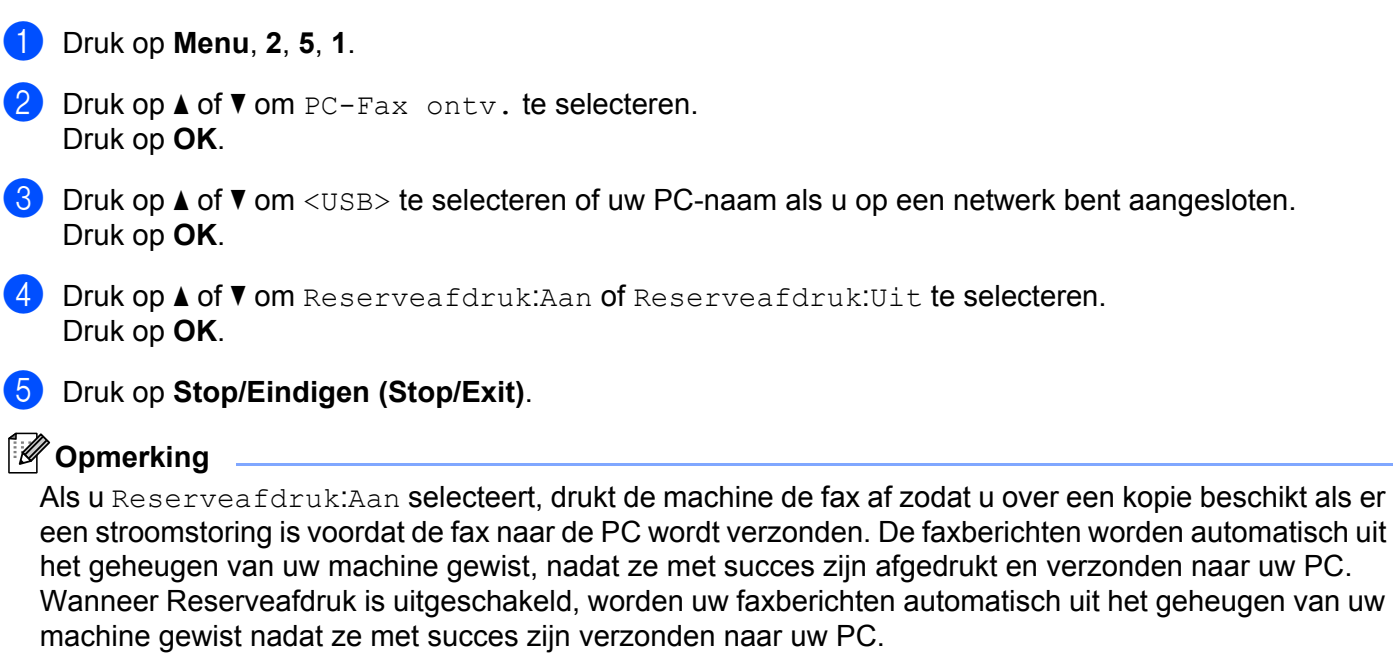

# **De software PC-Fax Ontvangen op uw PC uitvoeren <sup>6</sup>**

Klik op de knop **Start**, **Alle programma's**, **Brother**, **MFC-XXXX** of **MFC-XXXX LAN**, **PC-FAX Ontvangen** en **Ontvangen**.

Het pictogram PC-Fax verschijnt in de taakbalk van uw PC.

 $\mathcal{A}$   $\mathbb{E}$   $\mathbb{E}$   $\mathbb{D}$   $\mathbb{P}$   $\mathbb{R}$  11:10 AM

### **Uw PC instellen <sup>6</sup>**

**a Klik met de rechtermuisknop op het pictogram PC-Fax and a grap in de taakbalk van uw PC,** en klik vervolgens op **PC-Fax RX Setup**. Het dialoogvenster **PC-Fax RX Setup** verschijnt:

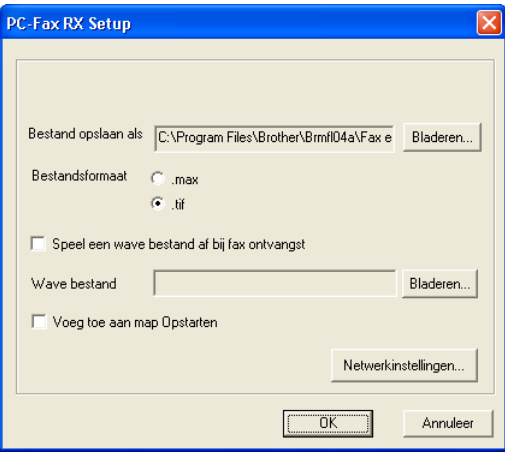

- **2** Klik in **Bestand opslaan als** op de knop **Bladeren** als u het pad voor het opslaan van PC-Faxbestanden wilt wijzigen.
- **3** Selecteer in **Bestandsformaat, .tif** of **.max** als formaat voor het ontvangen document. Het standaardformaat is **.tif**.
- d Om wavebestanden af te spelen (.wav geluidsbestanden) tijdens het ontvangen van een fax, selecteert u **Speel een wave bestand af bij fax ontvangst**, en voert u het pad van het wavebestand in.
- 6 Om de software PC-Fax Ontvangen automatisch op te starten wanneer u Windows® opstart, vinkt u **Voeg toe aan map Opstarten** aan.
- f Als u de software PC-Fax Ontvangen wilt gebruiken, zie *[De instellingen configureren voor PC-Fax](#page-114-0)  [Ontvangen via het netwerk](#page-114-0)* op pagina 108.

# <span id="page-114-0"></span>**De instellingen configureren voor PC-Fax Ontvangen via het netwerk <sup>6</sup>**

De instellingen om ontvangen faxen naar uw computer te verzenden, zijn automatisch geconfigureerd tijdens de installatie van MFL-Pro Suite (zie de *Installatiehandleiding*).

Wanneer u een andere machine gebruikt dan die was geregistreerd op uw PC tijdens de installatie van de MFL-Pro Suite-software, dient u onderstaande stappen te volgen.

**1** Klik in het dialoogvenster PC-Fax RX Setup op de knop Netwerkinstellingen. Het dialoogvenster **Netwerkinstellingen** verschijnt.

2 U dient het IP-adres of de naam van uw machine te specificeren.

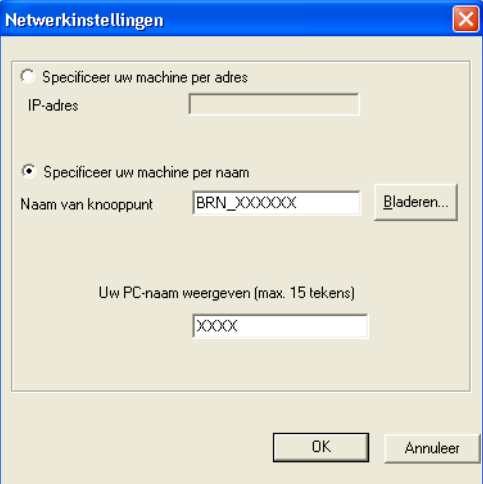

### **Specificeer uw machine per adres**

Voer het IP-adres van de machine in **IP-adres** in.

#### **Specificeer uw machine per naam**

Voer de naam van het knooppunt van de machine bij **Naam van knooppunt** in, of klik op **Bladeren** en selecteer de juiste Brother-machine die u wilt gebruiken uit de lijst.

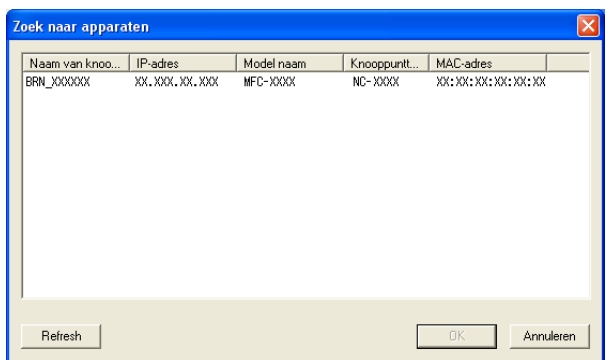

#### **Specificeer de naam van uw PC**

U kunt de PC-naam specificeren die vervolgens op het display van de machine verschijnt. Om de naam te wijzigen, voert u de nieuwe naam in **Uw PC-naam weergeven** in.

# **Nieuwe PC-Fax-berichten bekijken <sup>6</sup>**

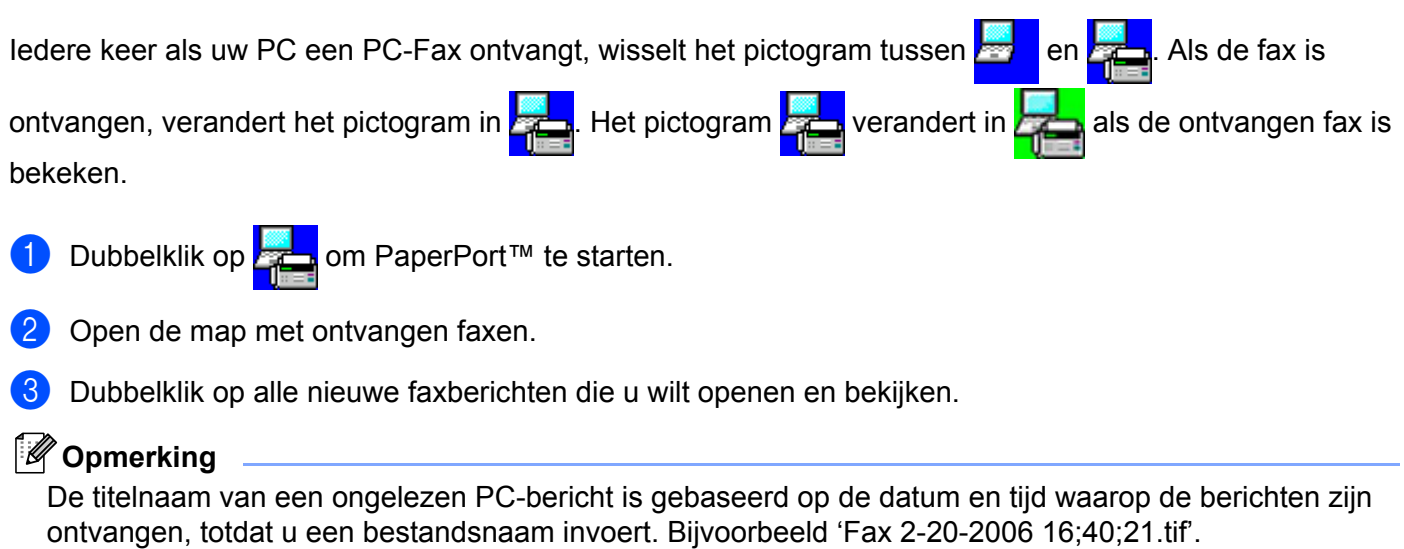

# <span id="page-116-0"></span>**Voordat u de Brother software gebruikt <sup>7</sup>**

Door de instellingen van de Windows® Firewall op uw PC kan de benodigde netwerkaansluiting voor printen via het netwerk, netwerkscannen en faxen via de PC mogelijk niet tot stand worden gebracht. Als u de Windows<sup>®</sup> Firewall gebruikt en MFL-Pro Suite vanaf de CD-ROM hebt geïnstalleerd, zijn de benodigde firewall-instellingen al ingevoerd. Als u het programma niet vanaf de CD-ROM hebt geïnstalleerd, volgt u de onderstaande instructies om uw Windows Firewall te configureren. Raadpleeg de Gebruikershandleiding van uw software of neem contact op met de softwarefabrikant indien u andere een andere Firewall gebruikt.

### **Informatie over het UDP-poortnummer voor het configureren van de firewall**

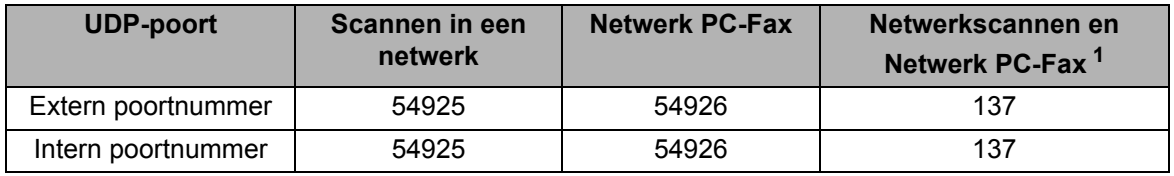

<span id="page-116-1"></span><sup>1</sup> Voeg poortnummer 137 toe als u nog steeds problemen ondervindt met de netwerkaansluiting nadat u poort 54925 en 54926 hebt toegevoegd. Poortnummer 137 ondersteunt ook printen en Remote Setup via het netwerk.

# **Voor Windows® XP SP2-gebruikers <sup>7</sup>**

a Klik op de knop **Start**, **Configuratiescherm**, **Netwerk- en Internet-verbindingen** en op **Windows Firewall**.

Controleer of Windows Firewall op het tabblad **Algemeen** is ingeschakeld.

b Klik op het tabblad **Geavanceerd** en klik bij Netwerkverbindingsinstellingen op de knop **Instellingen...**.

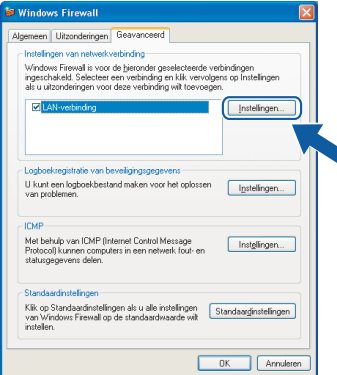

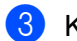

**Klik op de knop Toevoegen.** 

d Voeg poort **54925** voor netwerkscannen toe door de onderstaande informatie in te voeren:

- 1 Bij **Beschrijving van de service**: Voer een willekeurige beschrijving in, bijvoorbeeld "Brother Scanner".
- 2 Bij **Naam of IP-adres (bijvoorbeeld 192.168.0.12) van de computer die als host voor deze service optreedt**: Voer "Localhost" in.
- 3 Bij **Nummer van de externe poort voor deze service**: Voer "**54925**" in.
- 4 Bij **Nummer van de interne poort voor deze service**: Voer "**54925**" in.
- 5 Controleer of **UDP** is geselecteerd.
- 6 Klik op **OK**.

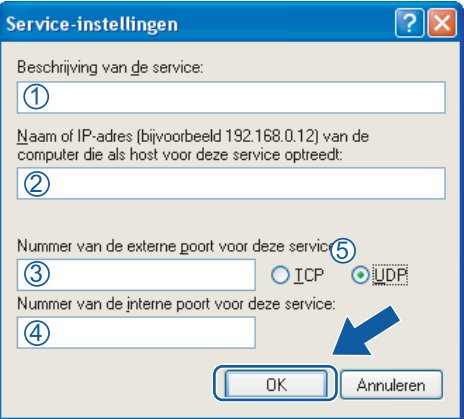

- **6** Klik op de knop **Toevoegen**.
- f Voeg poort **54926** voor Netwerk PC-Fax toe door de onderstaande informatie in te voeren:
	- 1 Bij **Beschrijving van de service**: Voer een willekeurige beschrijving in, bijvoorbeeld "Brother PC-Fax".
	- 2 Bij **Naam of IP-adres (bijvoorbeeld 192.168.0.12) van de computer die als host voor deze service optreedt**: Voer "Localhost" in.
	- 3 Bij **Nummer van de externe poort voor deze service**: Voer "**54926**" in.
	- 4 Bij **Nummer van de interne poort voor deze service**: Voer "**54926**" in.
	- 5 Controleer of **UDP** is geselecteerd.
	- 6 Klik op **OK**.

g Als u nog steeds problemen met de netwerkverbinding hebt, klikt u op de knop **Toevoegen**.

**68** Voeg poort **137** voor netwerkscannen, printen via het netwerk en Netwerk PC-Fax Ontvangen toe door de onderstaande informatie in te voeren:

- 1 Bij **Beschrijving van de service**: Voer een willekeurige beschrijving in, bijvoorbeeld "Brother Network Print".
- 2 Bij **Naam of IP-adres (bijvoorbeeld 192.168.0.12) van de computer die als host voor deze service optreedt**: Voer "Localhost" in.
- 3 Bij **Nummer van de externe poort voor deze service**: Voer "**137**" in.
- 4 Bij **Nummer van de interne poort voor deze service**: Voer "**137**" in.
- 5 Controleer of **UDP** is geselecteerd.
- 6 Klik op **OK**.
- **9** Controleer of de nieuwe instelling is toegevoegd en geselecteerd, en klik dan op OK.

# **Voor Windows Vista®-gebruikers <sup>7</sup>**

**1** Klik op de knop Start, Configuratiescherm, Netwerk en Internet, Windows Firewall en klik dan op **Instellingen wijzigen**.

**2** Wanneer het scherm Gebruikersaccountbeheer wordt geopend, doet u het volgende.

Gebruikers met beheerdersrechten: klikken op **Doorgaan**.

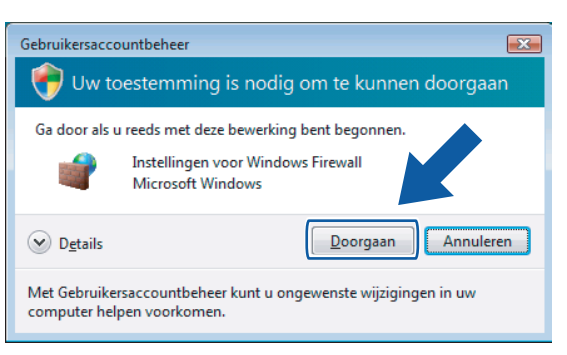

Gebruikers zonder beheerdersrechten voeren het beheerderswachtwoord in en klikken op **OK**.

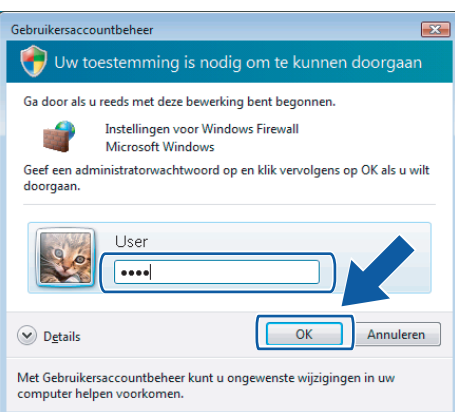

c Controleer of **Windows Firewall** op het tabblad **Algemeen** is ingesteld op Aan.

d Klik op het tabblad **Uitzonderingen**.

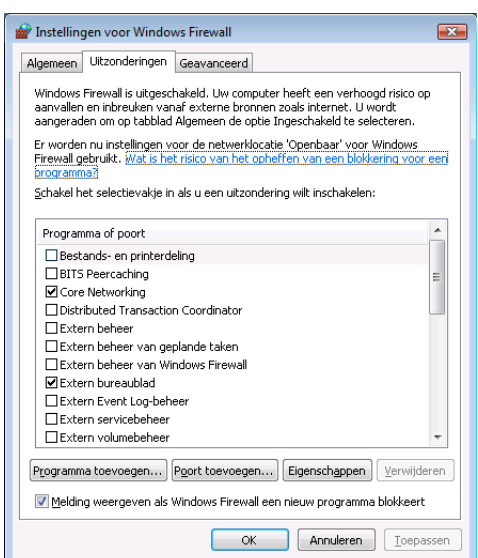

- **5** Klik op de knop **Poort toevoegen...**.
- f Om poort **54925** voor netwerkscannen toe te voegen, voert u de onderstaande informatie in:
	- 1 Bij **Naam**: Voer een willekeurige beschrijving in, bijvoorbeeld "Brother Scanner".
	- 2 Bij **Poortnummer**: Voer "**54925**" in.
	- 3 Controleer of **UDP** is geselecteerd. Klik vervolgens op **OK**.

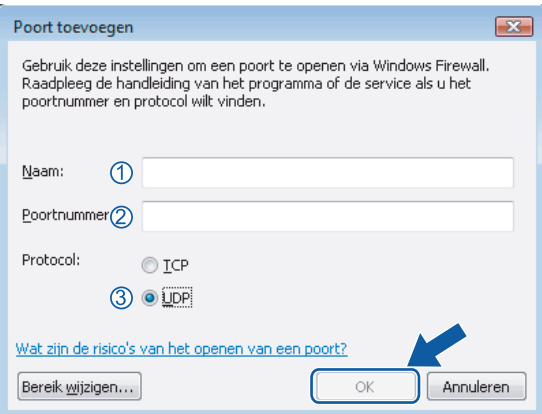

- g Klik op de knop **Poort toevoegen…**.
- Om poort **54926** voor Netwerk PC-Fax toe te voegen, voert u de onderstaande informatie in:
	- 1 Bij **Naam**: Voer een willekeurige beschrijving in, bijvoorbeeld "Brother PC-Fax".
	- 2 Bij **Poortnummer**: Voer "**54926**" in.
	- 3 Controleer of **UDP** is geselecteerd. Klik vervolgens op **OK**.

**Controleer of de nieuwe instelling is toegevoegd en geselecteerd, en klik dan op OK.** 

10 Indien de netwerkaansluiting nog steeds problemen geeft zoals bij Netwerkscannen of Afdrukken, vink dan **Bestands- en printerdeling** aan op het tabblad **Uitzonderingen** en klik op **OK**.

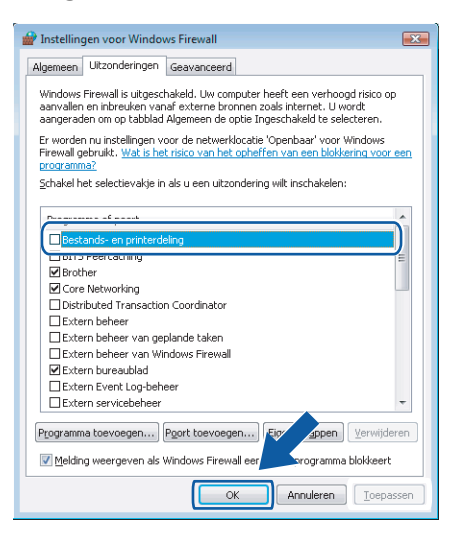

# **Paragraaf II**

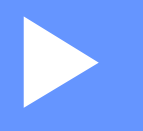

# **Apple Macintosh**

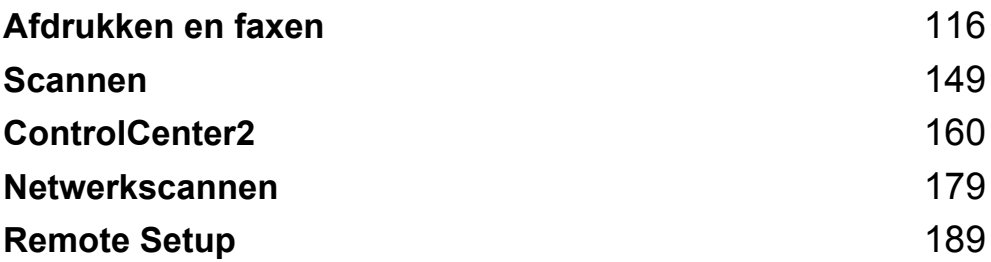

**8**

# <span id="page-122-0"></span>**Afdrukken en faxen**

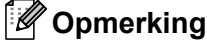

De schermen zijn van Mac OS X 10.4.x. Schermen op uw Macintosh kunnen er anders uitzien, afhankelijk van uw besturingssysteem.

# **Bedieningstoets voor de printer 8**

# **Opdracht annuleren <sup>8</sup>**

Om een huidige afdruktaak te annuleren, drukt u op **Opdracht Annuleren (Job Cancel)**. U kunt de resterende gegevens in het geheugen wissen door op **Opdracht Annuleren (Job Cancel)** te drukken. Als u meerdere afdruktaken wilt annuleren, houdt u deze toets ingedrukt totdat de LCD Alles annuleren aangeeft.

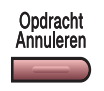

# <span id="page-122-1"></span>**De toets Veilig Afdrukken (alleen MFC-modellen) <sup>8</sup>**

Beveiligde gegevens worden beschermd door een wachtwoord. Alleen mensen die over het wachtwoord beschikken, kunnen de gegevens afdrukken. De machine drukt de beveiligde gegevens pas af nadat het wachtwoord is ingevoerd. Als het document is afgedrukt, worden gegevens uit het geheugen verwijderd. Om deze functie te gebruiken, dient u een wachtwoord in het dialoogvenster van de printerdriver in te voeren.

a Druk op **Veilig Afdrukken (Secure)**.

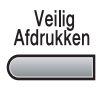

### **Opmerking**

Als het LCD-scherm Geen data! weergeeft, zijn er geen beveiligde gegevens in het geheugen opgeslagen.

- **2** Druk op **∆** of **V** om de gebruikersnaam te selecteren. Druk op OK. Op het LCD-scherm worden de taken weergegeven.
- c Druk op **a** of **b** om de taak te selecteren. Druk op **OK**. Via het LCD-scherm wordt u verzocht om uw wachtwoord van vier cijfers in te voeren.
- d Voer via het bedieningspaneel uw wachtwoord in. Druk op **OK**.
- **b** Om de gegevens af te drukken, drukt u op **A** of **V** om Print te selecteren. Druk op OK. De machine drukt de gegevens af. Om de beveiligde gegevens te wissen, drukt u op **▲** of ▼ om Verwijder te selecteren. Druk op **OK**.

# <span id="page-123-0"></span>**Ondersteuning van printeremulaties (alleen MFC-7840W en DCP-7045N) <sup>8</sup>**

Uw machine ontvangt afdrukopdrachten in een printertaaktaal of emulatie. Verschillende besturingssystemen en applicaties sturen de afdrukopdrachten in verschillende talen. Uw machine kan afdrukopdrachten in een aantal emulaties ontvangen en is uitgerust met de functie Emulatie Automatisch Selecteren. Als de machine gegevens ontvangt van de computer, wordt automatisch de emulatiemodus geselecteerd. De standaardinstelling is Automatisch.

Uw machine is uitgerust met de volgende emulatiemodi. U kunt de instelling aanpassen via het bedieningspaneel of een webbrowser.

HP LaserJet modus

De HP LaserJet modus (of HP-modus) is de emulatiemodus waarin deze printer de PCL6-taal van een Hewlett-Packard LaserJet laserprinter ondersteunt. Veel applicaties ondersteunen dit type laserprinter. Door deze modus te gebruiken, werkt uw printer het best bij dergelijke applicaties.

■ BR-Script 3 Modus

BR-Script is een paginabeschrijvingstaal van Brother en een PostScript®-taalemulatie. Deze printer ondersteunt PostScript<sup>®</sup>3™. Met de BR-Script interpreter van deze printer kunt u tekst en afbeeldingen op de pagina beheren.

Voor technische informatie over PostScript®-opdrachten kunt u de volgende handleidingen raadplegen:

- Adobe Systems Incorporated. PostScript<sup>®</sup> Language Reference, 3e editie. Addison-Wesley Professional, 1999. ISBN: 0-201-37922-8
- Adobe Systems Incorporated. PostScript<sup>®</sup> Language Program Design. Addison-Wesley Professional, 1988. ISBN: 0-201-14396-8
- Adobe Systems Incorporated. PostScript<sup>®</sup> Language Tutorial and Cookbook. Addison-Wesley Professional, 1985. ISBN: 0-201-10179-3

### **Emulatiemodus instellen <sup>8</sup>**

- a Bij MFC-7840W, druk op **Menu**, **4**, **1**. Bij DCP-7045N, druk op **Menu**, **a** of **b** om 3. Printer te selecteren. Druk op **OK**. Druk op **a** of **b** om 1. Emulatie te selecteren. Druk op **OK**.
- **2** Druk op ▲ of ▼ om Auto, HP LaserJet of BR-Script 3 te selecteren. Druk op OK.
- **3** Druk op Stop/Eindigen (Stop/Exit).

### **Opmerking**

Wij raden u aan om de emulatie-instelling met uw applicatie of uw netwerkserver in te stellen. Als de instelling niet goed werkt, kies dan de vereiste emulatiemodus handmatig met de toetsen van het bedieningspaneel van de machine.

# **Lijst met interne lettertypen afdrukken (alleen MFC-7840W en DCP-7045N) <sup>8</sup>**

U kunt een lijst met de interne (of aanwezige) lettertypen afdrukken om te zien hoe elk lettertype eruit ziet voordat u deze gebruikt.

- - Bij MFC-7840W, druk op **Menu**, 4, 2, 1, en ga naar Stap **@**. Bij DCP-7045N, druk op **Menu**, **A** of ▼ om 3. Printer te selecteren. Druk op OK en ga naar Stap **@**.
- <span id="page-124-1"></span>b Druk op **a** of **b** om 2. Printopties. te selecteren. Druk op **OK**. Druk op **a** of **b** om 1. Intern font te selecteren. Druk op **OK**.
- <span id="page-124-0"></span>**6** Druk op **Start**. De machine drukt de lijst af.
- d Druk op **Stop/Eindigen (Stop/Exit)**.

### **Lijst met printerconfiguraties afdrukken (alleen MFC-7840W en DCP-7045N) <sup>8</sup>**

U kunt een lijst met de huidige printerinstellingen afdrukken.

- **1** Bij MFC-7840W, druk op Menu, 4, 2, 2, en ga naar Stap **@**. Bij DCP-7045N, druk op Menu, A of  $\blacktriangledown$  $\blacktriangledown$  $\blacktriangledown$  om 3. Printer te selecteren. Druk op OK en ga naar Stap **@**.
- <span id="page-124-3"></span>b Druk op **a** of **b** om 2. Printopties. te selecteren. Druk op **OK**. Druk op **a** of **b** om 2. Configuratie te selecteren. Druk op **OK**.
- <span id="page-124-2"></span>**8** Druk op Start. De machine drukt de instellingen af.
- d Druk op **Stop/Eindigen (Stop/Exit)**.

### **Testafdruk (alleen MFC-7840W en DCP-7045N) <sup>8</sup>**

Als er problemen zijn met de afdrukkwaliteit, kunt u een testafdruk afdrukken.

- **1** Bij MFC-7840W, druk op **Menu**, 4, 2, 3, en ga naar Stap **@**. Bij DCP-7045N, druk op **Menu, ▲** of ▼ om 3. Printer te selecteren. Druk op OK en ga naar Stap **@**.
- <span id="page-124-5"></span>b Druk op **a** of **b** om 2. Printopties. te selecteren. Druk op **OK**. Druk op **a** of **b** om 3. Testafdruk te selecteren. Druk op **OK**.
- <span id="page-124-4"></span>**6** Druk op Start.
- d Druk op **Stop/Eindigen (Stop/Exit)**.

### **Opmerking**

Als het probleem zichtbaar is op de afdruk, raadpleeg dan het gedeelte *De afdrukkwaliteit verbeteren* in de *Gebruikershandleiding*.

# **Standaard printerinstellingen herstellen (alleen MFC-7840W en DCP-7045N) <sup>8</sup>**

U kunt de standaard printerinstellingen van de machine herstellen. Lettertypen en macro's die in het geheugen van de machine zijn opgeslagen, worden gewist.

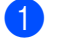

**1** Bij MFC-7840W, druk op Menu, 4, 3, en ga naar Stap **@**. Bij DCP-7045N, druk op Menu, **A** of ▼ om 3. Printer te selecteren. Druk op OK en ga naar Stap **@**.

- <span id="page-125-1"></span>**2** Druk op **∆** of **V** om 3. Reset printer te selecteren. Om de standaardinstellingen te herstellen, drukt u op **a**. Om af te sluiten zonder wijzigingen door te voeren, drukt u op **b**. Ga naar Stap **@**.
- <span id="page-125-0"></span>**63** Om de standaardinstellingen te herstellen, drukt u op 1. Om af te sluiten zonder wijzigingen door te voeren, drukt u op **2**.

<span id="page-125-2"></span>d Druk op **Stop/Eindigen (Stop/Exit)**.

# **Status Monitor**

Het hulpprogramma **Status Monitor** is een softwaretool die geconfigureerd kan worden om de status van de machine te controleren, waardoor u op vooraf ingestelde intervallen foutmeldingen kunt bekijken zoals papier is op of papier is vastgelopen. U kunt ook Web Based Management openen. Voordat u het hulpprogramma kunt gebruiken, moet u uw machine selecteren in het pop-upmenu **Model** in ControlCenter2. U kunt de status van het apparaat controleren door op het pictogram Status Monitor op het tabblad Apparaatinstellingen van ControlCenter2 te klikken of door de Brother Status Monitor via **Macintosh HD**/**Bibliotheek**/**Printers**/ **Brother**/**Utilities** te openen.

# **De status van de machine updaten <sup>8</sup>**

Als u de meest recente status van de machine wilt bekijken terwijl het venster **Status Monitor** is geopend,

klikt u op het pictogram . U kunt instellen met welke interval de software de statusinformatie van de

machine bijwerkt. Ga naar de menubalk, **Brother Status Monitor** en kies **Voorkeuren**.

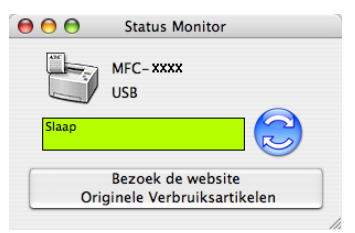

# **Het venster weergeven of verbergen <sup>8</sup>**

Na het opstarten van de **Status Monitor**, kunt u het venster verbergen of weergeven. Ga om het venster te verbergen naar de menubalk, **Brother Status Monitor** en kies **Verberg Brother Status Monitor**. Om het venster weer te geven, klikt u op het pictogram **Status Monitor** in het hulpvenster of klikt u op **Status Monitor** op het tabblad **Bediening op Apparaat** van ControlCenter2.

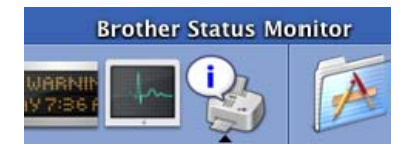

### **Het venster afsluiten <sup>8</sup>**

Ga naar de menubalk en selecteer **Stop Brother Status Monitor**.

# **Web Based Management (Alleen bij een netwerkaansluiting) <sup>8</sup>**

U kunt het Web Based Management Systeem openen door op het pictogram van de machine op het scherm **Status Monitor** te klikken. Er kan een standaardwebbrowser worden gebruikt om uw machine met HTTP (Hyper Text Transfer Protocol) te beheren. Raadpleeg *Beheer via een webbrowser* in de *Netwerkhandleiding* voor meer informatie over het Web Based Management Systeem.

**8**

# **Functies in de printerdriver (voor Macintosh) <sup>8</sup>**

Deze printer ondersteunt Mac OS X 10.2.4 of hoger.

### **Opmerking**

De schermen die hier zijn afgebeeld zijn afkomstig uit Mac OS X 10.4. De schermen die op uw Macintosh worden weergegeven, variëren afhankelijk van de versie van uw besturingssysteem.

## **Paginakenmerken <sup>8</sup>**

U kunt het **Papierformaat**, de **Richting** en **Vergroot/verklein** instellen.

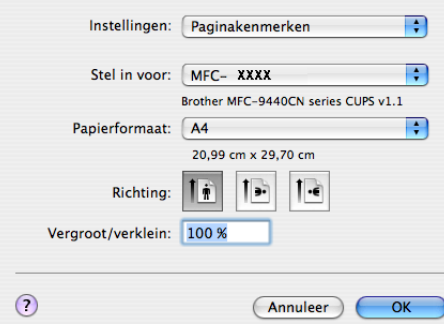

### **Opties voor pagina-instelling selecteren <sup>8</sup>**

Klik in een toepassing als Apple TextEdit, op **Archief**, en dan op **Druk af** om te beginnen met het afdrukken. Voor Mac OS X 10.2.x tot en met 10.4.x

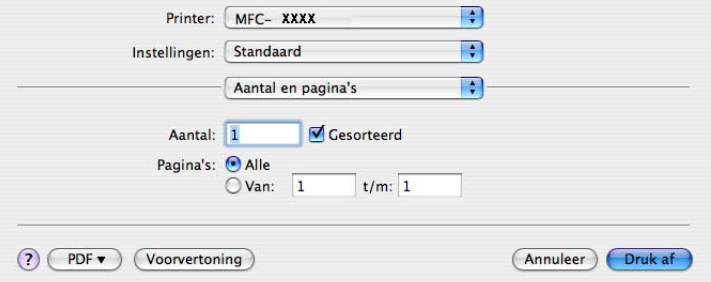

### Voor Mac OS X 10.5

Voor meer opties voor pagina-instellingen, klikt u op de openingsdriehoek naast het contextmenu Printer.

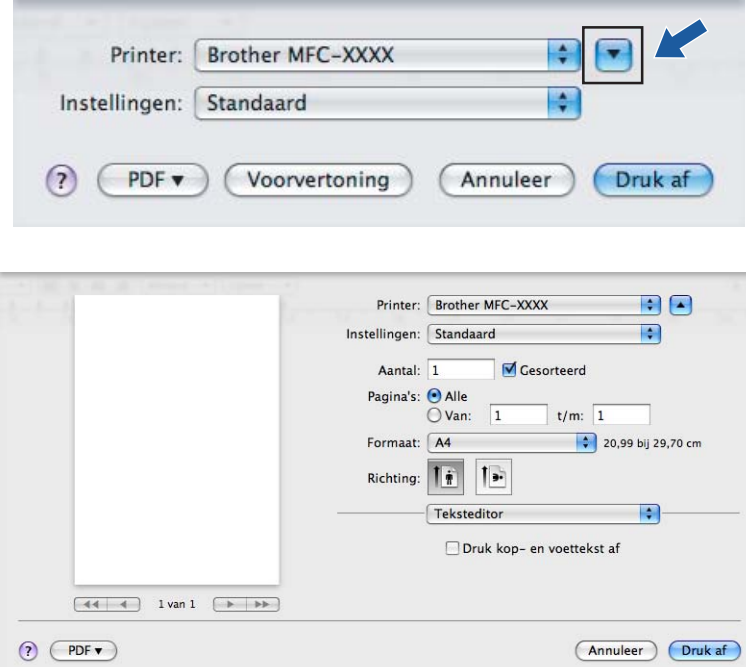

# **Opmerking**

U kunt speciale afdrukfuncties beheren door **Afdrukinstellingen** te selecteren in het dialoogvenster Afdrukken.

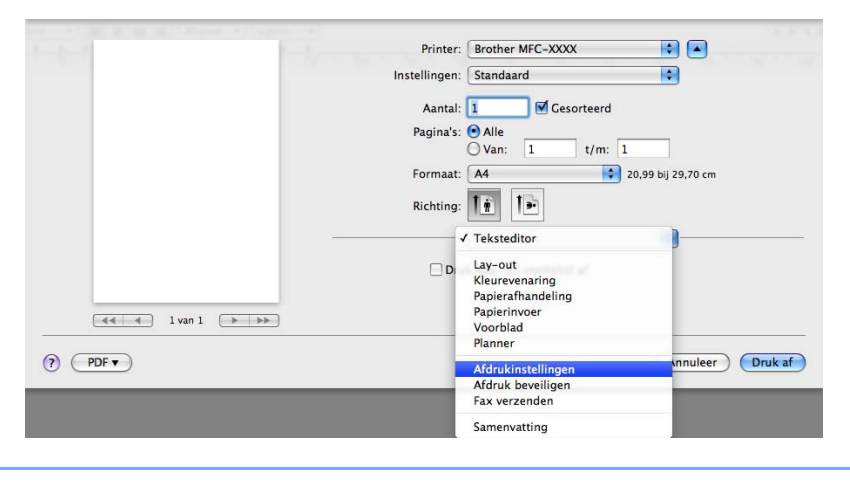

# **Voorblad (voor Mac OS X 10.4 of recenter) <sup>8</sup>**

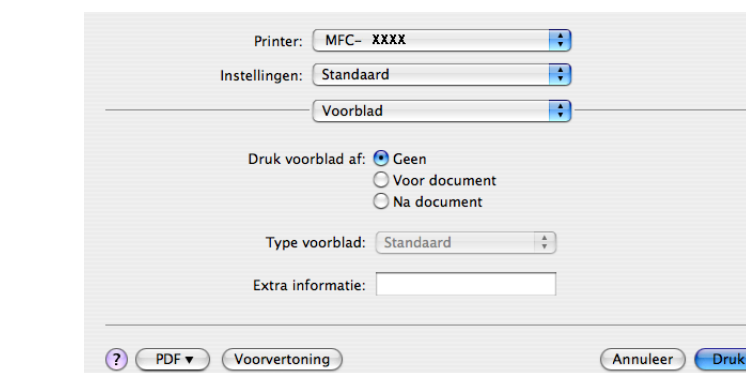

### U kunt de volgende instellingen voor het voorblad invoeren:

### ■ Druk voorblad af

Gebruik deze functie als u een voorblad aan uw document wilt toevoegen.

#### ■ **Type voorblad**

Selecteer een sjabloon voor het voorblad.

### **Extra informatie**

Als u extra informatie wilt toevoegen aan het voorblad, voert u de tekst in het venster **Extra informatie** in.

### **Lay-out <sup>8</sup>**

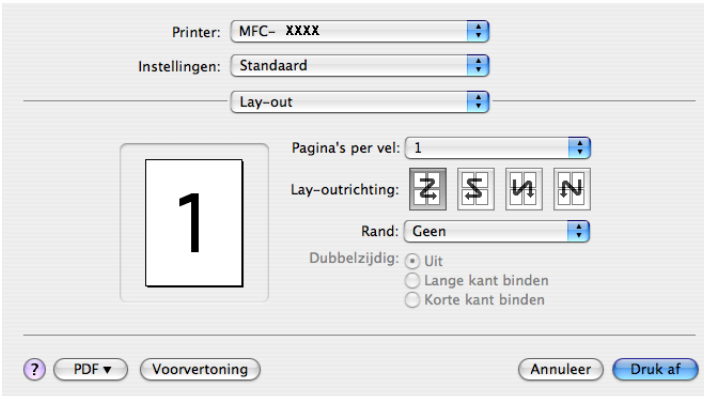

#### ■ Pagina's per vel

Selecteer het aantal pagina's dat op elke zijde van het papier moet worden afgedrukt.

■ Lay-outrichting

Als u het aantal pagina's per vel opgeeft, kunt u ook de richting van de lay-out specificeren.

#### **Rand**

Gebruik deze functie als u een rand wilt toevoegen.

### **Duplexprinten 8**

### ■ Handmatige duplex **(Voor Mac OS X 10.3 of hoger)**

Selecteer **Papierafhandeling**.

Selecteer **Oneven pagina's** en druk deze af. Selecteer vervolgens **Even pagina's** en druk deze af.

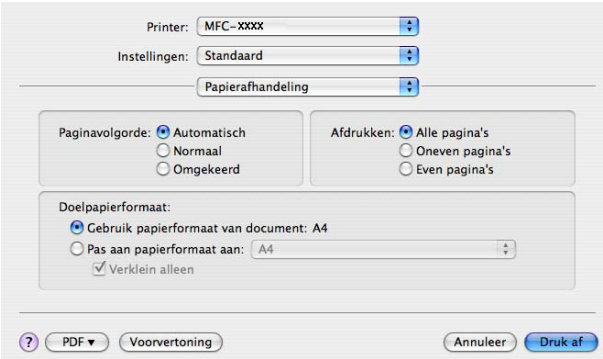

## **Afdruk beveiligen <sup>8</sup>**

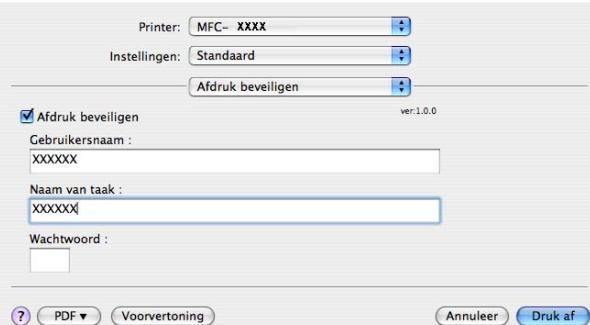

 **Afdruk beveiligen**: Beveiligde documenten zijn documenten die met een wachtwoord zijn beveiligd toen ze naar de machine werden verzonden. Alleen mensen die over het wachtwoord beschikken, kunnen de beveiligde documenten afdrukken. Omdat de documenten in de machine zijn beveiligd, moet u een wachtwoord via het bedieningspaneel van de machine invoeren om deze documenten af te drukken.

Een beveiligd document verzenden:

- **1** Selecteer Afdruk beveiligen en vink Afdruk beveiligen aan.
- b Voer uw wachtwoord, gebruikersnaam en de naam van de taak in en klik op **Afdrukken**.
- c U moet het beveiligde document afdrukken via het bedieningspaneel van de machine. (Zie *[De toets](#page-122-1)  [Veilig Afdrukken \(alleen MFC-modellen\)](#page-122-1)* op pagina 116.)

Een beveiligd document verwijderen: U moet het bedieningspaneel van de machine gebruiken om een beveiligd document te verwijderen. (Zie *[De toets Veilig Afdrukken \(alleen MFC-modellen\)](#page-122-1)* op pagina 116.)

Afdrukken en faxen

# **Afdrukinstellingen <sup>8</sup>**

### Het tabblad **Normaal**

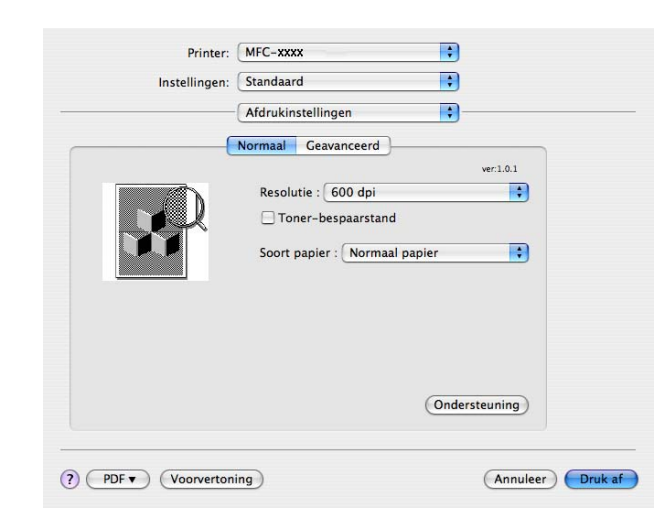

### **Resolutie**

U kunt de resolutie als volgt wijzigen:

- 300 dpi
- 600 dpi
- HQ 1200

### **Toner-bespaarstand**

U kunt met deze functie toner besparen. Als u de **Toner-bespaarstand inschakelt**, wordt er lichter afgedrukt. De standaardinstelling is **uit**.

### **Opmerking**

- Wij raden het gebruik van de **Toner-bespaarstand** af voor het afdrukken van foto's of afbeeldingen met grijstinten.
- **Toner-bespaarstand** is niet beschikbaar voor de **HQ 1200**-resolutie.

### ■ Soort papier

U kunt een van de volgende papiersoorten selecteren:

- Normaal papier
- Dun papier
- Dik papier
- Dikker papier
- Briefpapier
- Transparanten
- Enveloppen
- Env. Dik
- Env. Dun
- Kringlooppapier

#### **Ondersteuning**

Ga naar het Brother Solutions Center [\(http://solutions.brother.com\)](http://solutions.brother.com) en onze website voor originele/legitieme Brother-verbruiksartikelen door te klikken op de knop **Ondersteuning**.

Het Brother Solutions Center is een website waar u informatie vindt over uw Brother-product, zoals FAQs (veelgestelde vragen), gebruikershandleidingen, driver-updates en tips voor het gebruik van uw printer.

Het tabblad **Geavanceerd**

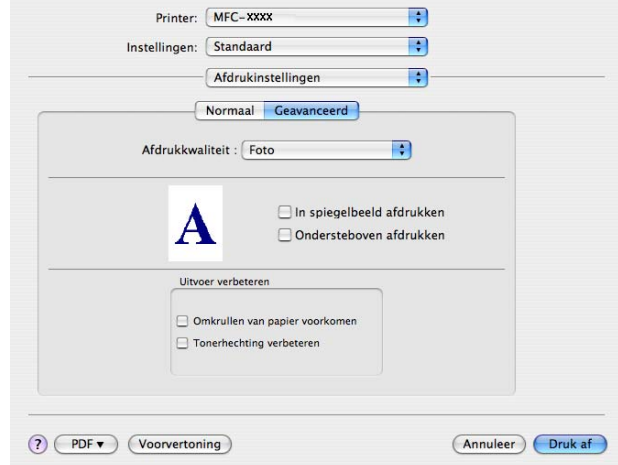

### **Afdrukkwaliteit**

U kunt de afdrukkwaliteit als volgt wijzigen:

• Foto

Dit is een fotomodus (prioriteit op basis van gradatie). Kies deze instelling voor het afdrukken van foto's met doorlopende gradatie. U kunt zachte contrasten aanbrengen tussen de verschillende grijstinten.

• Afbeeldingen

Dit is een grafische modus (prioriteit op basis van contrast). Kies deze instelling voor het afdrukken van tekst en afbeeldingen als visitekaartjes en presentatiedocumenten. U kunt scherpe contrasten aanbrengen tussen donkere en lichte delen.

• Schema/Grafiek

Dit is het beste dither-patroon voor zakelijke documenten als presentaties die tekst, grafieken of schema's bevatten. Deze modus is met name geschikt voor effen kleuren.

### **In spiegelbeeld afdrukken**

Vink **In spiegelbeeld afdrukken** aan als u de gegevens van links naar rechts wilt omkeren.

**Ondersteboven afdrukken**

Vink **Ondersteboven afdrukken** aan als u de gegevens van boven naar onderen wilt omkeren.

### **Uitvoer verbeteren**

Met deze functie kunt u de afdrukkwaliteit verbeteren.

• Omkrullen van papier voorkomen

Als u deze instelling selecteert, kan het kreuken van papier worden verminderd.

Als u slechts enkele pagina's afdrukt, hoeft u deze instelling niet te selecteren. Wijzig de instelling van de printerdriver bij **Soort papier** in een dunne instelling.

• Tonerhechting verbeteren

Als u deze instelling selecteert, kan de hechting van de toner op het papier worden verbeterd. Als met deze functie de kwaliteit niet voldoende wordt verbeterd, selecteert u **Dikker papier** bij de instellingen voor **Soort papier**.

# **Printerdriver voor Macintosh verwijderen <sup>8</sup>**

### **Bij Mac OS X 10.2**

- **1** Als u een USB-kabel gebruikt, koppelt u deze van de machine los.
- **2** Start de Macintosh opnieuw op.
- **3** Log in als 'Administrator' (beheerder).
- d Open **Afdrukbeheer** (in het menu **Ga**, kiest u **Programma's**, **Hulpprogramma's**), en selecteer de printer die u wilt verwijderen en verwijder deze door op de knop **Verwijderen** te drukken.
- e Sleep de map **HL\_MFLPro** (op de **Macintosh HD** (Startup Disk), selecteer **Bibliotheek**, **Printers**, **Brother**) in de Prullenbak en leeg vervolgens de Prullenbak.
- **6** Start de Macintosh opnieuw op.

#### **Bij Mac OS X 10.3 of hoger <sup>8</sup>**

- **1** Als u een USB-kabel gebruikt, koppelt u deze van de machine los.
- 2 Start de Macintosh opnieuw op.
- **3** Log in als 'Administrator' (beheerder).
- d Open **Printerconfiguratie** (vanuit het menu **Ga** kiest u **Programma's**, **Hulpprogramma's**), en selecteer de printer die u wilt verwijderen en verwijder deze door op de knop **Verwijderen** te drukken.
- **6** Start de Macintosh opnieuw op.

**8**

# **BR-Script3-driver gebruiken (alleen MFC-7840W en DCP-7045N) (Post Script® 3 ™ taalemulatie printerdriver) <sup>8</sup>**

# **Opmerking**

- Om de BR-Script3-printerdriver te kunnen gebruiken, moet u de Emulatie instellen op BR-Script 3 via het bedieningspaneel voordat de interfacekabel wordt aangesloten. (Zie *[Ondersteuning van](#page-123-0)  [printeremulaties \(alleen MFC-7840W en DCP-7045N\)](#page-123-0)* op pagina 117.)
- De BR-Script3-printerdriver ondersteunt de functie faxen via de pc niet.
- Netwerkgebruikers kunnen de *Netwerkhandleiding* raadplegen voor informatie over het installeren.

U kunt aan de hand van de volgende instructies de BR-Script3-printerdriver installeren.

### **Opmerking**

Als u een USB-kabel en een Mac OS gebruikt, kan er voor een machine slechts een printerdriver in de Printerconfiguratie (Print Center voor Mac OS X 10.2.x-gebruikers) worden geregistreerd. Als er al een Brother Laserdriver in de Printerlijst staat, moet u deze verwijderen en dan de BR-Script3-printerdriver installeren.

Voor Mac OS X 10.2.x tot en met 10.4.x

a Selecteer **Programma's** via het menu **Ga**.

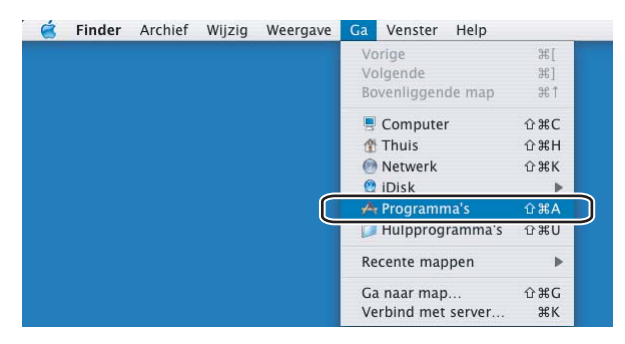

b Open de map **Hulpprogramma's**.

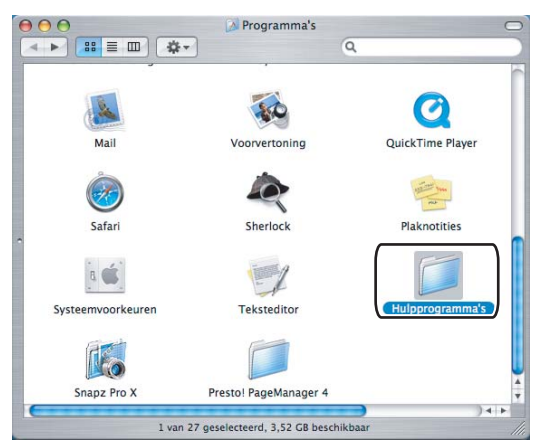

**8** Klik op het pictogram **Printerconfiguratie**. Mac OS X 10.2.x-gebruikers klikken op het pictogram **Afdrukbeheer**.

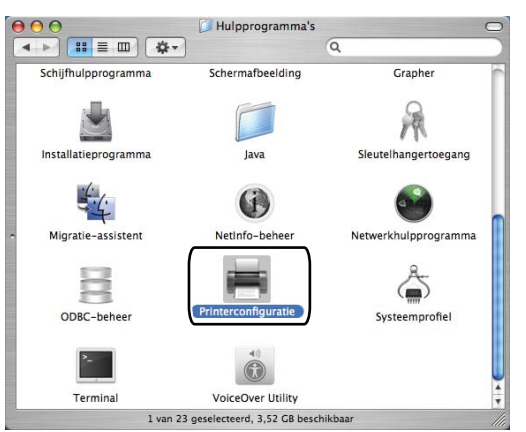

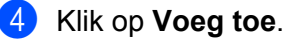

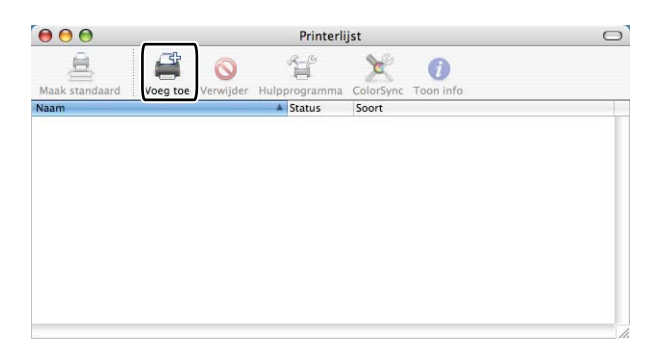

Mac OS X 10.2.4- tot 10.3-g[e](#page-137-0)bruikers gaan naar Stap  $\bigcirc$ . Gebruikers van Mac OS X 10.4 of hoger gaan naar Stap  $\bigcirc$ .

### <span id="page-137-0"></span>**b** Selecteer USB.

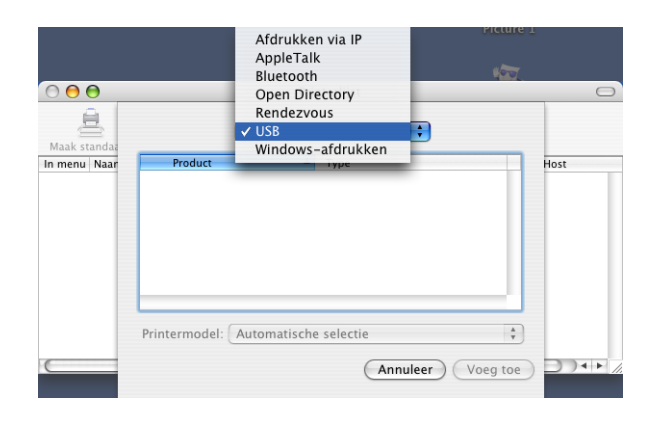

<span id="page-138-0"></span>f Kies de modelnaam en controleer of **Brother** in **Printermodel** (**Druk af via**) en de modelnaam waarin BR-Script in de **Modelnaam** (**Model**) is opgenomen, zijn geselecteerd en klik dan op **Voeg toe**. Mac OS X 10.2.4- tot 10.3-gebruikers:

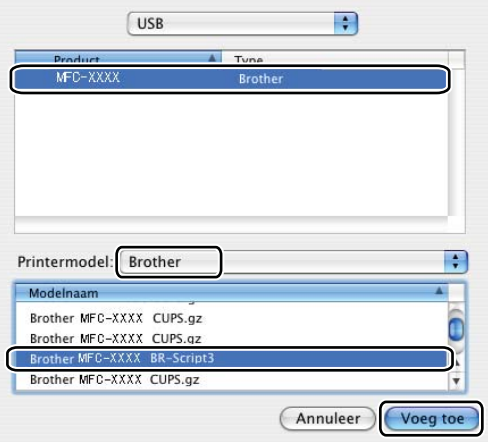

Voor Mac OS X 10.4.x gebruikers:

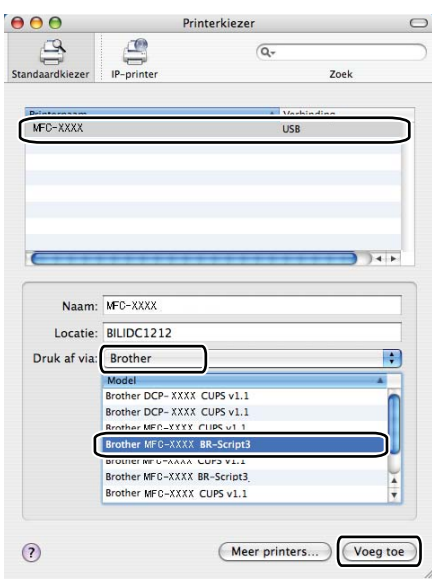

g Selecteer **Stop Printerconfiguratie** in het menu **Printerconfiguratie**.

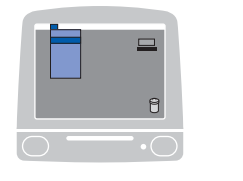

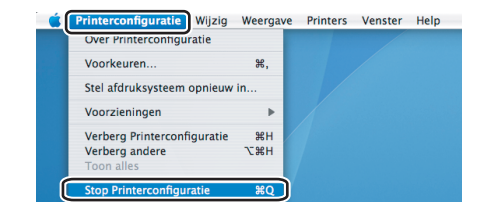

Voor Mac OS X 10.5

**a** Selecteer Systeemvoorkeuren in het menu Apple.

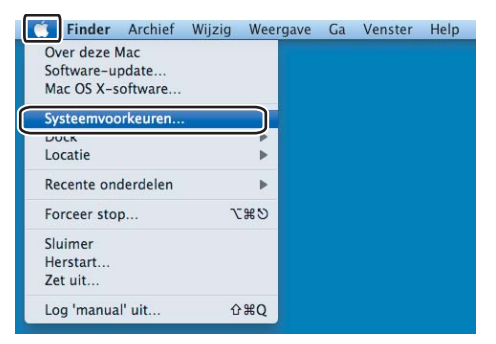

**2** Klik op het pictogram Afdrukken en faxen.

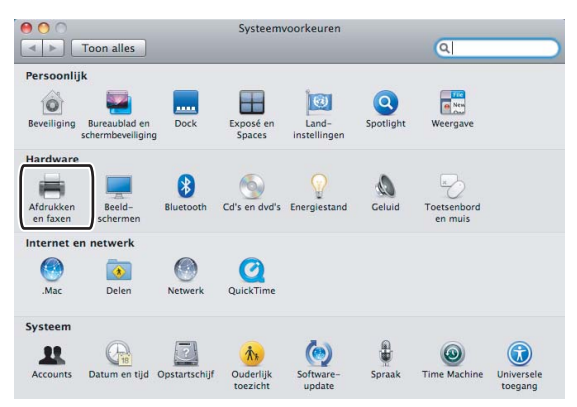

c Klik op de knop **+** onder het gedeelte **Printers**.

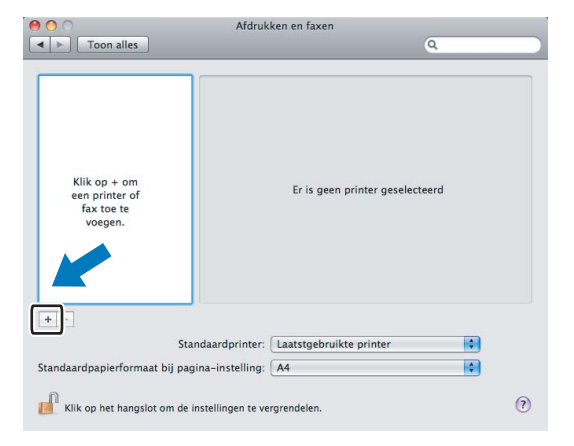

d Klik op de knop **Standaard** boven het dialoogvenster.

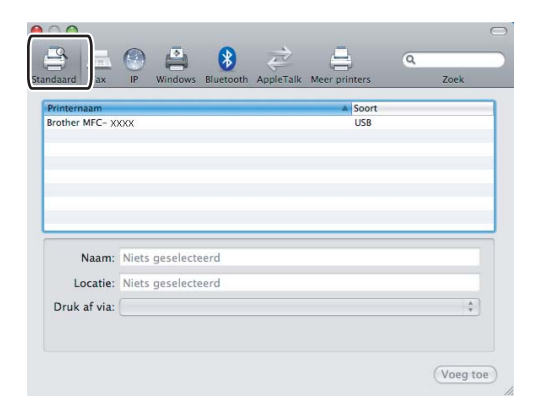

e Selecteer uw apparaat in de lijst **Printernaam** en **Selecteer besturingsbestand...** in **Druk af via**.

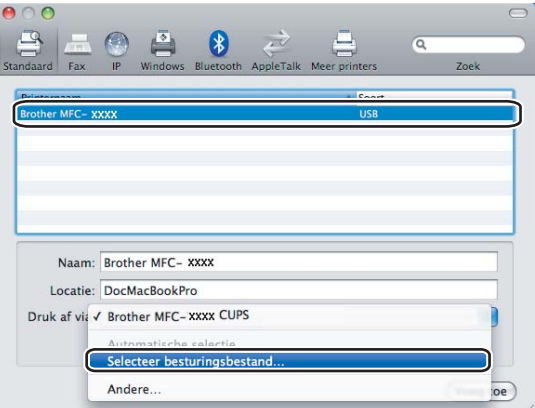

**6** Selecteer de modelnaam die BR-Script toont in Selecteer besturingsbestand, en klik dan op Voeg toe.

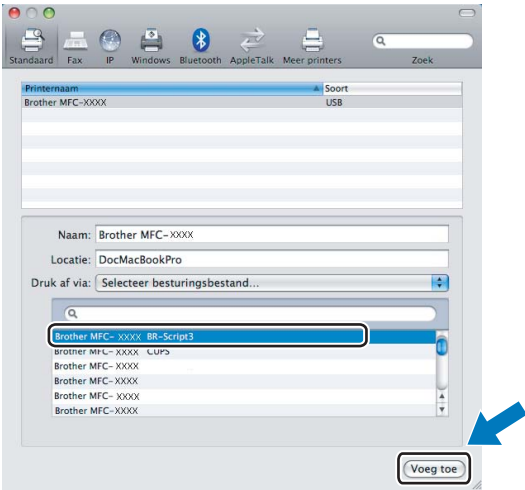

g Selecteer **Stop systeemvoorkeuren** in het menu **Systeemvoorkeuren**.

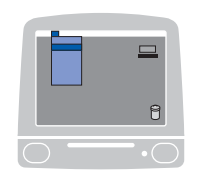

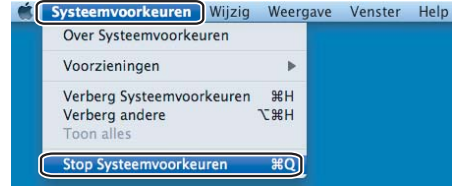

# **Functies in de BR-Script-printerdriver (PostScript® 3 ™ taalemulatie) (alleen MFC-7840W en DCP-7045N) <sup>8</sup>**

# **Paginakenmerken <sup>8</sup>**

U kunt het **Papierformaat**, de **Richting** en **Vergroot/verklein** instellen.

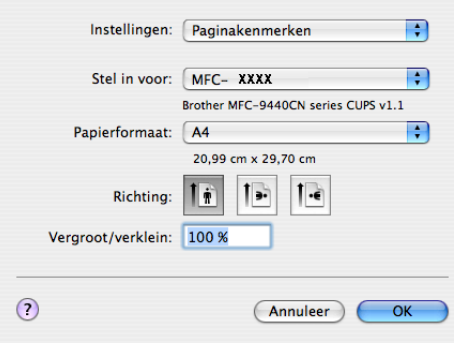

# **Aantal en pagina's <sup>8</sup>**

Klik in een toepassing als Apple TextEdit, op **Archief**, en dan op **Druk af** om te beginnen met het afdrukken.

Voor Mac OS X 10.2.x tot en met 10.4.x

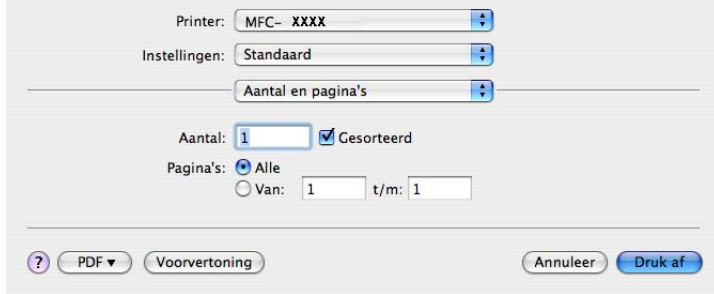

### Voor Mac OS X 10.5

Voor meer opties voor pagina-instellingen, klikt u op de openingsdriehoek naast het contextmenu Printer.

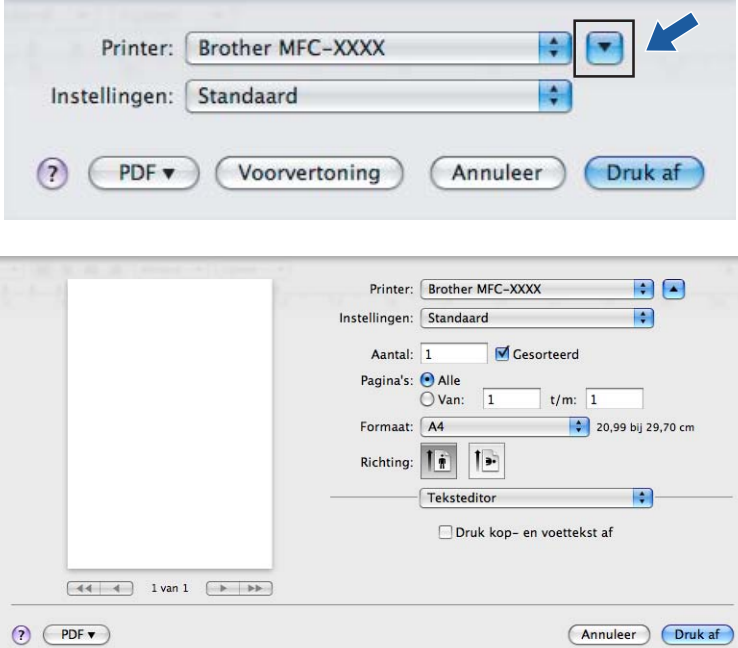

# **Opmerking**

 $\mathcal{L}^{\text{max}}$ 

U kunt speciale afdrukfuncties beheren door **Printerfuncties** te selecteren in het dialoogvenster Afdrukken.

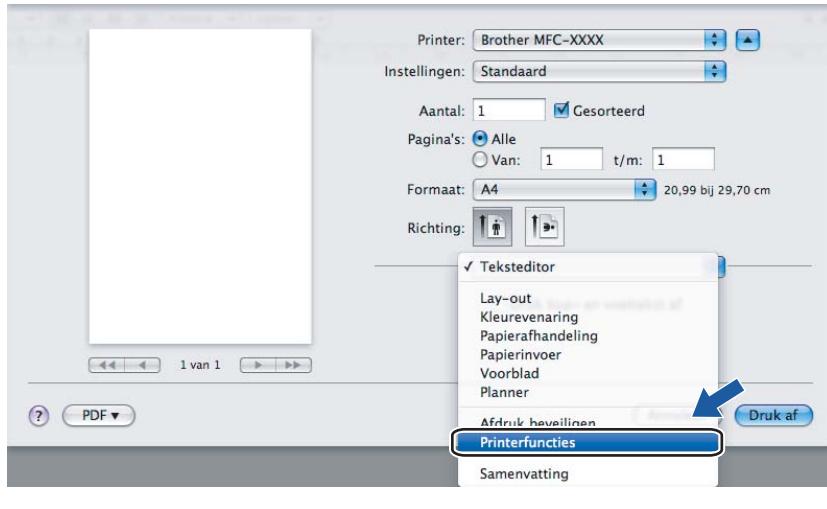
# **Voorblad (voor Mac OS X 10.4) <sup>8</sup>**

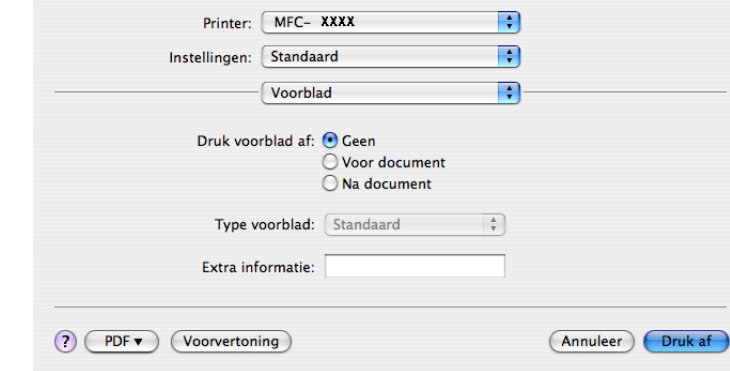

### U kunt de volgende instellingen voor het voorblad invoeren:

#### ■ Druk voorblad af

Gebruik deze functie als u een voorblad aan uw document wilt toevoegen.

#### ■ **Type voorblad**

Selecteer een sjabloon voor het voorblad.

### **Extra informatie**

Als u extra informatie wilt toevoegen aan het voorblad, voert u de tekst in het venster **Extra informatie** in.

### **Lay-out <sup>8</sup>**

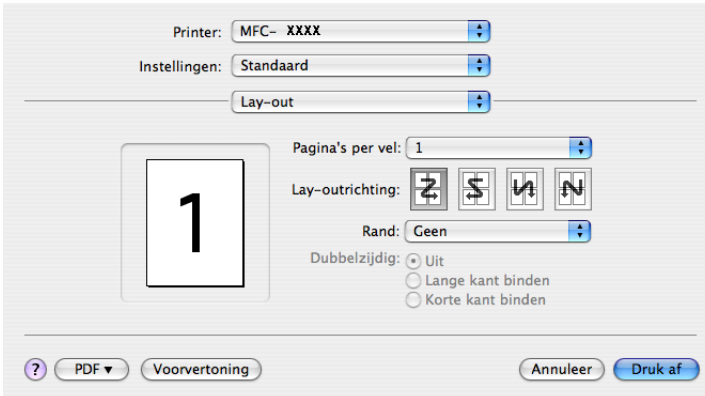

#### ■ Pagina's per vel

Selecteer het aantal pagina's dat op elke zijde van het papier moet worden afgedrukt.

■ Lay-outrichting

Als u het aantal pagina's per vel opgeeft, kunt u ook de richting van de lay-out specificeren.

#### **Rand**

Gebruik deze functie als u een rand wilt toevoegen.

### **Duplexprinten 8**

### ■ Handmatige duplex (Voor Mac OS X 10.3 of hoger)

Selecteer **Papierafhandeling**.

Selecteer **Oneven pagina's** en druk deze af en selecteer vervolgens **Even pagina's** en druk deze af.

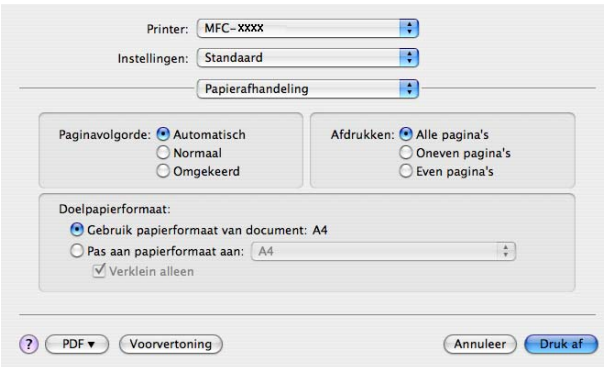

# **Printerfuncties <sup>8</sup>**

### **Functiesets: Ingesteld 1**

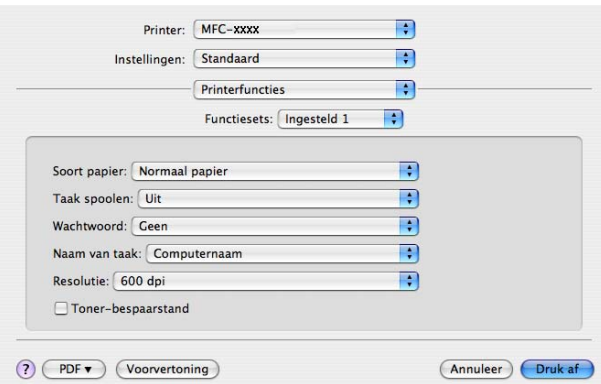

#### ■ Soort papier

U kunt in uw machine de volgende soorten papier gebruiken. Voor de beste afdrukkwaliteit, selecteert u het soort papier dat u wilt gebruiken.

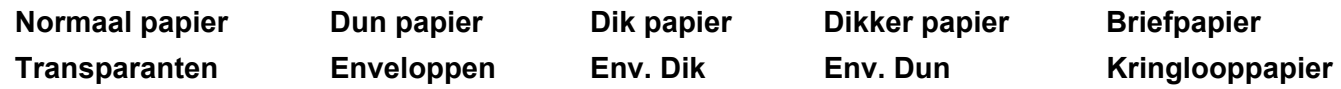

#### **Taak spoolen**

Met **Afdruk beveiligen** worden documenten beveiligd door een wachtwoord als deze naar de machine worden verzonden. Alleen mensen die over het wachtwoord beschikken, kunnen de beveiligde documenten afdrukken. Omdat de documenten in de machine zijn beveiligd, moet u een wachtwoord via het bedieningspaneel van de machine invoeren. De documenten moeten een **Wachtwoord** en een **Naam van taak** hebben.

### **Wachtwoord**

Selecteer in de keuzelijst het wachtwoord voor uw beveiligde document dat u naar de machine stuurt.

#### **Naam van taak**

Selecteer in de keuzelijst de taaknaam voor uw beveiligde document dat u naar de machine stuurt.

#### **Resolutie**

U kunt de resolutie als volgt wijzigen:

- 300 dpi
- 600 dpi
- HQ 1200

#### ■ Toner-bespaarstand

U kunt met deze functie toner besparen. Als u **Toner-bespaarstand** inschakelt, wordt er lichter afgedrukt. De standaardinstelling is **uitgeschakeld**.

# **Opmerking**

Wij raden het gebruik van de **Toner-bespaarstand** af voor het afdrukken van foto's of afbeeldingen met grijstinten.

### **Functiesets: Ingesteld 2**

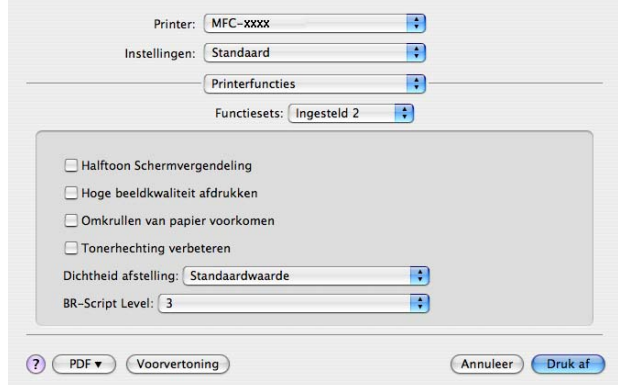

### **Halftoon Schermvergendeling**

Voorkomt dat andere applicaties de instellingen voor halftoon wijzigen. De standaardinstelling is ingeschakeld.

#### **Hoge beeldkwaliteit afdrukken**

U kunt afdrukken met hoge beeldkwaliteit. Als u **Hoge beeldkwaliteit afdrukken** instelt, neemt de afdruksnelheid af.

#### **Omkrullen van papier voorkomen**

Als u deze instelling inschakelt, kan het kreuken van papier worden verminderd.

Als u slechts enkele pagina's afdrukt, hoeft u deze instelling niet te selecteren. Wijzig de instelling van de printerdriver bij **Soort papier** in een dunne instelling.

### ■ Tonerhechting verbeteren

Als u deze instelling inschakelt, kan de hechting van de toner op het papier worden verbeterd.

Als met deze functie de kwaliteit niet voldoende wordt verbeterd, selecteert u **Dikker papier** bij de instellingen voor **Soort papier**.

### **Dichtheid afstelling**

Hiermee vergroot of verkleint u de printdichtheid.

# **Opmerking**

**Dichtheid afstelling** is niet beschikbaar wanneer u de **resolutie** instelt op **HQ 1200**.

### ■ **BR-Script Level**

U kunt het BR-script taalemulatieniveau aanpassen. Kies een niveau uit de keuzelijst.

# **Fax verzenden (alleen MFC-modellen) <sup>8</sup>**

# **Voor Macintosh-gebruikers 8**

U kunt rechtstreeks vanaf een Macintosh-applicatie een fax verzenden.

# **Opmerking**

Faxdocumenten worden alleen in zwart-wit verzonden.

**1** Een document creëren in een Macintosh-applicatie.

b Klik in een toepassing als Apple TextEdit op **Archief**, en dan op **Druk af**. ■Voor Mac OS X 10.2.x tot en met 10.4.x

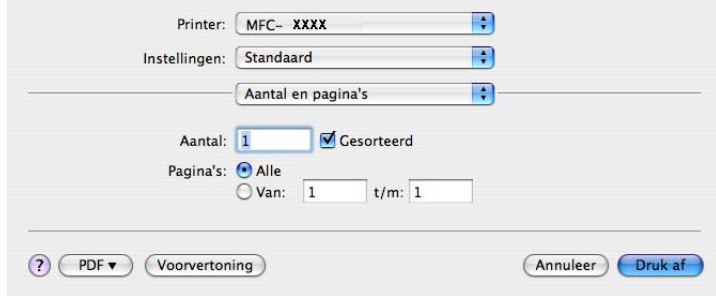

### Voor Mac OS X 10.5

Voor meer opties voor pagina-instellingen, klikt u op de openingsdriehoek naast het contextmenu Printer.

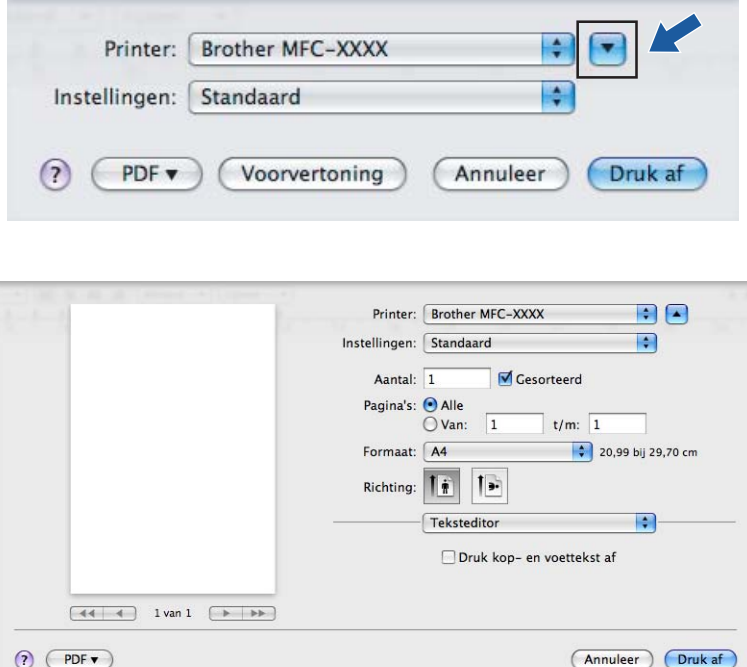

**3** Selecteer Fax verzenden in het pop-upmenu.

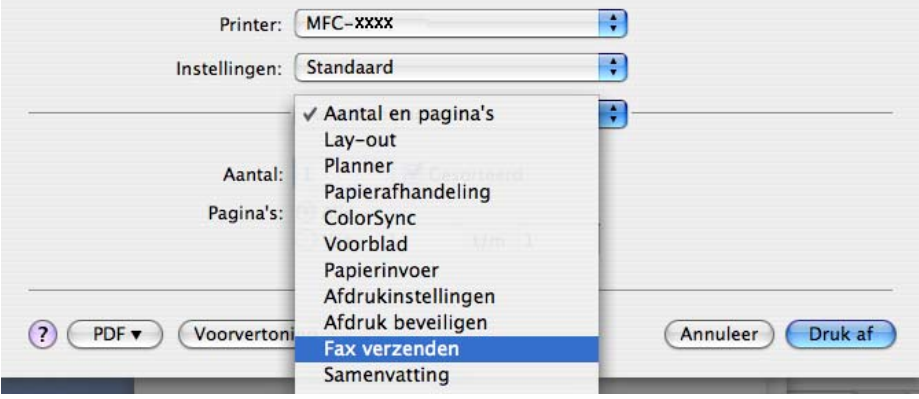

d Selecteer **Fax** in het pop-upmenu **Uitvoer**.

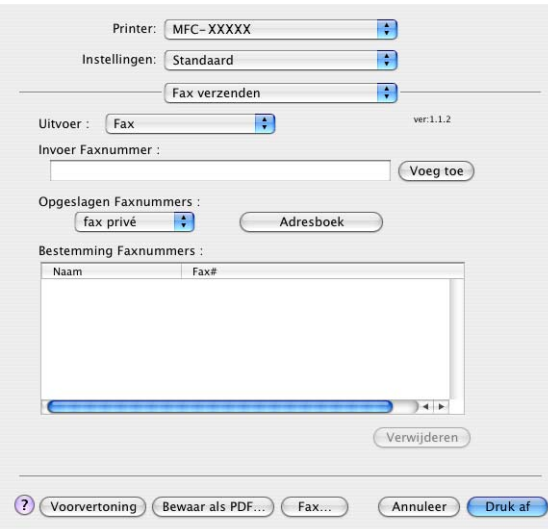

e Voer een faxnummer in het vakje **Invoer Faxnummer**, en klik vervolgens op **Druk af** om de fax te verzenden.

# **Opmerking**

Als u een fax naar meerdere nummers wilt verzenden, klikt u op **Voeg toe** nadat u het eerste faxnummer hebt ingevoerd. De bestemming faxnummers worden toegevoegd in het dialoogvenster.

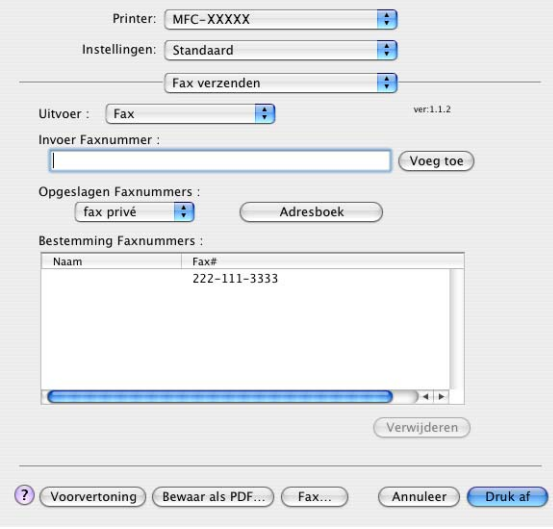

# **Sleep een Vcard uit de Mac OS X toepassing Adresboek (Voor Mac OS X 10.2.x tot en met 10.4.x) <sup>8</sup>**

U kunt een faxnummer adresseren met behulp van een vCard (een elektronisch visitekaartje) met de Mac OS X **Adresboek**-applicatie.

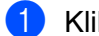

### a Klik op **Adresboek**.

b Sleep een vCard vanuit de applicatie **Adresboek** in Mac OS X naar het veld **Bestemming Faxnummers**.

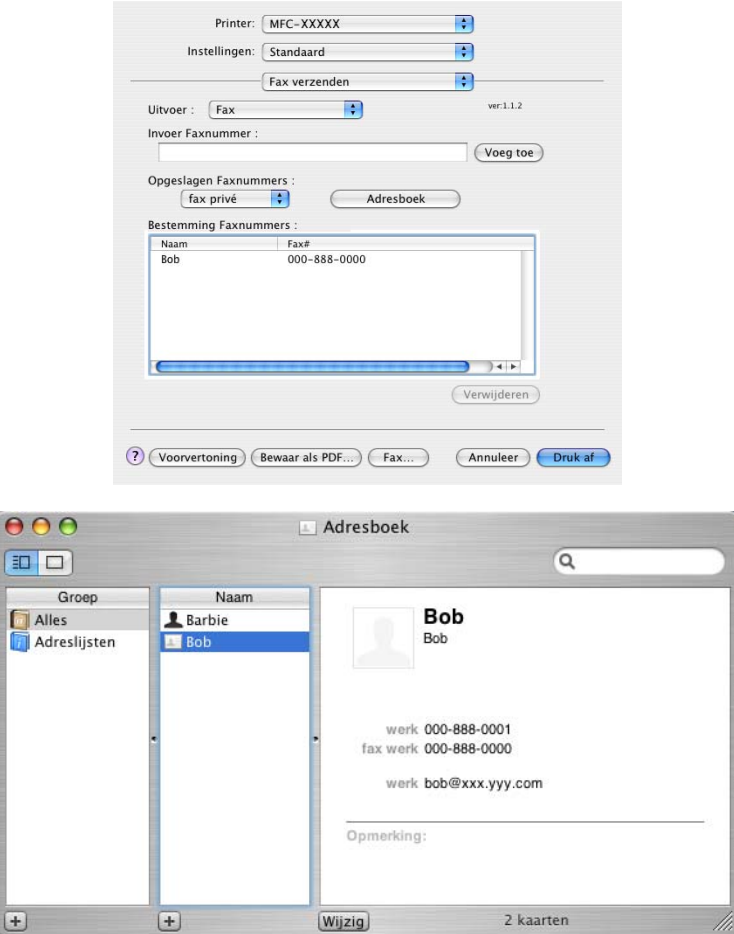

# **Opmerking**

Als zowel werk- en privéfaxnummers zijn opgeslagen in het Mac OS X Adresboek, selecteer dan **fax werk** of **fax privé** in het pop-upmenu **Opgeslagen Faxnummers** en sleep vervolgens een vCard.

**8** Nadat u uw fax hebt geadresseerd, klikt u op Druk af.

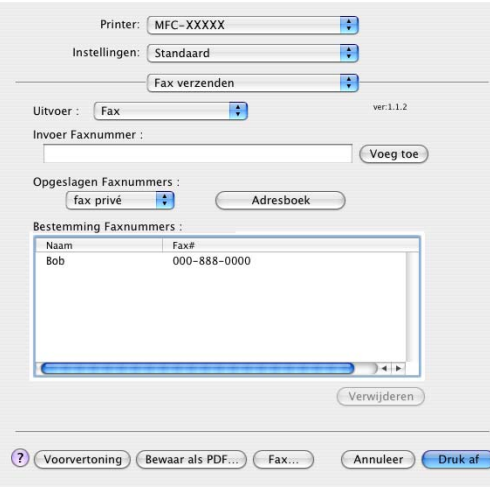

# *Comerking* 2008

De gebruikte vCard moet een **fax werk** of **fax privé**-nummer bevatten.

# **Met behulp van het paneel Mac OS X 10.5 <sup>8</sup>**

Adressen kunt u een faxnummer selecteren met behulp van de knop **Adressen**.

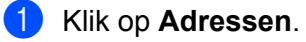

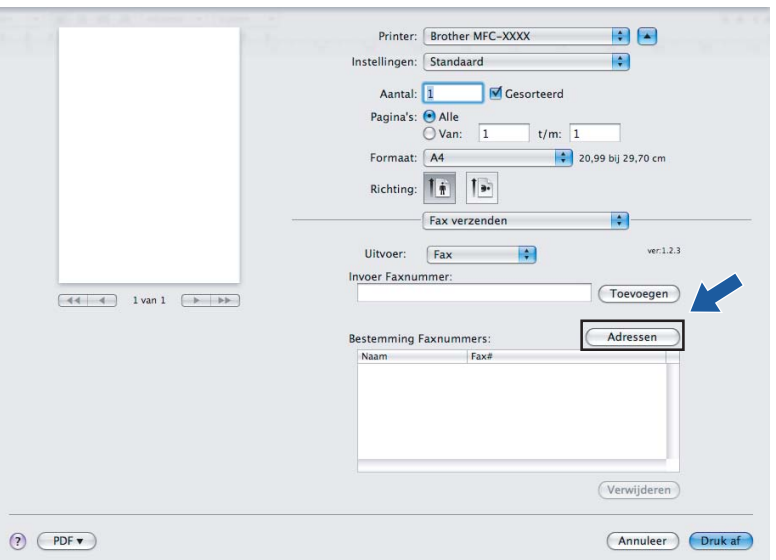

b Selecteer het faxnummer in het paneel **Adressen** en klik op **Aan**.

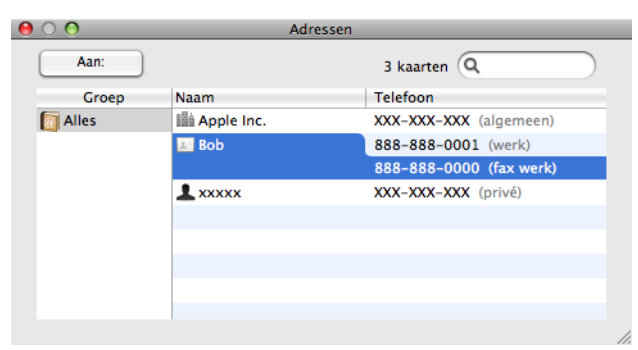

Wanneer u de geadresseerde van de fax hebt ingesteld, klikt u op Druk af.

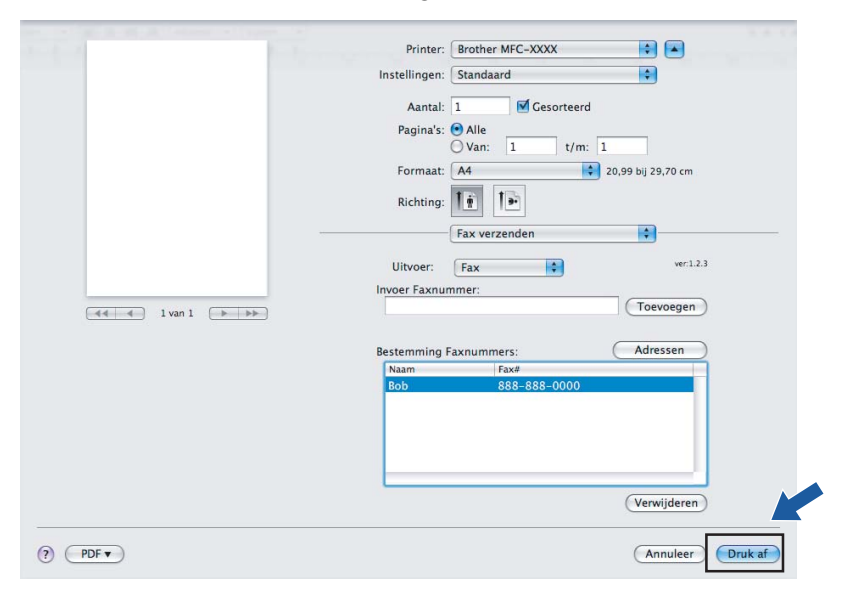

**9**

# **Scannen vanaf een Macintosh <sup>9</sup>**

**Scannen** 

De software van de Brother-machine wordt geleverd met een TWAIN-scannerdriver voor Macintosh. U kunt deze TWAIN-scannerdriver voor Macintosh gebruiken met alle applicaties die de TWAIN-specificaties ondersteunen.

# **Opmerking**

Als u vanaf een machine aangesloten op een netwerk wilt scannen, selecteer dan de netwerkmachine in de applicatie Device Selector in **Macintosh HD**/**Bibliotheek**/**Printers**/**Brother**/**Utilities**/**DeviceSelector** of in het pop-upmenu **Model** van ControlCenter2.

Start de met TWAIN compatibele applicatie op uw Macintosh. Als u voor de eerste keer de Brother TWAINdriver gebruikt, stelt u deze in als de standaard driver door **Selecteren van de bron** te kiezen. Selecteer voor elk document dat u hierna scant **Ontvangen van het beeld** of **Starten**. De menuoptie waarmee u de scannerdriver kunt selecteren, kan variëren afhankelijk van uw applicatie.

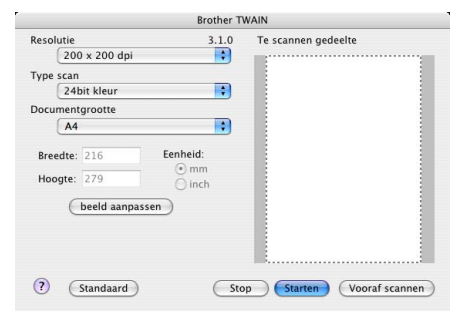

### **Opmerking**

De methode voor het selecteren van de standaard driver of het scannen van een document kan variëren, afhankelijk van de applicatie die u gebruikt.

# **Een afbeelding naar uw Macintosh scannen <sup>9</sup>**

U kunt een hele pagina of een deel ervan scannen door het document snel (vooraf) te scannen.

### **Een hele pagina scannen <sup>9</sup>**

- **a** Plaats het document met de bedrukte zijde omhoog gericht in de ADF, of met de bedrukte zijde omlaag gericht op de glasplaat.
- 2) Kies, indien nodig, de volgende instellingen in het dialoogvenster voor het instellen van de scanner:
	- **Resolutie**
	- **Type Scan**
	- Document Grootte
	- **Helderheid**
	- **Contrast**
- **3** Klik op **Starten**. Nadat het scannen is voltooid, wordt het beeld in uw grafische applicatie weergegeven.

# **Een afbeelding vooraf scannen <sup>9</sup>**

De knop **Vooraf scannen** wordt gebruikt om een voorbeeld van het beeld te bekijken, en stelt u ook in staat om alle ongewenste delen bij te snijden. Wanneer u ervan overtuigd bent dat u het juiste gedeelte aan het scannen bent, klikt u op de knop **Starten** in het dialoogvenster voor het instellen van de scanner om het beeld te scannen.

### <span id="page-156-0"></span>Plaats uw document.

**2** Klik op **Vooraf scannen**.

Het hele beeld wordt naar uw Macintosh gescand en verschijnt in het **Te scannen gedeelte**.

**3** Sleep de muiscursor over het gedeelte dat u wilt scannen.

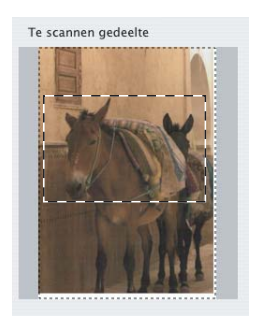

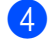

 $\overline{4}$  Plaats het document weer in de ADF.

## **Opmerking**

W[a](#page-156-0)nneer u het document op de glasplaat van de scanner in Stap  $\bigcirc$  plaatst, sla deze stap dan over.

**(5)** Pas de instellingen voor **Resolutie**, **Type Scan, Helderheid** en **Contrast** naar wens aan in het dialoogvenster voor het instellen van de scanner.

#### **6** Klik op **Starten**.

Nu wordt alleen het geselecteerde gedeelte van het document weergegeven in het venster van de applicatie.

**7** U kunt het beeld met uw bewerkingssoftware verbeteren.

# **Instellingen in het Settings in the scannervenster**

### **Resolutie <sup>9</sup>**

U kunt de scanresolutie wijzigen in het pop-upmenu **Resolutie**. Hogere resoluties nemen meer geheugen in beslag en vergen meer overdrachtstijd, maar leveren een preciezer gescand beeld. In onderstaande tabel wordt aangegeven welke resoluties u kunt selecteren en welke kleuren beschikbaar zijn.

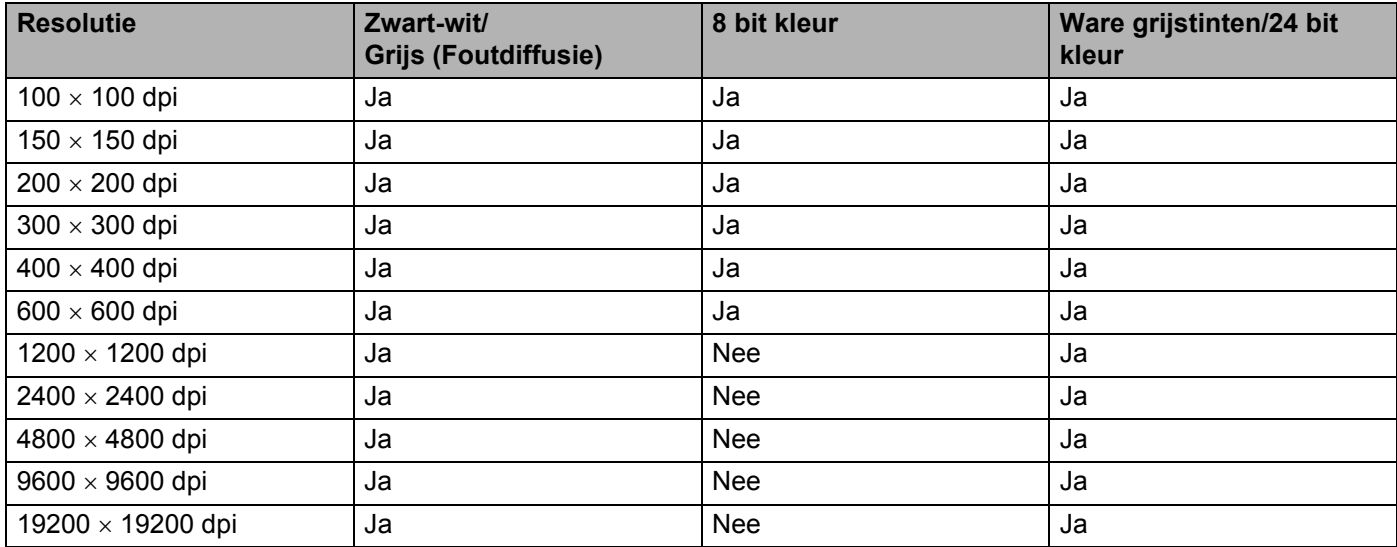

# **Type Scan**

### **Zwart-wit**

Gebruiken voor tekst of lijntekeningen.

### **Grijs (Foutdiffusie)**

Gebruiken voor fotografische beelden of grafische afbeeldingen. (Foutdiffusie is een methode waarbij beelden met gesimuleerde grijstinten worden gemaakt, zonder grijze stippen te gebruiken. Zwarte stippen worden in een specifieke matrix geplaatst zodat het beeld grijs lijkt.)

### **Ware grijstinten**

Gebruiken voor fotografische beelden of grafische afbeeldingen. Deze modus is exacter omdat hij tot 256 tinten grijs gebruikt.

#### **8bit kleur**

Gebruikt tot 256 kleuren om het beeld te scannen.

### **24 bit kleur**

Gebruikt tot 16,8 miljoen kleuren om het beeld te scannen.

Hoewel het gebruik van **24 bit kleur** een beeld met de meest nauwkeurige kleurenreproductie oplevert, zal het beeldbestand ongeveer drie keer zo groot zijn als een bestand dat met de optie **8 bit kleur** wordt gecreëerd. Deze modus vergt het meeste geheugen en de langste overdrachtstijd.

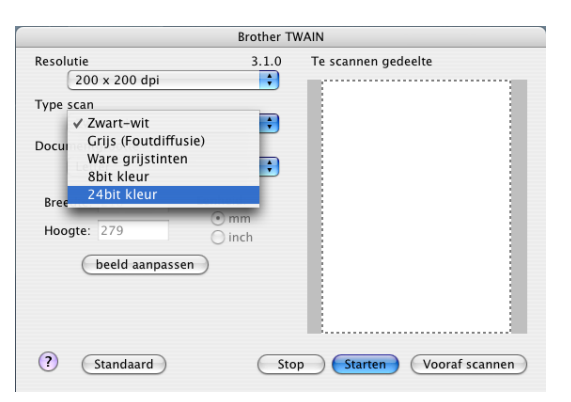

### **Documentgrootte <sup>9</sup>**

Kies één van de volgende documentgroottes:

- $A4$
- $\blacksquare$  JIS B5
- **Letter**
- **Legal**
- $A5$
- Executive
- **Business Card**

Als u visitekaartjes wilt scannen, selecteert u de grootte bij **Business Card** en legt u het visitekaartje met de bedrukte zijde naar beneden midden op de glasplaat, zoals door de lijnen wordt aangegeven.

- Foto 1
- Foto 2
- Foto L
- Foto 2L
- Briefkaart 1
- Briefkaart 2
- Afwijkend (door de gebruiker aan te passen van  $8.9 \times 8.9$  mm tot 215,9  $\times$  355,6 mm.)

Als u een afwijkend formaat hebt gekozen, kunt u het te scannen gedeelte bijstellen. Klik en sleep met ingedrukte muisknop om het beeld bij te snijden.

**Breedte:** Voer de breedte van het afwijkende formaat in.

**Hoogte:** Voer de hoogte van het afwijkende formaat in.

## **Opmerking**

Door de gebruiker aan te passen van 8,9 x 8,9 mm tot 215,9 x 355,6 mm (Bij DCP-7030, 8,9 x 8,9 mm tot 215,9 x 297 mm)

### **Beeld aanpassen**

#### **Helderheid**

Stel de instelling voor helderheid bij (-50 tot 50) tot u het beste resultaat krijgt. De standaard ingestelde waarde is 0, wat als een 'gemiddelde' wordt beschouwd en meestal voor algemene beelden geschikt is.

U kunt de **Helderheid** instellen door de schuifbalk naar rechts of naar links te slepen om het beeld lichter of donkerder te maken. U kunt ook een waarde in het vakje invoeren om het niveau in te stellen.

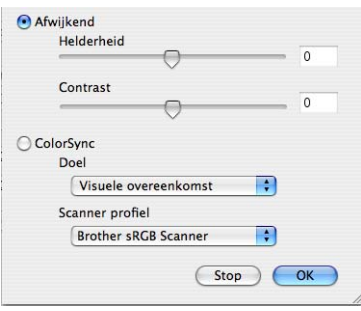

Als het gescande beeld te licht is, moet u voor de **Helderheid** een lagere waarde opgeven en het document nogmaals scannen.

Als het gescande beeld te donker is, moet u voor de **Helderheid** een hogere waarde opgeven en het beeld nogmaals scannen.

### **Opmerking**

De instelling **Helderheid** is alleen beschikbaar wanneer u **Type scan** instelt op **Zwart-wit**, **Grijs (Foutdiffusie)** of **Ware grijstinten**.

### ■ Contrast

U kunt het contrast verhogen of verlagen door de schuifbalk naar links of rechts te slepen. Het verhogen van het contrast benadrukt de donkere en lichte gedeelten van het beeld, terwijl het verlagen ervan meer details weergeeft in de grijze zones. U kunt ook een waarde in het vakje invoeren om het **Contrast** in te stellen.

## **Opmerking**

De instelling **Contrast** is alleen beschikbaar wanneer u **Type scan** instelt op **Grijs (Foutdiffusie)** of **Ware grijstinten**.

Als u foto's of andere beelden scant die u in een tekstverwerker of een andere grafische applicatie wilt gebruiken, probeer dan verschillende instellingen uit voor **Resolutie**, **Scan Type**, **Helderheid** en **Contrast** om te zien welke instelling het beste in uw behoeften voorziet.

# **De scantoets gebruiken (Bij gebruik van een USB-kabel) <sup>9</sup>**

# **Opmerking**

Als u de toets **Scan** in een netwerk wilt gebruiken, zie dan *[Scantoets gebruiken](#page-187-0)* op pagina 181.

U kunt de toets  $\sum_{n=1}^{\infty}$  (Scan) op het bedieningspaneel gebruiken om documenten rechtstreeks naar uw tekstverwerker, grafische of e-mailapplicaties te scannen, of naar een map op uw Macintosh. U moet eerst de Brother MFL-Pro Software Suite installeren en de machine op uw Macintosh aansluiten, pas dan kunt u de toets (**Scan** op het bedieningspaneel gebruiken. Als u de MFL-Pro Suite hebt geïnstalleerd met de meegeleverde CD-ROM, dan zijn de juiste drivers en **ControlCenter2** geïnstalleerd. Scannen met behulp van de toets  $\geq$  (**Scan**) vindt plaats volgens de configuratie op het tabblad **Bedieningsknop Apparaat**. (Zie *SCANNEN* [op pagina 162.](#page-168-0)) Voor meer informatie over het configureren van de knoppen van **ControlCenter2** om de applicatie van uw keuze te openen met behulp van  $\geq$  (**Scan**) kunt u *[ControlCenter2 gebruiken](#page-166-0)* op pagina 160 raadplegen.

# **Scannen naar e-mail <sup>9</sup>**

U kunt een document in zwart-wit of kleur als een bijlage naar uw e-mailapplicatie scannen. U kunt de scanconfiguratie wijzigen. (Zie *E-mail* [op pagina 166](#page-172-0).)

- **1** Plaats het document met de bedrukte zijde omhoog gericht in de ADF, of met de bedrukte zijde omlaag gericht op de glasplaat.
- **2** Druk op de toets  $\geq$  (**Scan**).
- **3** Druk op **∆** of **V** om Scan nr e-mail te selecteren. Druk op **OK**.
- 4 Druk op Start.

De machine begint met het scannen van het document, creëert een bijlage en start uw e-mailapplicatie met een nieuw e-mailbericht dat nog niet is geadresseerd.

**Opmerking**

Als u de gescande gegevens in kleur wenst, kies dan kleur in het type scan op het tabblad **Bedieningsknop Apparaat** van de ControlCenter2-configuratie. Als u de gescande gegevens in zwartwit wenst, kies dan zwart-wit in het type scan op het tabblad **Bedieningsknop Apparaat** van de ControlCenter2-configuratie. (Zie *E-mail* [op pagina 166](#page-172-0).)

**9**

# **Scannen naar Afbeelding**

U kunt een document in zwart-wit of kleur naar uw grafische applicatie scannen om het document daarin te bekijken en bewerken. U kunt de scanconfiguratie wijzigen. (Zie *[Afbeelding \(voorbeeld: Apple Preview\)](#page-169-0)* [op pagina 163.](#page-169-0))

**41** Plaats het document met de bedrukte zijde omhoog gericht in de ADF, of met de bedrukte zijde omlaag gericht op de glasplaat.

- **2** Druk op de toets  $\geq$  (**Scan**).
- **3** Druk op  $\triangle$  of  $\nabla$  om Scan naar beeld te selecteren. Druk op **OK**.
- 4 Druk op **Starten**. De machine begint met scannen.

# **Opmerking**

Als u de gescande gegevens in kleur wenst, kies dan kleur in het type scan op het tabblad **Bedieningsknop Apparaat** van de ControlCenter2-configuratie. Als u de gescande gegevens in zwartwit wenst, kies dan zwart-wit in het type scan op het tabblad **Bedieningsknop Apparaat** van de ControlCenter2-configuratie. (Zie *[Afbeelding \(voorbeeld: Apple Preview\)](#page-169-0)* op pagina 163.)

# **Scannen naar OCR**

Als uw document uit tekst bestaat, kunt u dit door Presto! PageManager laten omzetten in een bewerkbaar tekstbestand, en het resultaat vervolgens weergeven in uw tekstverwerkingsapplicatie om het te bekijken en te bewerken. U kunt de scanconfiguratie wijzigen. (Zie *[OCR \(tekstverwerkingsprogramma\)](#page-171-0)* op pagina 165.)

- **1** Plaats het document met de bedrukte zijde omhoog gericht in de ADF, of met de bedrukte zijde omlaag gericht op de glasplaat.
- **b** Druk op de toets  $\geq$  (Scan).
- **B** Druk op **A** of **v** om Scan naar OCR te selecteren. Druk op **OK**.
- 4 Druk op Start. De machine begint met scannen.

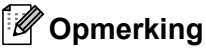

U moet Presto! PageManager op uw Macintosh geïnstalleerd hebben zodat de OCR-functie werkt via de **Scan** of via ControlCenter2. (Zie *[Presto! PageManager gebruiken](#page-163-0)* op pagina 157.)

# **Scannen naar Bestand**

U kunt een document in zwart-wit of kleur naar uw Macintosh scannen en dit als een bestand in de map van uw keuze opslaan. Welk type bestand en welke map worden gebruikt, is afhankelijk van de instellingen die u hebt gekozen in het scherm Scannen naar Bestand van het ControlCenter2. (Zie *Bestand* [op pagina 167.](#page-173-0))

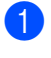

**41** Plaats het document met de bedrukte zijde omhoog gericht in de ADF, of met de bedrukte zijde omlaag gericht op de glasplaat.

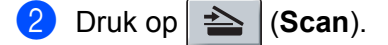

- **3** Druk op  $\triangle$  of  $\nabla$  om Scan nr bestand te selecteren. Druk op **OK**.
- 4 Druk op Start. De machine begint met scannen.
- **Opmerking**
- Als u de gescande gegevens in kleur wenst, kies dan kleur in het type scan op het tabblad **Bedieningsknop Apparaat** van de ControlCenter2-configuratie. Als u de gescande gegevens in zwartwit wenst, kies dan zwart-wit in het type scan op het tabblad **Bedieningsknop Apparaat** van de ControlCenter2-configuratie. (Zie *Bestand* [op pagina 167](#page-173-0).)
- Als u de bestandsnaam van de gescande documenten wilt wijzigen, voert u de bestandsnaam in bij het gedeelte **Bestandsnaam** op het tabblad **Bedieningsknop Apparaat** van de configuratie van ControlCenter2.

# <span id="page-163-0"></span>**Presto! PageManager gebruiken <sup>9</sup>**

Presto! PageManager is een applicatie voor het beheren van documenten in uw Macintosh. Omdat het compatibel is met de meeste beeldbewerkingprogramma's, biedt Presto! PageManager u ongekende controle over uw Macintosh-bestanden. U kunt eenvoudig uw documenten beheren, en uw e-mail en bestanden lezen met de ingebouwde OCR-software van Presto! PageManager.

Indien u de machine als scanner gebruikt, adviseren wij u Presto! PageManager te installeren. Om Presto! PageManager te installeren, zie de *Installatiehandleiding*.

# **Opmerking**

De complete NewSoft Presto! PageManager 7 Gebruikershandleiding kan worden bekeken via het pictogram **Help** in NewSoft Presto! PageManager 7.

# **Functies <sup>9</sup>**

- OCR: In één stap een afbeelding scannen, tekst herkennen en bewerken met een tekstverwerker.
- Beeldbewerking: Afbeeldingen verbeteren, bewerken en draaien, of openen met een beeldbewerkingsprogramma van uw keuze.
- Noot: Verwijderbare notities, stempels en tekeningen toevoegen aan afbeeldingen.
- Boomstructuur: Uw maphiërarchie bekijken en indelen voor eenvoudige toegang.
- Miniatuurbeelden: Bestanden bekijken als miniatuurbeelden voor snelle identificatie.

## **Systeemvereisten voor Presto! PageManager <sup>9</sup>**

- $\blacksquare$  Mac OS X 10.2.4 of hoger
- CD-ROM-station
- Harde schijf met minimaal 400 MB beschikbare schijfruimte

## **NewSoft Technische ondersteuning <sup>9</sup>**

#### **Verenigde Staten**

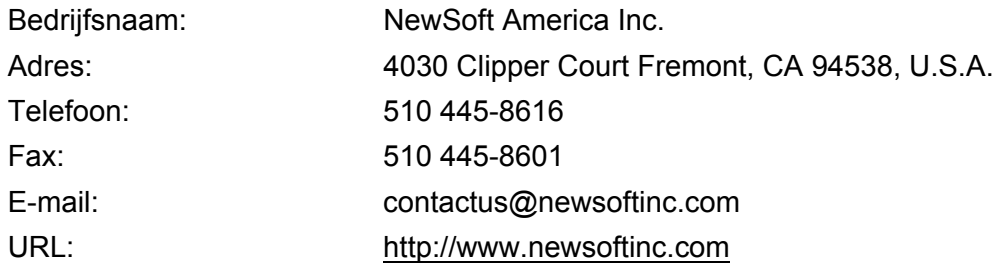

### **Canada**

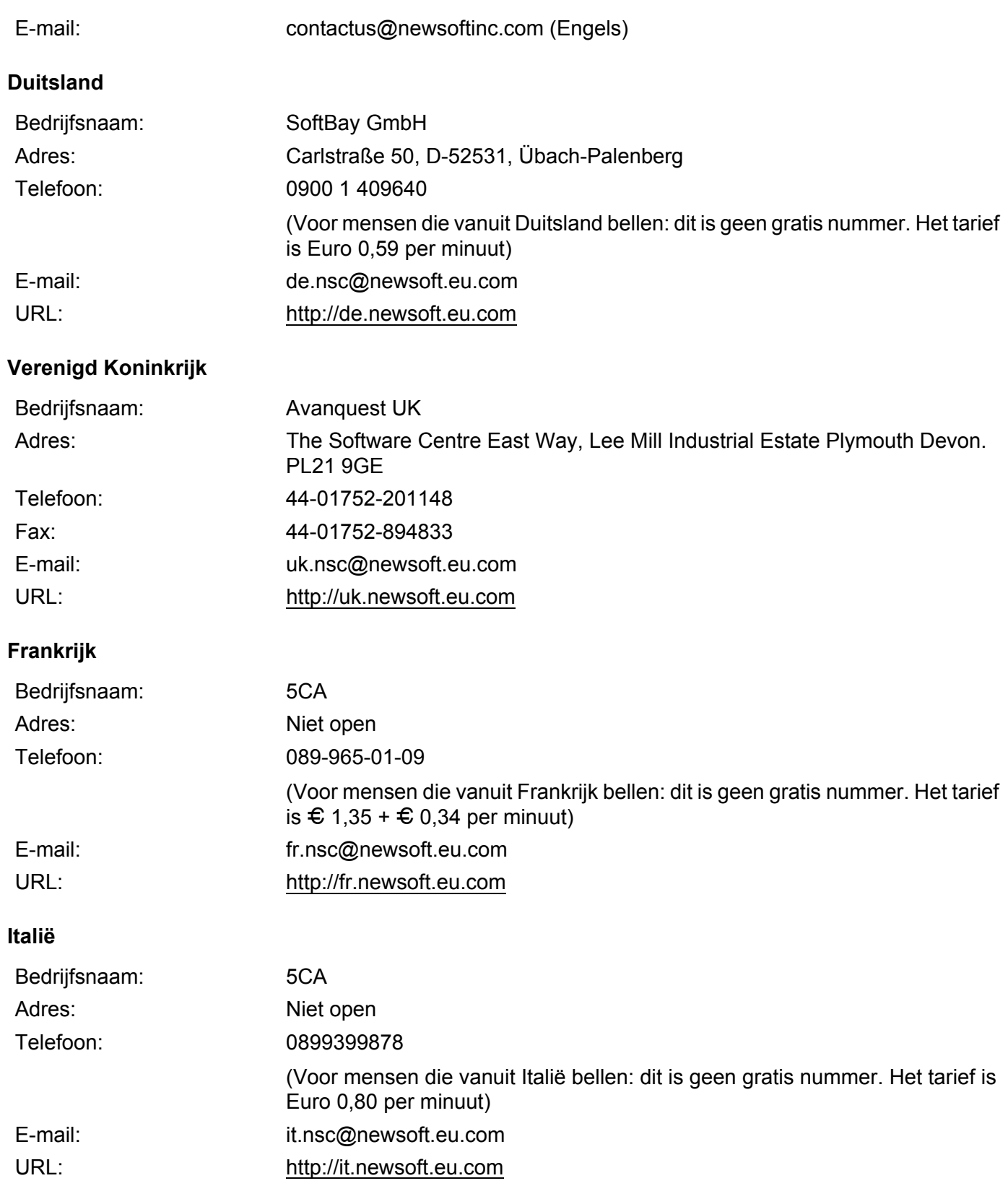

Scannen

# **Spanje**

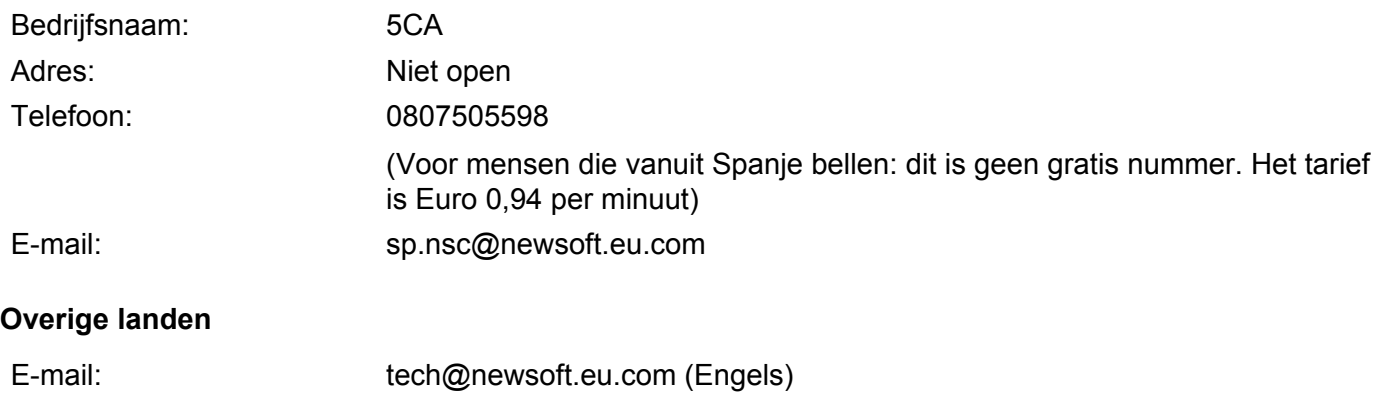

**10 ControlCenter2** 

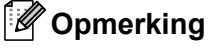

(1)

De functies die tot uw beschikking staan in ControlCenter2 kunnen variëren al naargelang het modelnummer van uw machine.

# <span id="page-166-0"></span>**ControlCenter2 gebruiken <sup>10</sup>**

ControlCenter2 is een hulpprogramma waarmee u snel en eenvoudig toegang hebt tot uw meest gebruikte programma's. Met ControlCenter2 worden specifieke applicaties automatisch geladen. Het pictogram

verschijnt op de menubalk. Als u het venster ControlCenter2 wilt openen, klikt op u op het pictogram

en kiest u **Open**. ControlCenter2 beschikt over de volgende opties:

- a Rechtstreeks scannen naar een bestand, e-mail, tekstverwerker of grafische applicatie van uw keuze.
- 2) U kunt programmeerbare scanknoppen configureren om aan de vereisten van uw eigen applicatie te voldoen. (2)
- **3** U kunt de kopieerfuncties via uw Macintosh openen. (3)
- Open de beschikbare instellingen om uw apparaat te configureren. (4)
- e U kunt selecteren welke machine verbinding maakt met ControlCenter2 in het pop-upmenu **Model**. (5) U kunt het venster **Device Selector** ook openen door het selecteren van **Andere...** via het **Model** pop-upmenu.
- f U kunt het configuratievenster voor elke functie ook openen door op de knop **Configuratie** te klikken. (6)

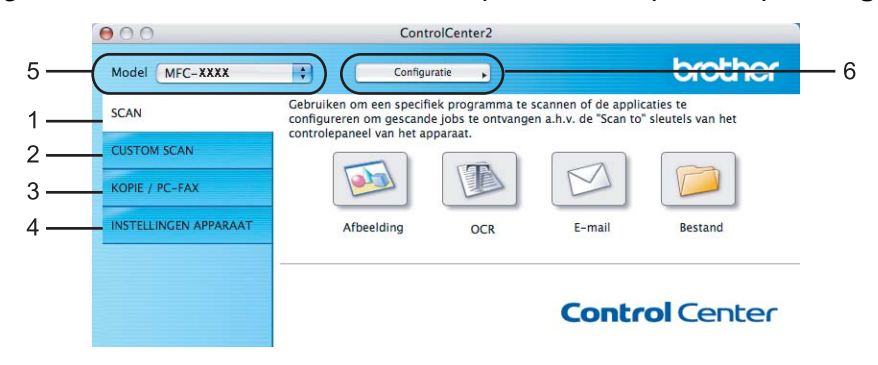

# **Automatisch laden uitschakelen <sup>10</sup>**

Als u niet wilt dat ControlCenter2 automatisch wordt gestart als uw Macintosh wordt gestart, handel dan als volgt:

- **1** Klik op het pictogram ControlCenter2 in de menubalk en selecteer **Voorkeuren**. Het voorkeurvenster van ControlCenter2 verschijnt.
- **2** Verwijder het vinkje bij Start het ControlCenter op de computer startup.
- **3** Klik op OK om het venster te sluiten.

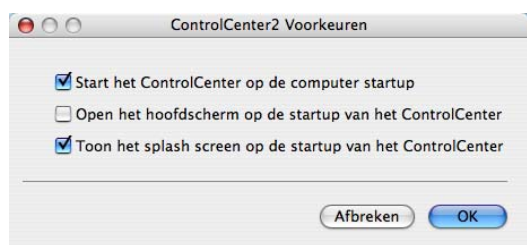

# **Opmerking**

Het pictogram van ControlCenter2 kunt u vinden via **Macintosh HD**/**Bibliotheek**/**Printers**/**Brother**/ **Utilities**/**ControlCenter**.

# <span id="page-168-0"></span>**SCANNEN**

Er zijn vier scanknoppen voor de applicaties **Scannen naar Afbeelding**, **Scannen naar OCR**, **Scannen naar E-mail** en **Scannen naar Bestand**.

**Afbeelding** *(Standaard: Apple Preview)*

Hiermee kunt u een pagina rechtstreeks naar een grafische viewer/bewerkingsapplicatie scannen. U kunt selecteren naar welke applicatie de scan wordt overgebracht, zoals Adobe® Photoshop® of een andere beeldbewerkingsapplicatie op uw Macintosh.

■ **OCR** *(Standaard: Apple TextEdit)* 

Hiermee kunt u een pagina of document scannen, de OCR-applicatie automatisch starten en de tekst (niet een grafische afbeelding) naar een tekstverwerker overbrengen. U kunt zelf de tekstverwerker van bestemming selecteren, zoals Microsoft® Word of een andere tekstverwerker op uw Macintosh. U moet Presto! PageManager op uw Macintosh geïnstalleerd hebben.

**E-mail** *(Standaard: uw standaard e-mailsoftware)*

Hiermee kunt u een pagina of document als een normale bijlage rechtstreeks naar een e-mailapplicatie scannen. U kunt het bestandstype en de resolutie voor de bijlage selecteren.

### **Bestand**

Hiermee kunt u rechtstreeks naar een schijfbestand scannen. U kunt het bestandstype en de map van bestemming wijzigen, indien nodig.

Met ControlCenter2 kunt u de hardwaretoets **Scannen** en de softwareknop ControlCenter2 voor elke scanfunctie op uw machine configureren. Om de hardwaretoets **Scannen** op uw machine te configureren, kiest u **Bedieningsknop Apparaat** (klik op elke toets van ControlCenter en houd gelijktijdig de toets **Ctrl** ingedrukt en kies **Bedieningsknop Apparaat**) in het configuratiemenu van elk van de **SCAN**-toetsen. Om de softwaretoets in ControlCenter2 te configureren, kiest u het tabblad **Bedieningsknop Software** (klik op elke toets van het ControlCenter en houd tegelijkertijd de toets **Ctrl** ingedrukt en selecteer **Bedieningsknop Software**) in het configuratiemenu voor elk van de **SCAN**-toetsen.

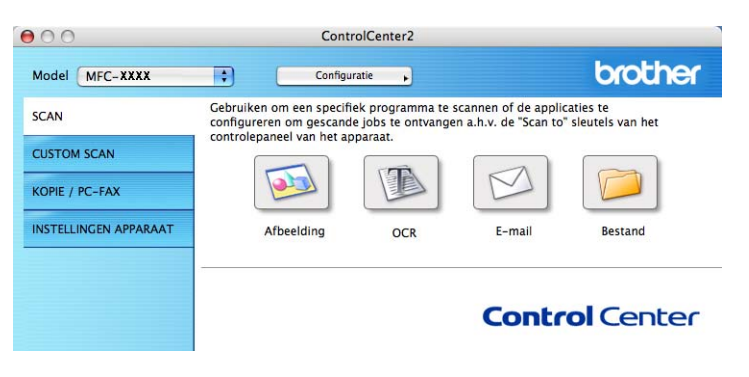

# <span id="page-169-1"></span>**Bestandstypen**

U kunt kiezen uit de volgende lijst met bestandstypen als bijlagen of om in een map op te slaan.

Selecteer in het pop-upmenu in welk soort bestand de gescande beelden moeten worden opgeslagen.

- Windows Bitmap (\*.bmp)
- JPEG (\*.jpg)
- TIFF Uncompressed (\*.tif)
- TIFF Compressed (\*.tif)
- TIFF Multi-page Uncompressed (\*.tif)
- TIFF Multi-page Compressed (\*.tif)
- Portable Network Graphics (\*.png)
- $\blacksquare$  PDF (\*.pdf)

# <span id="page-169-0"></span>**Afbeelding (voorbeeld: Apple Preview) <sup>10</sup>**

Met de functie **Scannen naar Afbeelding** kunt u een beeld rechtstreeks naar uw grafische applicatie voor bewerking van het beeld scannen. Om de standaardinstellingen te wijzigen, klikt u op de knop terwijl u de toets **Ctrl** ingedrukt houdt en selecteert u de **Bedieningsknop Software**.

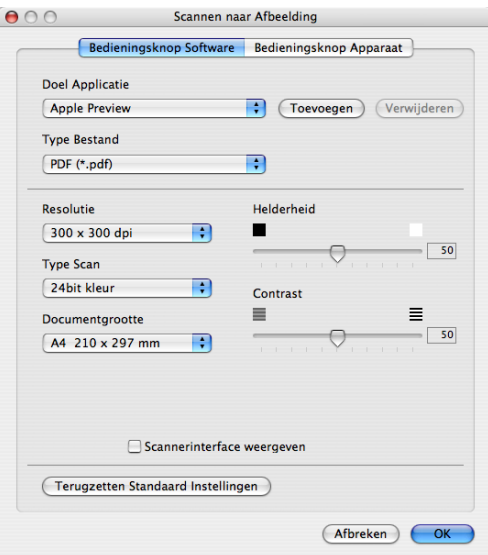

Wanneer u een deel van de pagina wilt scannen en vervolgens wilt bijsnijden nadat u het document snel vooraf hebt gescand, vinkt u het vakje **Scannerinterface weergeven** aan.

U kunt de andere instellingen ook wijzigen.

Als u de bestemmingsapplicatie wilt wijzigen, selecteert u de bestemmingsapplicatie in het pop-upmenu **Doel Applicatie**. U kunt een applicatie aan de lijsten toevoegen door op de knop **Toevoegen** te klikken.

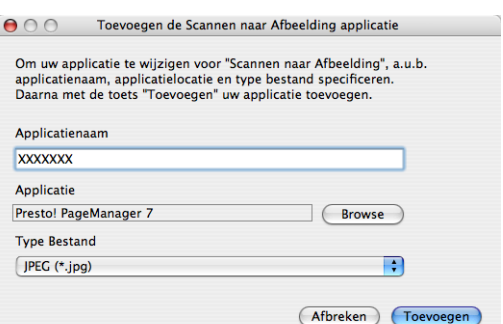

Voer de **Applicatienaam** in (max. 30 tekens) en selecteer de gewenste applicatie door te klikken op **Browse**. Selecteer ook **Type Bestand** in het pop-upmenu.

U kunt een applicatie die u hebt toegevoegd ook weer verwijderen. Selecteer daarvoor de **Applicatienaam** en klik op de knop **Verwijderen**.

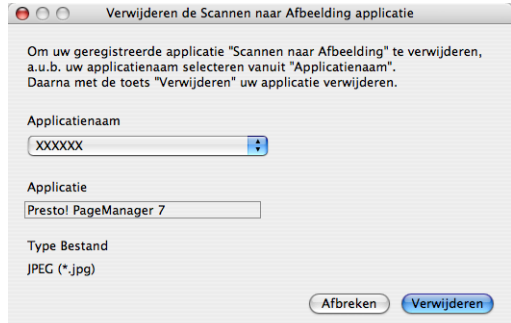

# **Opmerking**

Deze functie is ook beschikbaar voor **Scannen naar e-mail** en **Scannen naar OCR**. Het venster kan afhankelijk van de functie variëren.

# <span id="page-171-0"></span>**OCR (tekstverwerkingsprogramma) <sup>10</sup>**

**Scannen naar OCR** converteert de gegevens van het grafische beeld naar tekst die in een tekstverwerkingsapplicatie kan worden bewerkt. U kunt de standaard tekstverwerkingsapplicatie wijzigen.

Voor het configureren klikt u op de knop **Scannen naar OCR** terwijl u de **Ctrl**-toets ingedrukt houdt, en selecteert u **Bedieningsknop Software**.

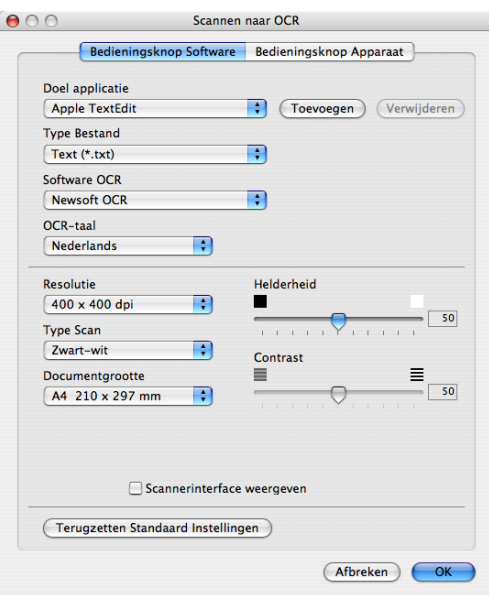

Als u de tekstverwerkingsapplicatie wilt wijzigen, selecteert u de juiste tekstverwerkingsapplicatie in het popupmenu **Doel applicatie**. U kunt een applicatie aan de lijst toevoegen door op de knop **Toevoegen** te klikken. Om een applicatie te verwijderen, klikt u op de knop **Verwijderen**.

Wanneer u een deel van de pagina wilt scannen en vervolgens wilt bijsnijden nadat u het document snel vooraf hebt gescand, vinkt u het vakje **Scannerinterface weergeven** aan.

## <span id="page-172-0"></span>**E-mail <sup>10</sup>**

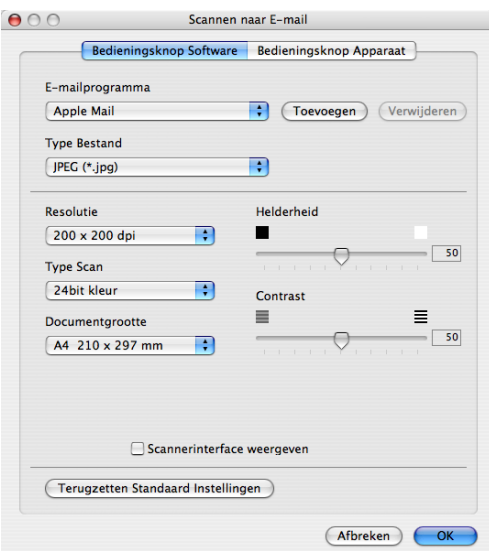

Met de functie **Scannen naar E-mail** kunt u een document naar uw standaard e-mailprogramma scannen, zodat u de gescande taak als bijlage kunt versturen. Als u de standaard e-mailapplicatie of het bestandstype van de bijlage wilt wijzigen, klikt u op de knop terwijl u de **Ctrl**-toets ingedrukt houdt, en selecteert u **Bedieningsknop Software**.

Om de e-mailapplicatie te wijzigen, selecteert u de gewenste e-mailapplicatie in het pop-upmenu **E-mail** 

**programma**. U kunt een applicatie aan de lijsten toevoegen door op de knop **Toevoegen** [1](#page-172-1) te klikken. Om een applicatie te verwijderen, klikt u op de knop **Verwijderen**.

<span id="page-172-1"></span>1 Wanneer u ControlCenter2 voor de eerste keer opstart, verschijnt er een standaardlijst met compatibele e-mailapplicaties in het pop-upmenu. Als u bij ControlCenter2 problemen hebt met het gebruiken van een aangepaste applicatie, zou u een applicatie uit de lijst moeten kiezen.

Wanneer u een deel van de pagina wilt scannen en vervolgens wilt bijsnijden nadat u het document snel vooraf hebt gescand, vinkt u het vakje **Scannerinterface weergeven** aan.

# <span id="page-173-0"></span>**Bestand <sup>10</sup>**

Met de knop **Scannen naar Bestand** kunt u een afbeelding naar een map op uw harde schijf scannen en in een bepaalde bestandsformaat opslaan. Zo kunt u uw papieren documenten op eenvoudige wijze archiveren. Om het bestandstype en de map te configureren, klikt u op de knop terwijl u de **Ctrl**-toets ingedrukt houdt, en selecteert u **Bedieningsknop Software**.

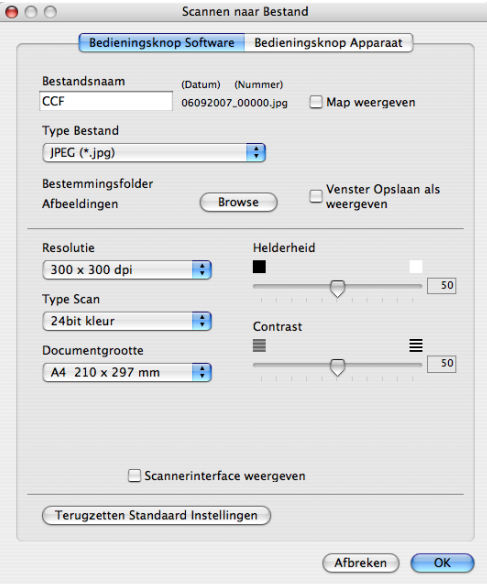

U kunt de bestandsnaam wijzigen. Voer de bestandsnaam in die u wilt gebruiken voor het document (maximaal 100 tekens) in het vak **Bestandsnaam**. De bestandsnaam bestaat dan uit de bestandsnaam die u hebt opgeslagen, de huidige datum en het opeenvolgende nummer.

Selecteer het bestandstype voor het opgeslagen beeld in het pop-upmenu **Type Bestand**. U kunt het bestand in de standaardmap opslaan, of u kunt een andere map selecteren door op de knop **Browse** te klikken.

Om te tonen waar het gescande beeld is opgeslagen nadat het scannen is beëindigd, vinkt u het vakje **Map weergeven** aan. Als u de bestemming van de gescande afbeelding elke keer wilt opgeven, vinkt u **Venster Opslaan als weergeven** aan.

Wanneer u een deel van de pagina wilt scannen en vervolgens wilt bijsnijden nadat u het document snel vooraf hebt gescand, vinkt u het vakje **Scannerinterface weergeven** aan.

## **Opmerking**

Raadpleeg *Bestandstypen* [op pagina 163](#page-169-1) voor informatie over ondersteunde bestandstypen.

# **CUSTOM SCAN**

Er zijn vier knoppen die u kunt configureren om aan uw scaneisen te voldoen.

Als u een knop wilt aanpassen, klikt u op de knop terwijl u de **Ctrl**-toets ingedrukt houdt. Het configuratievenster verschijnt. Er zijn vier scanfuncties: **Scannen naar Afbeelding**, **Scannen naar OCR**, **Scannen naar E-mail** en **Scannen naar Bestand**.

### ■ Scannen naar afbeelding

Hiermee kunt u een pagina rechtstreeks naar een viewer/bewerkingssoftware scannen. U kunt elk type beeldbewerkingsapplicatie op uw Macintosh als bestemming selecteren.

#### **Scannen naar OCR**

Gescande documenten worden omgezet in bewerkbare tekstbestanden. U kunt de applicatie selecteren voor bewerkbare tekst. U moet Presto! PageManager installeren voor deze functie.

### **Scannen naar e-mail**

Gescande beelden worden als bijlage aan e-mailberichten gekoppeld. U kunt ook het bestandstype voor de bijlage selecteren en een lijst samenstellen van e-mailadressen uit het standaard adresboek van uw e-mailapplicatie, zodat u de bijlage sneller kunt verzenden.

#### **Scannen naar bestand**

Hiermee kunt u een gescand bestand opslaan in een map op de harde schijf van een lokale computer of netwerkcomputer. U kunt ook het bestandstype selecteren.

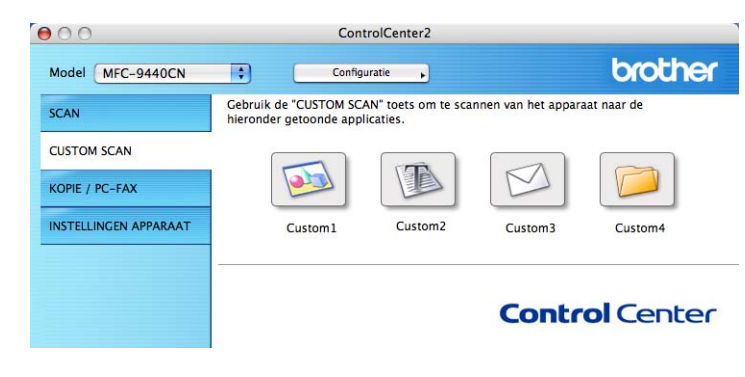

# **Bestandstypen**

U kunt kiezen uit de volgende lijst met bestandstypen als bijlagen of om in een map op te slaan.

Selecteer in het pop-upmenu in welk soort bestand de gescande beelden moeten worden opgeslagen.

- Windows Bitmap (\*.bmp)
- JPEG (\*.jpg)
- TIFF Uncompressed (\*.tif)
- TIFF Compressed (\*.tif)
- TIFF Multi-page Uncompressed (\*.tif)
- TIFF Multi-page Compressed (\*.tif)
- **Portable Network Graphics (\*.png)**
- $\blacksquare$  PDF (\*.pdf)

# **Door de gebruiker programmeerbare knop <sup>10</sup>**

Als u een knop wilt aanpassen, klikt u op de knop terwijl u de **Ctrl**-toets ingedrukt houdt. Het configuratievenster verschijnt. Volg deze richtlijnen voor de configuratie van de knoppen.

# **Scannen naar Afbeelding**

## Het tabblad **Algemeen**

Voer een naam in **Naam voor Custom** (max. 30 tekens) in om de knopnaam te creëren. Selecteer het type scan in het veld **Scan Actie**.

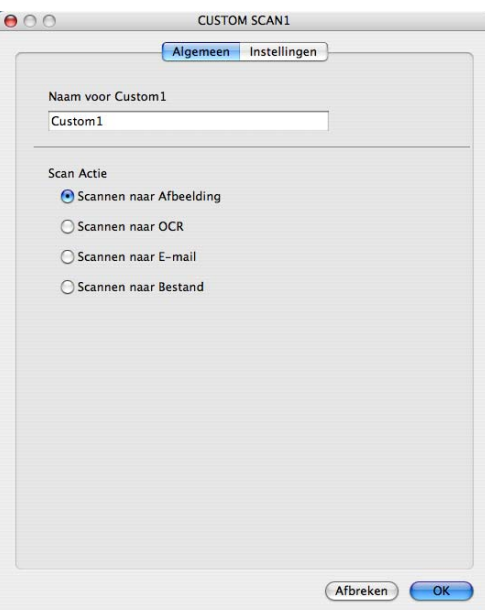

Het tabblad **Instellingen**

Selecteer de instellingen **Doel applicatie**, **Type Bestand**, **Resolutie**, **Type Scan**, **Documentgrootte**, **Helderheid** en **Contrast**.

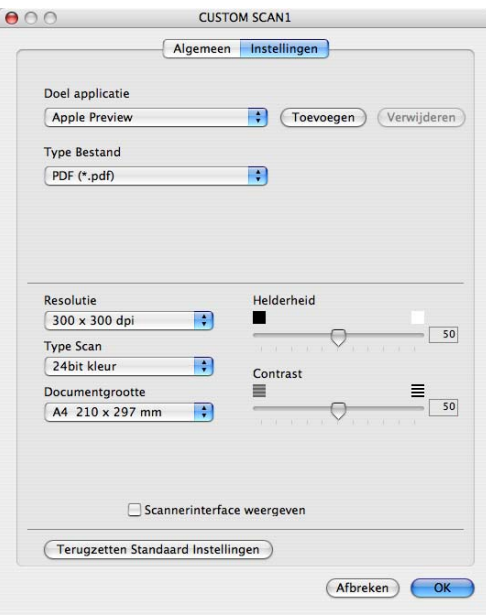

# **Scannen naar OCR**

#### Het tabblad **Algemeen**

Voer een naam in **Naam voor Custom** (max. 30 tekens) in om de knopnaam te creëren. Selecteer het type scan in het veld **Scan Actie**.

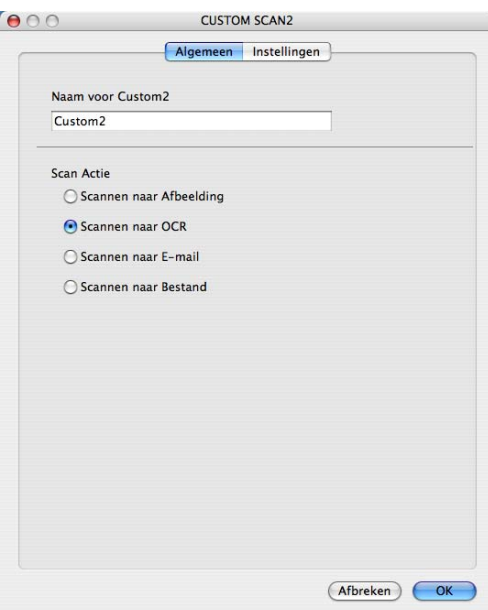

Het tabblad **Instellingen**

Selecteer de instellingen **Doel Applicatie**, **Type Bestand**, **Software OCR**, **OCR-taal**, **Resolutie**, **Type Scan**, **Document Grootte**, **Scannerinterface weergeven**, **Helderheid** en **Contrast**.

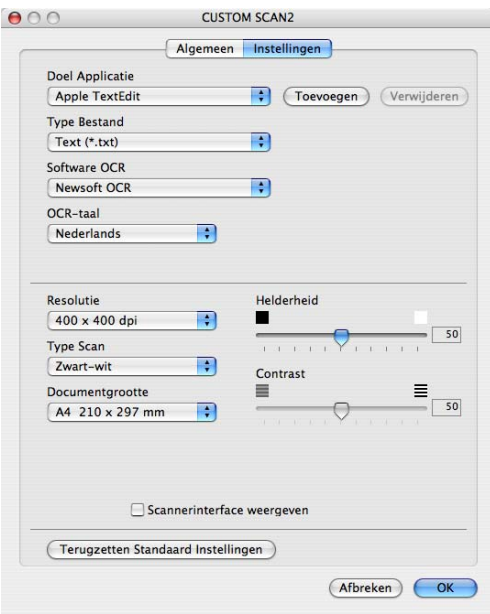

## **Scannen naar e-mail <sup>10</sup>**

#### Het tabblad **Algemeen**

Voer een naam in **Naam voor Custom** (max. 30 tekens) in om de knopnaam te creëren. Selecteer het type scan in het veld **Scan Actie**.

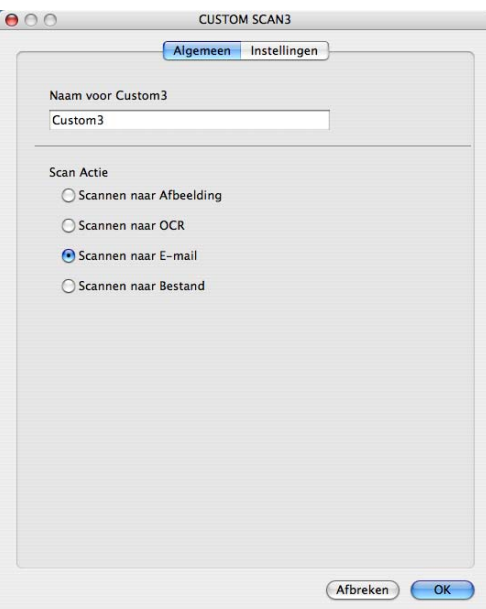

Het tabblad **Instellingen**

Selecteer de instellingen voor **E-mailprogramma**, **Type Bestand**, **Resolutie**, **Type Scan**, **Document Grootte**, **Scannerinterface weergeven**, **Helderheid** en **Contrast**.

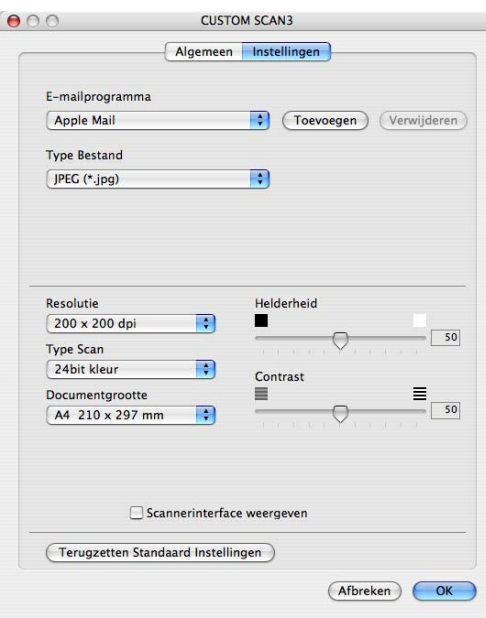

# **Scannen naar Bestand**

### Het tabblad **Algemeen**

Voer een naam in **Naam voor Custom** (max. 30 tekens) in om de knopnaam te creëren. Selecteer het type scan in het veld **Scan Actie**.

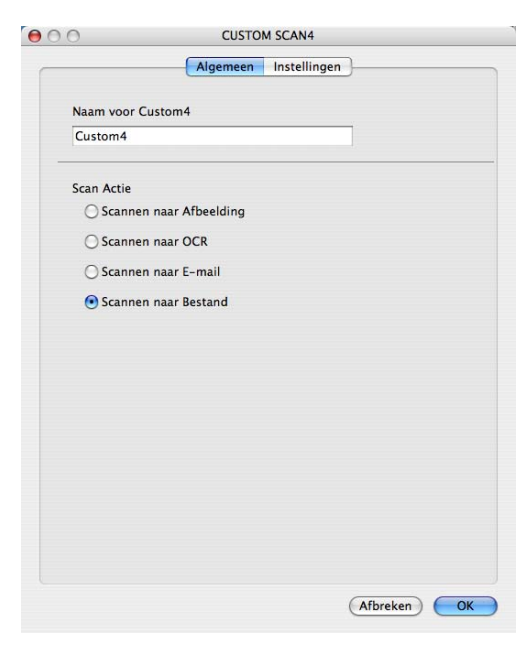
#### Het tabblad **Instellingen**

Selecteer het bestandsformaat in het pop-upmenu **Type Bestand**. Sla het bestand in de standaardmap op, of selecteer een andere map door op de knop **Browse** te klikken.

Selecteer de instellingen **Resolutie**, **Type Scan**, **Documentgrootte**, **Scannerinterface weergeven**, **Helderheid** en **Contrast** en voer de bestandsnaam in die u wilt wijzigen.

Als u de bestemming van het gescande beeld iedere keer wilt specificeren, vinkt u het vakje **Venster Opslaan als weergeven** aan.

Wanneer u een deel van de pagina wilt scannen en vervolgens wilt bijsnijden nadat u het document snel vooraf hebt gescand, vinkt u het vakje **Scannerinterface weergeven** aan.

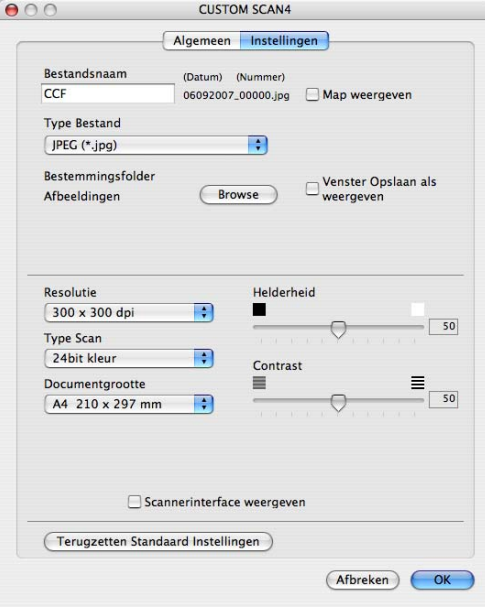

# **KOPIE / PC-FAX (PC-FAX is alleen MFC-modellen) <sup>10</sup>**

COPY - Hiermee kunt u uw Macintosh en een printerdriver voor geavanceerde kopieerbewerkingen gebruiken. U kunt een pagina op de machine scannen en de kopieën afdrukken met een van de functies van de printerdriver voor de machine, of u kunt de kopieën naar een standaard printerdriver verzenden die op uw Macintosh is geïnstalleerd, ook netwerkprinters.

PC-FAX - Hiermee kunt u een pagina of een document scannen en het beeld automatisch als een fax vanaf de Macintosh (alleen MFC-modellen) verzenden.

U kunt de gewenste instellingen op maximaal vier knoppen configureren.

De **Kopie1**-**Kopie4**-knoppen kunnen worden aangepast, zodat u geavanceerde kopieer- en faxfuncties kunt gebruiken zoals N in 1-afdrukken.

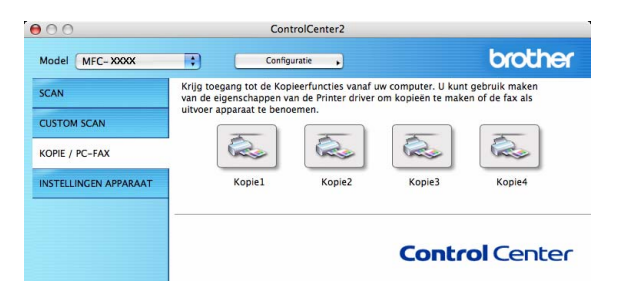

Voordat u de **Kopie**-knoppen kunt gebruiken, moet u de printerdriver configureren door op de knop te klikken terwijl u de **Ctrl**-toets ingedrukt houdt.

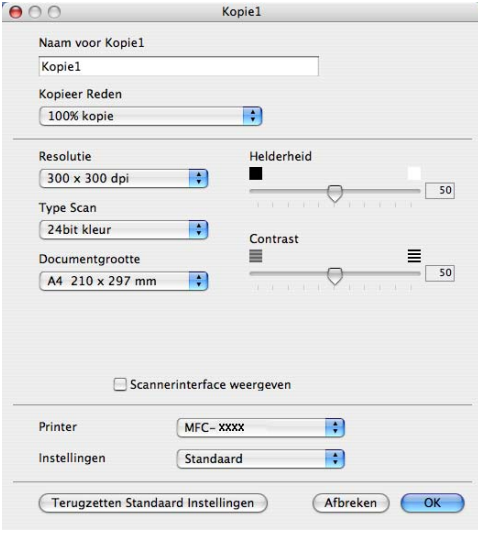

Voer een naam in **Naam voor Kopie** (max. 30 tekens).

Selecteer de te gebruiken instellingen voor **Kopieer Reden**, **Resolutie**, **Type Scan**, **Documentgrootte**, **Scannerinterface weergeven**, **Helderheid** en **Contrast**.

Voordat de configuratie van de knop **Kopie** voltooid is, moet u de **Printer** instellen. Selecteer vervolgens uw printerinstellingen in het pop-upmenu **Instellingen**, en klik vervolgens op **OK** om het dialoogvenster te sluiten. Als u op de geconfigureerde kopieerknop klikt, verschijnt het printerdialoogvenster.

Om te kopiëren, kiest u **Aantal en pagina's** in het pop-upmenu.

Om te faxen, kiest u **Fax verzenden** in het pop-upmenu. (*[Fax verzenden \(alleen MFC-modellen\)](#page-148-0)* [op pagina 142.](#page-148-0))

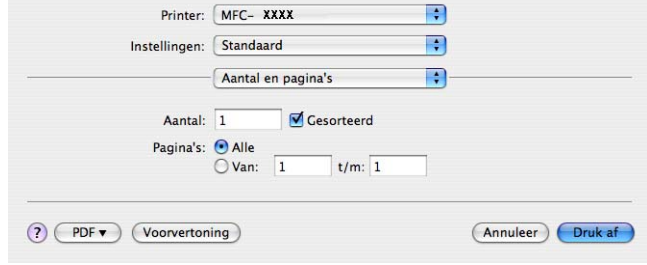

# **INSTELLINGEN APPARAAT <sup>10</sup>**

U kunt de instellingen van de machine configureren of controleren.

■ Remote Setup (alleen MFC-modellen)

Hiermee kunt u het programma Remote Setup openen. (*Remote Setup* [op pagina 189.](#page-195-0))

**Quick-Dial** (alleen MFC-modellen)

Hiermee kunt u het venster Quick-Dial instellen van Setup op afstand openen. (*[Remote Setup](#page-195-0)* [op pagina 189.](#page-195-0))

#### **Statusvenster**

Hiermee opent u het hulpprogramma Statusvenster.

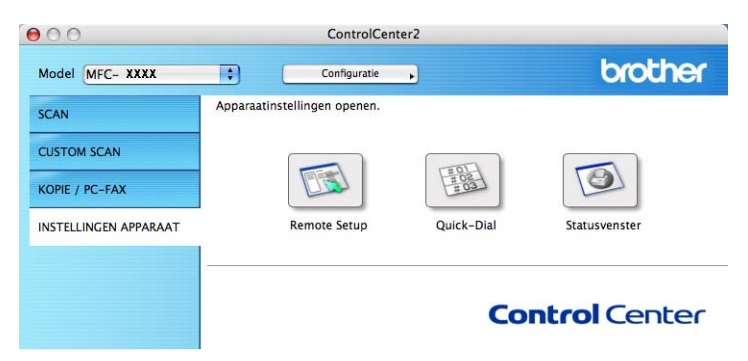

# **Remote Setup (alleen MFC-modellen) <sup>10</sup>**

Met de knop **Remote Setup** kunt u het venster van het Setup op afstand openen om de menu-instellingen van uw machine te configureren.

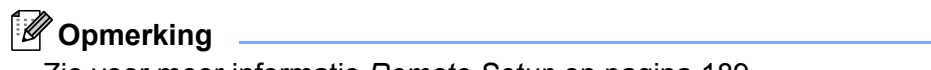

Zie voor meer informatie *Remote Setup* [op pagina 189](#page-195-0).

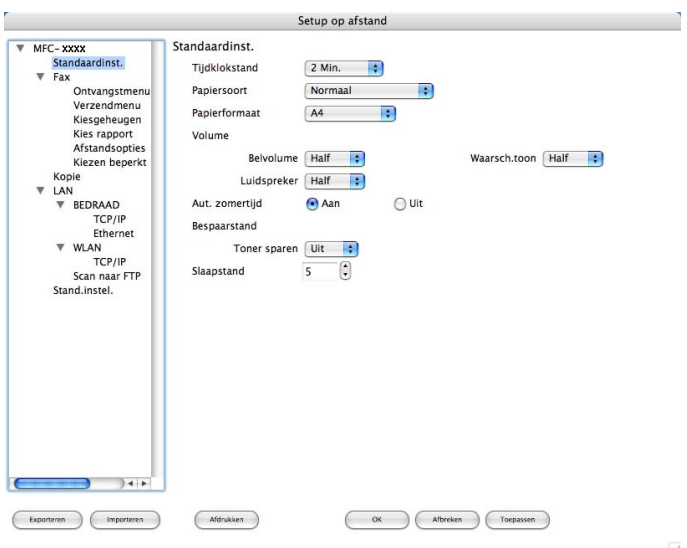

**10**

# **Quick-Dial (alleen MFC-modellen) <sup>10</sup>**

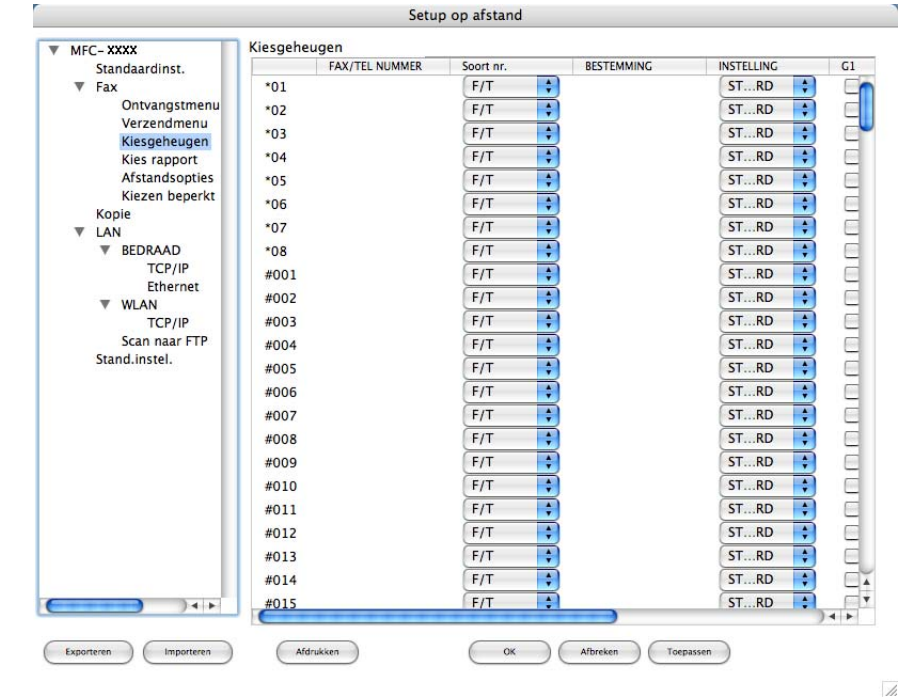

Met de knop **Quick-Dial** kunt u het venster **Kiesgeheugen** in het programma Setup op afstand openen, zodat u de kiesnummers eenvoudig kunt instellen of wijzigen op uw Macintosh.

### **Statusvenster**

Met de knop **Statusvenster** kunt u de status van een of meerdere apparaten controleren en wordt u direct geïnformeerd over foutmeldingen zoals papier is vastgelopen. (Zie *Status Monitor* [op pagina 120.](#page-126-0))

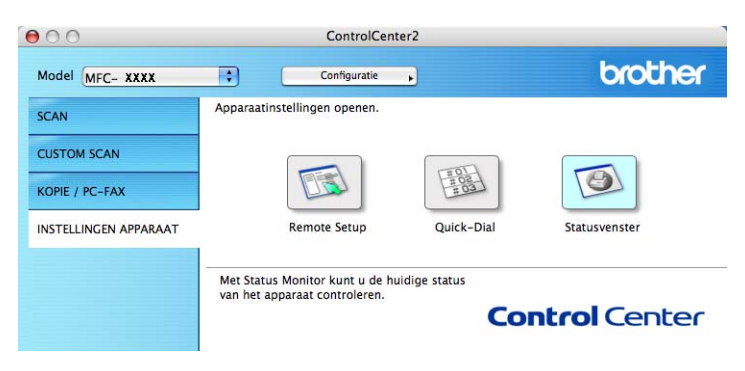

**10**

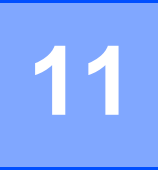

# <span id="page-185-2"></span>**Netwerkscannen**

<span id="page-185-0"></span>Als u vanaf de machine op een netwerk wilt scannen, moet u de netwerkmachine selecteren in de applicatie Device Selector in **Macintosh HD**/**Bibliotheek**/**Printers**/**Brother**/**Utilities**/**DeviceSelector** of via het popupmenu **Model** in het hoofdscherm van ControlCenter2. Als u de MFL-Pro Suite-software al geïnstalleerd hebt volgens de stappen van de netwerkinstallatie in de Installatiehandleiding, dan zou deze selectie al gemaakt moeten zijn.

Om de machine te gebruiken als netwerkscanner moet deze geconfigureerd zijn met een TCP/IP-adres. U kunt de adresinstellingen vanaf het bedieningspaneel configureren of wijzigen. (Zie *Instelling bedieningspaneel* in de *Netwerkhandleiding*.)

# **Opmerking**

Er kunnen maximaal 25 gebruikers op een machine binnen een netwerk zijn aangesloten voor netwerkscannen. Wanneer er bijvoorbeeld 30 gebruikers tegelijk een verbinding proberen te maken, worden er 5 niet weergegeven op het LCD-scherm.

# **Voordat u netwerkscannen gebruikt <sup>11</sup>**

### **Netwerkscannen configureren**

a Selecteer vanuit **Bibliotheek**, **Printers**, **Brother**, **Utilities** en **DeviceSelector**, en dubbelklik vervolgens op **Device Selector**.

Het venster **Device Selector** verschijnt. U kunt dit venster ook openen vanuit ControlCenter2. Raadpleeg *[ControlCenter2 gebruiken](#page-166-0)* op pagina 160 voor meer informatie hierover.

2) Specificeer uw machine door middel van IP-adres of een mDNS-servicenaam. Voer het nieuwe IP-adres in om het IP-adres te wijzigen. U kunt ook een machine selecteren uit de lijst met de beschikbare machines. Klik op **Bladeren** om de lijst te tonen.

<span id="page-185-1"></span>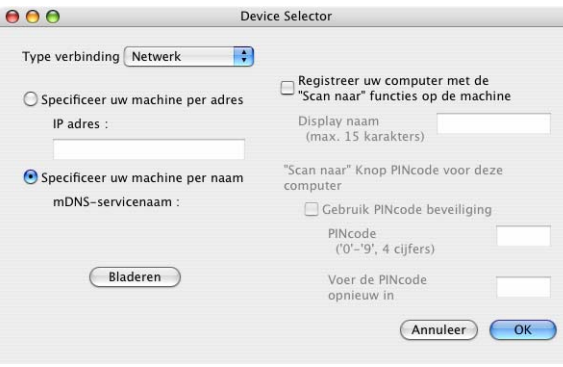

8 Klik op OK.

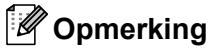

- Om functies van de knop 'Scan naar' op de machine te gebruiken, klikt u op het selectievakje voor **Registreer uw computer met de "Scan naar" functies op de machine**. Voer vervolgens de naam in waarvan u wilt dat deze wordt weergegeven op het LCD-scherm van de machine voor uw Macintosh. U kunt maximaal 15 tekens gebruiken.
- U kunt het ontvangen van ongewenste documenten vermijden door een pincode van 4 cijfers in te stellen. Voer uw pincode in het veld **PINcode** en **Voer de PINcode opnieuw in** in. Om gegevens te verzenden naar een computer die is beveiligd met een Pincode, vraagt het LCD-scherm de Pincode in te voeren voor het document kan worden gescand en naar de machine verzonden. (Zie *[Scantoets gebruiken](#page-187-0)* [op pagina 181.](#page-187-0))

# <span id="page-187-0"></span>**Scantoets gebruiken**

### **Scannen naar e-mail**

Wanneer u Scannen naar e-mail selecteert, wordt uw document gescand en direct naar de Macintosh verzonden die u op het netwerk hebt ingesteld. ControlCenter2 activeert de standaard e-mailapplicatie op de ingestelde Macintosh, zodat het document naar de geadresseerde kan worden verzonden. U kunt een zwartwit- of kleuren document scannen. Dit wordt dan als bijlage verzonden bij het e-mailbericht vanaf de Macintosh.

U kunt de scanconfiguratie wijzigen. (Zie *E-mail* [op pagina 166](#page-172-0).)

**1** Plaats het document met de bedrukte zijde omhoog gericht in de ADF, of met de bedrukte zijde omlaag gericht op de glasplaat.

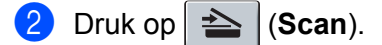

- **3** Druk op **A** of **v** om Scan nr e-mail te selecteren. Druk op **OK**.
- **4** Druk op ▲ of ▼ om de Macintosh te kiezen die u wilt gebruiken voor het e-mailen van uw document. Druk op **OK**. Wanneer u via het LCD-scherm wordt gevraagd om een Pincode in te voeren, voert u via het bedieningspaneel de 4 cijfers van de Pincode voor de betreffende Macintosh in. Druk op **OK**.
- **6** Druk op Start. De machine begint met scannen.

### **Opmerking**

Als u de gescande gegevens in kleur wenst, kies dan kleur in het type scan op het tabblad **Bedieningsknop Apparaat** van de ControlCenter2-configuratie. Als u de gescande gegevens in zwartwit wenst, kies dan zwart-wit in het type scan op het tabblad **Bedieningsknop Apparaat** van de ControlCenter2-configuratie. (Zie *E-mail* [op pagina 166](#page-172-0).)

# **Scannen naar Afbeelding**

Wanneer u Scannen naar afbeelding selecteert, wordt uw document gescand en direct naar de Macintosh verzonden die u in het netwerk hebt ingesteld. ControlCenter2 activeert de standaard grafische applicatie op de aangewezen Macintosh. U kunt de scanconfiguratie wijzigen. (Zie *[Afbeelding \(voorbeeld: Apple Preview\)](#page-169-0)* [op pagina 163.](#page-169-0))

**1** Plaats het document met de bedrukte zijde omhoog gericht in de ADF, of met de bedrukte zijde omlaag gericht op de glasplaat.

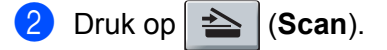

**B** Druk op **A** of **v** om Scan naar beeld te selecteren. Druk op **OK**.

**11**

**4** Druk op ▲ of ▼ om de gewenste Macintosh te selecteren waarheen u wilt zenden. Druk op **OK**.

Wanneer u via het LCD-scherm wordt gevraagd om een Pincode in te voeren, voert u via het bedieningspaneel de 4 cijfers van de Pincode voor de betreffende Macintosh in. Druk op **OK**.

#### **6** Druk op Start.

De machine begint met scannen.

### **Opmerking**

Als u de gescande gegevens in kleur wenst, kies dan kleur in het type scan op het tabblad **Bedieningsknop Apparaat** van de ControlCenter2-configuratie. Als u de gescande gegevens in zwartwit wenst, kies dan zwart-wit in het type scan op het tabblad **Bedieningsknop Apparaat** van de ControlCenter2-configuratie. (Zie *[Afbeelding \(voorbeeld: Apple Preview\)](#page-169-0)* op pagina 163.)

### **Scannen naar OCR**

Wanneer u Scan naar OCR selecteert, wordt uw document gescand en direct naar de Macintosh verzonden die u in het netwerk hebt ingesteld. ControlCenter2 activeert de Prest! PageManager en converteert uw document naar tekst. Deze kunt u dan bekijken en bewerken in een tekstverwerkingsapplicatie op de aangewezen Macintosh. (Zie *[OCR \(tekstverwerkingsprogramma\)](#page-171-0)* op pagina 165.)

a Plaats het document met de bedrukte zijde omhoog gericht in de ADF, of met de bedrukte zijde omlaag gericht op de glasplaat.

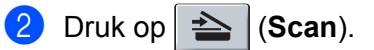

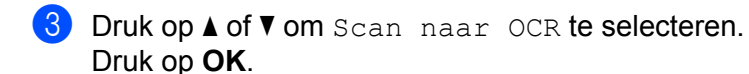

d Druk op **a** of **b** om de gewenste Macintosh te selecteren waarheen u wilt zenden. Druk op **OK**.

Wanneer u via het LCD-scherm wordt gevraagd om een Pincode in te voeren, voert u via het bedieningspaneel de 4 cijfers van de Pincode voor de betreffende Macintosh in. Druk op **OK**.

**6** Druk op Start. De machine begint met scannen.

# **Scannen naar Bestand**

Wanneer u Scannen naar bestand selecteert, kunt u een document in zwart-wit of kleur scannen en dit direct naar een aangewezen Macintosh op uw netwerk verzenden. Het bestand wordt opgeslagen in de map en in het bestandsformaat dat u hebt geconfigureerd in ControlCenter2 op de aangewezen Macintosh. U kunt de scanconfiguratie wijzigen. (Zie *Bestand* [op pagina 167](#page-173-0).)

- **1** Plaats het document met de bedrukte zijde omhoog gericht in de ADF, of met de bedrukte zijde omlaag gericht op de glasplaat.
- **2** Druk op  $\geq$  (**Scan**).
- **3** Druk op  $\triangle$  of  $\nabla$  om Scan nr bestand te selecteren. Druk op **OK**.
- **4** Druk op **∆** of **▼** om de gewenste Macintosh te selecteren waarheen u wilt zenden. Druk op **OK**.

Wanneer u via het LCD-scherm wordt gevraagd om een Pincode in te voeren, voert u via het bedieningspaneel de 4 cijfers van de Pincode voor de betreffende Macintosh in. Druk op **OK**.

**6** Druk op **Start**.

De machine begint met scannen.

### **Opmerking**

- Als u de gescande gegevens in kleur wenst, kies dan kleur in het type scan op het tabblad **Bedieningsknop Apparaat** van de ControlCenter2-configuratie. Als u de gescande gegevens in zwartwit wenst, kies dan zwart-wit in het type scan op het tabblad **Bedieningsknop Apparaat** van de ControlCenter2-configuratie. (Zie *Bestand* [op pagina 167](#page-173-0).)
- Als u de bestandsnaam van de gescande documenten wilt wijzigen, voert u de bestandsnaam in bij het gedeelte **Bestandsnaam** op het tabblad Bedieningsknop Apparaat van het configuratievenster van ControlCenter2.

# <span id="page-189-0"></span>Scannen naar FTP (alleen MFC-7440N en MFC-7840W)

Als u **Scannen naar FTP** selecteert, kunt u een zwart-wit of kleuren document direct naar een FTP-server op uw plaatselijke netwerk of op het internet scannen.

De gegevens die nodig zijn om Scannen naar FTP te gebruiken, kunnen handmatig worden ingevoerd via het bedieningspaneel of via Web Based Management om deze gegevens vooraf in te stellen en deze op te slaan in een FTP-profiel.

Raadpleeg *[Handmatig Scannen naar FTP](#page-193-0)* op pagina 187 voor meer informatie over het handmatig invoeren van gegevens voor Scannen naar FTP. Om Web Based Management te gebruiken, voert u **http://xxx.xxx.xxx.xxx** (waarbij xxx.xxx.xxx.xxx het IP-adres van uw machine is) in uw browser in, en vervolgens kunt u de instellingen in de **Beheerderdersinstellingen** configureren of wijzigen. U kunt maximaal tien FTP-serverprofielen configureren.

Netwerkscannen

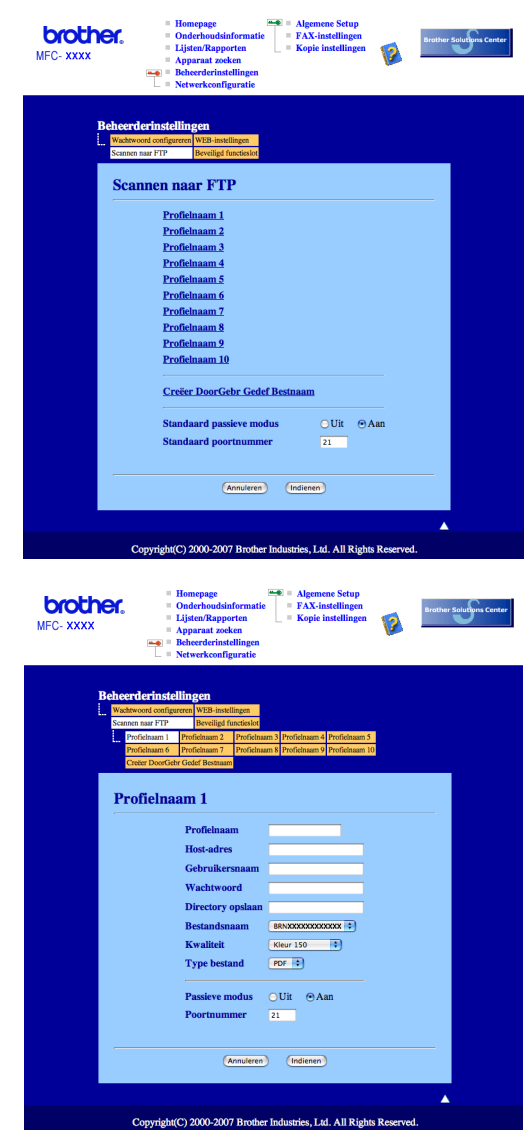

- 1 Voer de naam in die u wilt gebruiken voor het profiel van de FTP-server. Deze naam wordt weergegeven op het LCD-scherm van de machine en mag maximaal 15 tekens lang zijn.
- <sup>2</sup> Het hostadres is de domeinnaam van de FTP-server. Voer het hostadres (bijvoorbeeld ftp.voorbeeld.com) in (maximaal 60 tekens) of voer het IP-adres in (bijvoorbeeld 192.23.56.189).
- **6** Voer de gebruikersnaam van de machine in die is geregistreerd bij de FTP-server (maximaal 32 tekens).
- d Voer het wachtwoord van de gebruikersnaam die is geregistreerd in om toegang te krijgen tot de FTPserver (maximaal 32 tekens).
- 6 Voer de bestemmingsmap in waarin uw document op de FTP-server wordt opgeslagen (bijvoorbeeld /brother/abc/) (maximaal 60 tekens).
- 6 Selecteer de bestandsnaam die u wilt gebruiken voor het gescande document. U kunt zeven aanwezige en twee door de gebruiker gedefinieerde bestandsnamen selecteren. De bestandsnaam die wordt gebruikt voor uw document, is de bestandsnaam die u hebt geselecteerd plus de laatste 6 cijfers van de scannerteller van de flatbed/ADF plus de bestandsextensie (bijvoorbeeld, Prognose098765.pdf). U kunt ook handmatig een bestandsnaam van maximaal 15 tekens invoeren.
- g Selecteer in de keuzelijst met welke kwaliteit het document moet worden gescand. U hebt de keuze uit **Kleur 150**, **Kleur 300**, **Kleur 600**, **Grijs 100 dpi**, **Grijs 200 dpi**, **Grijs 300 dpi, Z&W 200** of **Z&W 200x100**.
- **(8)** Kies in de keuzelijst het bestandstype voor het document. U kunt PDF of JPEG selecteren voor documenten in kleur of grijstinten en PDF of TIFF voor zwart-witdocumenten.
- <sup>9</sup> U kunt de Passieve Modus uit- of inschakelen afhankelijk van uw FTP-server en de configuratie van uw netwerkfirewall. Standaard is deze instelling ingeschakeld. U kunt ook het poortnummer voor toegang tot de FTP-server wijzigen. De standaardinstelling is poort 21. In de meeste gevallen hoeven deze twee standaardinstellingen niet te worden gewijzigd.

#### **Een door de gebruiker gedefinieerde bestandsnaam creëren <sup>11</sup>**

Behalve de zeven aanwezige bestandsnamen, kunt u ook twee door de gebruiker gedefinieerde bestandsnamen opslaan die kunnen worden gebruikt voor het creëren van een FTP-serverprofiel.

a In het venster Scannen naar FTP van Web Based Management selecteert u **Creëer DoorGebr Gedef Bestnaam** (een door de gebruiker gedefinieerde bestandsnaam creëren).

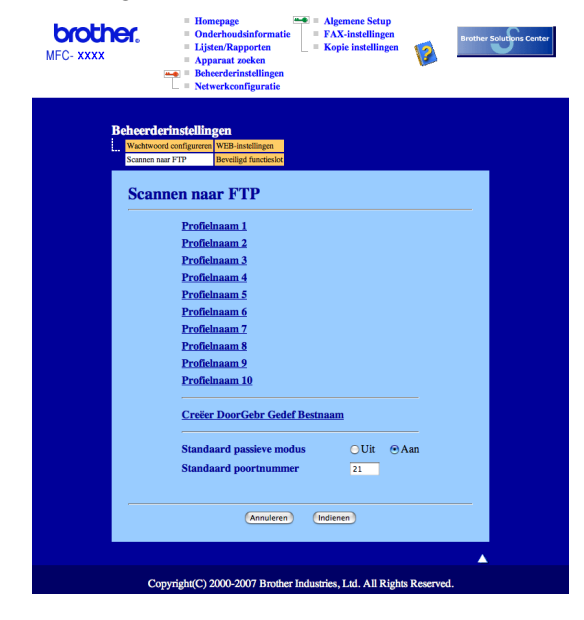

b Voer de bestandsnaam in een van de twee door de gebruiker gedefinieerde velden in en klik op **Indienen**. In elk van de door de gebruiker gedefinieerde naamvelden kunnen maximaal 15 tekens worden ingevoerd.

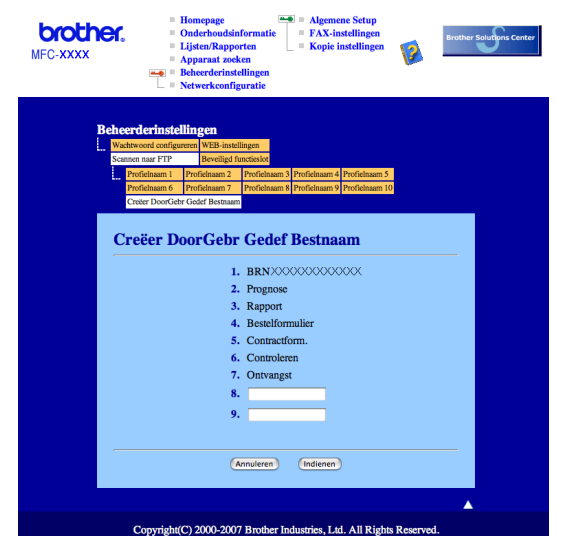

#### **Scannen naar FTP met FTP-serverprofielen <sup>11</sup>**

- **1** Plaats het document met de bedrukte zijde omhoog gericht in de ADF, of met de bedrukte zijde omlaag gericht op de glasplaat.
- Druk op  $\geq$  (**Scan**).
- c Druk op **a** of **b** om Scan nr FTP te selecteren. Druk op **OK**.

d Druk op **a** of **b** om een van de FTP-serverprofielen in de lijst te selecteren. Druk op **OK**.

- Als het Scannen naar FTP-profiel is voltooid, gaat u automatisch naar Stap  $\circled{n}$ .
- Als het Scannen naar FTP-profiel niet kon worden voltooid, omdat bijvoorbeeld de accountnaam en het wachtwoord om in te loggen ontbreken of er is geen scankwaliteit of bestandstype geselecteerd, wordt u in de volgende stappen gevraagd om de ontbrekende informatie in te voeren.
- **6** Kies een van de onderstaande opties:
	- Druk op **a** of **b** om 150 dpi kleur, 300 dpi kleur, 600 dpi kleur, Grijs 300 dpi, Grijs 200 dpi **o[f](#page-192-0)** Grijs 100 dpi **te selecteren. Druk op <b>OK** en ga naar Stap **@**.
	- Druk op **A** of  $\blacktriangledown$  om 200 dpi Z&W of 200x100 dpi Z&W te selecteren. Druk op OK en ga naar Stap  $\bullet$
- <span id="page-192-0"></span>**6** Druk op **A** of **v** om PDF of JPEG te selecteren. Druk op OK en ga naar Stap **@**.
- <span id="page-192-1"></span>g Druk op **a** of **b** om PDF of TIFF te selecteren. Druk op **OK**.
- <span id="page-192-2"></span>h Voer met de kiestoetsen de gebruikersnaam in. Druk op **OK**.
- i Voer met de kiestoetsen het wachtwoord in. Druk op **OK**.

<span id="page-193-1"></span>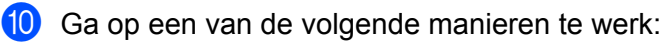

- Als u het scannen wilt starten, drukt u op **Starten** en gaat u naar Stap **®**.
- Als u de bestandsnaam wilt wijzigen, gaat u naar Stap  $\mathbf{\oplus}.$
- <span id="page-193-3"></span>k Druk op **a** of **b** om een bestandsnaam te kiezen die u wilt gebruiken en druk op **OK**. Druk op **Start** en ga naar Stap **®**.

### **Opmerking**

A[l](#page-193-4)s u de bestandsnaam handmatig wilt wijzigen, gaat u naar Stap  $\mathbf{\circled{2}}$ .

- <span id="page-193-4"></span>l Druk op **a** of **b** om <Handmatig> te selecteren. Druk op **OK**. Voer de bestandsnaam in die u wilt gebruiken (maximaal 15 tekens) en druk op **OK**. Druk op **Start**.
- <span id="page-193-2"></span>13 Op het LCD-scherm wordt Aansluiten bezig weergegeven. Wanneer de verbinding met de FTPserver tot stand is gebracht, begint de machine met scannen.

#### <span id="page-193-0"></span>**Handmatig Scannen naar FTP**

- <span id="page-193-8"></span>**1** Plaats het document met de bedrukte zijde omhoog gericht in de ADF, of met de bedrukte zijde omlaag gericht op de glasplaat.
- **2** Druk op  $\geq$  (**Scan**).
- **C** Druk op **A** of **v** om Scan nr FTP te selecteren. Druk op **OK**.
- <span id="page-193-5"></span>d Druk op **a** of **b** om <Handmatig> te selecteren. Druk op **OK**.

#### **Opmerking**

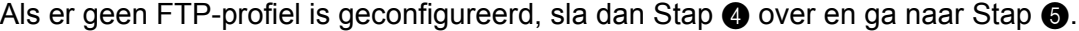

- <span id="page-193-6"></span>5) Voer met de kiestoetsen het hostadres van de FTP (bijvoorbeeld ftp.voorbeeld.com), (maximaal 60 tekens) of het IP-adres (bijvoorbeeld 192.23.56.189) in. Druk op **OK**.
- f Voer met de kiestoetsen de bestemmingsmap in (bijvoorbeeld /brother/abc/, maximaal 60 tekens). Druk op **OK**.
- g Druk op **a** of **b** om Gebruikersnaam of Instelling wijz te selecteren. Druk op **OK**. Als u Gebrui[k](#page-194-0)ersnaam selecteert, ga dan naar Stap **(ii)**. Als u Instelling wijz selecteert, ga dan naar Stap  $\odot$ .
- <span id="page-193-7"></span>8 Kies een van de onderstaande opties:
	- Druk op **A** of **V** om 150 dpi kleur, 300 dpi kleur, 600 dpi kleur, Grijs 300 dpi, Gr[i](#page-194-1)js 200 dpi **of** Grijs 100 dpi **te selecteren. Druk op <b>OK** en ga naar Stap **@**.
	- Druk op **A** of **V** om 200 dpi Z&W of 200x100 dpi Z&W te selecteren. Druk op OK en ga naar Stap  $\mathbf{D}$  .
- <span id="page-194-1"></span>**i** Dru[k](#page-194-0) op **A** of **v** om PDF of JPEG te selecteren. Druk op **OK** en ga naar Stap **(ii)**.
- <span id="page-194-2"></span>**10** Druk op  $\triangle$  of  $\blacktriangledown$  om PDF of TIFF te selecteren. Druk op OK.
- <span id="page-194-0"></span>k Voer met de kiestoetsen de gebruikersnaam in. Druk op **OK**.
- l Voer met de kiestoetsen het wachtwoord in. Druk op **OK**.
- **B** Ga op een van de volgende manieren te werk:
	- Als u het scannen wilt starten, drukt u o[p](#page-194-3) **Start** en gaat u naar Stap **@**.
	- Als u de besta[n](#page-194-4)dsnaam wilt wijzigen, gaat u naar Stap  $\bullet$ .
- <span id="page-194-4"></span>n Druk op **a** of **b** om een bestandsnaam te kiezen die u wilt gebruiken en druk op **OK**. Druk op **Start** en ga naar Sta[p](#page-194-3)  $\mathbf{\circledB}$ .

#### **Opmerking**

Als u de bestandsnaam handmatig wilt wijzigen, gaat u naar Stap  $\bigcirc$ .

- <span id="page-194-5"></span>o Druk op **a** of **b** om <Handmatig> te selecteren. Druk op **OK**. Voer de bestandsnaam in die u wilt gebruiken (maximaal 15 tekens) en druk op **OK**. Druk op **Start**.
- <span id="page-194-3"></span>16 Op het LCD-scherm wordt Aansluiten bezig weergegeven. Wanneer de verbinding met de FTPserver tot stand is gebracht, begint de machine met scannen.

#### **Opmerking**

Als er een onderbreking of een andere fout plaatsvindt, start dan het Scannen naar FTP opnieuw vanaf het begin  $\bigcirc$ . Als de gebruikersn[a](#page-193-8)am onjuist is ingevoerd, wordt op het LCD-scherm Identificat.fout weergegeven. St[a](#page-193-8)rt het proces opnieuw vanaf het begin  $\bigcirc$ .

<span id="page-195-0"></span>**Remote Setup** 

# <span id="page-195-1"></span>**Remote Setup (alleen MFC-modellen) <sup>12</sup>**

Met behulp van de applicatie **Setup op afstand** kunt u verscheidene machine-instellingen configureren vanuit een Macintosh-applicatie. Als u deze applicatie opent, worden de instellingen van de machine automatisch naar uw Macintosh overgebracht en weergegeven op uw Macintosh-scherm. Als u de instellingen wijzigt, kunt u deze direct naar de machine overbrengen.

### **Opmerking**

**12**

Het pictogram voor de applicatie **Setup op afstand** is te vinden in **Macintosh HD**/**Bibliotheek**/**Printers**/**Brother**/**Utilities**.

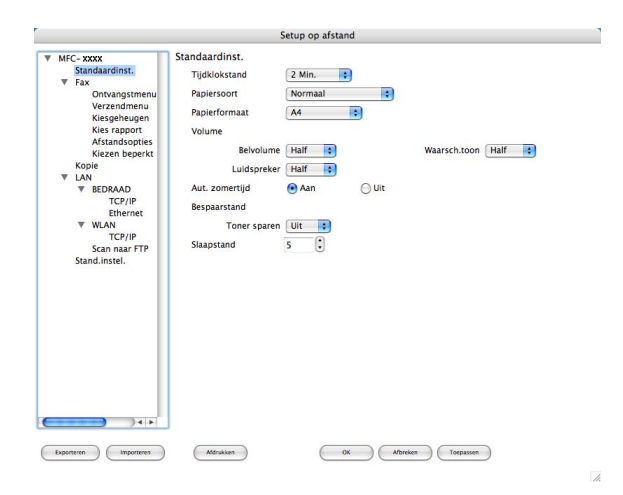

#### **OK**

Hiermee kunt u beginnen gegevens naar de machine over te brengen en de applicatie Remote Setup verlaten. Als er een foutmelding wordt weergegeven, moet u de correcte gegevens opnieuw invoeren en vervolgens op **OK** klikken.

#### **Afbreken**

Hiermee kunt u de applicatie Remote Setup verlaten zonder gegevens naar de machine over te brengen.

#### **Toepassen**

Hiermee kunt u gegevens naar de machine overbrengen zonder de applicatie Remote Setup te verlaten.

#### **Afdrukken**

Hiermee kunt u de gekozen items op de machine afdrukken. U kunt echter pas afdrukken nadat de nieuwe instellingen naar de machine zijn overgebracht. Klik op **Toepassen** om de nieuwe gegevens naar de machine over te brengen, en klik vervolgens op **Afdrukken**.

#### **Exporteren**

Hiermee kunt u de huidige instelling in een bestand opslaan.

#### **Importeren**

Hiermee kunt u de instelling in een bestand lezen.

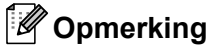

- U kunt de knoppen **Exporteren** en **Importeren** gebruiken om Quick-Dial of alle instellingen voor uw machine op te slaan.
- <span id="page-196-0"></span>• Als u de machine moet wijzigen die op uw Macintosh is geregistreerd tijdens de installatie van MFL-Pro Suite (zie de *Installatiehandleiding*), of als de netwerkomgeving is gewijzigd, dient u de nieuwe machine te specificeren. Open de **Device Selector** en selecteer de nieuwe machine. (Alleen voor netwerkgebruikers)

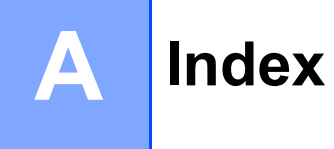

# $\mathbf B$

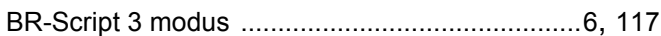

# $\mathbf{C}$

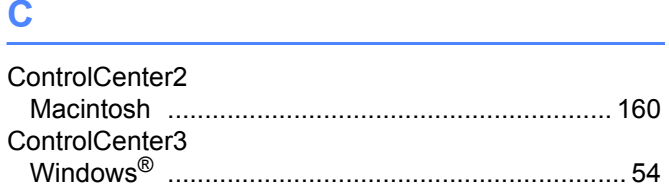

# $\overline{\mathbf{D}}$

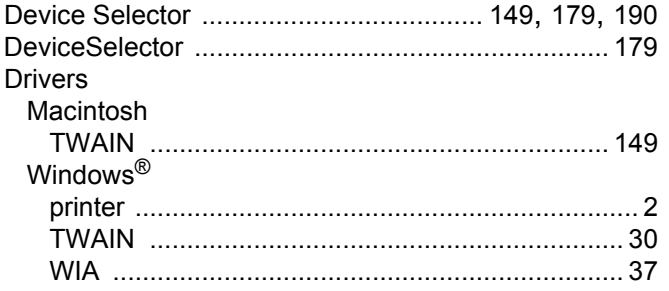

# F

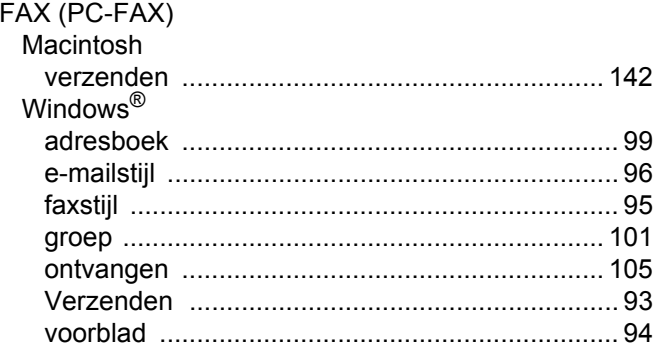

# N

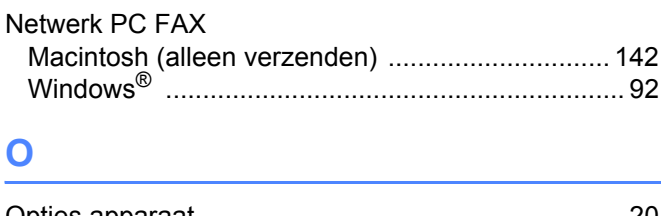

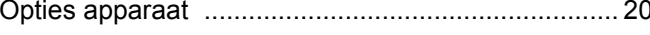

# **P Exercise Executive**

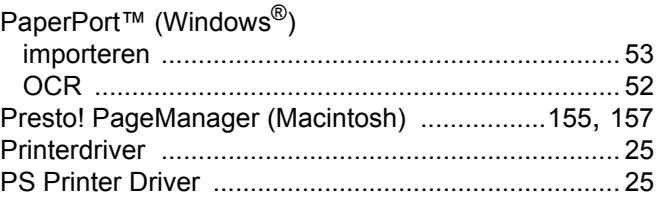

# **R** <u>All Community and All Community and All Community and All Community and All Community and All Community and All Community and All Community and All Community and All Community and All Community and All Community and A</u>

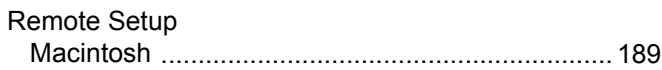

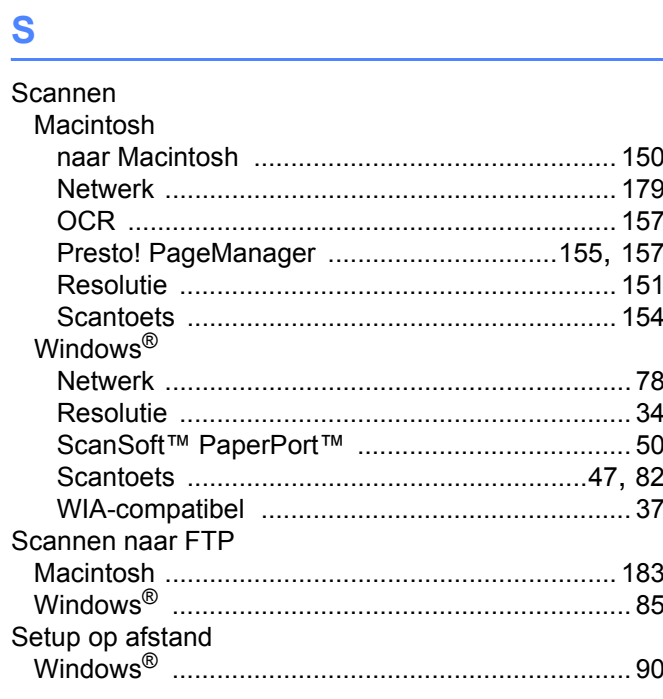

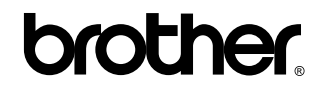

**Bezoek ons op het world wide web <http://www.brother.com>**

Dit product is enkel goedgekeurd voor gebruik in het land van aankoop. Plaatselijke Brother-bedrijven of hun dealers verlenen alleen service aan machines die in hun eigen landen zijn aangekocht.